# **CG-5**

**Scintrex Autograv System**

# **OPERATION MANUAL**

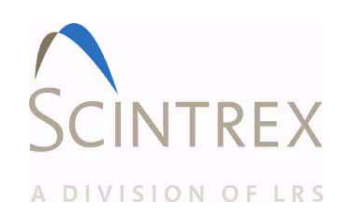

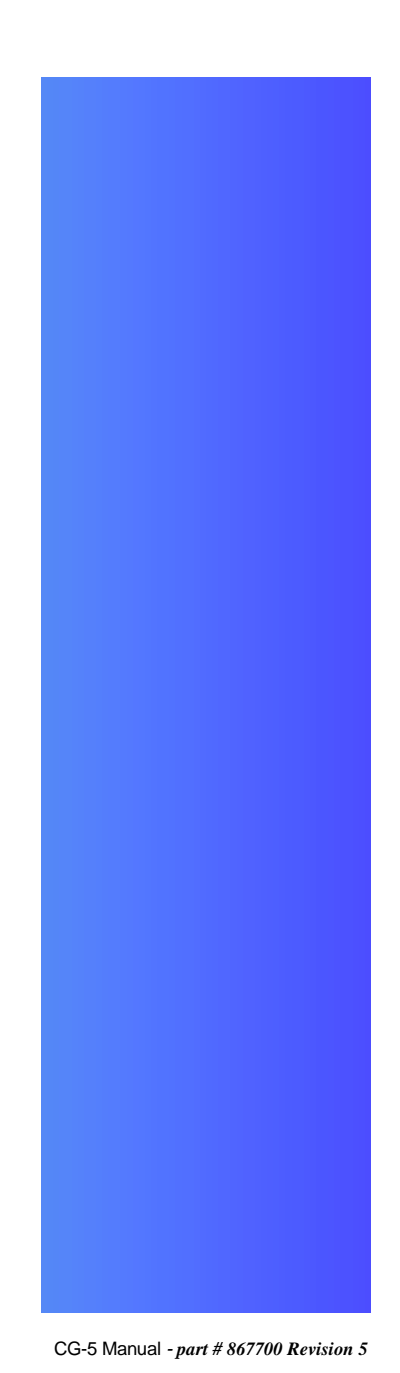

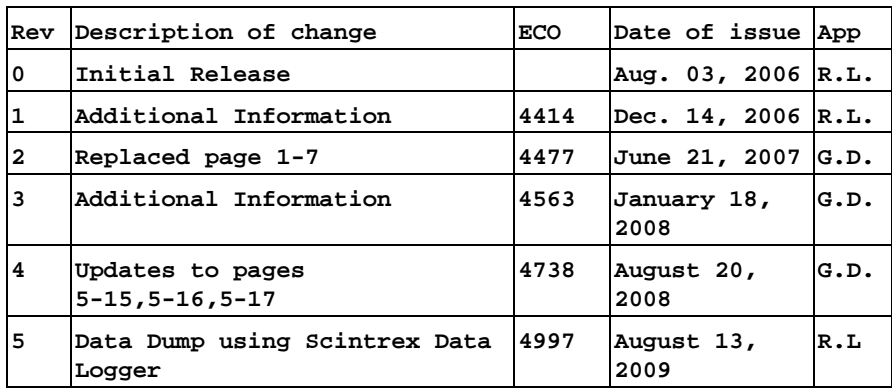

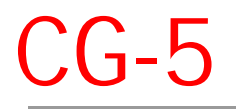

Scintrex Autograv System

# **Operation Manual**

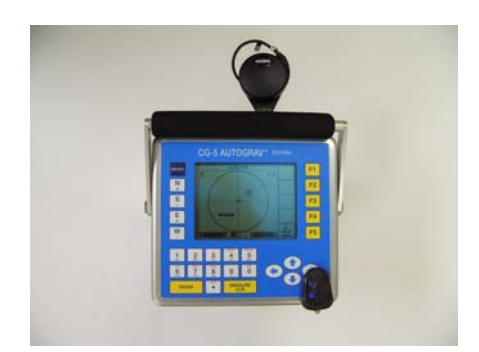

# **SCINTREX LIMITED**

#### **SCINTREX Limited**

222 Snidercroft Road Concord, Ontario Canada, L4K 2K1 tel: +1-905-669-2280 fax: +1-905-669-6403 e-mail: service@scintrexltd.com

World-wide web: http://www.scintrex.com

Copyright © SCINTREX Limited 2009. All rights reserved.

No part of this publication may be reproduced, stored in a retrieval system or transmitted, in any form, or by any means, electronic, mechanical, photo-copying, recording, or otherwise, without prior consent from SCINTREX Limited.

Document Part No. 867700, Revision 5 Printed and bound in Canada

# **Table of Contents**

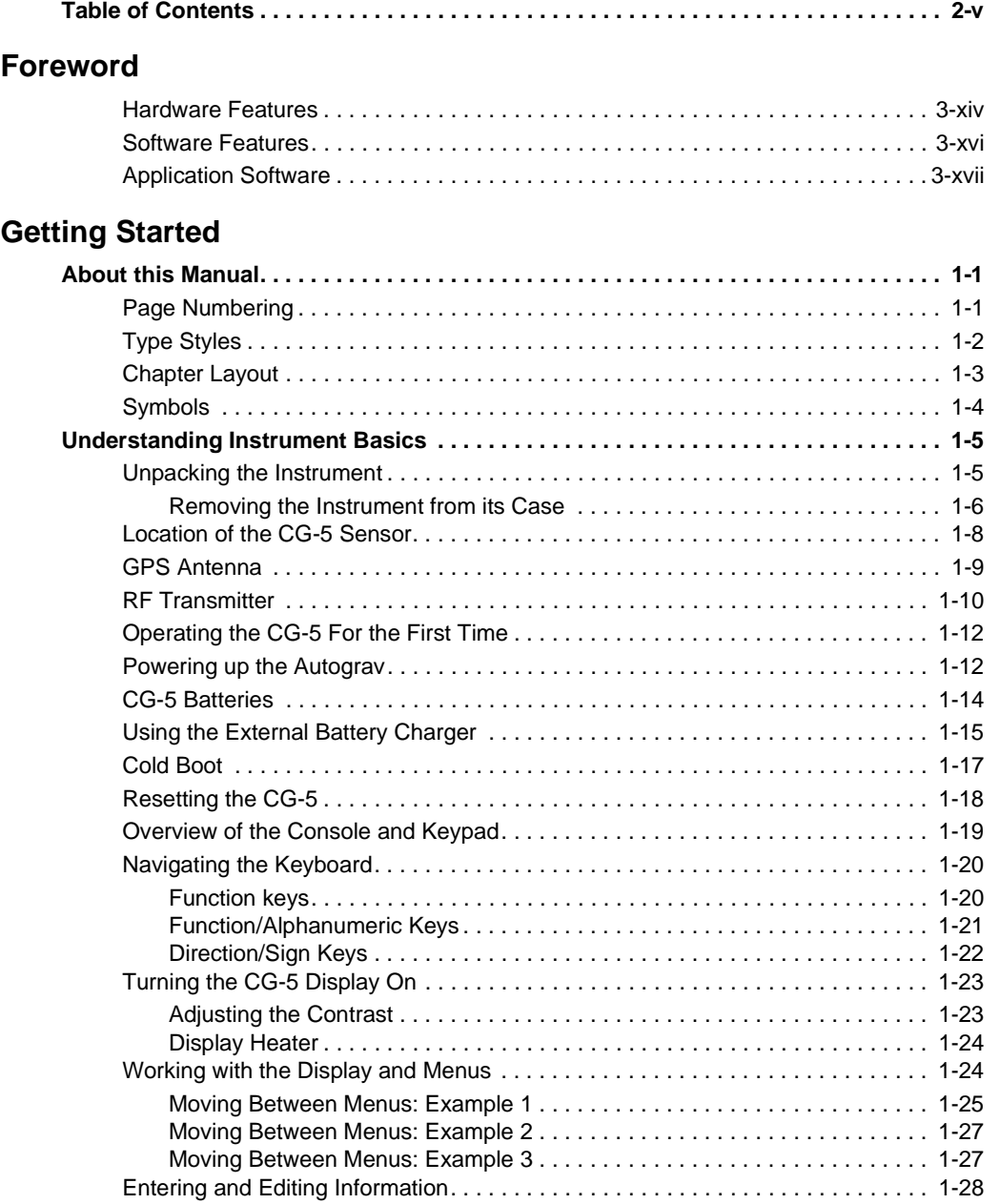

# **Table of Contents Table of Contents**

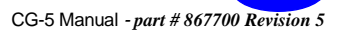

**v**

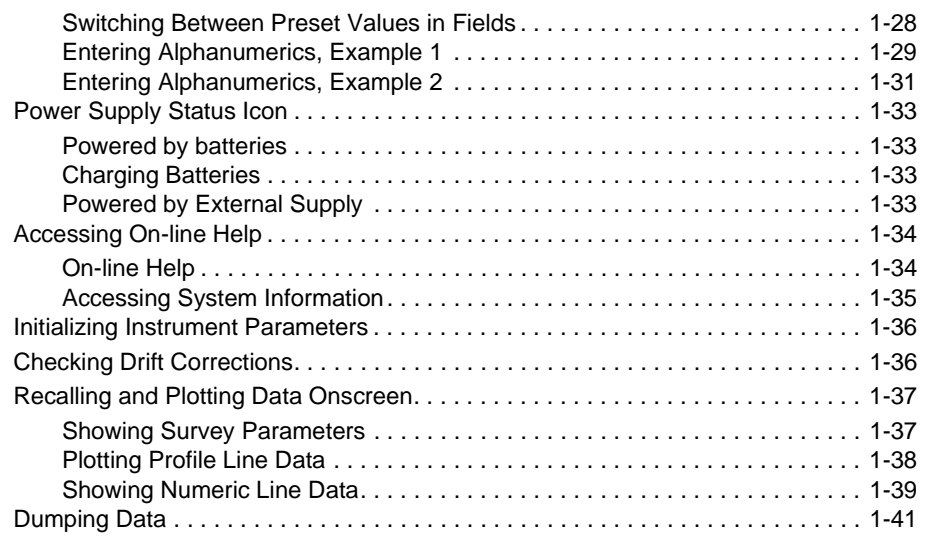

## **Setting Up Your Instrument**

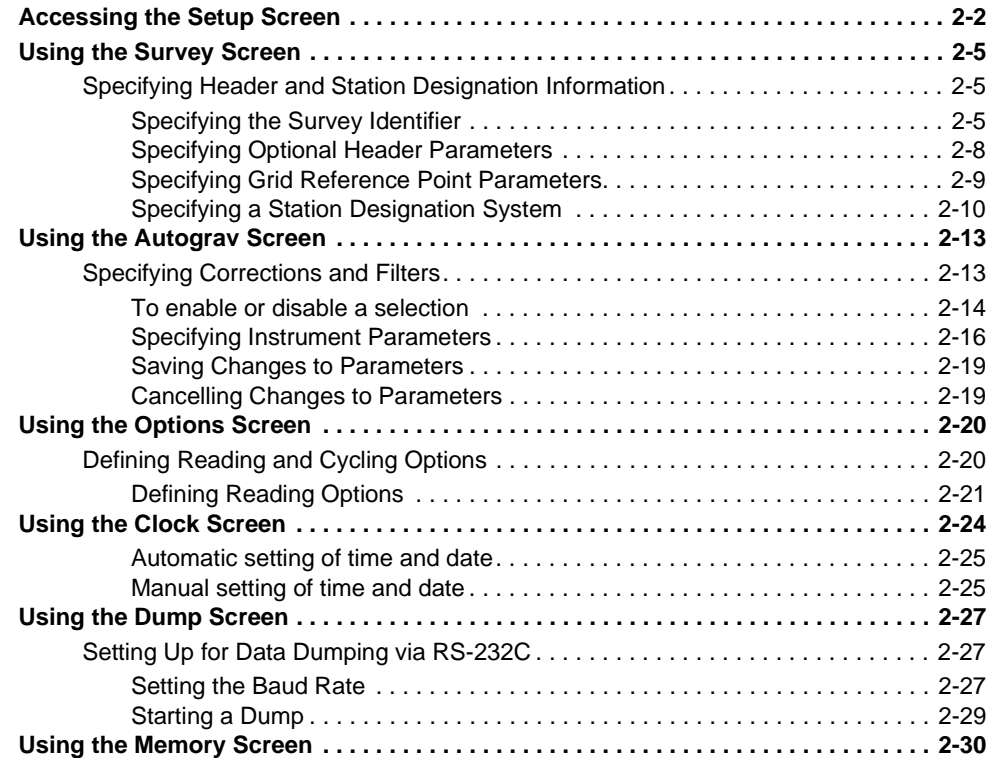

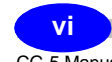

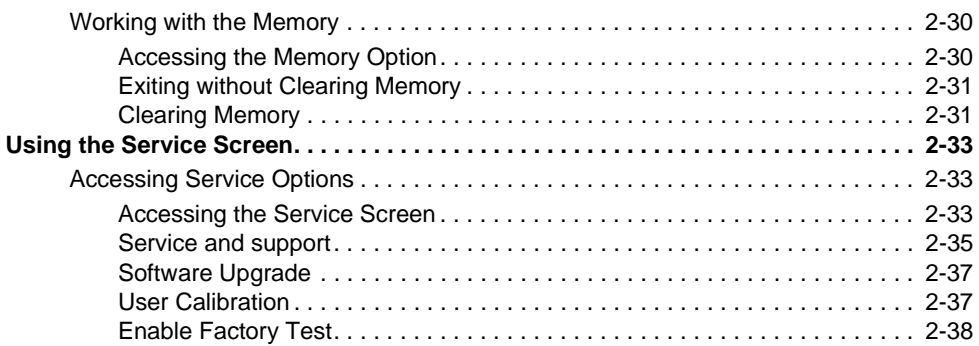

# **Operating the CG-5 in the Field**

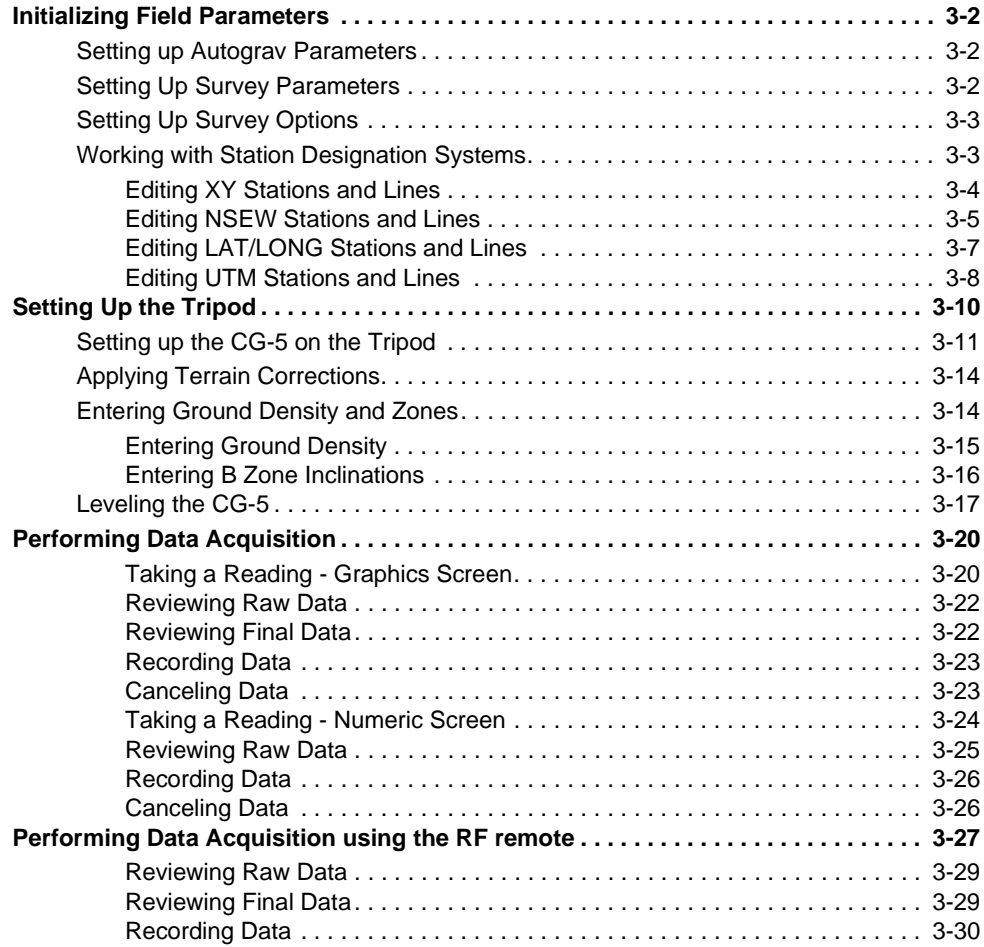

# **Table of Contents Table of Contents**

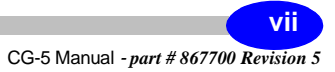

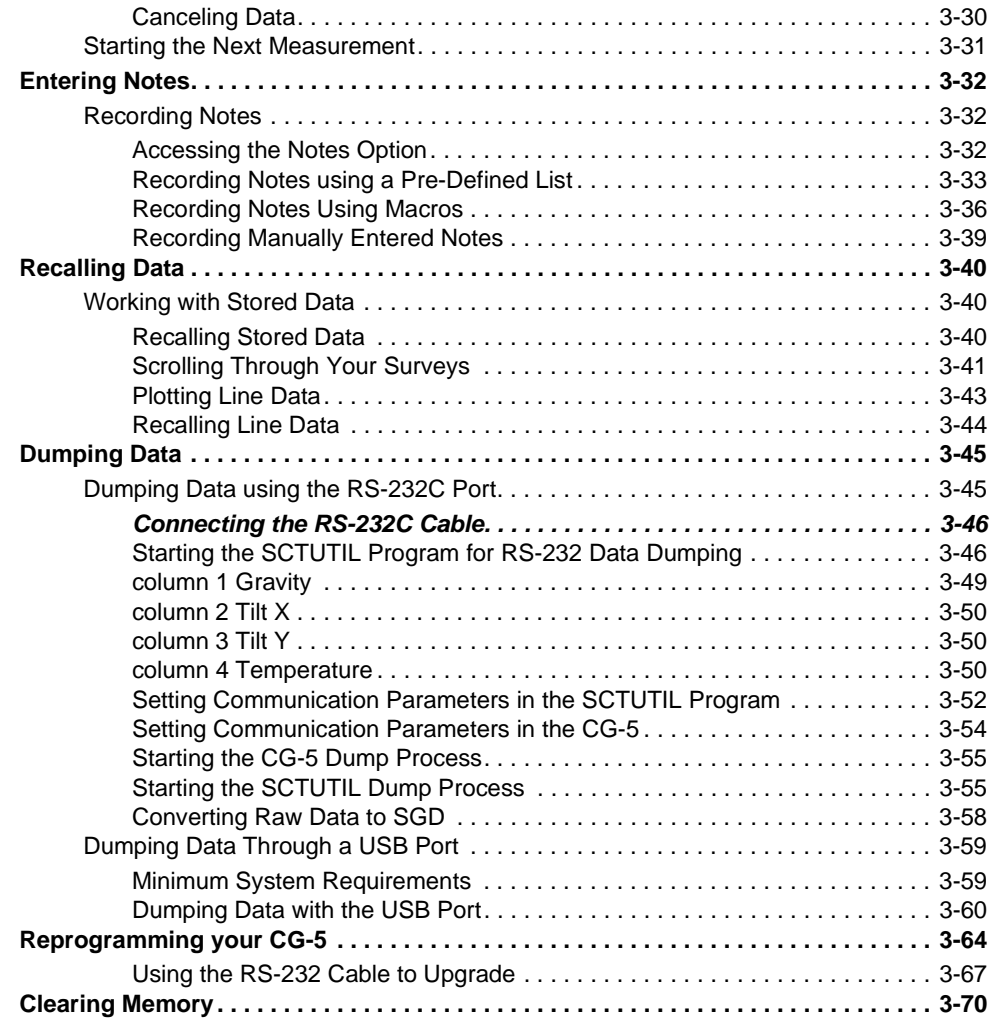

# **Optimizing your Field Operations**

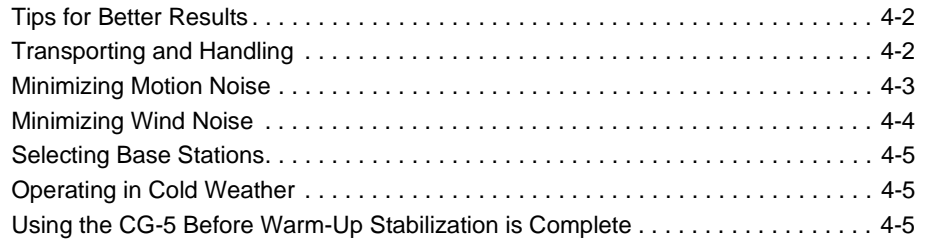

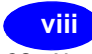

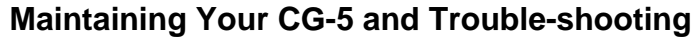

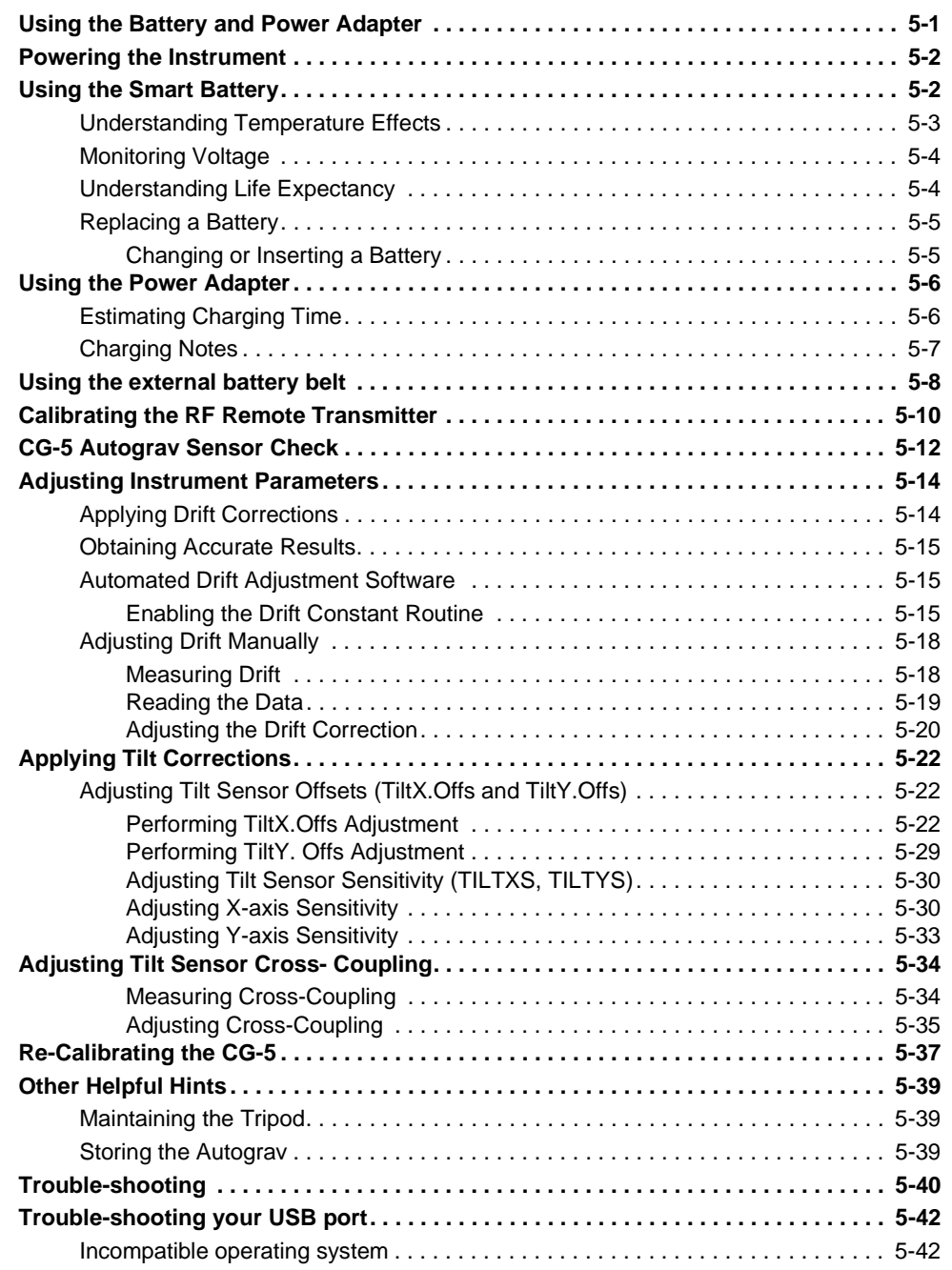

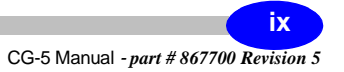

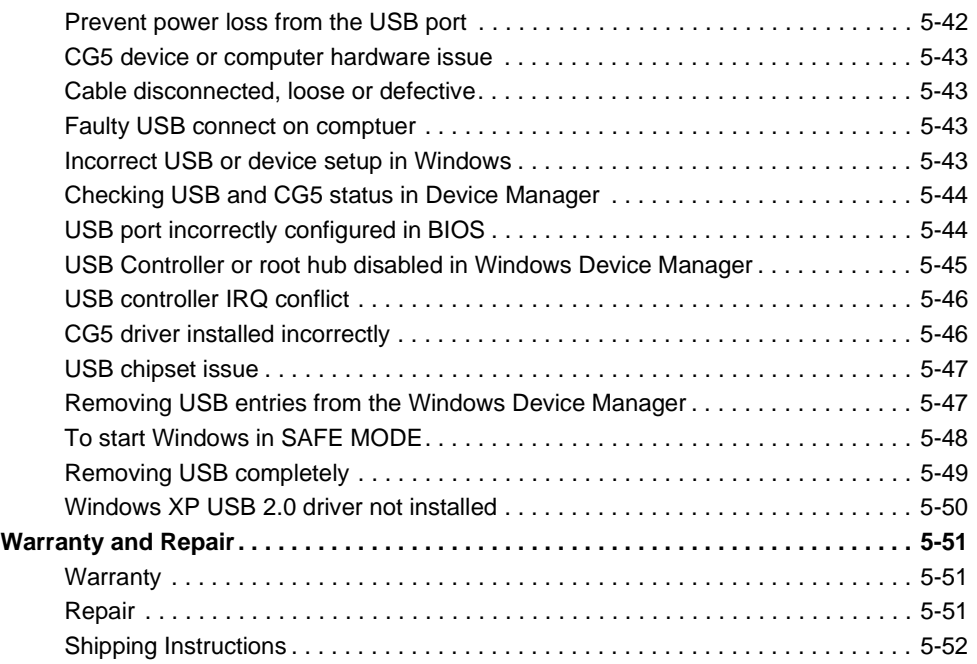

#### **Reference Information**

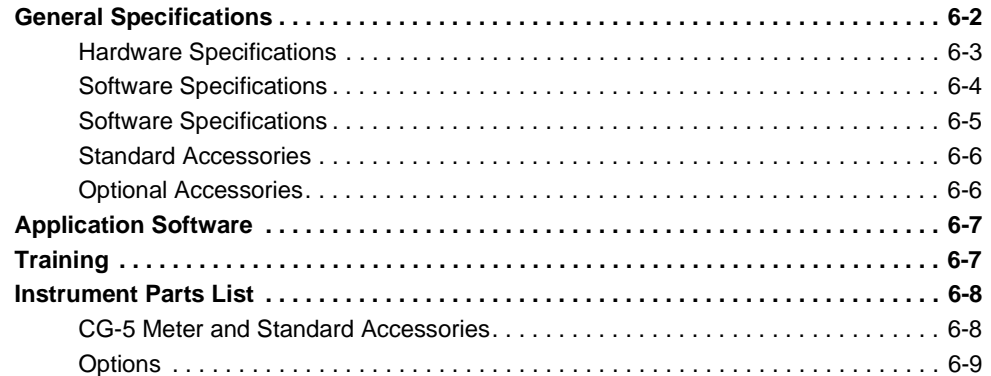

## **Appendix A: Theory of Operation**

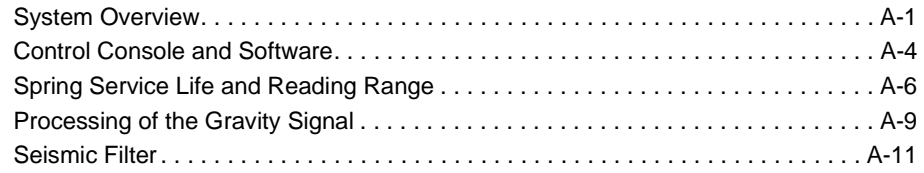

ı.

and the control of the control of the control of

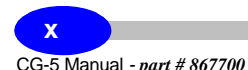

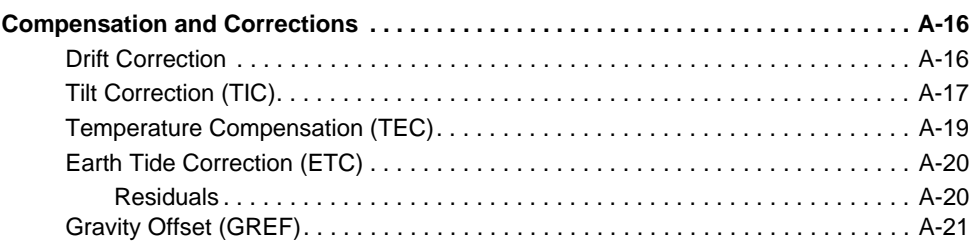

#### **Appendix B: Elastic Hysteresis Effects**

#### **Appendix C: Scintrex Utilities Program**

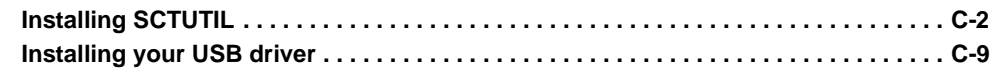

#### **Appendix D: CG-5 Menu Maps**

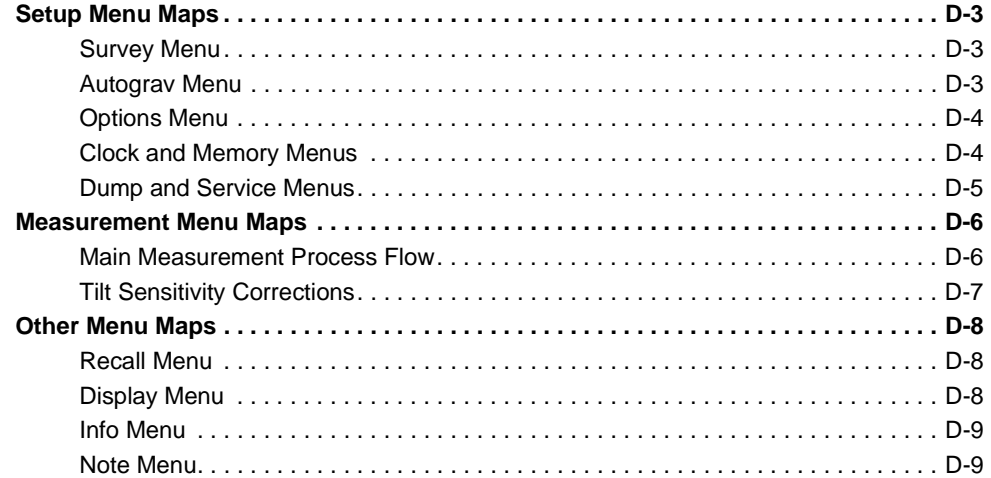

# **Table of Contents Table of Contents**

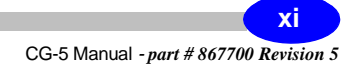

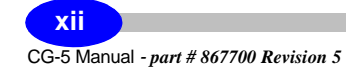

# **Foreword**

Congratulations on purchasing the CG-5 Autograv system from Scintrex Limited! You are in possession of one of the most versatile and advanced gravity systems for mineral exploration, oil and gas exploration and microgravity applications.

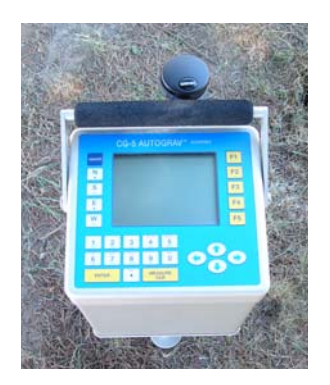

#### **The Autograv Gravity Meter**

The Autograv is a microprocessor-based automated gravity meter that has a measurement range of over 8000 mGals without resetting and a reading resolution of 0.001 mGal. This enables the Autograv to be used for both detailed field investigations and large scale regional or geodetic surveys.

Accurate measurements are taken by simply pressing a key and under most conditions it takes under one minute to complete the reading. A series of readings of gravity measurements can be performed by setting the Autograv in the auto-repeat mode. The Autograv obtains a reading by continuously averaging a series of 6 HZ samples. The individual readings are displayed

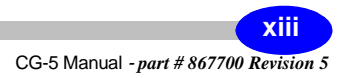

directly in mGals. The data is stored in Flash memory and can be sent to a printer, modem, recorder or PC.

The gravity sensor, control system and battery are integrated into a single instrument housing, which doubles as a carrying case. This eliminates the need for packing and unpacking the sensor between readings. Stability is increased and the risk of an accident is reduced by the absence of an external cable between the battery and sensor. The mounting system which indexes the Autograv onto the tripod further increases instrument stability.

When setting the Autograv up for a reading, the software-based tilt sensors provide greater accuracy and are easier to operate than the conventional bubble levels. The gravity meter displays the outputs from the sensors on high resolution meters on the ¼ VGA display.

Excellent protection from changes in ambient temperature and atmospheric pressure is achieved by sealing the Autograv sensing element in a temperature stabilized vacuum chamber. The wide operating temperature enables the operator to use the Autograv in many environments. Since the sensor is made from non-magnetic fused quartz, the Autograv is not affected by magnetic field variations (as long as they are less than ten times the Earth's magnetic field, i.e.  $\pm$  0.5mT).

Low drift is a result of the extremely stable operating environment of the quartz elastic system. It allows the long term drift of the sensor to be accurately predicted and a real time software correction reduces it to less than 0.02 mGals per day.

The internal Smart rechargeable battery provides sufficient power to operate the Autograv throughout a normal survey day. An operator can check the battery voltage at any time by pressing any key and viewing the display.

#### **Hardware Features**

The hardware components of the CG-5 comprise a graphic display, keyboard, data dump connectors, Flash memory, real time clock and a Smart battery supply.

#### **Graphic Display and Keyboard**

The graphic display is a quarter VGA display that operates at  $-20^{\circ}$ C to  $+45^{\circ}$ C. When heated, the display operates from  $-35^{\circ}$ C to  $+45^{\circ}$ C. Data entry is via a sealed 27 key alphanumeric keyboard.

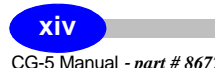

#### **Data Dump Connectors**

The system is equipped with 2 COM (RS-232) ports for data transfer/dump and GPS support and operate between 600 to 57600baud. It also has a USB port that operates at 12 MBits/sec.

#### **Memory**

The data storage memory is based on Flash technology with a standard configuration of 12 Mbytes which stores approximately 200,000 readings. These values will vary depending on whether the user has enabled raw data acquisition which configures the system to digitize samples 6 x every second. If the raw data acquisition mode is enabled, the actual memory capacity depends on the Read time duration selected by the user.

#### **Real Time Clock**

The real time clock is powered by a continuous Lithium battery backup.

#### **Smart Battery Supply**

The CG-5 is based on a Smart Battery configuration with dual batteries that are a standard Lithium camcorder type. The capacity is 6.6 Ah and the system provides for automatic switching from one battery to another as the capacity declines in the field.

#### **GPS Receiver**

The CG-5 comes with a GPS receiver (connected into the COM2 port) that allows the user to read the grid reference point for station co-ordinate and also sets RTC to the UTC.

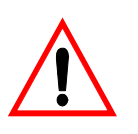

#### **Important:**

The GPS receiver is non-differential and should not be used for accurate elevation readings.

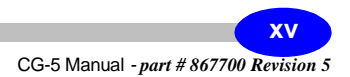

## **Software Features**

The software is based on a Scintrex proprietary operating system that provides a GUI (Graphic User Interface) windows style interface and many additional features. The system is upgradeable in the field using both RS-232 and USB connections.

#### **Automated Data Corrections**

Corrections provided in the system include Tide, Instrument Tilt, Temperature, advanced Noisy Reading Rejection, Seismic Noise Filter / FIR Filter and Near Terrain Corrections.

#### **Self Diagnostic**

To protect the data, the CG-5 verifies data integrity on power up and maintains the status of all calibration parameters set by the user and the integrity of the data base.

#### **User Calibration**

For maintenance purposes, the system provides an easy-to-use graphic interface for entering and updating calibrations. Computations are performed automatically, for Tilt offsets, for example, eliminating the user need to calculate parameters manually as in previous systems. The CG-5 also automatically stores variables related to calibrations.

#### **Reading Data Presentation**

Data is presented in a digitized Signal Graphic format that resembles an oscilloscope display, and also provides a numeric, single screen that enables easy viewing of all parameters. Leveling information is presented via a graphic cross-hair format that simplifies the leveling process.

#### **Data Recall**

Data recall can be either on a graphic line profile basis or accomplished through numeric individual reading of parameters.

#### **Data Dump**

For versatility, the CG-5 provides two methods of dumping data (i.e. RS-232 and very fast USB) in a binary data image format. Post processed (i.e. output) data can be obtained in a variety of formats, including:

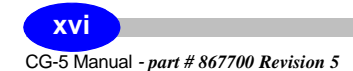

- \*.SGD (Scintrex proprietary format)
- \*.TXT (full ASCII headers and data)
- \*.XYZ (ASCII data only spreadsheet)
- \*.SMP (Raw sample values)

#### **Data Storage**

Data can be stored either as individual readings or raw samples (digitized at 6x per second for post-processing). Note and calibration information is also stored in the system.

#### **Station Designation System**

Multiple station designation systems are supported including:

- NSEWm (Line 100N, Station 20S)
- NSEWft (Line 100N, Station 20S)
- XYm (Line 100, Station -20)
- XYft (Line 100, Station -20)
- UTM (Easting 548906E, Northing 5432145S)
- LAT/LONG (Longitude 49E 50' 34", Latitude 12N, 13', 22")

#### **Near Terrain Corrections**

The system enables entry of Hammer chart-type data in a graphic format and automatically corrects data for elevation and density.

#### **Smart Battery Status**

The CG-5 monitors the Smart Batteries and their capacity level to provide the operator with an actual report of time left in hours so that batteries can be replaced as required in the field.

### **Application Software**

Scintrex provides a proprietary program to assist in operating the CG-5.

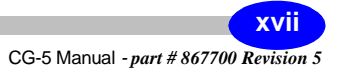

#### **SCTUTIL**

SCTUTIL is a windows-based GUI type program that controls data dumping via RS-232 and USB ports. It also processes and outputs data in any of the formats reported previously. SCTUTIL also enables uploading of operating system upgrades as they are released. It comes fully equipped with USB drivers to enable users to configure their Personal Computers for fast, reliable data dumping.

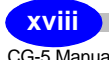

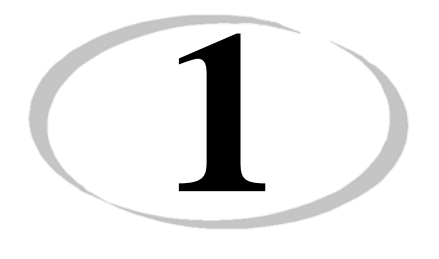

# **1 Getting Started**

# **Startup**

# **About this Manual**

# **Page Numbering**

The numbering scheme used consists of two parts: the *chapter number* and *page number*. For example, **3-1** would refer to chapter **3**, page **1**.

For your convenience, each chapter has a thumb-tab on the right-hand side allowing you to quickly locate a chapter of interest. The thumb-tabs are arranged in descending order, with Chapter 1 always starting at the top.

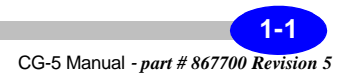

# **Type Styles**

The following typeface conventions will be used throughout the manual.

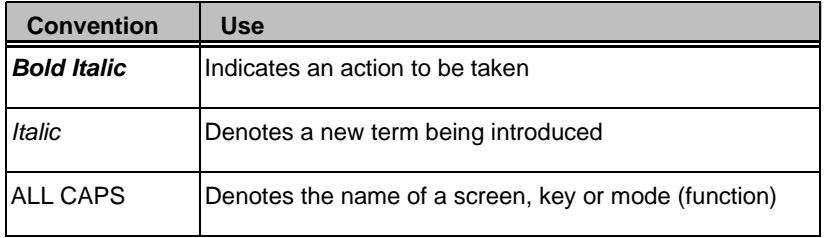

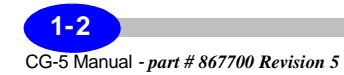

# **Chapter Layout**

This manual is divided into six chapters and four appendices with the information flow detailed in the following table.

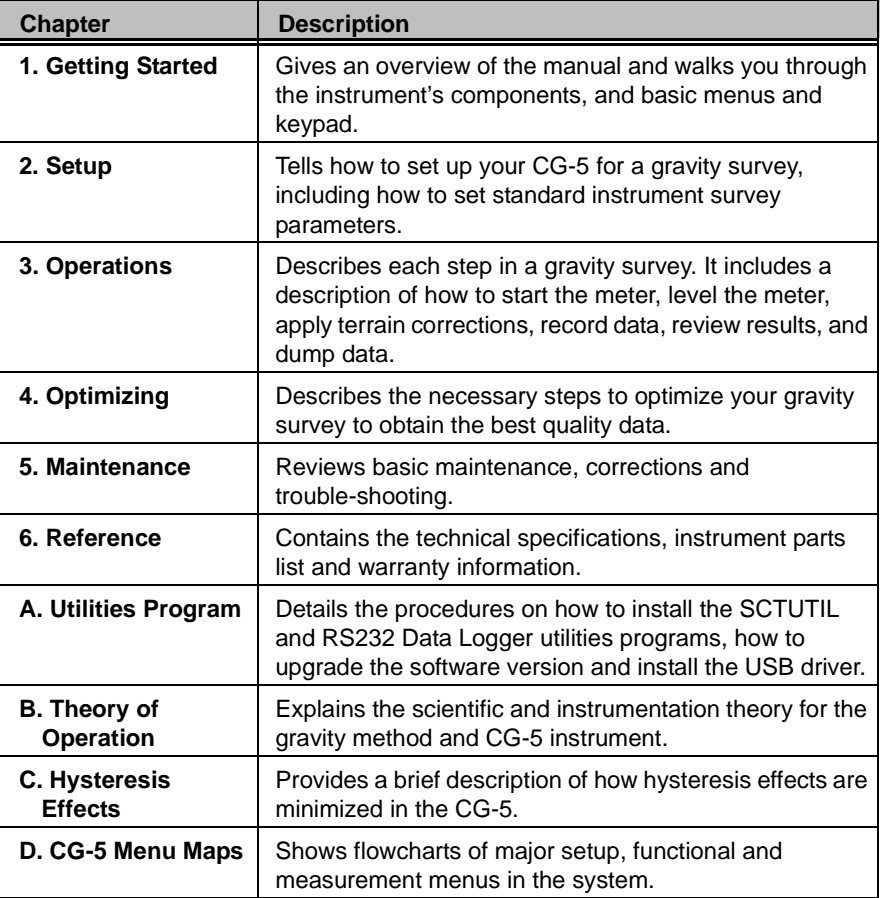

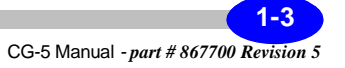

# **Symbols**

The following symbols will be used to highlight specific sections of text throughout the manual.

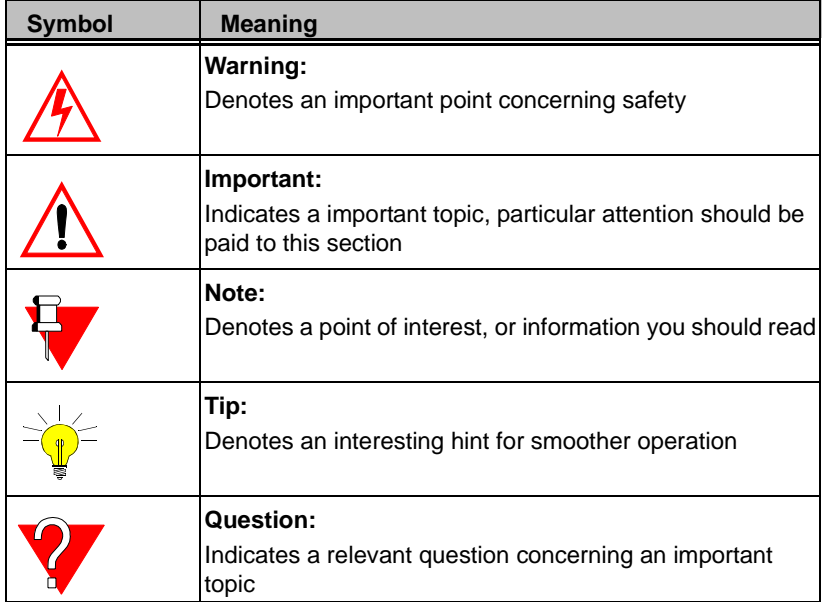

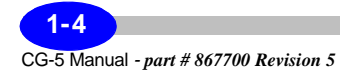

# **Understanding Instrument Basics**

This chapter gives an overview of the basic components, interfaces and procedures that you should become familiar with prior to making gravity measurements with your CG-5.

#### **Unpacking the Instrument**

The Autograv is packed in a padded case (with the battery disconnected to comply with transport safety regulations) in order to protect the instrument during shipment.

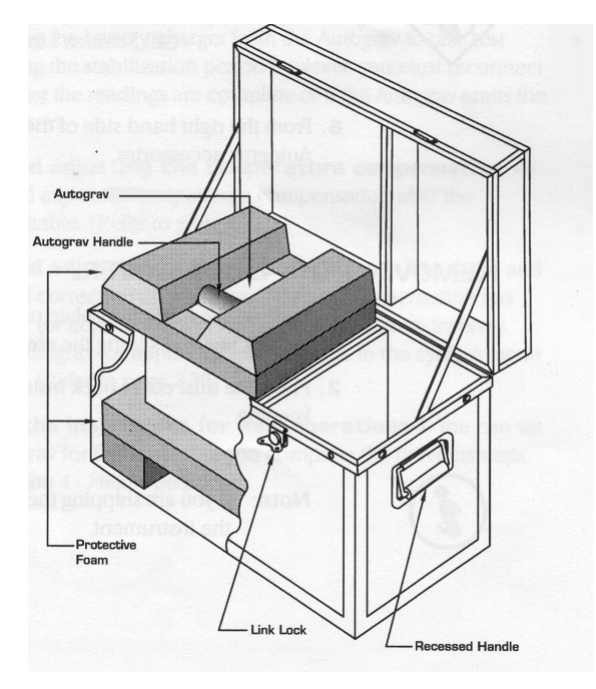

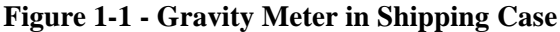

#### **Important:**

During shipment, the battery must be disconnected. If you have just received your CG-5, the battery is fully charged but disconnected. For information on

CG-5 Manual *- part # 867700 Revision 5*

**1-5**

re-connecting the battery, please see Chapter 4, "Using the Battery and Power Adapter" and the "Replacing a Battery" topic on page 4-5.

#### **Removing the Instrument from its Case**

- a. Pull up the tab of the link lock and turn the tab *counter-clockwise* to unfasten the lock from the keeper plate.
- b. Repeat step a. for the other link lock.
- c. Open the Autograv transportation case by lifting the cover.
- d. Remove the protective foam from the left hand side of the transportation case to view the top of the Autograv.
- e. Remove the Autograv from its transportation case and visually inspect for any damage that may have occurred during transportation.
- f. From the right hand of the case, remove the Autograv accessories.

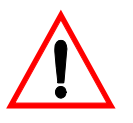

#### **Important:**

If there is any evidence of physical damage, immediately call Scintrex Limited. The CG-5 shipping case is equipped with a shockwatch

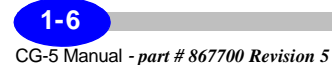

monitor. This monitor is affixed to the side of the shipping box. Should you notice that the vial is red please contact Scintrex Limited immediately.

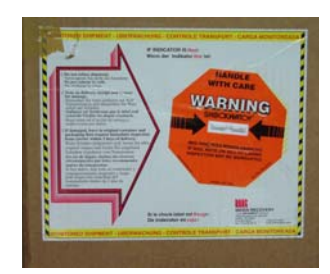

F**igure 1-2 - Shockwatch monitor**

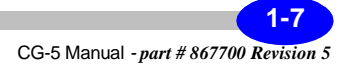

# **Location of the CG-5 Sensor**

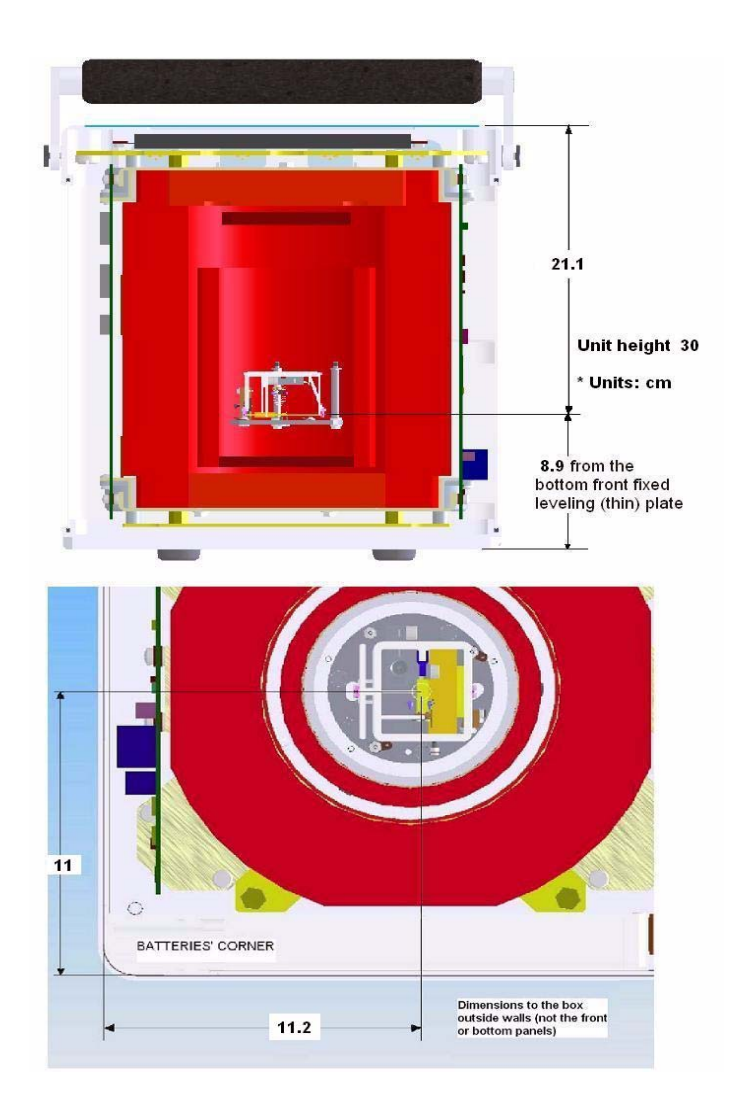

F**igure 1-3 - Location of Sensor**

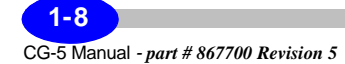

## **GPS Antenna**

Your CG-5 Autograv gravity meter is equipped with a non-differential GPS antenna. This antenna will enable you to calculate your earth-tide corrections using the measured GPS positions.

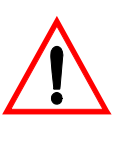

#### **Important:**

Because your GPS antenna is non-differential you cannot use the GPS positions to reduce your gravity data: your vertical positional accuracy is insufficient.

Your GPS antenna should be connected to the COM 2 port on the CG-5, as illustrated below:

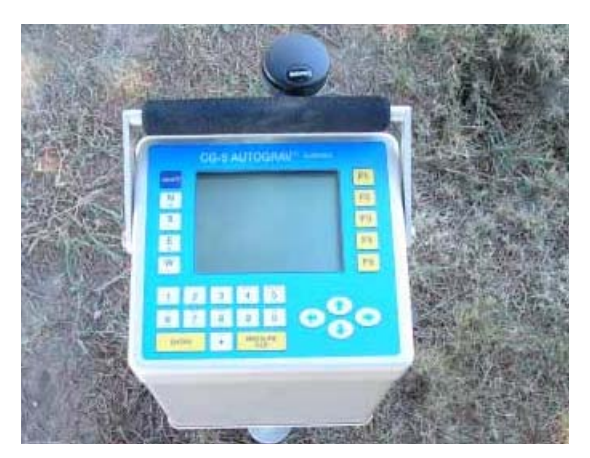

F**igure 1-4 - GPS Antenna**

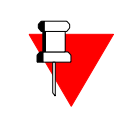

#### **Note:**

The GPS antenna will not function in the COM 1 port.

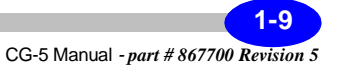

# **RF Transmitter**

Your CG-5 Autograv gravity meter is equipped with a radio frequency remote start transmitter as illustrated below:

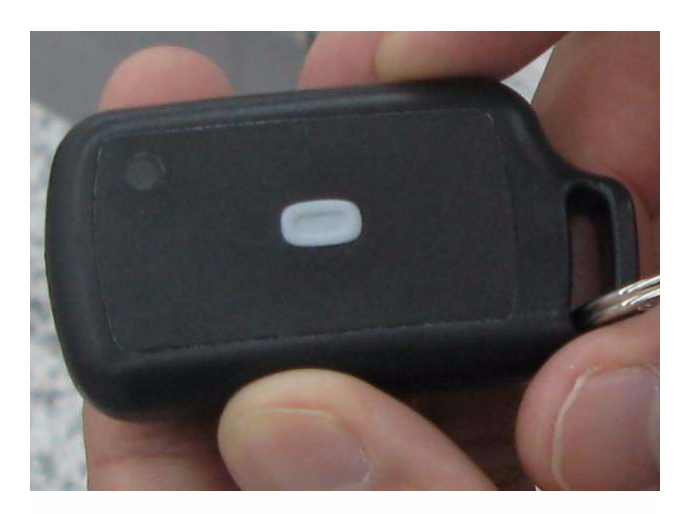

F**igure 1-5 -RF Transmitter**

The RF transmitter is used in conjunction with the antenna located on the right hand side of the CG-5, as illustrated below:

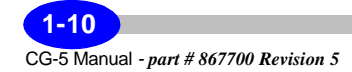

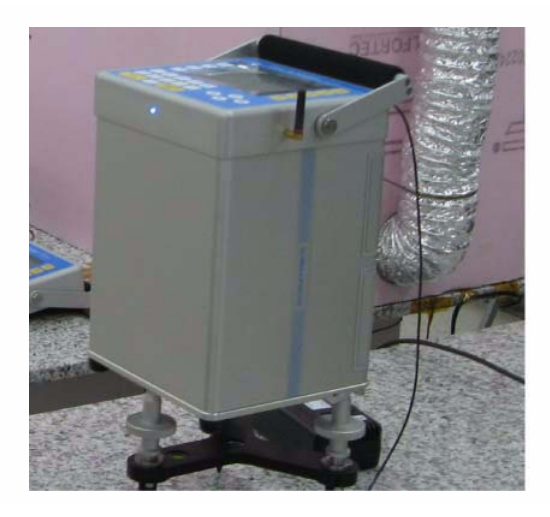

F**igure 1-6 - CG-5 Antenna**

The range of opertion with the antenna is up to approximately 10 meters. Whereas the operation without the antenna connected to the CG-5 is limited to approximately 1 meter.

The RF transmitter enables you to remotely operate your CG-5. For detailed operation instructions, please refer to "Performing Data Acquisition using the RF remote" on page 3-27.

Should the RF remote transmitter be misplaced Scintrex will provide you with another transmitter. This new transmitter will have be learned (calibrated) by the CG-5 Autograv. The learning or calibration steps for a RF remote transmitter are explained in section "Calibrating the RF Remote Transmitter" on page 5-10.

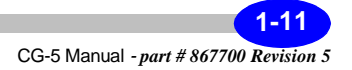

#### **Operating the CG-5 For the First Time**

When starting up the Autograv for the first time, or after it has been turned off for 48 hours, you must observe the following waiting periods.

- **1. Powering up the Autograv** Use the charger to power up the instrument as well as the battery.
- **2. Warm-up period** After you connect the battery charger to the Autograv, it requires a 4-hour warm-up time to reach its operating temperature.
- **3. Stabilization period** After you connect the battery, you should allow a full 48 hours for instrument stabilization and warm up of the sensor. If this is your first use of the instrument, this is a good time to become familiar with the keypad and software. We suggest that you try initializing the software by resetting the time and date, erasing the memory and setting up the Autograv instrument parameters.
- **4. Checking and adjusting the drift correction** This process involves running the Autograv for approximately 24 hours in the auto-repeat mode.
- **5. Setting up the instrument for field operations** After completing the previous steps, you are ready to set up your Autograv for field use. For more information, see Chapter 2, "Setting Up Your Instrument" and Chapter 3, "Operating the CG-5 in the Field".

### **Powering up the Autograv**

The CG-5 can be powered either by:

- The 15V DC external power supply
- One or both of the two internal Smart Batteries supplied with the CG-5

If the batteries are in place when the external supply is connected, the supply will power the unit and also charge the batteries if necessary. When the batteries are fully charged the supply powers the unit so that the batteries maintain their full charge. The batteries are charged sequentially and take approximately 4 hours each to charge.

The instrument is also supplied with a free standing battery charger which allows the batteries to be charged off-line.

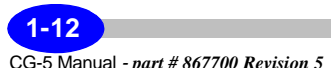

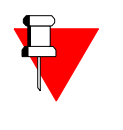

#### **Note:**

Only use the power supply provided with the instrument - the use of another power supply could damage the instrument.

To power up the unit:

- *connect* the input of the external power supply to the mains (100 240V AC, 47 - 63 Hz)
- *connect* the 15V DC output to the two pin power socket at the rear of the CG-5 front panel as illustrated below:

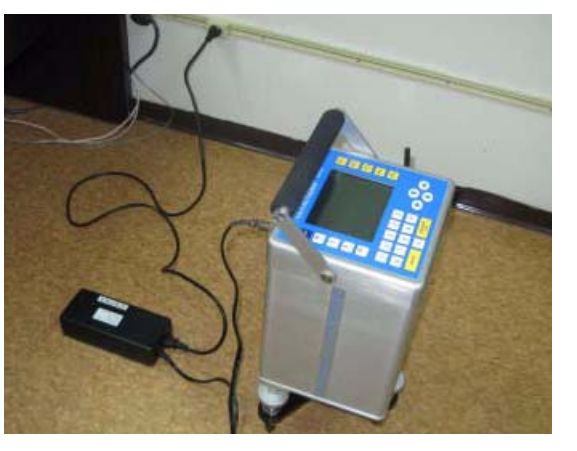

F**igure 1-7 - Battery Charger**

The unit will now power up whether or not batteries are installed.

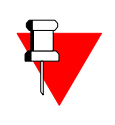

#### **Note:**

The external power supply is cooled by a fan through vents on its top surface. To allow for adequate cooling always operate the power supply on a clear flat surface with nothing on top of it.

To insert a battery:

• *remove* the batteries compartment covers from the side of the unit

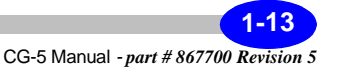

- If you look into the compartment you will see the connector on the bottom of the rear panel of the compartment. *Insert* the battery with the socket down so that it mates with the plug
- **Replace** the battery compartment cover.

#### **Note:**

You will know if you insert the battery the wrong way because the battery compartment cover will not close completely.

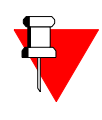

**Note:**The state of charge of the batteries is given by the small icon at the bottom of the screen or by the pressing the INFO key and displaying the information page as described later in this section. When a battery is outside of the gravity meter its capacity can be observed on its own "Fuel Gauge".

### **CG-5 Batteries**

The CG-5 uses rechargeable Lithium Ion "Smart Batteries". Each battery has internal sensors and a microcontroller which communicates with the battery charger to optimize the charging cycle. These batteries have the following specifications:

- Operating temperature range: -20 +60 degrees C
- Storage temperature range:  $-20 +60$  degrees C. For long periods it is recommended to store below 25 degrees C
- Charging temperature: 0 45 degrees C
- Nominal voltage: 11.1V
- Nominal Capacity 6.6Ah

With two fully charged batteries the CG-5 will operate for longer than 14 hours at 25 degrees C without the need for recharging. As the operating temperature drops the battery capacity is reduced. At temperatures below -20 degrees C it is recommended that the optional battery belt be used.

When the batteries are discharged to below 10% of the total capacity a beeper will sound at 15 second intervals. At this point at least one charged battery should be installed in the CG-5 or the external supply should be connected. If

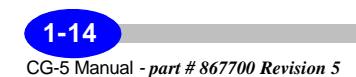

this cannot be done the batteries should be removed to prevent them from being completely discharged. See the warning below.

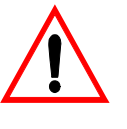

**Important:** Do not completely discharge batteries when doing field work or storing the instrument. Completely discharging the battery can cause its calibration to be lost. In this case the battery will not report its status correctly resulting in a sub optimal charging cycle and reduced capacity. If this occurs recalibrate the battery using the battery charger supplied with the CG-5 as described in the troubleshooting guide.

### **Using the External Battery Charger**

The SBS 3002 battery charger can charge one or two batteries off line:

- Plug the power supply into the mains (100 240 VAC, 50 60 Hz)
- Plug the power supply output into the charger
- Insert one or two batteries into the bays

The batteries are charged sequentially and take approximately 4 hours each to charge.

The indicator lights on the front of the charger have the following meaning:

- Green blinking: Charging
- Green steady on: Charge complete
- Yellow steady on: Standby
- Red blinking faulty battery

The left bay of the charger has a recalibration mode - this should be used as described in the troubleshooting section when capacity is reduced through loss of calibration.

• Batteries can be charged over the temperature range of 0 - 45 degrees C.

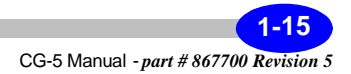

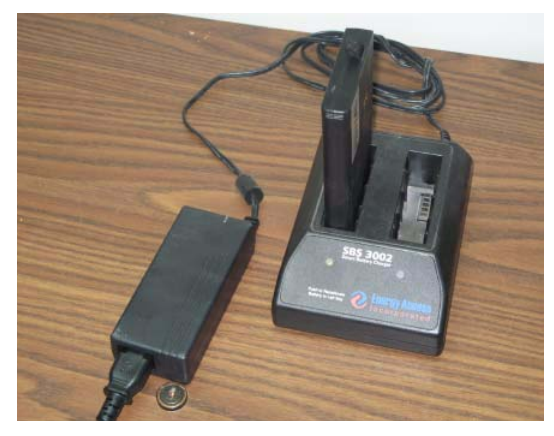

F**igure 1-8 - External Battery Charger Green Blinking Light**

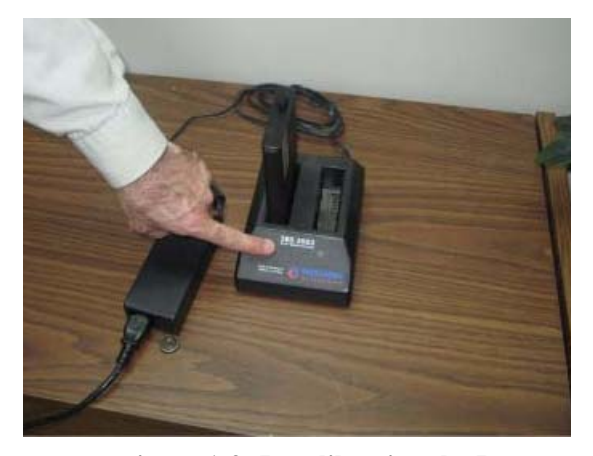

F**igure 1-9 -Recalibrating the Battery**

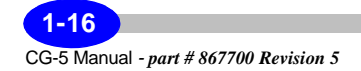

## **Cold Boot**

Once you have unpacked your CG-5, you should perform a cold boot to reset the instrument. This need only be done once after each total power down. On very rare occasions, you may find it necessary to carry out a cold boot (and only upon specific instructions from our customer service department).

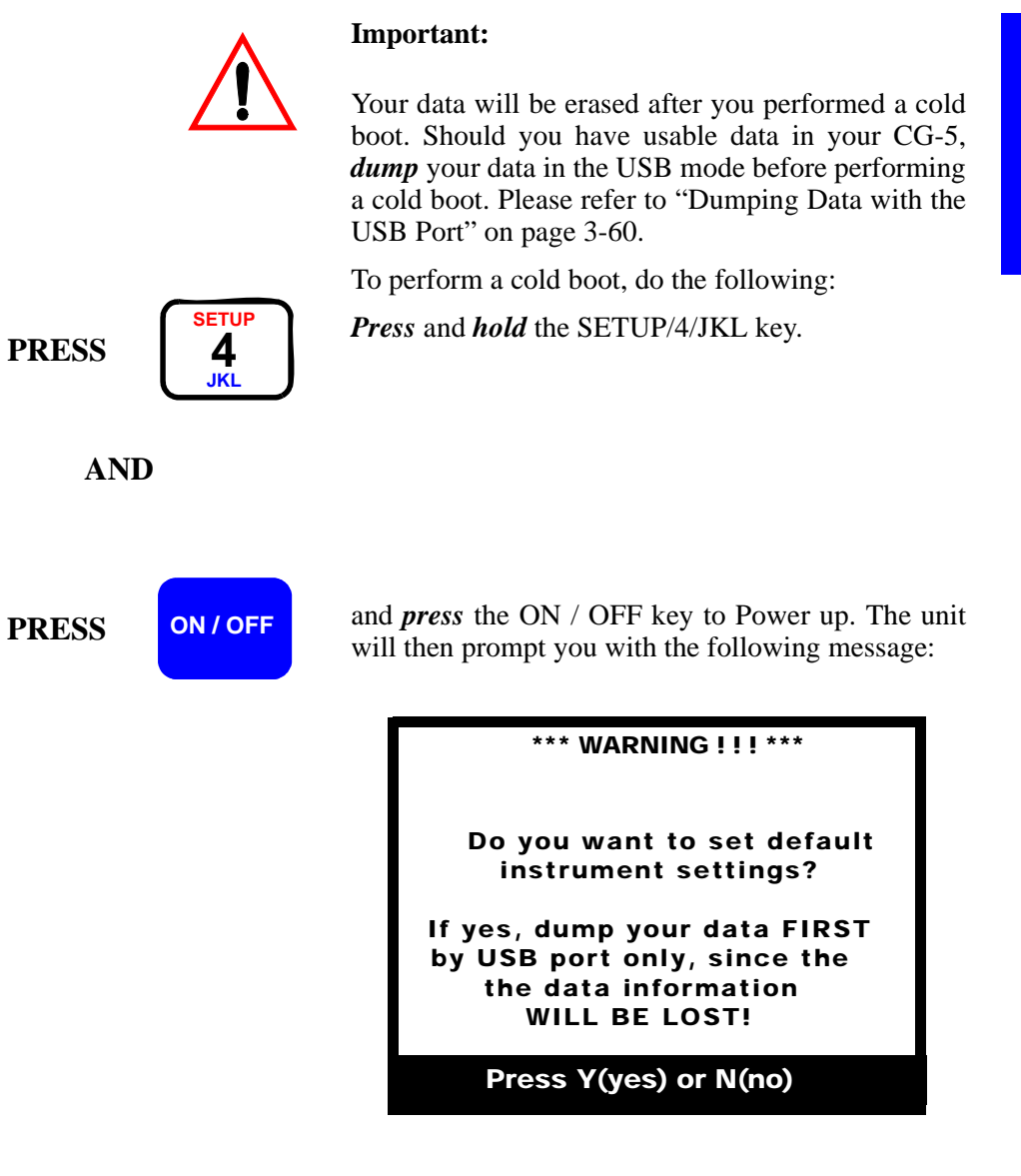

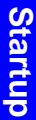

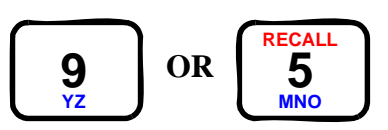

*Press* the 9/YZ key to perform a cold boot

*Press* the RECALL/5/MNO key to cancel.

# **Resetting the CG-5**

On rare occasions, you may find that the display locks (i.e. you cannot move to another screen or access any of the functions).

**OR**

To correct this situation, do the following:

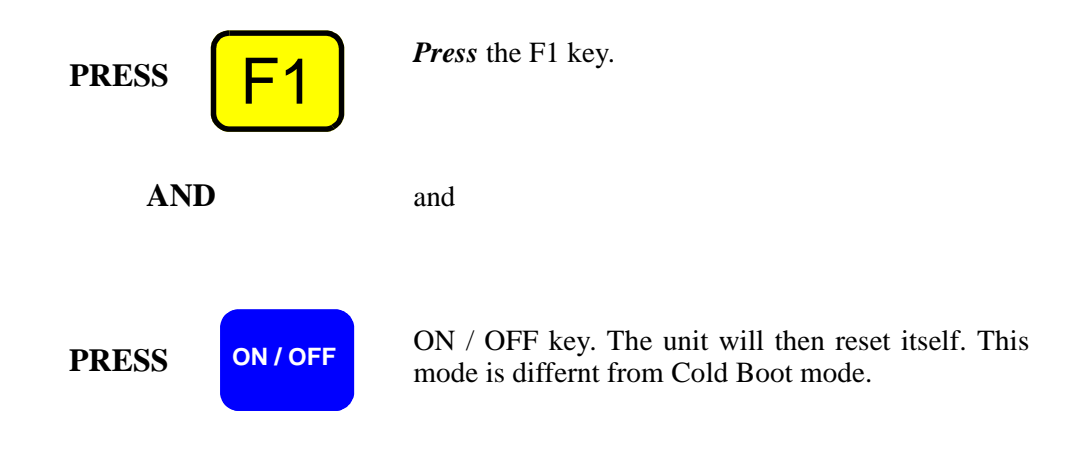

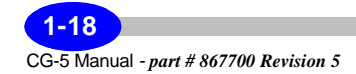
# **Overview of the Console and Keypad**

The following picture shows the front panel of the instrument. It comprises a display for viewing menus and results; keypad for entering parameters and recording data.

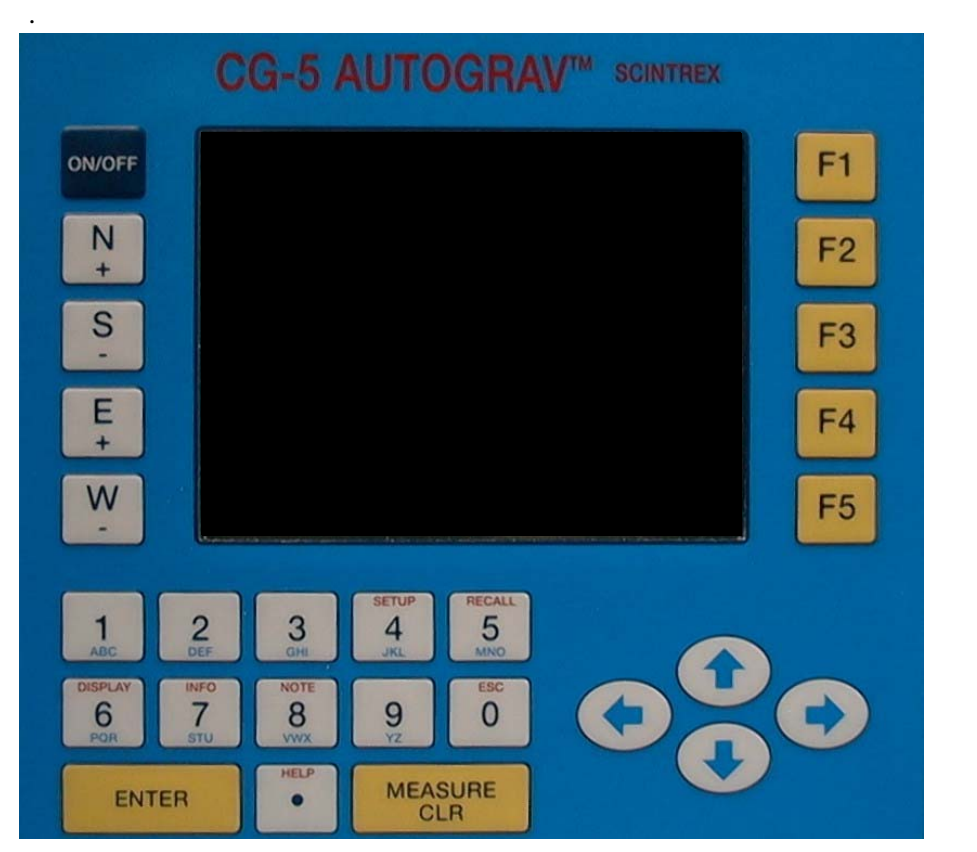

**Figure 1-10 - Close Up of the CG-5 Console and Keypad**

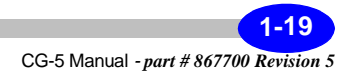

# **Navigating the Keyboard**

The basic keys to navigate, select options and enter data are:

# **Function keys** The ON / OFF key turns the microprocessor and display on or off. **Note:**The instrument oven and sensor electronics power supply are on at all times. The Enter key is used to acknowledge a particular keystroke sequence. The MEASURE/CLR key is a dual function key. The MEASURE function is used to start measurements and the CLR function to move to the previous character field during data entry in alphanumeric fields. It also erases all values in certain fields, enabling entry of an entirely new set of values. The arrow keys move the cursor either right, left, up or down. The F1 to F5 function keys access the adjacent option on the display. These options will vary according to the current menu. For instance, in the SURVEY PARAMETER SETUP screen, the F1 key allows you to access the second parameters submenu. **ON / OFF ENTER MEASURE CLR**  $\mathsf{F1}$  <sup>TO</sup>  $\mathsf{F5}$

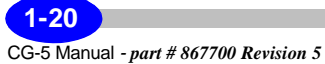

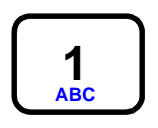

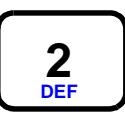

Keying in the number 1, letters a, b and c as well as

**Function/Alphanumeric Keys**

Keying in the number 2, letters d, e or f.

accessing the Setup screen.

**3 GHI**

**SETUP 4 JKL**

Keying in the number 3, letters g, h and i.

Keying in the number 4, letters j, k and l as well as accessing the SETUP screen.

Keying in the number 5, letters m, n and o as well as accessing the RECALL screen.

Keying in the number 6, letters p, q and r as well as accessing the DISPLAY screen.

Keying in the number 7, letters s, t and u as well as accessing the INFORMATION screen.

Keying in the number 8, letters v, w and x as well as accessing the NOTE screen.

Keying in the number 9, letters y and z.

Keying in the number 0 as well as accessing the ESCAPE function.

**1-21**

CG-5 Manual *- part # 867700 Revision 5*

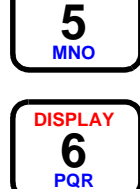

**RECALL**

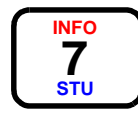

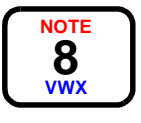

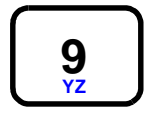

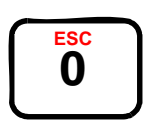

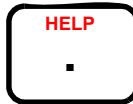

Keying in a decimal as well as accessing the On-line Help information.

# **Direction/Sign Keys**

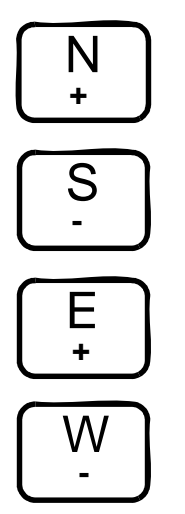

Keying in the north direction, increasing the contrast or entering  $a + sign$ .

Keying in the south direction, decreasing the contrast and entering a - sign.

Keying in the east direction, increasing the contrast and entering  $a + sign$ .

Keying in the west direction, decreasing the contrast and entering a - sign.

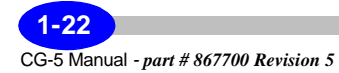

# **Turning the CG-5 Display On**

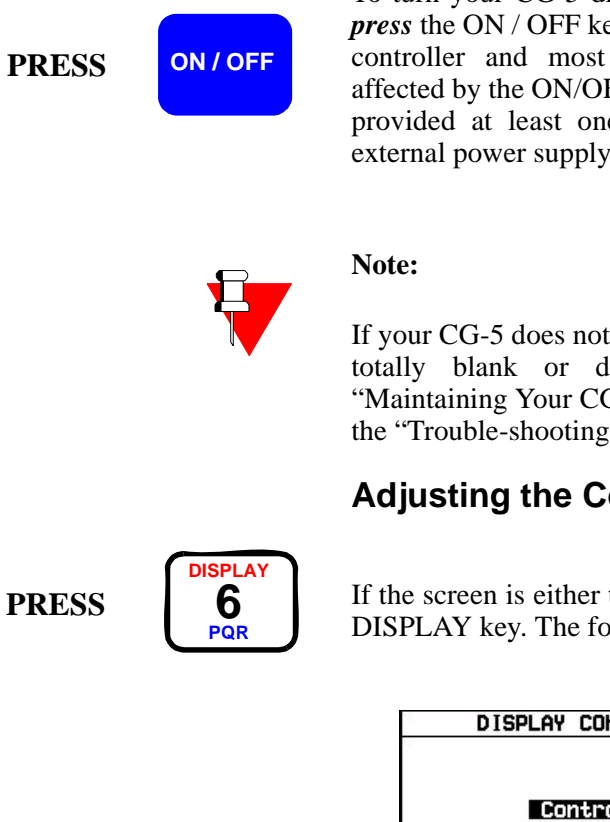

To turn your CG-5 display and microprocessor on, *press* the ON / OFF key. The instrument temperature controller and most of the electronics are not affected by the ON/OFF key and remain powered up provided at least one charged battery and/or the external power supply are connected.

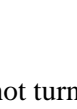

If your CG-5 does not turn on, or the screen is either totally blank or dark, please see Chapter 5, "Maintaining Your CG-5 and Trouble-shooting" and the "Trouble-shooting" topic on page 5-40.

# **Adjusting the Contrast**

If the screen is either too dark or too light, *press* the DISPLAY key. The following screen is displayed.

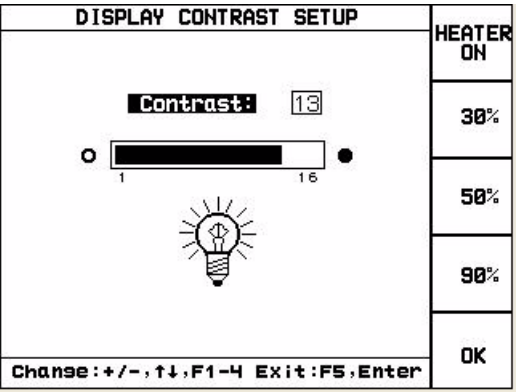

F2 **TO** F4

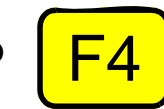

The display contrast can be adjusted by either using the preset values F2 to F4.

> **1-23** CG-5 Manual *- part # 867700 Revision 5*

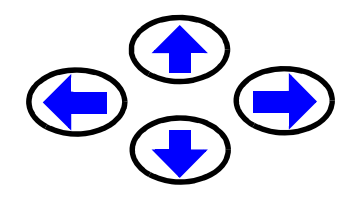

or by pressing the arrow keys.

#### **Important:**

Polarizing sunglasses may prevent you from seeing the screen, it will appear as all dark from some angles.

## **Display Heater**

To maintain the effectiveness of the LCD display in cold weather, the CG-5 is equipped with a display heater. When the instrument is being used in a cold environment the display heater should be enabled by either:

- Pushing the F1 <HEATER ON> key in the display menu shown above or
- selecting the display heater option in the OPTIONS SCREEN

When the display heater is ON the temperature of the display is regulated so that it does not fall below -5 degrees C.

# **Working with the Display and Menus**

The Autograv display is a quarter VGA. Typically, each screen has a screen title, data entry or setup area, selectable options to the right of the screen and navigation options to the bottom of the screen.

The following shows an example of the main measurement screen. This screen changes in appearance depending on which station designation system (ex. lat / long, UTM, etc.) you use.

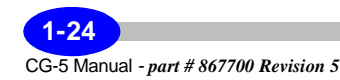

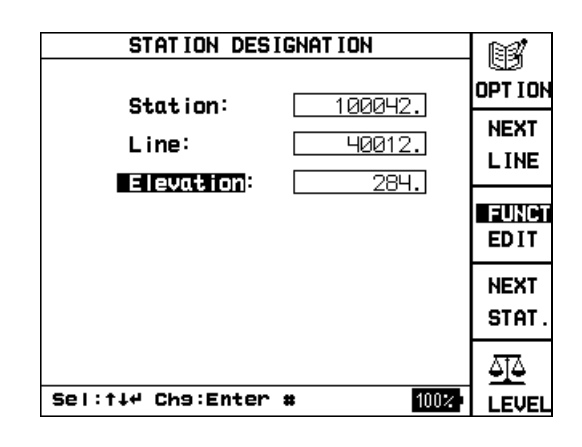

The Autograv provides access to a variety of menus and submenus through selection of function keys F1 - F5.

# **Moving Between Menus: Example 1**

In this example, we will move from the main measuring screen to a submenu using a function key. First start by turning the system on with the ON / OFF key. The system displays the main SETUP menu.

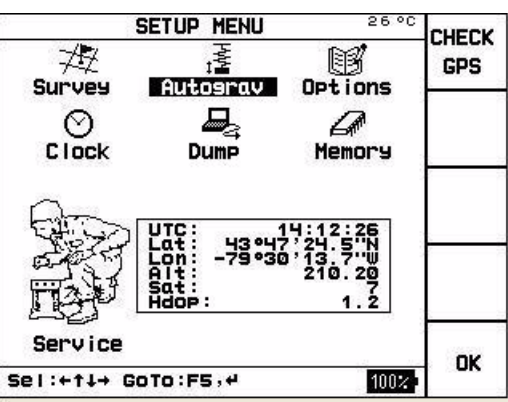

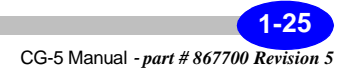

**PRESS MEASURE**

**CLR**

*Press* the MEASURE CLR key. The system displays the following screen.

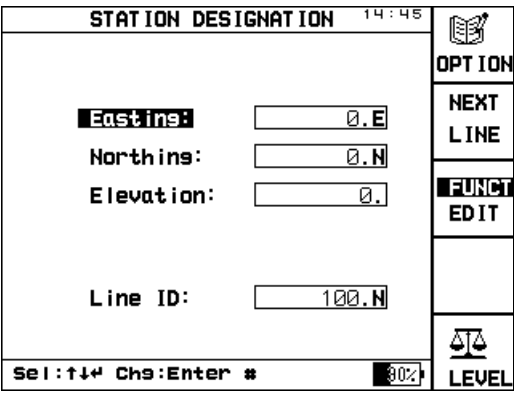

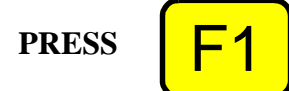

Press the F1 <OPTION> key. The system displays the following screen.

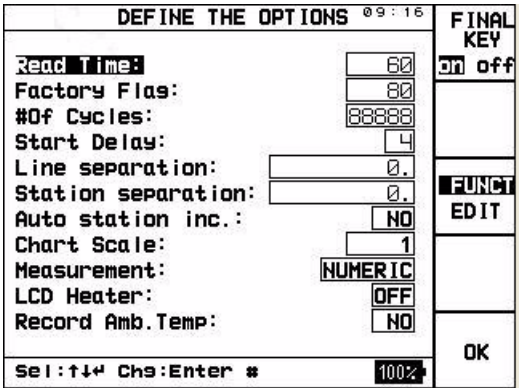

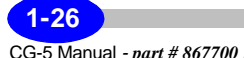

CG-5 Manual *- part # 867700 Revision 5*

## **Moving Between Menus: Example 2**

In some cases, you may have to use other keys to position on a menu item before selecting it. This most commonly occurs with the SETUP screen. In this example, we assume that you are starting from this screen.

*Press* the arrow keys to bring you to an icon, for example, the Survey icon.

The word Survey is highlighted, as illustrated below.

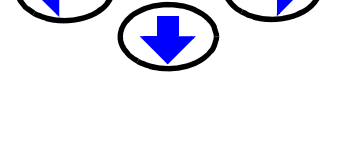

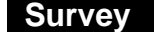

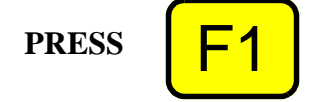

*Press* the F1 key to access the Survey screen.

#### **Moving Between Menus: Example 3**

This example shows a final type of menu navigation method. First *press* the SETUP key to access the SETUP menu.

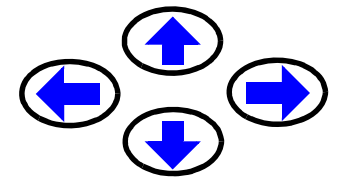

*Press* the arrow keys to bring you to an icon, for example, the SERVICE icon. The word Service is highlighted, as illustrated below.

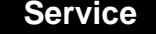

**PRESS ENTER**

*Press* the ENTER key. The system displays the SERVICE menu.

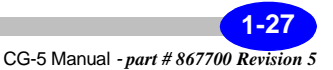

# **Entering and Editing Information**

There are several basic keyboard operations that will be repeated throughout the manual. These operations are as follows:

- Switching between preset values in fields,
- Editing fields,
- Entering alphanumeric values.

For purposes of clarity and briefness, we shall enumerate these procedures only once. Where in the manual these procedures are called upon, we shall refer to the present section.

#### **Switching Between Preset Values in Fields**

The simplest type of field entry is to switch between predefined values. As an example, start from the SETUP screen with the CG-5 turned on.

This screen appears automatically when the system starts or you can press the SETUP button from any screen to return to the screen.

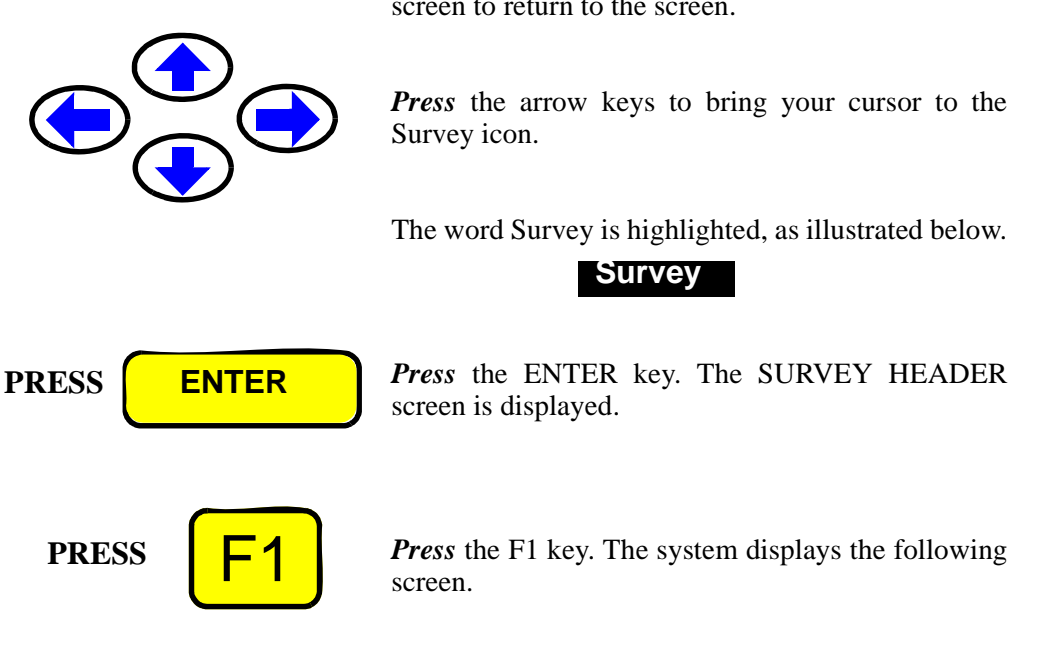

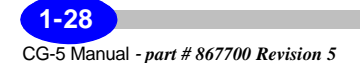

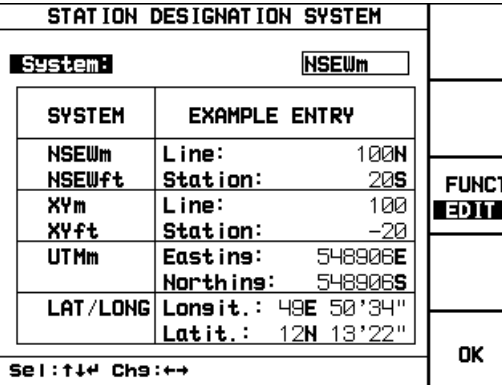

Press either the left or right arrow to change the designation system to LAT / LONG or another system such as NSEWm.

# **Entering Alphanumerics, Example 1**

The alphanumeric keys allow you to enter four characters per key. The entered character depends on the number of times the key is pressed. For instance as you toggle the 2 DEF key you will successively obtain 2, d, e or f.

**1-29** CG-5 Manual *- part # 867700 Revision 5* In this example, start from the SETUP screen again and select the Survey option. Press the ENTER key. The following screen is displayed:

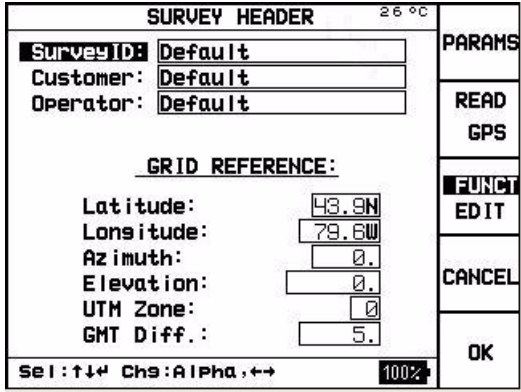

Press the F3 <FUNCT/EDIT> key to switch between the FUNCT and EDIT modes. The EDIT mode is highlighted as follows:

# **EDIT**

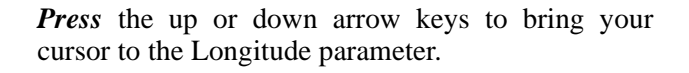

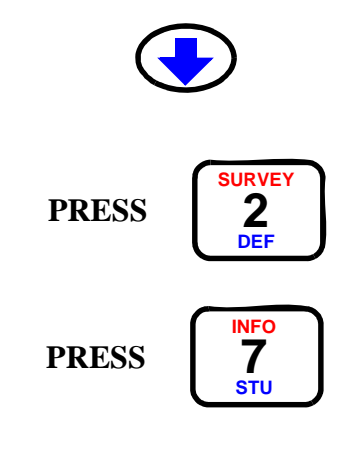

Key in the value. For instance, for 27, *press* the 2 key,

CG-5 Manual *- part # 867700 Revision 5* **1-30**

#### and then *press* the 7 key.

**PRESS**

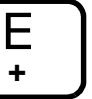

Press the E key. The new value is entered in the field.

You may want to experiment with entering other values by moving the arrow cursors to a new field. Press the F5 < OK > key when you are ready to continue.

# **Entering Alphanumerics, Example 2**

This example illustrates the use of the clear all function to remove existing alphanumeric information from a field and also how to use Upper Case text.

As in the previous example, start in the SETUP menu and select the SURVEY option. Switch between the FUNCT and EDIT modes to access the EDIT mode.

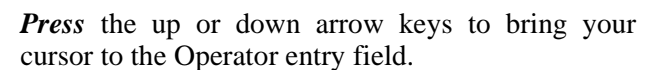

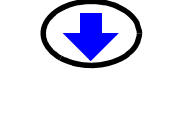

**PRESS** 

Press the F2 key to clear all of the data in the field.

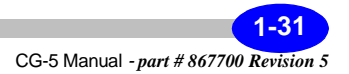

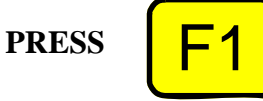

.

Press the F1 key to activate the CAPS LOCK mode. The mode changes to the following:

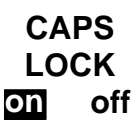

Type the first character that you would like to enter in the field. To advance your cursor, *press* the right arrow key. Type another character.

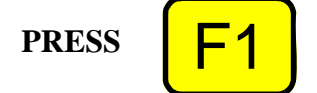

To return to lowercase, *press* the F1 key again to toggle back to lowercase characters, CAPS LOCK will then be set to off, as illustrated below.

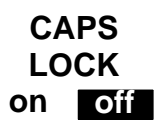

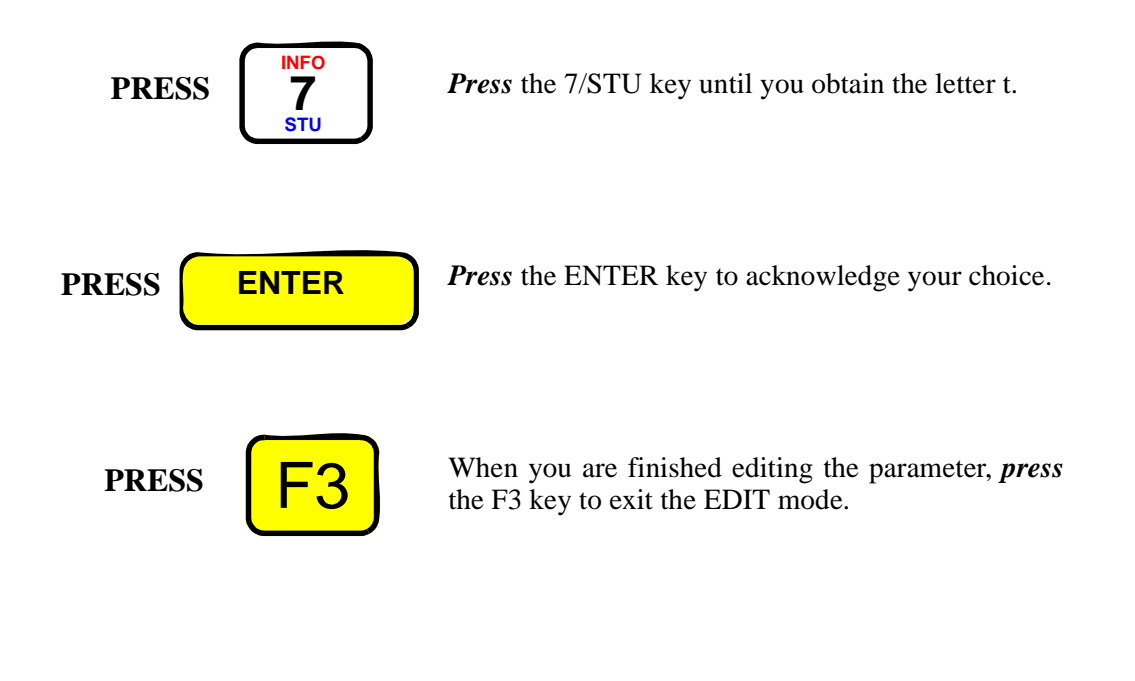

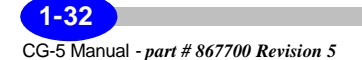

# **Power Supply Status Icon**

The status of the system power supply is given by the small icon which appears at the bottom of most CG-5 screens:

#### **Powered by batteries**

System running from the internal batteries - capacity is relative to two fully charged batteries e.g.:

- $100\% = 2$  fully charged batteries
- $50\% = 1$  fully charged battery
- $25\% = 1$  battery 50% capacity (as illustrated).

The system discharges the battery with the lower capacity first.

# **Charging Batteries**

The external power supply is connected and is charging the batteries. The system charges the battery with the higher capacity first. When charging is complete the battery capacity icon appears. More details of system status during charging can be seen on the INFO screen.

## **Powered by External Supply**

The system is powered by the external supply and no batteries are present

**Startup**

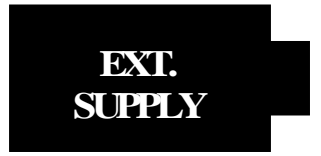

**25%**

**CHA** 

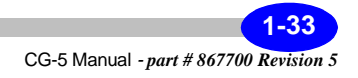

# **Accessing On-line Help**

In addition to the Contrast Screen previously described, there are two other on-line display screens. These screens can be accessed at any time during the operation of the CG-5.

#### **On-line Help**

The help key line allows you to access help topics about the current screen being displayed.

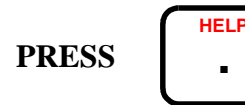

To access the on-line Help screen, *press* the HELP key.

The screen that will then appear will depend on the context in which the help key is pressed. For instance, if the HELP key was pressed in the SETUP Screen (SETUP key), the following screen would appear as an overlay.

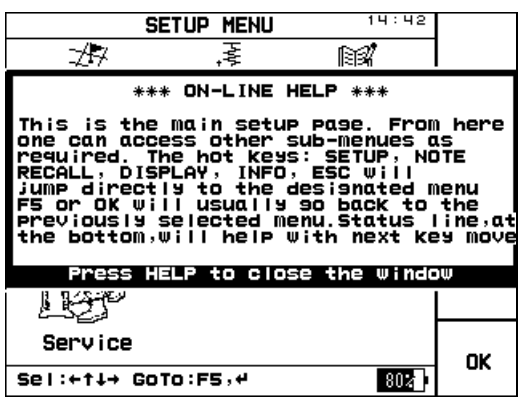

**PRESS HELP .**

To exit the on-line help, *press* the HELP key. The system returns to the previous screen.

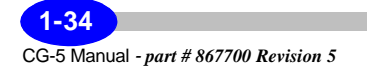

# **Accessing System Information**

The Information on-line screen presents details about your CG-5.

To show the on-line information screen, *press* the INFO key. An overlay screen will appear as shown below.

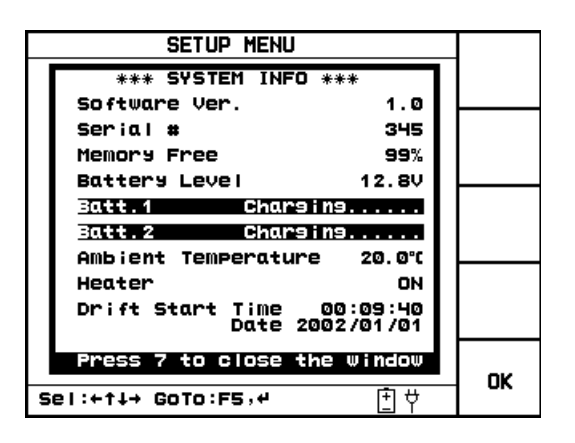

**PRESS**

**PRESS**

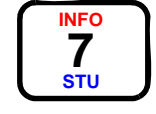

**INFO 7 STU**

> *Press* the INFO key to return to the previous screen. If the battery status does not update press the button again.

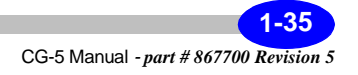

# **Initializing Instrument Parameters**

To prepare the instrument for field work, you must first initialize instrument and survey parameters. Some parameters, such as Autograv parameters (including tide corrections and instrument related parameters such as sensor tilts), may need to be set up only once. Others, such as Survey parameters, may require adjustment before each field survey. For more information, please see Chapter 2, "Setting Up Your Instrument."

# **Checking Drift Corrections**

We recommend that you check the instrument drift before using it initially and on an occasional basis to obtain best survey results. For details on these corrections, please see Chapter 5, "Maintaining Your CG-5 and Trouble-shooting" and the "Applying Drift Corrections" topic that starts on page 5-14.

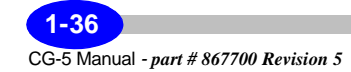

# **Recalling and Plotting Data Onscreen**

When the Autograv records a measurement, all information associated with that measurement (i.e. measured data, line and station numbers) are filed together. All of this information can be recalled and plotted easily to the display. This section describes basic procedures for reviewing measured data.

# **Showing Survey Parameters**

This function gives you the ability to review basic parameters such as latitude and longitude, etc.

**PRESS**

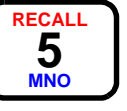

*Press* the RECALL key. The system displays the following screen:

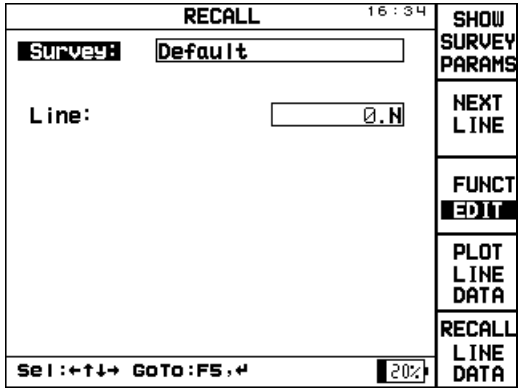

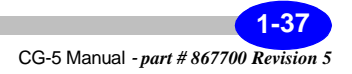

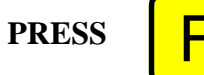

Press the F1 <SHOW SURVEY PARAMS> key. The system displays the following screen:

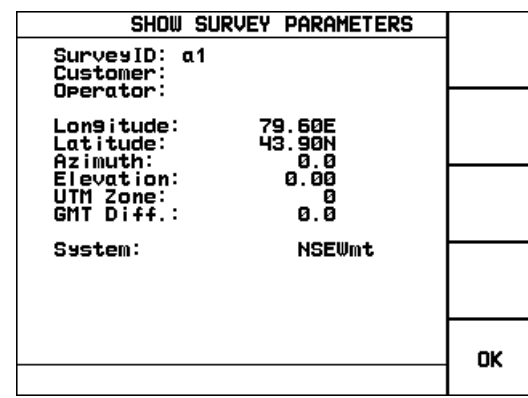

# **Plotting Profile Line Data**

This function gives you the ability to see all points on a line so that you can review data quality and identify poor readings.

**PRESS**

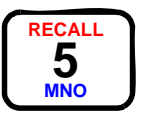

*Press* the RECALL key. The system displays the RECALL screen.

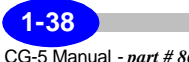

CG-5 Manual *- part # 867700 Revision 5*

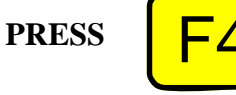

*Press* the F4 <PLOT LINE DATA> key. The system displays the following screen:

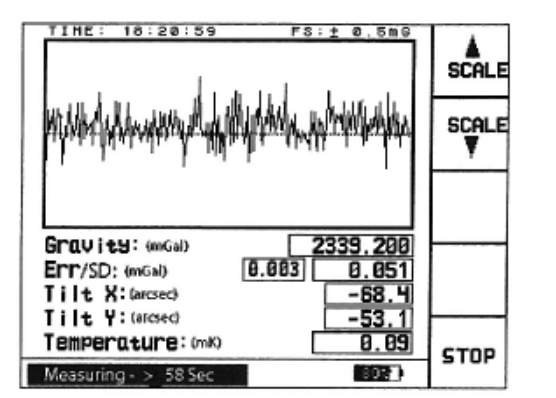

Use the F1 and F2 keys to increase and decrease the scale factor for the data profile.

# **Showing Numeric Line Data**

This function gives you the ability to review numeric results for individual data points on specified lines.

**PRESS**

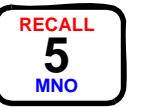

*Press* the RECALL key. The system displays the RECALL screen.

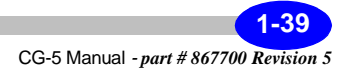

 $PRESS$ 

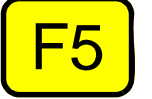

*Press* the F5 <RECALL LINE DATA> key. The system displays the following screen:

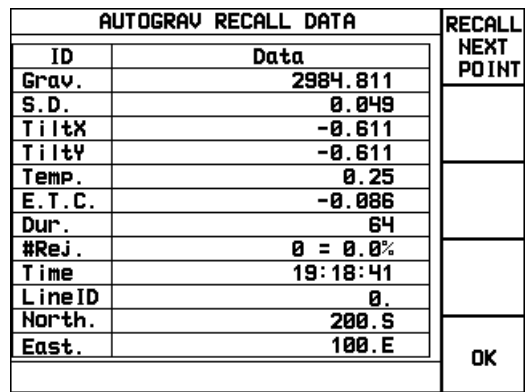

**PRESS** 

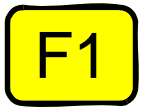

*Press* the F1 <RECALL NEXT POINT> key to see the next set of points on the line.

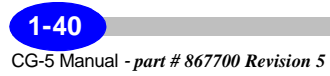

# **Dumping Data**

The CG-5 enables you to transfer/dump data via either a standard RS-232C port or via a USB port. Both options can be accessed through the SCTUTIL program which comes with your system and must first be installed on your computer.

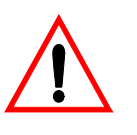

#### **Important:**

Please note that your Norton Antivirus software may disrupt your downloading process.

- For information on the complete US-232C and USB dump processes, see Chapter 3, "Operating the CG-5 in the Field" and the "Dumping Data" topic that starts on page 3-45.
- You will also find information on setting the baud rate and initializing the dump process in Chapter 2, "Setting Up Your Instrument" and the "Using the Dump Screen" topic that starts on page 2-27.
- For specific information on the SCTUTIL program, please see Appendix C, "Scintrex Utilities Program".

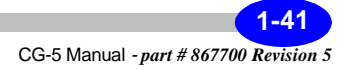

**Getting Started**

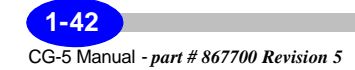

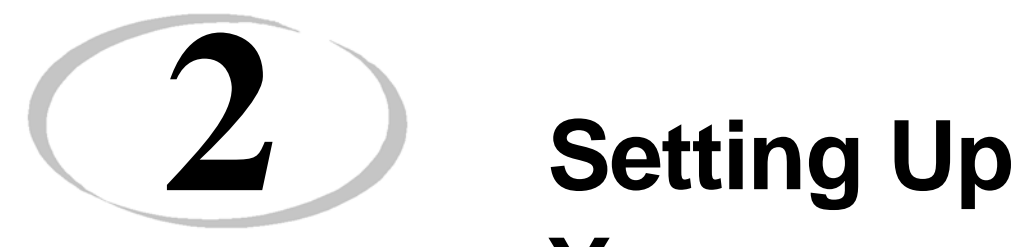

# **Your Instrument**

**Setup**

Before you can initiate a gravity survey, you must be aware of the parameters that can be adjusted in your CG-5. They include:

- Survey parameters
- Autograv (field and instrument) parameters
- Read and auto-repeat options
- Real-time clock
- Dump settings
- Memory

This chapter describes changes that you make to your system using the main system setup screen and its submenus.

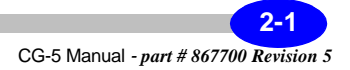

# **Accessing the Setup Screen**

The SETUP screen is one of the key screens in the system. It provides access to seven menus, each with its own submenus for configuring your CG-5.

To access the SETUP screen:

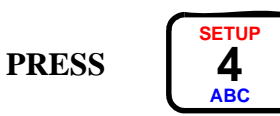

*Press* the SETUP key. The following screen is displayed:

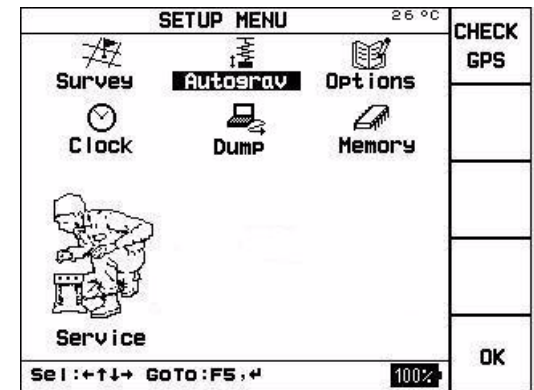

This is the main screen that will be referred to as the SETUP screen in this chapter and elsewhere in this manual.

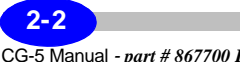

CG-5 Manual *- part # 867700 Revision 5*

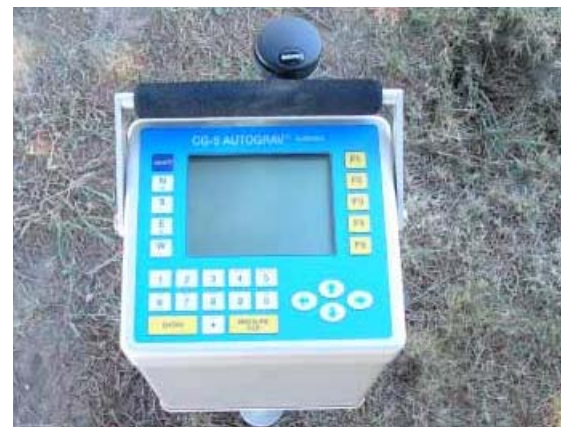

With your GPS antenna connected in COM Port 2,

as illustrated below:

**PRESS** 

F**igure 2-1 - GPS Antenna**

You can verify it's functionality by pressing the F1 Check GPS key.

The following screen will appear:

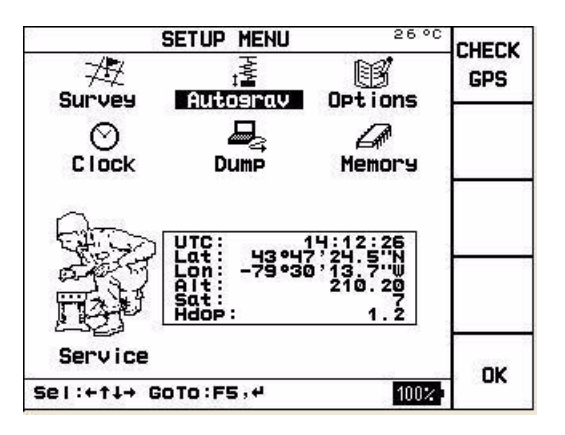

**2-3** CG-5 Manual *- part # 867700 Revision 5* **Setup**

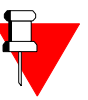

**Note:**

When checking your GPS for the first time it may take up to 10 minutes for the GPS signal to be acknowledged as it's previous position was the Scintrex plant in Toronto. You will also notice that the number of satellites will slowly increase. You will need a minimum of four satellites for a viable GPS reading.

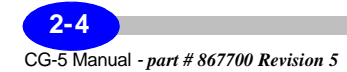

# **Using the Survey Screen**

The Survey setup screen enables you to create the survey header included in the data file. This includes the:

- Survey identifier
- Name of the client
- Name of the operator
- Grid reference point
- Station designation system

# **Specifying Header and Station Designation Information**

The survey identifier and station designation system are required. The remaining information (i.e. client name, operator and the grid reference point parameters are optional - you can choose to enter or not enter any value for these parameters).

# **Specifying the Survey Identifier**

To specify the Survey Identifier:

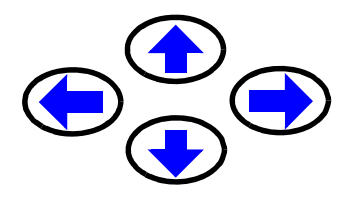

Use the arrow keys to position the cursor on the SURVEY icon.

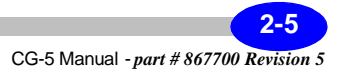

**PRESS** 

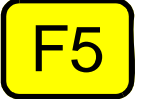

*Press* the F5 <or ENTER> key. The following screen is displayed:

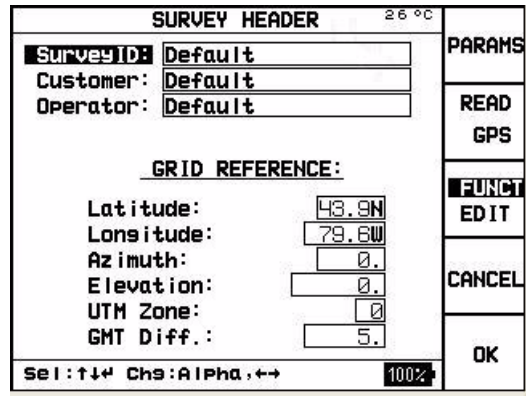

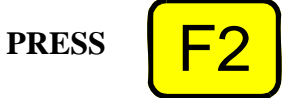

*Press* the F2 <READ GPS> key to populate the lattitude, longitude, elevation, UTM Zone and GMT Diff parameters with your current position. This will greatly simplify the calculation of your earth-tide correction.

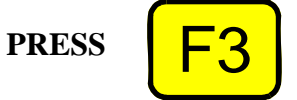

*Press* the F3 <FUNCT/EDIT> key to highlight the EDIT function as follows.

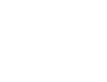

.

**EDIT**

*Press* the up or down arrow keys to bring your cursor to the parameter (i.e. SurveyID) you want to modify. The selected parameter is highlighted as illustrated below:

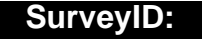

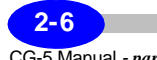

CG-5 Manual *- part # 867700 Revision 5*

*Enter* the survey name as an alphanumeric value; this can be up to 19 characters long.

If you are unsure of how to enter information, please see Chapter 1, "Getting Started" and the "Entering and Editing Information" topic that starts on page 1-28.

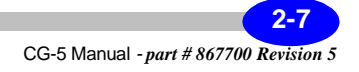

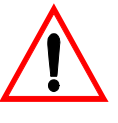

#### **Important:**

The Survey identifier is required for any data file. You cannot use duplicate survey names. (i.e each survey identifier must be unique.)

**PRESS ENTER**

When the survey name is correct, *press* the ENTER key to acknowledge your choice.

## **Specifying Optional Header Parameters**

Should you wish to enter values for the other parameters, follow the same steps as mentioned for the Survey identifier. Allowed values are indicated below.

#### **Client:**

The client name can be any alphanumeric value up to 19 characters long.

#### **Operator:**

The operator name can be any alphanumeric value up to 19 characters long.

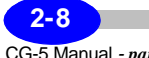

CG-5 Manual *- part # 867700 Revision 5*

#### **Specifying Grid Reference Point Parameters**

If you want to include a grid reference point for your survey, you can specify the following parameters:

#### **Easting:**

The easting is the east coordinate of your grid reference point. This number can be set to any value from -999999 to 999999 (or E/W).

#### **Northing:**

The northing is the north coordinate of your grid reference point. This number can be set to any value from -99999999 to 99999999 (or N/S).

#### **Azimuth:**

The azimuth value is the direction, clockwise from true North, of your grid system.

#### **Altitude:**

The altitude is the value of the elevation of your grid reference point, either above mean sea level or relative to any particular point. This number can be set to any value from ±50000.

#### **UTM Zone:**

The UTM zone of your grid reference point. Consult the topographic map of your sector.

#### **GMT Diff.:**

The difference between your time zone and UTC time (Coordinated Universal Time).

CG-5 Manual *- part # 867700 Revision 5*

**2-9**

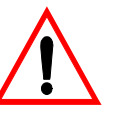

#### **Important:**

The GMT Difference on points west of the Greenwich Meridian is positive and for points east of Greenwich it is negative.

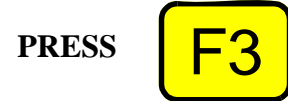

When you are finished editing the parameters, *press* the F3 <FUNCT/EDIT> key to exit the EDIT mode.

#### **Specifying a Station Designation System**

The system enables you to use six formats for specifying station designations as follows:

- NSEWm
- NSEWft
- XYm
- XYft
- UTMm
- LAT/LONG

To set the designation to the system you want to use for your survey, access the SURVEY HEADER screen by selecting the SURVEY icon in the SETUP menu.

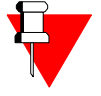

#### **Note:**

When using the GPS receiver your station designation should be set to LAT/LONG. The are no UTM conversions or easting/northing designations available when you are using the GPS receiver.

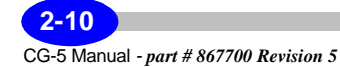

**PRESS** 

*Press* the F1 <PARAMS> key. The system displays the following screen:

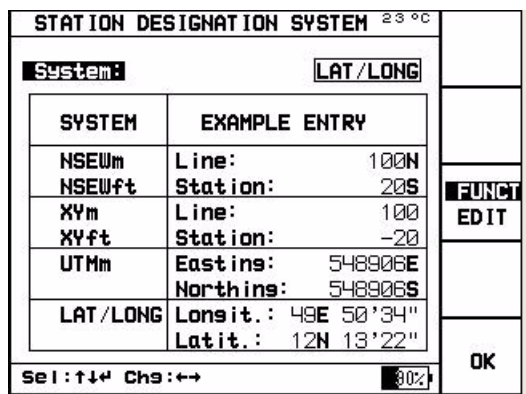

This screen shows the available options and provides example entries of each type of format.

If you are using a line-based system, the grid system can either be NSEW or XY. This means that your grid can be represented with or without cardinal point references.

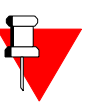

#### **Note:**

In a NSEW grid system, north-south oriented lines will have an E or W suffix, depending if they are located either east or west of the grid origin. Similarly, east-west lines will have a N or S suffix, depending if they are located either north or south of the grid origin.

**PRESS** 

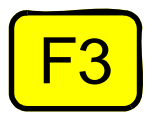

*Press* the F3 <FUNCT/EDIT> key until the EDIT function is highlighted.

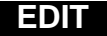

**2-11** CG-5 Manual *- part # 867700 Revision 5* The system also highlights the System: field as follows:

#### **System:**

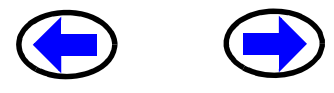

Use the left and right arrow keys to switch between designation systems. The System field is updated each time you press one of the arrow keys.

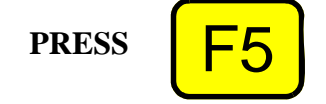

When you are satisfied with your choice, *press* the F5 <OK> key.

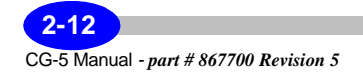
# **Using the Autograv Screen**

The Autograv parameter/setup are on two pages:

- **1.** Corrections and filters.
- **2.** Instrument parameters.

# **Specifying Corrections and Filters**

Survey parameters that you can set in the system include:

- Tide Correction
- Continuous Tilt Correction
- Auto Rejection Filter
- Terrain Correction
- Seismic Filter
- Save Raw Data

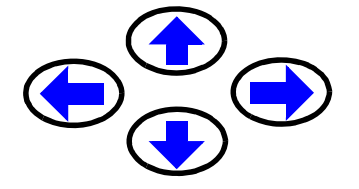

If the cursor is not already positioned on the AUTOGRAV icon in the SETUP menu, use the scroll keys to position the curser.

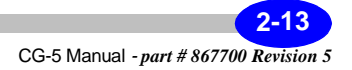

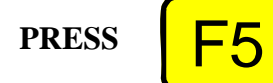

*Press* the F5 <or ENTER key>. The following screen is displayed:

**To enable or disable a selection**

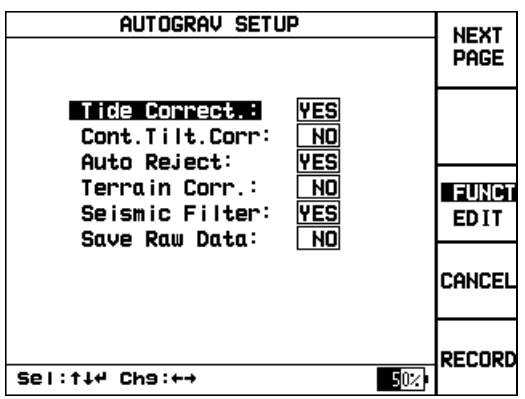

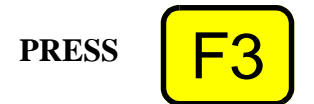

*Press* the F3 <FUNCT/EDIT> key to highlight the EDIT function as follows.

#### **EDIT**

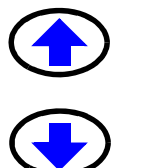

*Press* the up or down arrow keys to bring your cursor to the parameter you want to modify.

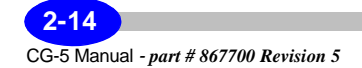

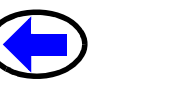

Use the left and right arrow keys to turn parameters to On or Off <YES or NO>. Parameters you can set are shown below.

#### **Tide Correct. :**

Standard earth tide correction generated using the latitude, longitude and difference between UTC. Based on Longman's formula.1

#### **Cont. Tilt. Corr:**

Continuous compensation performed by meter at a rate of 6 Hz to account for minor variances in vertical tilt during a reading on unstable ground. If this function is disabled a tilt correction based on the last second of the reading is applied.

#### **Auto Reject:**

Automatic rejection of high frequency noise. Noise greater than 4 standard deviations or 6 standard deviations if the Seismic filter is enabled.

#### **Terrain Corr. :**

Correction of gravity for terrain effects according to standard Hammer computation.

#### **Seismic Filter:**

1.Longman, I. M., Journal of Geophysical Research, Volume 64, No. 12. Formulas for Computing the Tidal Accelerations Due to the Moon and Sun, December 1959.

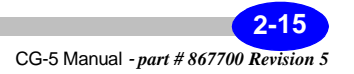

The seismic filter eliminates low frequency caused by background seismicity or earthquakes. This is an averaging filter with tapered windows.

#### **Save Raw Data:**

Storage of unprocessed 6 Hz data in memory.

## **Specifying Instrument Parameters**

Access the AUTOGRAV SETUP screen using the Autograv menu as described above.

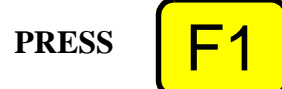

*Press* the F1 <NEXT PAGE> key. The system displays the following screen:

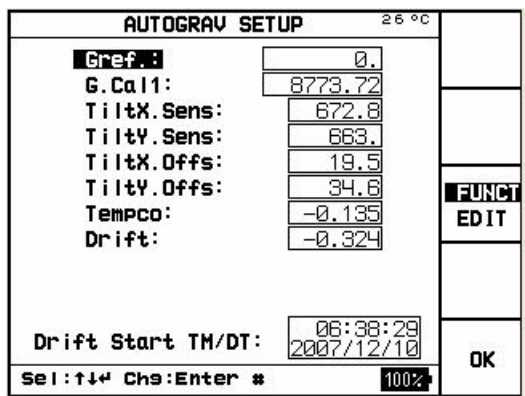

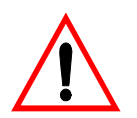

#### **Important:**

**DO NOT** change the CG-5 parameters to those illustrated above. These values are instrument specific and are printed on a label with each instrument. In addition we provide a parameter sheet with the instrument.

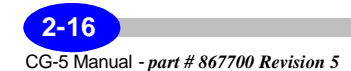

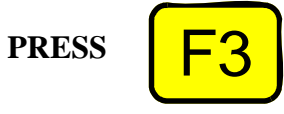

*Press* the F3 <FUNCT/EDIT> key to highlight the EDIT function as follows.

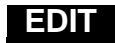

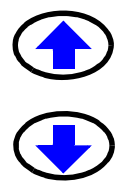

*Press* the up or down arrow keys to bring your cursor to the parameter (ex. Gref:) you want to modify.

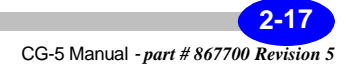

## **Gref:**

Constant offset subtracted from gravity readings.

## **G.Cal1:**

Instrument scale factor.

# **TiltX.Sens:**

X tilt sensor sensitivity.

#### **TiltY.Sens:**

Y tilt sensor sensitivity.

#### **Important:**

If you set the TiltX.Sens or TiltY.Sens parameters to zero then the sensitivity function will become disabled, and you will not be able to level your CG-5.

#### **TiltX Offs:**

Aligns the X tilt sensor with the gravity sensor.

#### **TiltY.Offs:**

Aligns the Y tilt sensor with the gravity sensor.

#### **Tempco:**

Temperature coefficient of the gravity sensor in mGal/degrees MK.

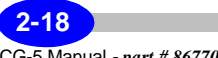

#### **Drift:**

Long term instrument drift due to stress relaxation in the elastic (quartz) system. Units are in mGal/day.

#### **Drift Start TM/DT:**

The drift start time is the initial time from which the linear calculation is started.

The drift start time changes automatically to the current time when the memory is cleared.

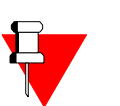

#### **Note:**

The Drift Start Time is not an editable parameter.

**Setup**

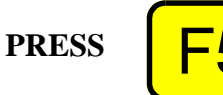

When finished, *press* the F5 <OK> key. The system returns to the previous menu.

## **Saving Changes to Parameters**

If you have made changes to either the corrections and filters or instrument parameters as described above, you must save these changes before they are initiated in your next survey.

**PRESS** 

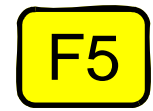

In the AUTOGRAV PARAMETER SETUP screen, *press* the F5 <RECORD> key. The changes are saved.

# **Cancelling Changes to Parameters**

**PRESS** 

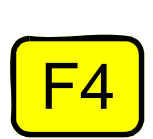

If you have made changes but decide you want to undo your changes, *press* the F4 <CANCEL> key in the AUTOGRAV PARAMETER SETUP screen.

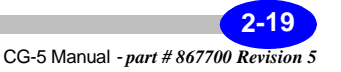

# **Using the Options Screen**

The Options setup item enables you to set recording parameters, including:

- Read times
- Factory Flag
- Number of cycles
- Start delay
- Line Separation
- Station separation
- Auto station increment
- LCD Heater
- Record ambient temperature

This section describes the allowed values and the effect of using each option in a survey.

# **Defining Reading and Cycling Options**

The CG-5 has a number of reading modes:

• for single readings choose an appropriate **read time** Number of cycles

For carrying out repeat readings at the same station:

• Auto - repeat mode: set the **# of Cycles** to any value between 1 and 99998 and the reading will be repeated for the cycle number - e.g. if **# of Cycles** is set to 2, two readings will be made. The interval between the start of consecutive readings will be **Read Time** + 3 seconds.

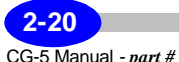

# **Defining Reading Options**

To define these values:

Use the arrow keys to navigate to the Options item. The word Options is highlighted as follows:

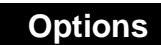

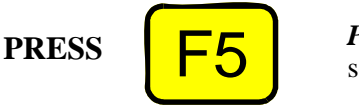

*Press* the F5 <or ENTER> key. The following screen is displayed:

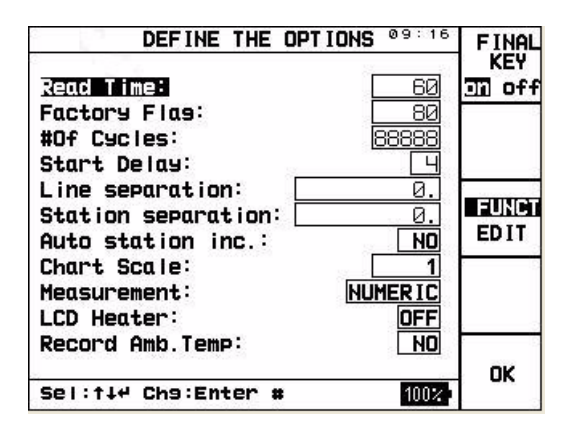

**Setup**

**PRESS** 

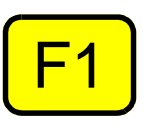

*Press* the F1 <or FINAL KEY> key to toggle between enabling or disabling the F5 Final Data key once your measurement is completed. Please refer to section "Reviewing Final Data" on page 3-22 for further details.

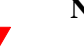

**Note:**

The Factory Flag parameter has no user functionality.

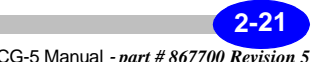

**PRESS** 

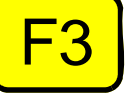

*Press* the F3 <FUNCT/EDIT> key to highlight the EDIT function as follows:

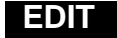

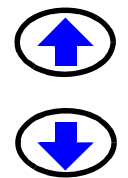

*Press* the up or down arrow keys to bring your cursor to the parameter you want to modify. Following is a list of parameters and values. Note that when you select a parameter, the cursor is automatically positioned in the field ready for editing.

#### **Read Time:**

Duration in seconds over which you want to record data. Allowed values are from 1 to 256.

#### **Factory Flag**

As mentioned on the previous page, the Factory Flag parameter has no user functionality.

#### **#of Cycles:**

 Number of times a reading is automatically repeated in auto-repeat mode. Range 0 to 99998.

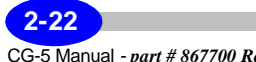

#### **Start Delay:**

Used when the operator wants to allow wants to allow time for the ground around the meter to settle prior to measurement. Allowed values are 1 to 99 s.

#### **Line separation:**

Separation in metres between survey lines. Controlled by pressing the Next Line function on the STATION DESIGNATION (i.e. main measurement) screen.

#### **Station separation:**

Separation in metres between stations. Enabled by entering a value and setting Auto Station Increment to On.

# **Setup**

#### **Auto station inc.:**

Select whether auto station incrementation is enabled or disabled. When enabled, the system automatically increments to the next station after a cycle of measurements is recorded.

Other settings in the Options menu are:

- Chart Scale contact Scintrex regarding the Chart Recorder option.
- Measurement Screen select either the Numeric or Graphic measurement screen.
- LCD heater enables the LCD Heater for cold weather operation.
- Record Ambient Temp: Records the ambient temperature in place of Altitude.

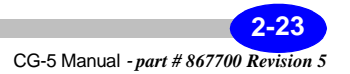

# **PRESS**

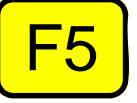

When finished editing, *press* the F5 <OK> key to save your changes.

# **Using the Clock Screen**

The clock screen allows you to adjust the internal real-time clock. The CG-5 clock is powered by a lithium battery attached to the CPU. In the event that the main batteries run out, the clock setting remains active and does not need to be reset. You can also synchronise the CG-5 real-time clock with a GPS signal.

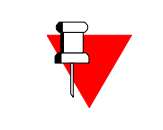

#### **Note:**

Time and date as determined by this clock will be included in the data files.

To set the clock:

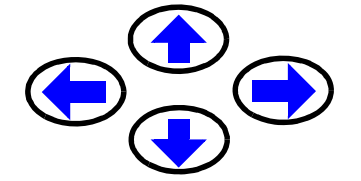

In the Setup screen, *press* the arrow keys to bring the cursor to the CLOCK icon.

The word Clock is highlighted, as illustrated below.

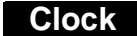

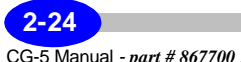

**PRESS** 

*Press* the F5 <or ENTER> key. The following screen is displayed:

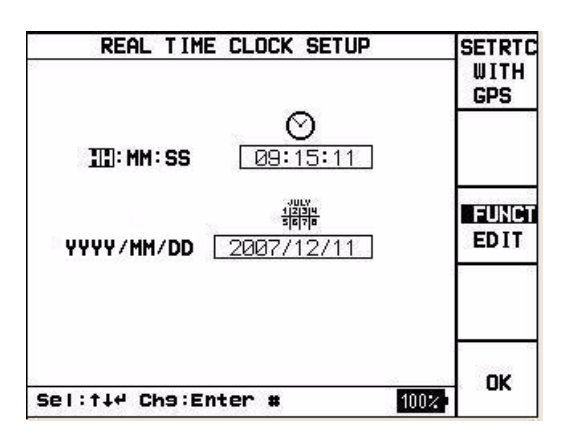

# **Setup**

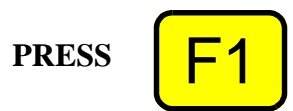

# **Automatic setting of time and date**

*Press* the F1 or <SETRTC WITH GPS> key to automatically synchronise the CG-5 real-time clock with the GPS UTC time.

# **Manual setting of time and date**

*Press* the up or down arrow keys to move between the time and the date.

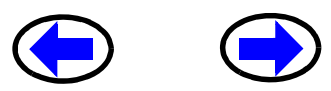

*Press* the right or left arrows to move between either of the three parameters ex. Hours, minutes or seconds.

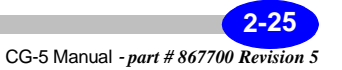

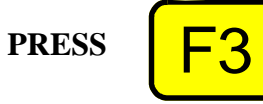

*Press* the F3 <FUNCT/EDIT> key to choose the EDIT mode.

*Enter* the time as a numeric parameter.

Repeat the previous procedure for the minutes and seconds values.

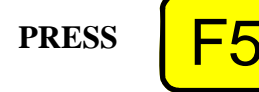

When you are finished editing the parameters, *press* the F5 <OK> key. The system returns to the SETUP menu.

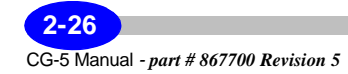

# **Using the Dump Screen**

The dump screen enables you to set the baud rate for communicating via an RS-232C standard connection.

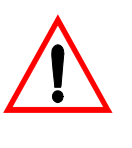

#### **Important:**

This screen is NOT applicable for dumping via the USB port. For information on USB dumping, please see "Dumping Data" on page 3-45.

# **Setting Up for Data Dumping via RS-232C**

The following sections relate to RS-232 dumping. To dump via RS-232C, you must set communication parameters (i.e. baud rate) BOTH on the CG-5 and then in the SCTUTIL program which controls the actual dumping process.

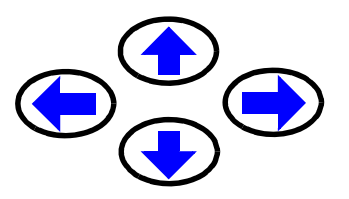

#### **Setting the Baud Rate**

Use the arrow keys to navigate to the DUMP icon in the SETUP screen. The word Dump will then be highlighted, as illustrated below:

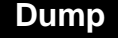

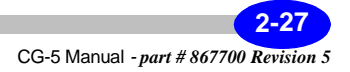

**PRESS** 

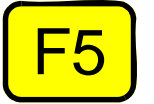

*Press* the F5 <or ENTER> keys. The following screen is displayed.

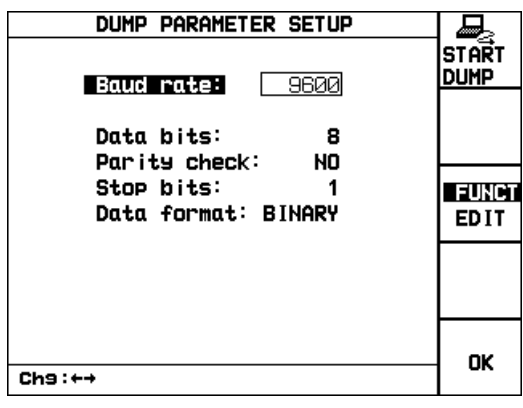

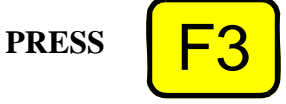

*Press* the F3 <FUNCT/EDIT> key to choose the EDIT mode.

The baud rate parameter is highlighted as illustrated below. It is the only parameter that can be edited on this screen:

#### **Baud Rate:**

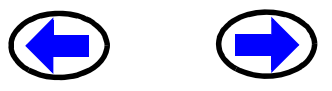

*Press* the right or left arrows to select one of the predefined baud rates. Allowed values are 600, 1200, 2400, 4800, 9800, 19200, 38400 and 57600.

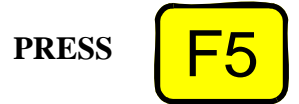

When you have selected the correct rate for your personal computer, *press* the F5 <OK> key.

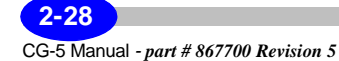

# **Starting a Dump**

An instrument dump is also initiated from the DUMP PARAMETER SETUP screen. For more details, see "Dumping Data using the RS-232C Port via SCTUTIL" on page 3-45.

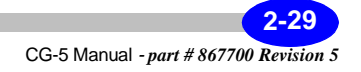

# **Using the Memory Screen**

The CG-5 is equipped with 12 MB of FLASH memory. The current available memory can be displayed or the memory can be cleared following data dumping to enable additional data to be recorded.

# **Working with the Memory**

At the start of each day ensure that there is adequate storage space for the day's data. If there is insufficient memory available, then erase the memory.

Erasing the memory does not erase initialization, setup or position parameters. However, all the recorded measurements in the memory will be lost and your drift start time will be reset to the current time. Please ensure that you have transferred the data to your computer or printed them out.

## **Accessing the Memory Option**

To access this option:

.

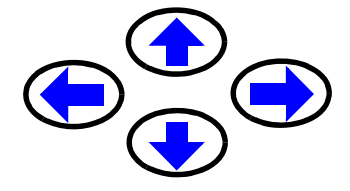

*Press* the arrow keys in the SETUP screen to navigate to the MEMORY icon to highlight the item as follows:

**Memory**

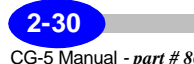

**PRESS** 

*Press* the F5 <or ENTER> key. The following screen is displayed:

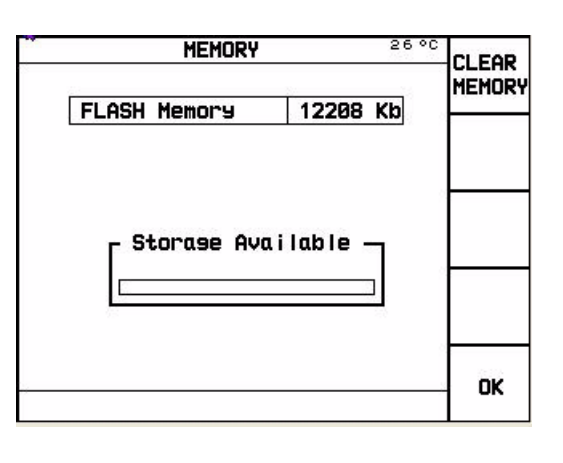

**Setup**

# **Exiting without Clearing Memory**

**PRESS** 

If you want to simply check the memory without clearing it, *press* the F5 <OK> key. The system returns you to the OPTIONS menu.

## **Clearing Memory**

To ensure that memory is not cleared by accident, the process to clear memory requires multiple keystrokes.

First access the MEMORY screen and then:

**PRESS** 

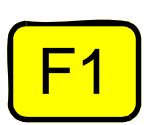

*Press* the F1 key.

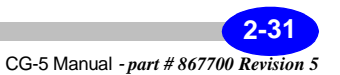

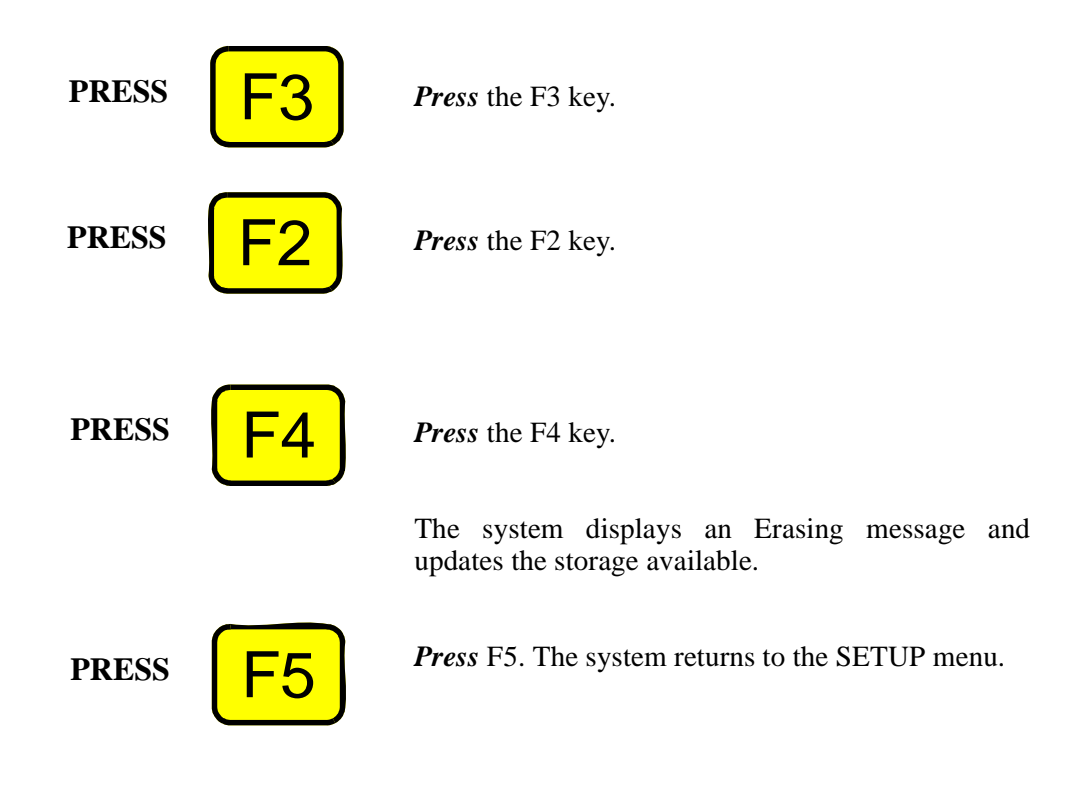

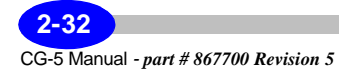

# **Using the Service Screen**

Scintrex is pleased to respond to your service requests around the world. The company also takes pride in providing periodic upgrades to its products and software to deliver the latest technologies to our customers.

# **Accessing Service Options**

The service screen allows you to:

- view the addresses of the Scintrex offices throughout the world
- upgrade your current software version
- activate user calibrations (ex. drift or tilt corrections).

#### **Accessing the Service Screen**

To access the SERVICE screen:

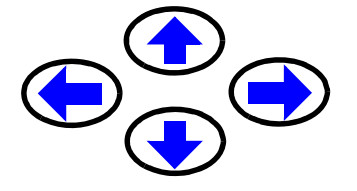

In the set-up screen, *press* the arrow keys to bring the cursor to the service icon.

The word Service is highlighted, as illustrated below.

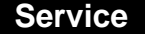

**PRESS** 

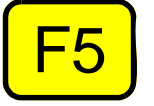

*Press* the F5 <or ENTER> key. The following screen is displayed:

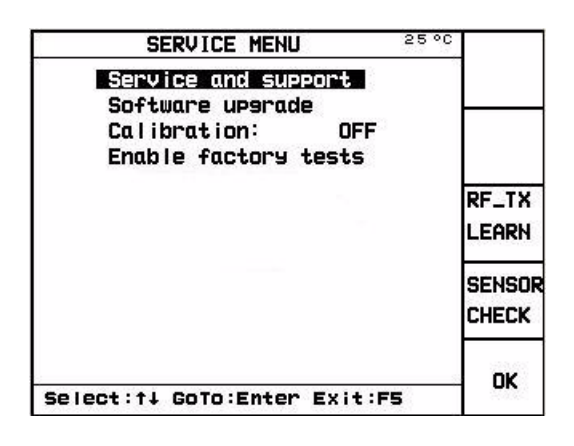

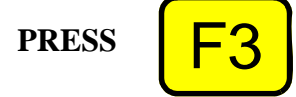

*Press* the F3 <or RF\_TX LEARN> key to reset your RF transmitter.

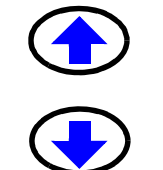

*Press* the up or down arrow keys to toggle between the available options.

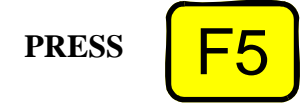

Press the F5 <or ENTER> key to select the operation you want to perform.

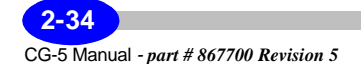

# **Service and support**

The service and support item lists the locations of our offices worldwide.

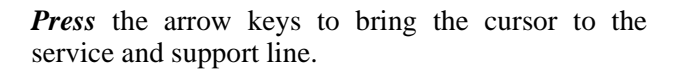

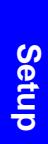

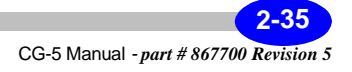

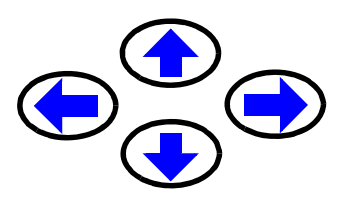

The phrase "service and support" will then be highlighted, as illustrated below:

**Service and Support**

**PRESS** Forter <del>□</del>

*Press* the ENTER key.

The following screen will then appear.

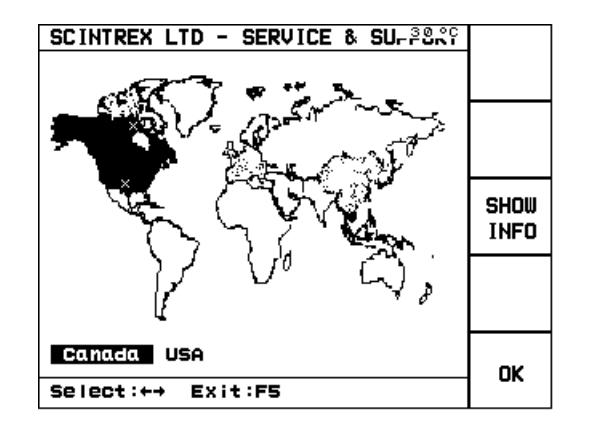

#### **Canada**

To find contact information about the Canadian office, use the right or left arrows to toggle to the word Canada.

The word Canada will then be highlighted, as illustrated below:

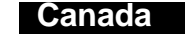

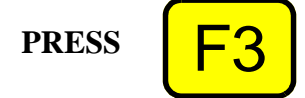

*Press* the F3 <SHOW INFO> key to show the information about this office.

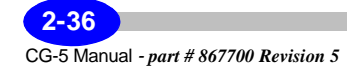

SCINTREX LTD - SERVICE & SUPPORT **SCINTREX LTD**<br>Canada<br>(Head office) 222 Snidercroft Road<br>Concord, Ontario L4K2K1 **SHOW** (905)-669-2280<br>(905)-669-5132<br>www.scintrexItd.com Tel: **INFO** Fax Web: FS to close the window Canada USA OK Select:←→ Exit:F5

The following screen will appear.

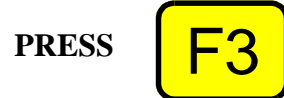

*Press* the F3 <SHOW INFO> key to close this window.

You can repeat the above-mentioned steps for our USA office.

# **Software Upgrade**

The software upgrade selection allows you to upgrade your CG-5 to the current software version using either an RS232C or USB port. For a complete description of the upgrade procedure, please see "Reprogramming your CG-5" on page 3-67.

## **User Calibration**

The User Calibration option enables you to select from three periodic maintenance checks (tilt offsets and sensitivities as well as drift corrections). For more details on these checks, please see Chapter 5, "Maintaining Your CG-5 and Trouble-shooting"

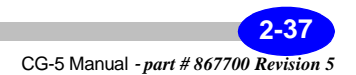

# **Enable Factory Test**

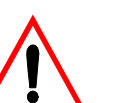

**Important:** 

This option is only available to Scintrex Customer Service authorized personnel. This function is not to be accessed by our customers.

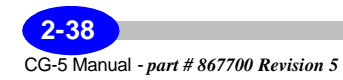

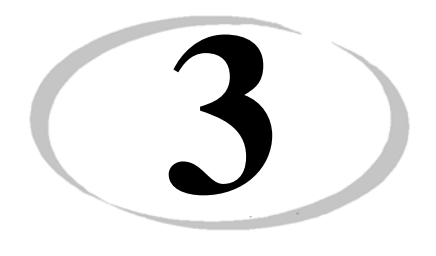

# **3 Operating the CG-5 in the Field**

By now you have familiarized yourself with your CG-5 and set up the instrument parameters. This chapter reviews the basic steps required to carry out a field survey and remote operation. Basic survey steps include:

- Initialize parameters
- Place the Autograv on the tripod
- Level it using the tripod footscrews
- Set up terrain corrections (optional)
- Initiate the reading
- Wait until the measurement stops automatically, or stop the reading manually
- Add any required notes
- Recall your data
- Dump your data
- Clear memory

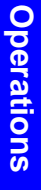

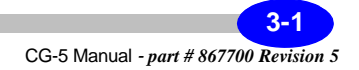

# **Initializing Field Parameters**

There are three sets of parameters to be initialized prior to performing a field survey. Some of these you may already have completed by now but we provide a quick summary for completeness. Parameters include:

- Autograv parameters
- Survey parameters
- Read time, # of cycles, Auto Station increment in the OPTIONS screen.

# **Setting up Autograv Parameters**

Before you begin your survey, you may want to check that you have initialized all required Autograv parameters. These include:

- Tide Corrections
- Continuous Tilt Correction
- Auto Rejection
- Terrain Correction
- Seismic Filter
- Save Raw Data

For a description of the initialization process, please see Chapter 2, "Setting Up Your Instrument" and the "Using the Autograv Screen" on page 2-13.

# **Setting Up Survey Parameters**

For field surveys, key parameters that you must set include the SurveyID and Station Designation System.

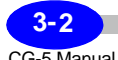

# **Setting Up Survey Options**

Key options that you will need to set up or consider setting up include the read time, # of cycles and auto station increment.

They can be set up with either the options menu or immediately prior to the measurement using the F1 <OPTIONS> key that appears on the right of the main measuring screen (i.e. STATION DESIGNATION screen). For more information on setting these parameters, please see Chapter 2, "Setting Up Your Instrument" and "Using the Options Screen" on page 2-20.

# **Working with Station Designation Systems**

Before you can begin your survey, you will need to provide starting coordinates, or line and station values (depending on the station designation system you are using).

Depending on how you have set up your survey, you may have to increment your stations and lines manually or they may be incremented automatically. The station numbering scheme is determined by the station designation mode that you have selected.

- If you select the Auto station inc. feature in the Options menu, the station number is automatically incremented by an amount equal to the Station separation entry
- If you disable the feature, you can change the station number by editing stations or lines, or by using the arrow keys to change the station setting by an amount equal to the station separation entry

This section describes how to edit each of the four types of modes manually. For more information on selecting a station designation system and examples, see Chapter 2, "Setting Up Your Instrument" and the topic "Specifying a Station Designation System" on page 2-10.

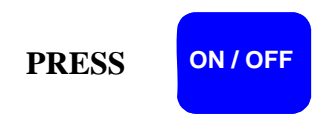

#### *Press* the ON / OFF key.

The screen that the system will display depends on the station designation system you have selected, as per the topic "Specifying a Station Designation System" on page 2-10.

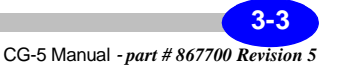

## **Editing XY Stations and Lines**

This section assumes that you have selected the XYm or XYft station designation system.

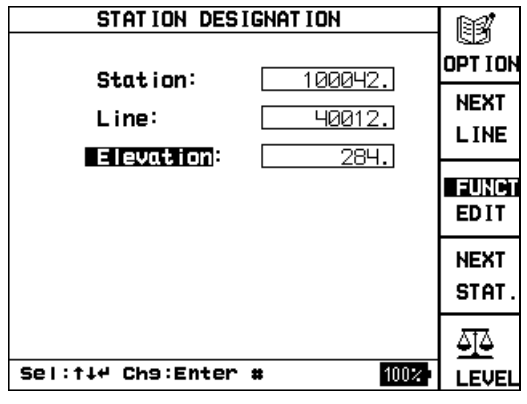

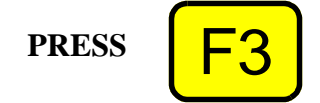

*Press* the F3 <FUNCT/EDIT> key to highlight the EDIT function as follows:

#### **EDIT**

*Press* the up or down arrow keys to bring your cursor to the parameter (ex. Station:) you want to modify.

The selected parameter is highlighted as indicated below:

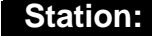

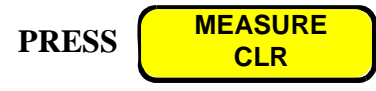

*Press* the MEASURE CLR key to remove any existing values in the field.

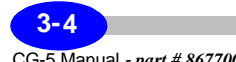

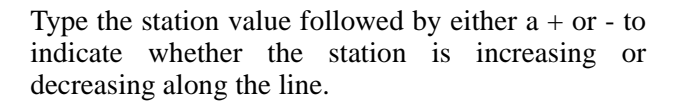

Use the arrow keys to move to the Line field and repeat this process as required.

*Press* the F3 <FUNCT/EDIT> key to save your changes.

# **Editing NSEW Stations and Lines**

This section assumes that you have selected the NSEWm or NSEWft station designation system.

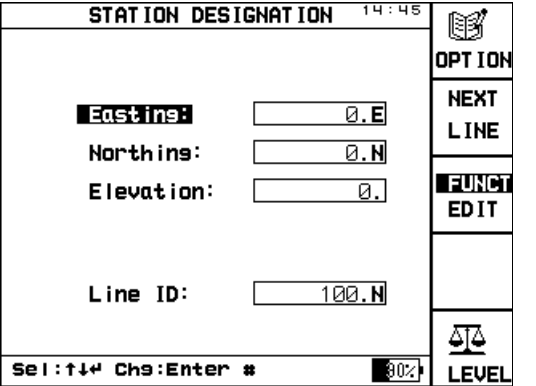

**Operations Operations**

**PRESS** 

**PRESS** 

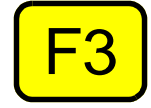

*Press* the F3 <FUNCT/EDIT> key to highlight the EDIT function as follows:

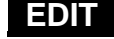

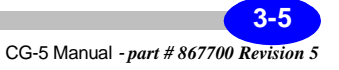

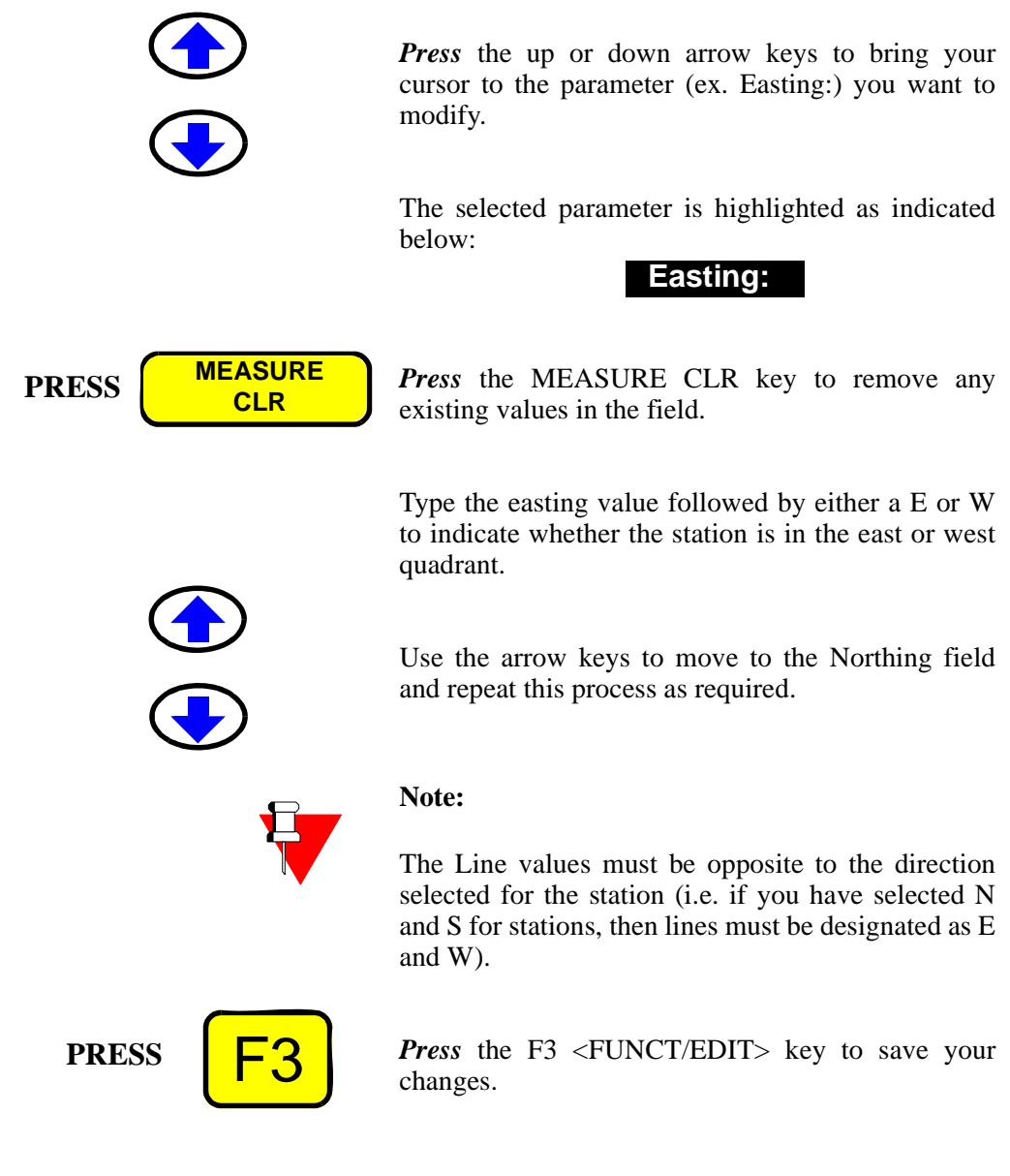

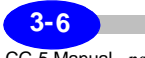

## **Editing LAT/LONG Stations and Lines**

This method assumes that you have selected the LAT/LONG station designation system.

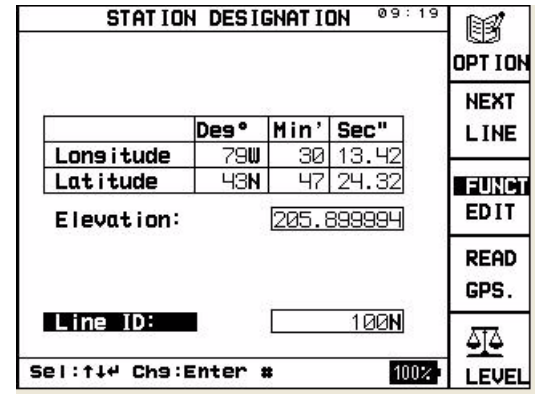

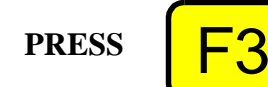

*Press* the F3 <FUNCT/EDIT> key.

The selected parameter is highlighted as indicated below:

#### **Longitude**

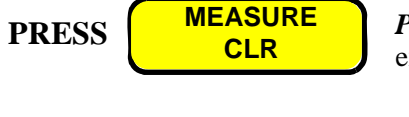

*Press* the MEASURE CLR key to remove any existing values in the field.

Type the degree value in the Longitude field.

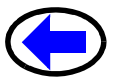

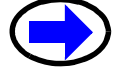

Use the arrow keys to move to the minutes and seconds fields for data entry.

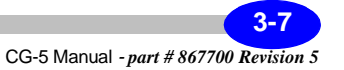

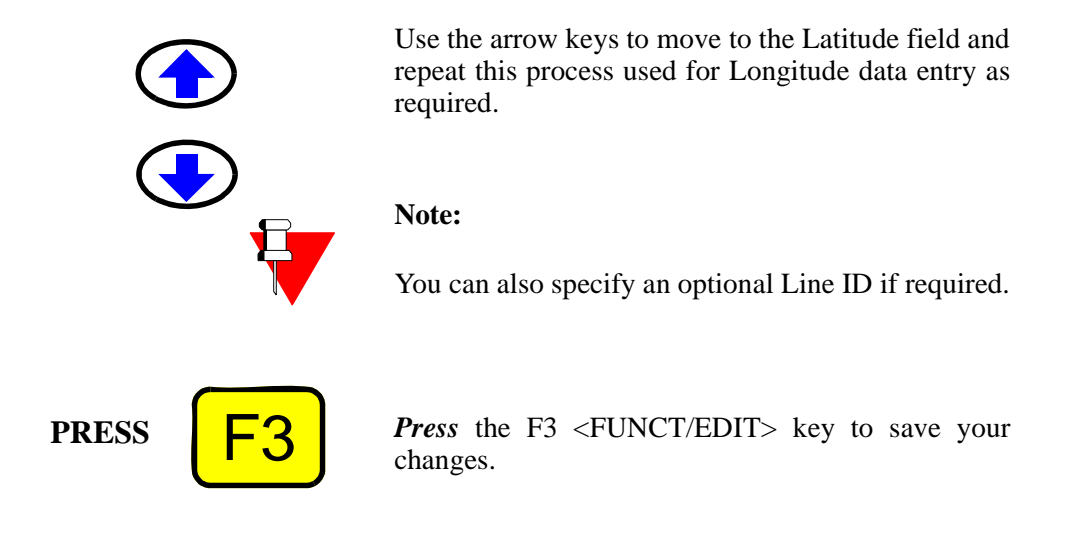

## **Editing UTM Stations and Lines**

This method assumes that you have selected the UTM station designation system.

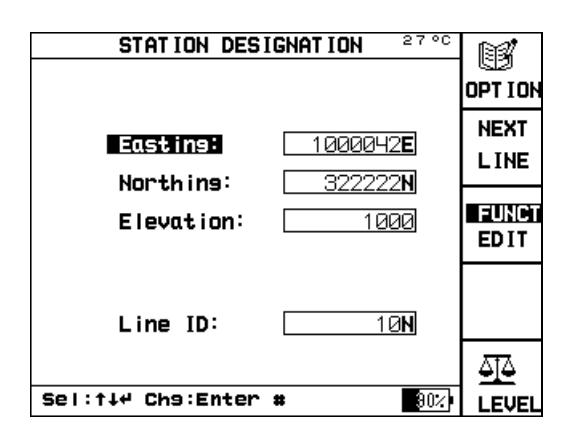

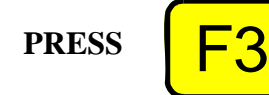

*Press* the F3 <FUNCT/EDIT> key.

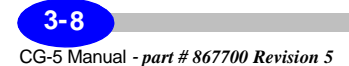

The selected parameter is highlighted as indicated below:

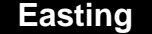

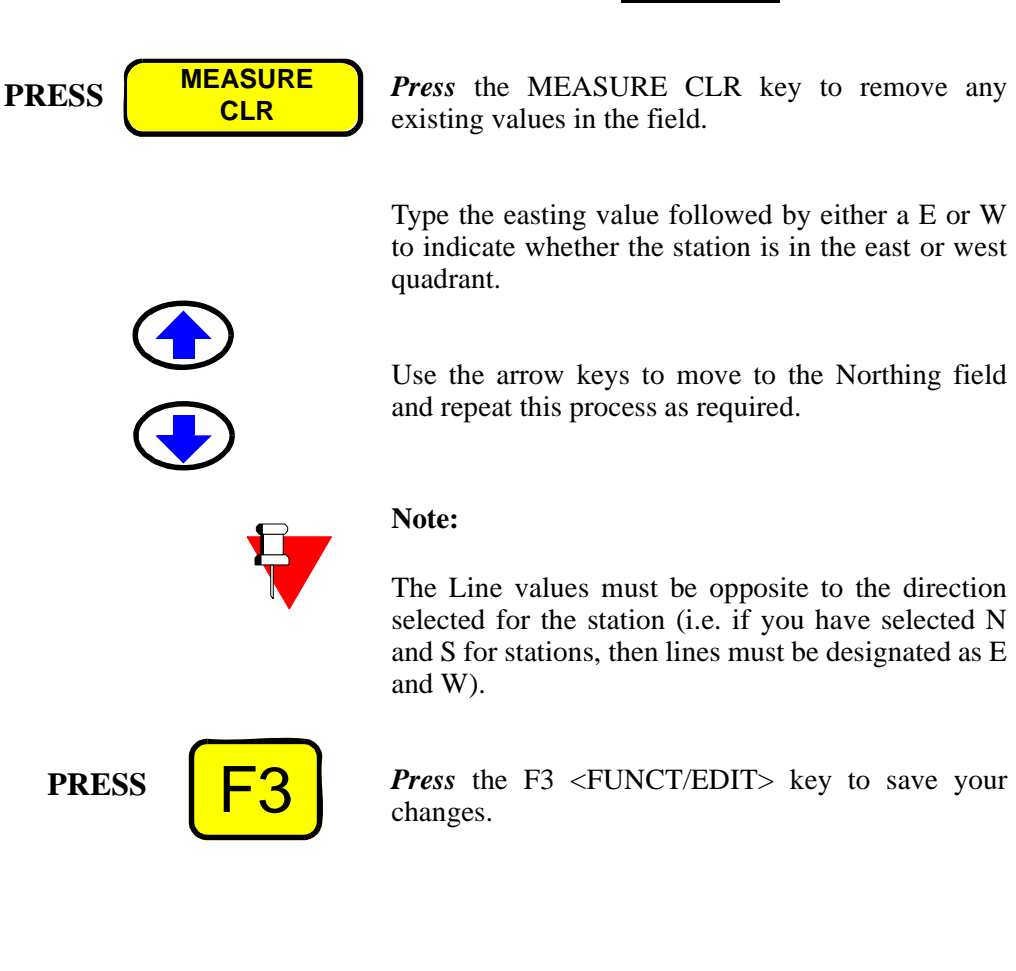

**Operations Operations**

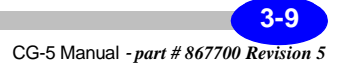

# **Setting Up the Tripod**

The tripod serves two functions:

- **1.** It provides a stable base for the instrument in the field, where the ground is generally uneven and of variable hardness.
- **2.** It enables the operator to precisely level the gravimeter by rotating the footscrews

In field operations the tripod is stabilized by treading on the frame next to each of the legs to push the steel tipped points into the ground. The base can be roughly levelled by using the bubble. Where the ground surface is very unstable, soft or difficult to reach it is recommended that the standard tripod be attached to the optional surveyor's tripod.

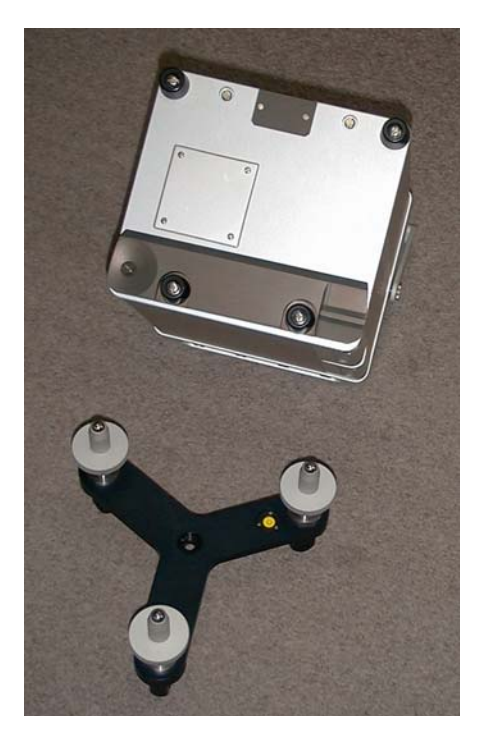

**Figure 3-1 - Setup of the Tripod**

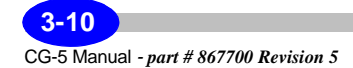
# **Setting up the CG-5 on the Tripod**

The gravimeter is placed onto the tripod so that the hardened conical, vee groove and flat surfaces on the base of the gravimeter fit onto the spherical ends of the tripod footscrews. The weight of the meter firmly "locks" it onto the tripod, while the kinematic design allows it to be freely levelled.

> When the gravimeter is set up on the tripod, as illustrated below,

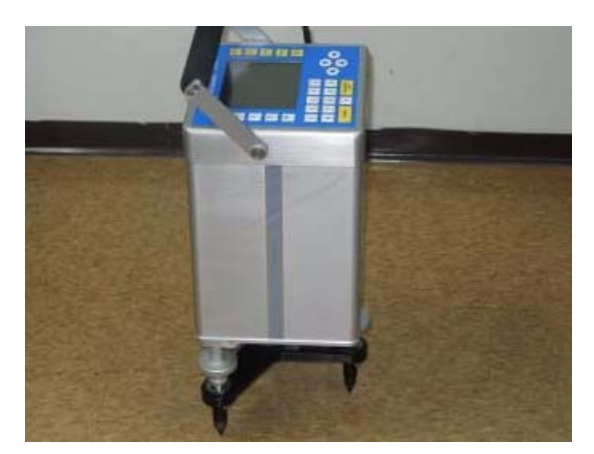

**Figure 3-2 - CG-5 on the Tripod**

**Operations Operations**

**PRESS MEASURE**

**CLR**

*Press* the MEASURE key and the STATION DESIGNATION screen appears as illustrated below.

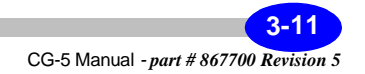

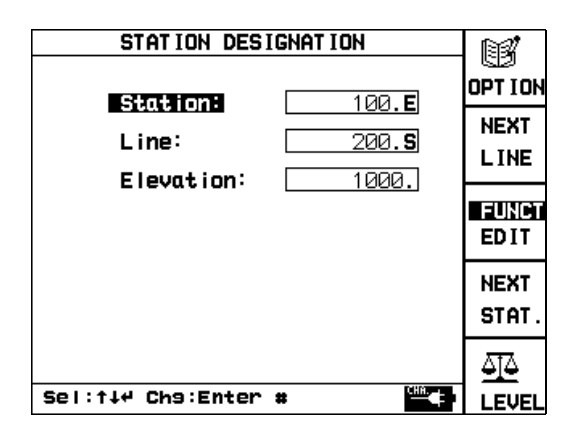

Alternatively, you can use the extended legs tripod (Scintrex P/N 867209) as illustrated below:

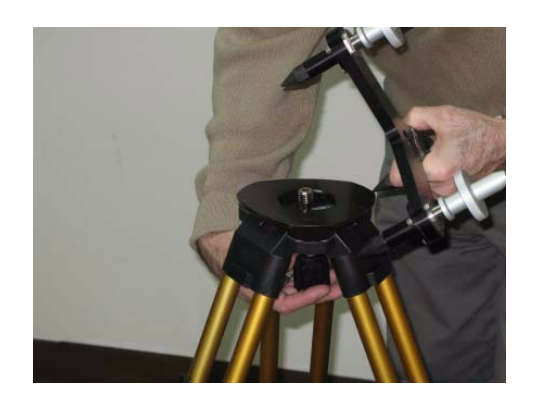

**Figure 3-3 - Extended Legs Tripod**

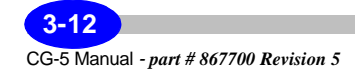

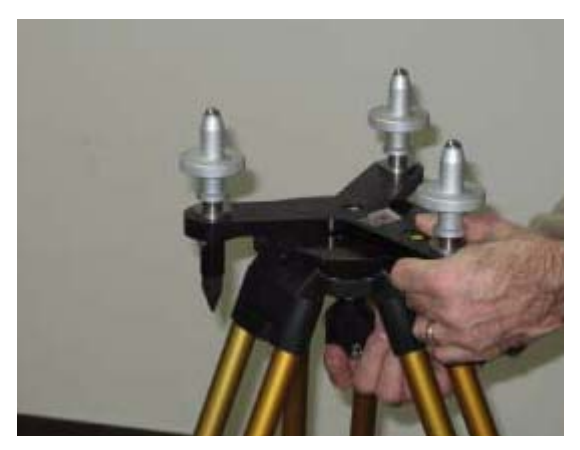

**Figure 3-4 - Extended Legs Tripod**

If you have enabled the terrain correction process, you will notice that a TERCOR option is enabled before the LEVEL option, as illustrated below.

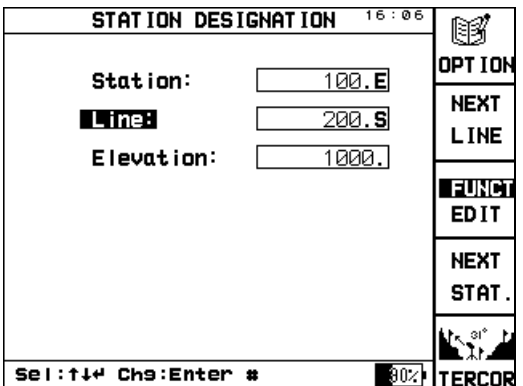

In this screen the station, line and elevation information can be entered. Note that Ambient Temperature appears in place of the Elevation if the Record Ambient Temperature option is selected in the Options Screen.

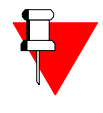

**Note:**The Options Screen can be easily accessed at this point by pushing the F1 key.

If you have not enabled the terrain correction process, please proceed immediately to "Leveling the CG-5" on page 3-17.

# **Applying Terrain Corrections**

One of the features incorporated into the CG-5 is the ability to apply terrain corrections to gravity data. The method is based on the standard Hammer computation<sup>1</sup> with four zones around the reading point. The computation requires a ground density as well as inclination readings for specified points at different preset distances from the reading point.

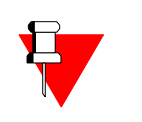

### **Note:**

Terrain corrections must be turned on using the AUTOGRAV menu. After being turned on, they are inserted as an additional step during each measurement step (i.e. before leveling). Where survey speed is required, you may wish to disable the Terrain Correction option.

If you have enabled this process, you will notice that a TERCOR option is enabled before the LEVEL option. Otherwise, this option is not displayed.

# **Entering Ground Density and Zones**

Terrain corrections require entry of the following at each station:

- Ground density
- B zone inclinations
- C zone inclinations
- D zone inclinations

1. Hammer, S. 1939. Terrain corrections for gravimeter stations. Geophysics Vol. 4, pp 962-971.

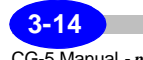

# **Entering Ground Density**

This method assumes that you have the Terrain Correction option enabled.

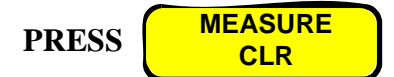

*Press* the MEASURE CLR key. The system displays the following screen:

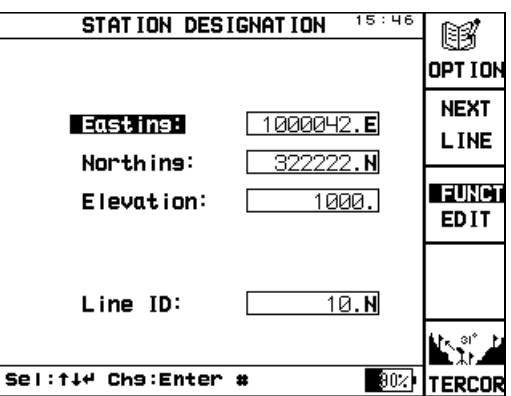

*Press* the F5 <TERCOR> key. The system displays the following screen:

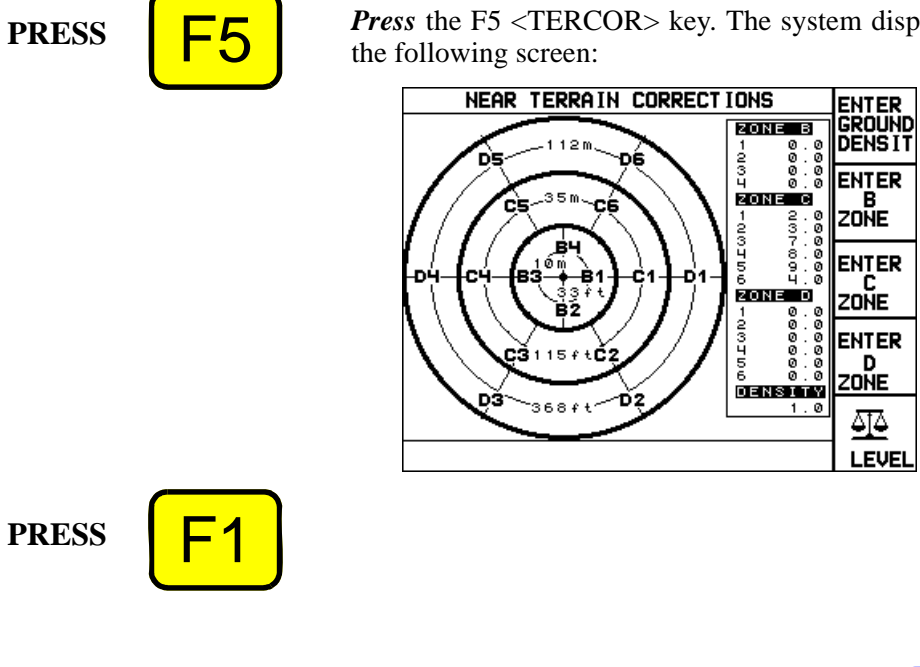

**Operations Operations**

*Press* the F1 <ENTER GROUND DENSIT> key. The system displays a small window near the top right of the screen.

*Enter* a ground density.

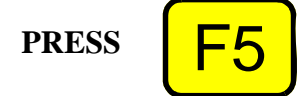

When satisfied with the entered value, *press* the F5 <OK> key. The system returns to the Near Terrain Corrections screen.

## **Entering B Zone Inclinations**

This method assumes that you are still in the Near Terrain Corrections screen.

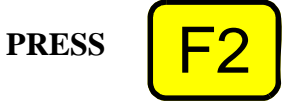

*Press* F2 <ENTER B ZONE> key. The system displays a small window near the top right of the screen.

Enter an inclination value in the first field.

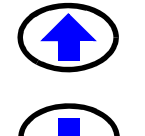

Use the arrow keys to move to the remaining fields required for data entry.

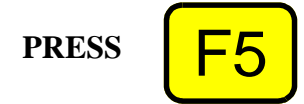

When satisfied with all entered values, *press* F5 <OK> key. The system returns to the Near Terrain Corrections screen.

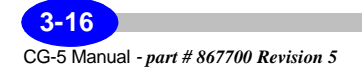

# **Leveling the CG-5**

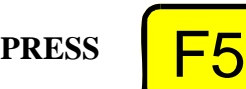

*Press* the MEASURE CLR key again (alternatively *press* the F5 <LEVEL> key) and the following screen appears:

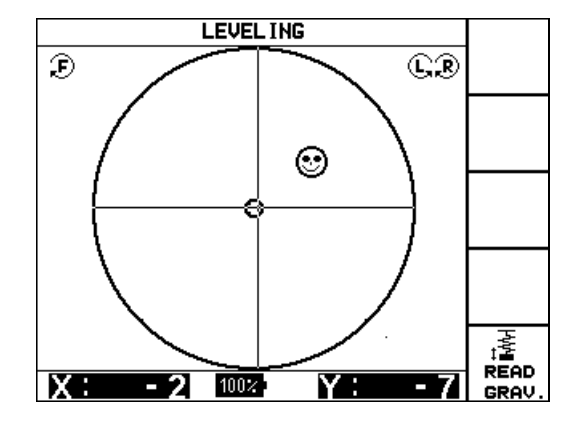

The instrument can now be leveled by rotating the footscrews in the directions indicated by the icons on the top corners of the screen, illustrated above. The orientation is shown in arcseconds at the bottom of the screen and by the cross-hairs. The definition of the axes of rotation and the sign convention is shown in the illustration below. Continue rotating until the intersection of the cross-hairs is within the small circle in the center (+- 10 arcsec). You are now ready to start a reading.

**Operations Operations**

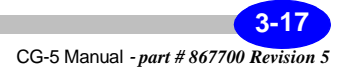

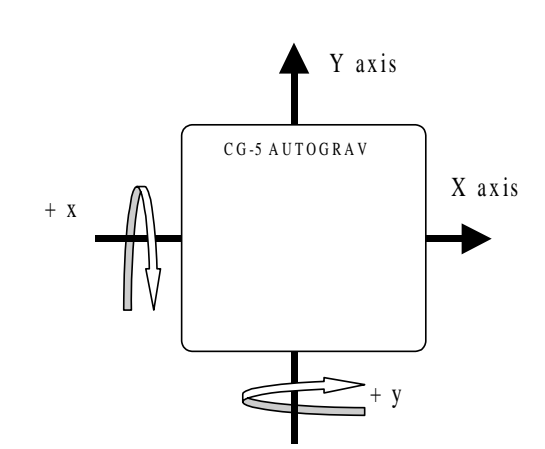

**Figure 3-5 - Leveling Axes**

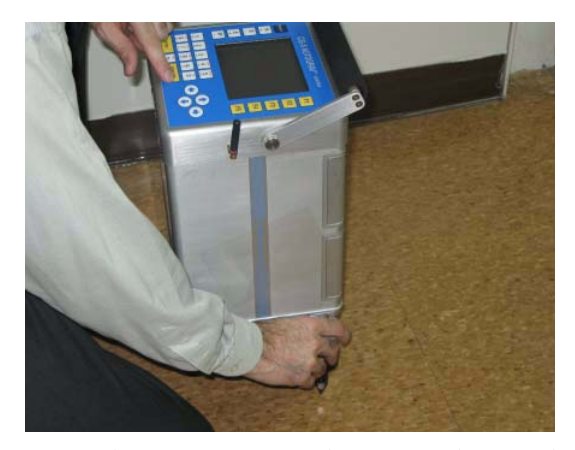

**Figure 3-6 - Leveling the Tripod using the Right Hand Footscrew**

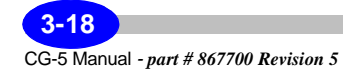

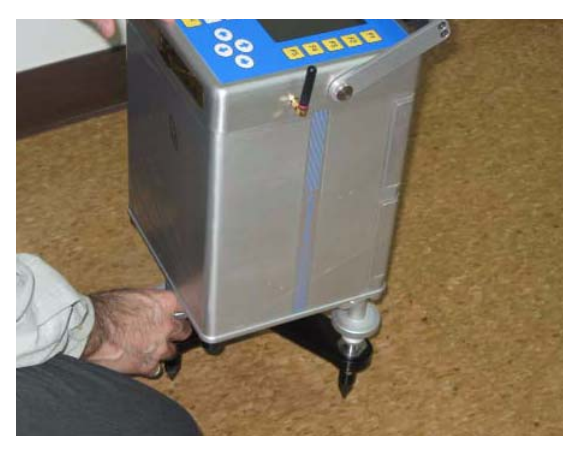

**Figure 3-7 - Leveling the Tripod using the Front Footscrew**

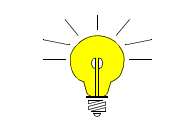

### **Hint:**

*Level* the Y axis (vertical cross-hair) first and then the X axis.

If you are carrying out a microgal accuracy gravity survey, it is preferable to avoid using the left hand footscrew in order to maintain a constant plateau height.

You are now ready to acquire data.

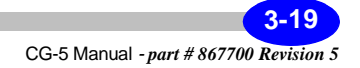

# **Performing Data Acquisition**

Two screens for data acquisition are available in the Measurement parameter of the OPTIONS SCREEN:

- **1.** Graphic screen allows the operator to view the raw gravity data in graphical form as it is acquired at 6 samples per second and to review the graph before deciding whether or not to save the reading.
- **2.** Numeric screen shows the numeric value of the average gravity reading as it is being acquired, together with the last five gravity values.

From either screen you can easily review the last hundred or so readings before deciding whether or not to save the current reading.

## **Taking a Reading - Graphics Screen**

This method assumes that:

- You have selected the GRAPHIC Measurement mode in the OPTIONS SCREEN.
- You have just leveled your instrument, are in the STATION DESIGNATION screen and have designated station and line information.

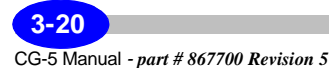

**PRESS** 

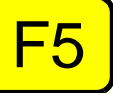

*Press* the F5 <Read> key or the MEASURE key. The following screen is displayed:

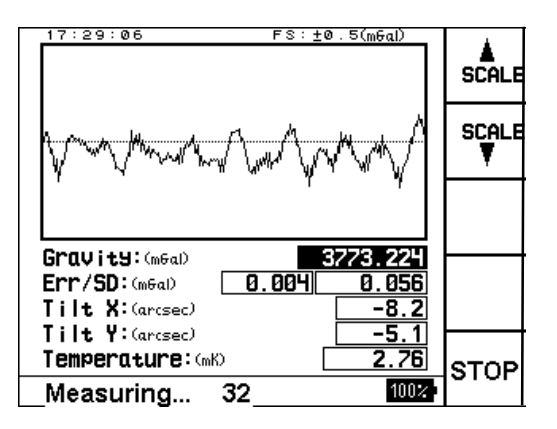

The 6 Hz raw output of the gravity sensor is displayed graphically in 'real time' with an update rate of approximately once per second. The full scale of the graph (FS) is shown in the top right hand corner of the screen and can be adjusted up or down using the F1 and F2  $\langle$ SCALE $>$  keys.

The system continues to measure until the read time is elapsed. Note that if the instrument is in auto-repeat or base station mode it will keep reading until the last cycle is completed (or the  $F5 <$ STOP $>$ key is pushed). The Read Time 20

and Number of Cycles are set through the OPTIONS screen. For more details, see Chapter 2, "Setting Up your Instrument" and the "Using the Options Screen" topic that starts on page 2-15.

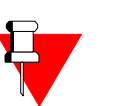

### **Note:**

You can also stop your reading at any time during the reading process by pressing the F5 <STOP>key.

### **Reviewing Raw Data**

When the measurement is stopped automatically or manually, the system updates the display as shown below:

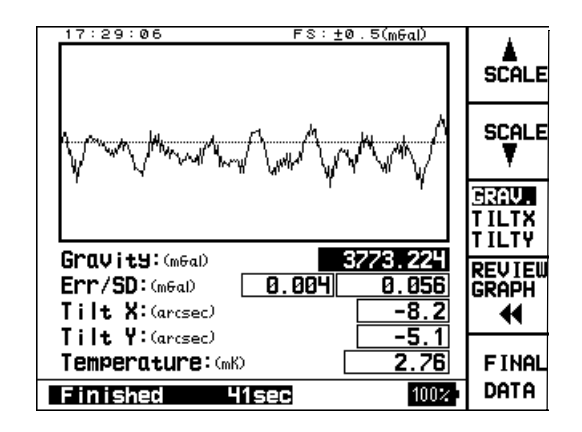

Before calculating the final data the gravity, tiltx and tilty graphs for the last reading can be reviewed using the F3 and F4 keys.

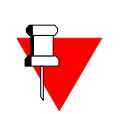

### **Note:**

Please note that you can toggle between enabling or disabling the F5 Final Data key by pressing the F1 key in the Options screen. Please refer to section "Defining Reading Options" on page 2-21 for further details.

## **Reviewing Final Data**

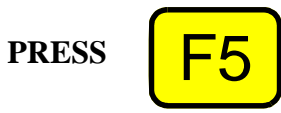

*Press* the F5 <FINAL DATA> key. The following screen is displayed. The **Current** column contains the current gravity value after filtering and with all corrections applied together with the other measured variables, time and station information. Initially the last recorded reading is displayed in the **Preceding**

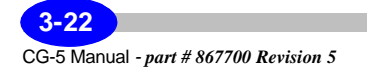

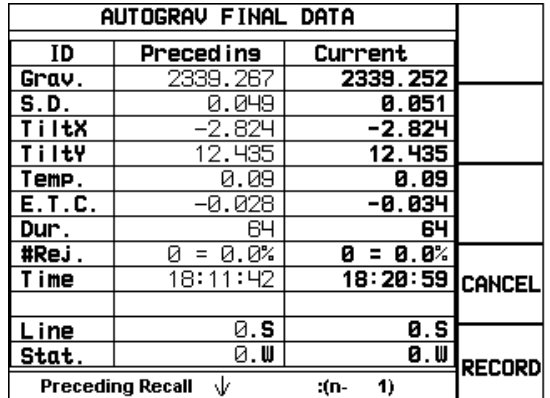

column. The last one hundred or so readings can be recalled sequentially and displayed in the **Preceding** column using the scroll up and down keys.

# **Recording Data**

After reviewing data in the AUTOGRAV FINAL DATA screen you can record it:

**PRESS** 

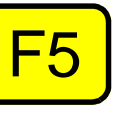

*Press* the F5 <RECORD> key. The system stores the data and returns you to the STATION DESIGNATION screen so that you can continue with your next measurement.

## **Note:**

You can use the F1 and F2 keys during a reading to increase or decrease the viewing scales as desired. The F4 key also enables you to quickly replot the data if required.

# **Canceling Data**

If you are not satisfied with your data in the Autograv Final Data screen:

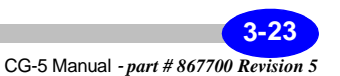

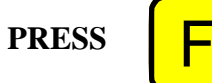

*Press* the F4 <CANCEL> key. The system returns you to the main SETUP menu without saving data.

### **Taking a Reading - Numeric Screen**

This method assumes that:

- you have selected the NUMERIC Measurement mode in the OPTIONS SCREEN
- you have just leveled your instrument, are in the STATION DESIGNATION screen and have designated station and line information.

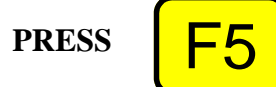

*Press* the F5 <Read> key or the MEASURE key. The following screen is displayed:

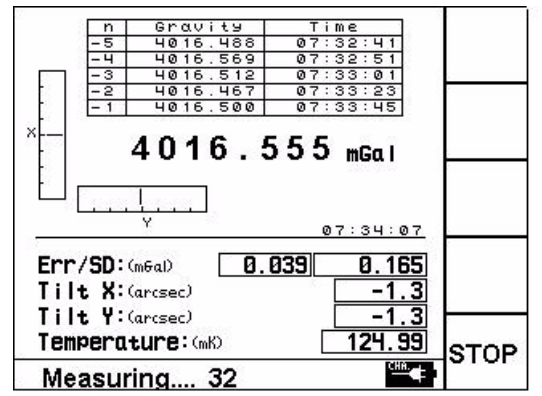

The running average of the uncorrected gravity reading is displayed in large numerals at the centre of the display. The previous five final gravity readings are displayed in the table at the top of the display.

The system continues to measure until the read time is elapsed. Note that if the instrument is in auto-repeat mode it will keep reading until the last cycle is completed (or the F5 <STOP> key is pushed). The Read Time and Number of Cycles are

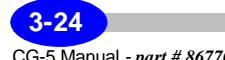

set through the OPTIONS screen. For more details, see Chapter 2, "Setting Up your Instrument" and the "Using the Options Screen" topic that starts on page 2-15.

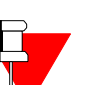

#### **Note:**

You can also stop your reading at any time during the reading process by pressing the F5 <STOP>key.

### **Reviewing Raw Data**

When the measurement is stopped automatically or manually, the system updates the display as shown below:

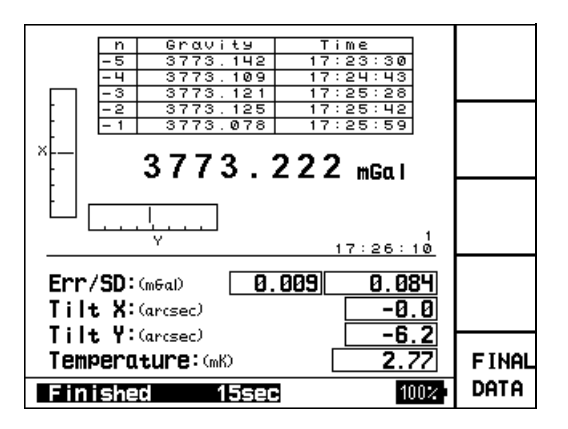

**Operations Operations**

The final data can be calculated as described below:

### **Reviewing Final Data**

**PRESS** 

*Press* the F5 <FINAL DATA> key. The following screen is displayed. The **Current** column contains the current gravity value after filtering and with all corrections applied together with the other measured variables, time and station information. Initially the last recorded reading is displayed in the **Preceding**

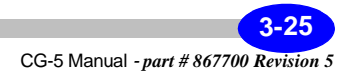

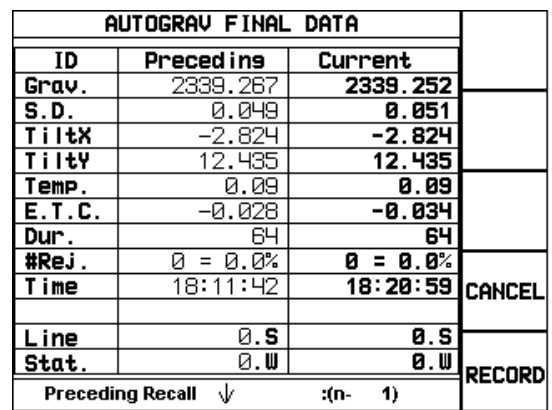

column. The last one hundred or so readings can be recalled sequentially and displayed in the **Preceding** column using the scroll up and down keys.

# **Recording Data**

After reviewing data in the AUTOGRAV FINAL DATA screen you can record it:

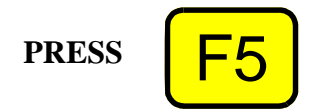

*Press* the F5 <RECORD> key. The system stores the data and returns you to the STATION DESIGNATION screen so that you can continue with your next measurement.

# **Canceling Data**

If you are not satisfied with your data in the Autograv Final Data screen:

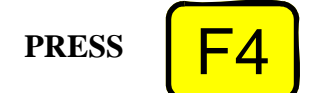

*Press* the F4 <CANCEL> key. The system returns you to the main SETUP menu without saving data.

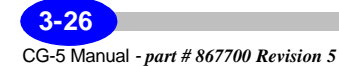

# **Performing Data Acquisition using the RF remote**

The remote acquisition of data is done using the radio frequency remote start transmitter as illustrated below:

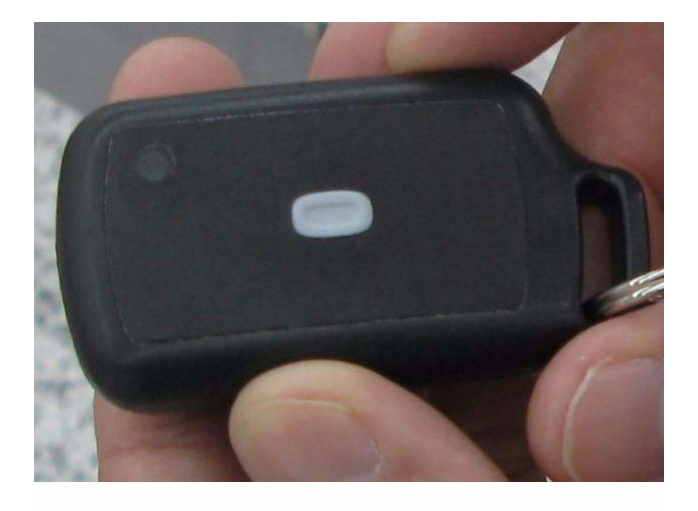

**Figure 3-8 - RF Remote Transmitter**

**Operations Operations**

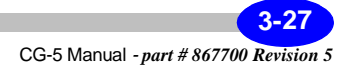

#### **Operating the CG-5 in the Field**

To take a measurement, you must first level the gravity meter and leave the menu at the LEVELING screen, as explained in section "Leveling the CG-5" on page 3-17. *Point* the RF transmitter towards the CG-5 Autograv, as illustrated below. *Press* the gray button to initiate a measurement, the CG-5 Autograv will beep twice and the blue light on the front of the CG-5 Autograv will turn on, as illustrated below:

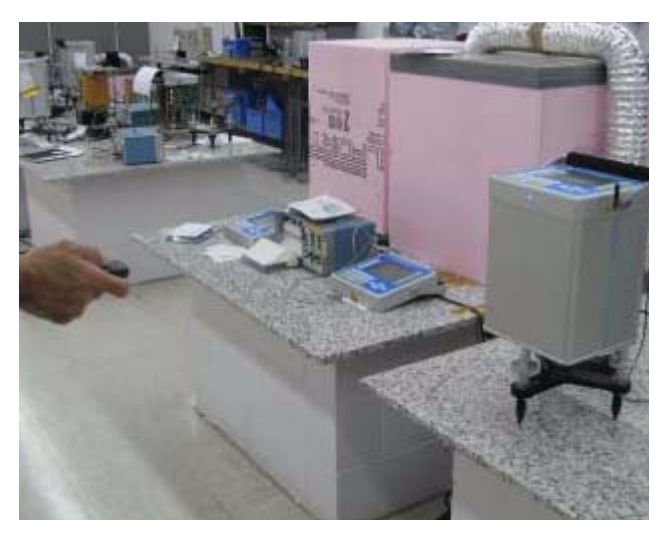

**Figure 3-9 - RF Remote** 

Once the measurement is finished the CG-5 Autograv will beep once and the blue light will turn off automatically. The RF unit will mimic the F5 key press.

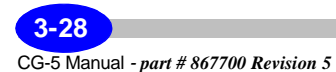

### **Reviewing Raw Data**

The system updates the display as shown below:

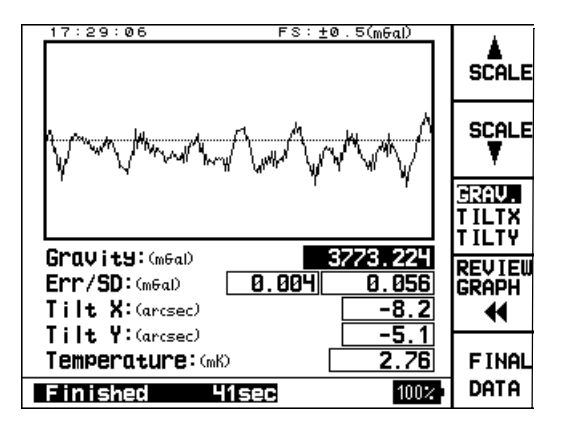

Before calculating the final data the gravity, tiltx and tilty graphs for the last reading can be reviewed using the F3 and F4 keys.

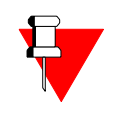

### **Note:**

Please note that you can toggle between enabling or disabling the F5 Final Data key by pressing the F1 key in the Options screen. Please refer to section "Defining Reading Options" on page 2-21 for further details.

## **Reviewing Final Data**

*Press* the F5 <FINAL DATA> key. The following screen is displayed. The **Current** column contains the current gravity value after filtering and with all corrections applied together with the other measured variables, time and station information. Initially the last recorded reading is displayed in the **Preceding** column. The last one hundred or so readings can be recalled sequentially and displayed in the **Preceding** column using the scroll up and down keys.

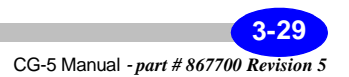

**PRESS** 

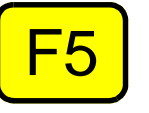

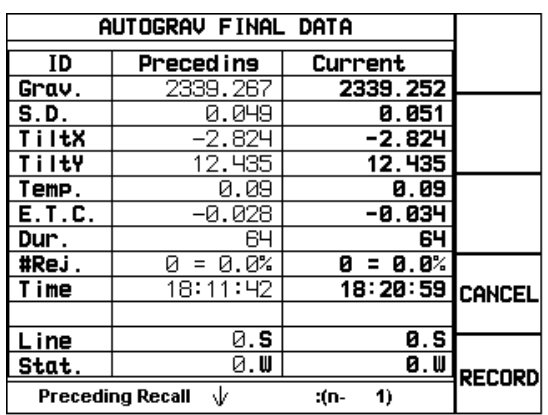

# **Recording Data**

After reviewing data in the AUTOGRAV FINAL DATA screen you can record it:

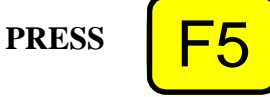

*Press* the F5 <RECORD> key. The system stores the data and returns you to the STATION DESIGNATION screen so that you can continue with your next measurement.

# **Canceling Data**

If you are not satisfied with your data in the Autograv Final Data screen:

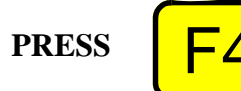

*Press* the F4 <CANCEL> key. The system returns you to the main SETUP menu without saving data.

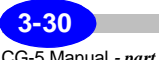

# **Starting the Next Measurement**

The CG-5 is configured so that when you turn the instrument off, it turns on again at the previous screen you were using. If you have just finished a measurement, you will return to the measurement screen. This simplifies setting up the instrument and speeds up the measurement process.

Depending on whether you have set the instrument for automatic station incrementation or not, you may have to enter a new station (and / or line) number. Information on editing station designations is provided earlier in this chapter.

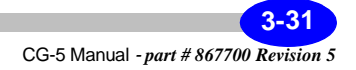

# **Entering Notes**

During the course of your survey, you may want to enter notes regarding cultural or topographic features that were encountered. These notes can be entered at any time during your survey and are stored in a sequential fashion, i.e. just after the last measurement collected.

# **Recording Notes**

The notes that you will record in your data file can be:

- Note selected from the pre-defined list. This list is comprised of 24 items. or,
- One of five macros or,
- Manually entered text not included in the pre-defined list of features nor in the list of macros.

### **Accessing the Notes Option**

**PRESS**

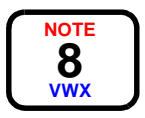

To access the notes screen, *press* the NOTE key.

The following screen will then appear.

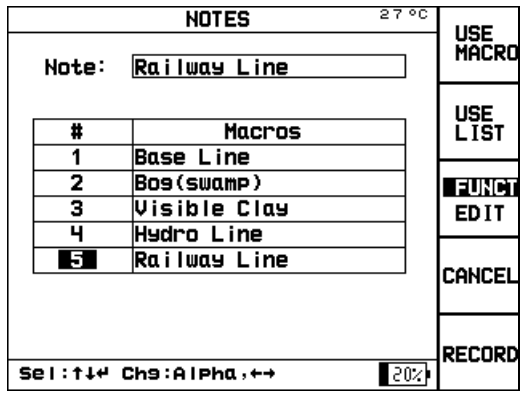

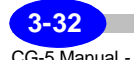

Note that the items in the Macros list are only filled in after you define and select your own macros. Information about macros is provided later in this section.

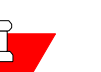

#### **Note:**

Please be aware that the note stored in your data file will be the one indicated in the data field beside the NOTE parameter field, as illustrated below.

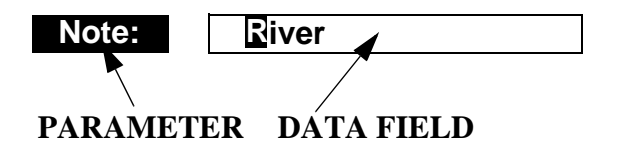

You can enter and record a note in your data file at any time.

# **Recording Notes using a Pre-Defined**

In the Notes screen, *press* the up or down arrow keys to bring the cursor to the Note field.

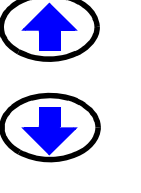

# **List**

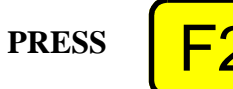

*Press* the F2 <USE LIST> key to access the pre-defined list of notes.

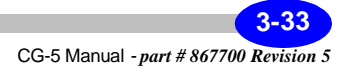

 $16:24$ **NOTES** NEXT<br>PAGE Base Line Note: Claim Post Incline  $\overline{\textbf{t}}$ Dec1 ine Cliff  $\overline{1}$  $\overline{2}$ Bos (swamp)  $\frac{1}{4}$ Pond River  $\overline{\mathbf{5}}$ Hill CANCEL Visible Clay Outcrop Road OK Sel: t+4 Chs: Alpha, ++  $\overline{202}$ 

The following screen will then appear.

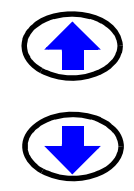

*Press* the up or down arrow keys to bring the cursor to the feature you want to choose. It will then be highlighted.

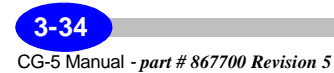

**PRESS** 

If the note you want to choose is not on the present list, *press* the F1 <NEXT PAGE> key to see more entries.

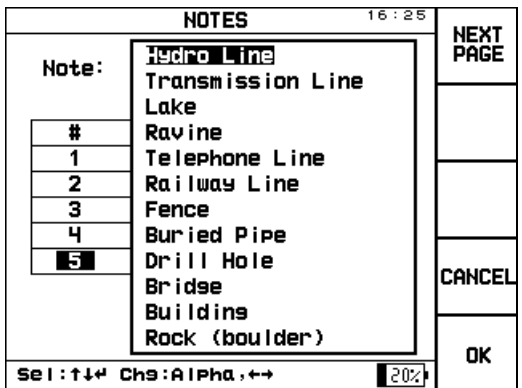

**PRESS** 

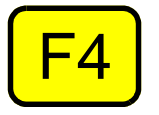

To cancel this function, *press* the F4 <CANCEL> key. This will return you to the notes screen.

**PRESS** 

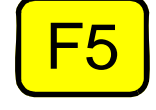

When you are satisfied with the selected note, *press* the F5 <OK> key. It will now be inserted in the note parameter field.

**PRESS** 

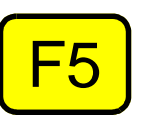

To record this note in your data file, *press* the F5 <RECORD> key. The note parameter field will then be cleared and ready for the next note recording.

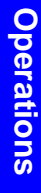

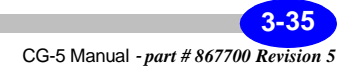

## **Recording Notes Using Macros**

### **What is a macro?**

A macro is a note that you want to reuse. It can be one of the notes taken from the list or it can be any arbitrary string of characters.

### **Defining your five macros—**

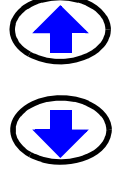

In the notes screen, *press* the up or down arrow keys to bring the cursor to the first macro entry, as illustrated below.

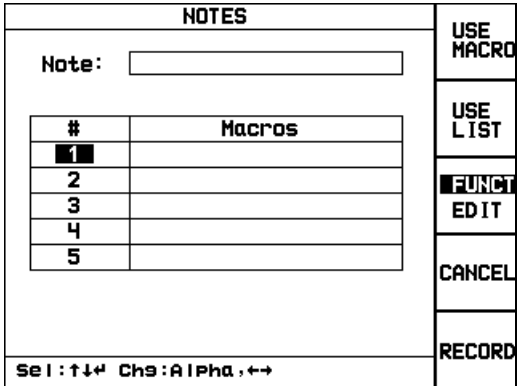

You can enter each macro by either using the pre-defined list (by pressing the F2 <USE LIST>key as described in the previous section or by manually entering the string of characters as explained below.

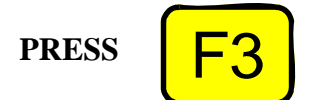

*Press* the F3 <FUNCT/EDIT> key to choose the EDIT mode.

*Enter* the note, as an alphanumeric value up to 19 characters long. If you are unsure of the procedure, please see "Entering Alphanumerics, Example 2" on page 1-31.

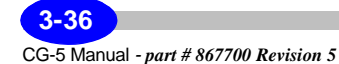

**PRESS** 

Once the entered macro is correct, *press* the F3 <FUNCT/EDIT> key to exit the EDIT mode.

In the following illustration, the five chosen macros are a combination of pre-defined notes and manually entered notes.

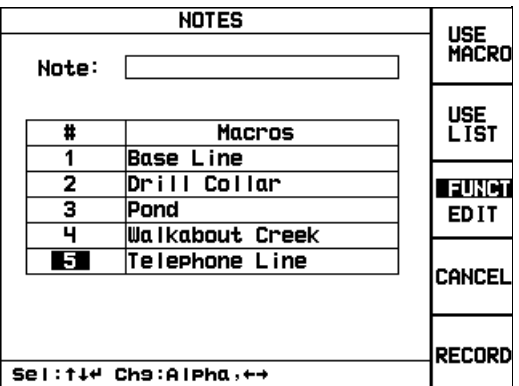

### **Note:**

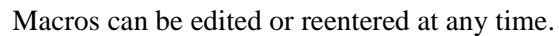

**Operations Operations**

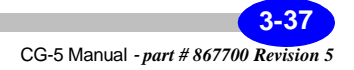

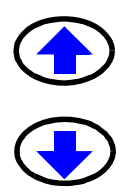

In the notes screen, *press* the up or down arrow keys to bring the cursor to the macro you wish to enter in the note parameter field. For instance if you wish to use macro #5, then the number 5 will be highlighted as illustrated below.

**Using your macros—**

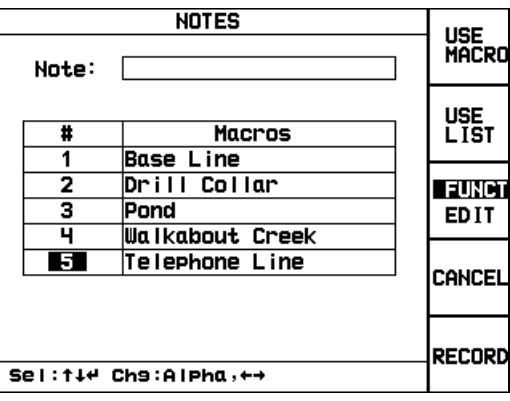

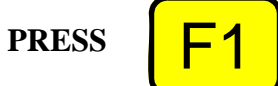

*Press* the F1 <USE MACRO> key to insert the chosen macro in the note parameter field. The screen will resemble the one illustrated below.

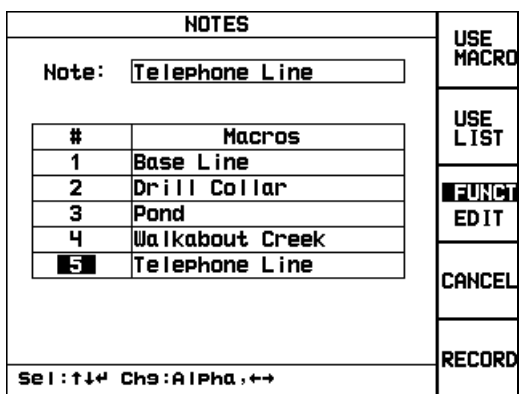

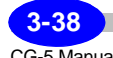

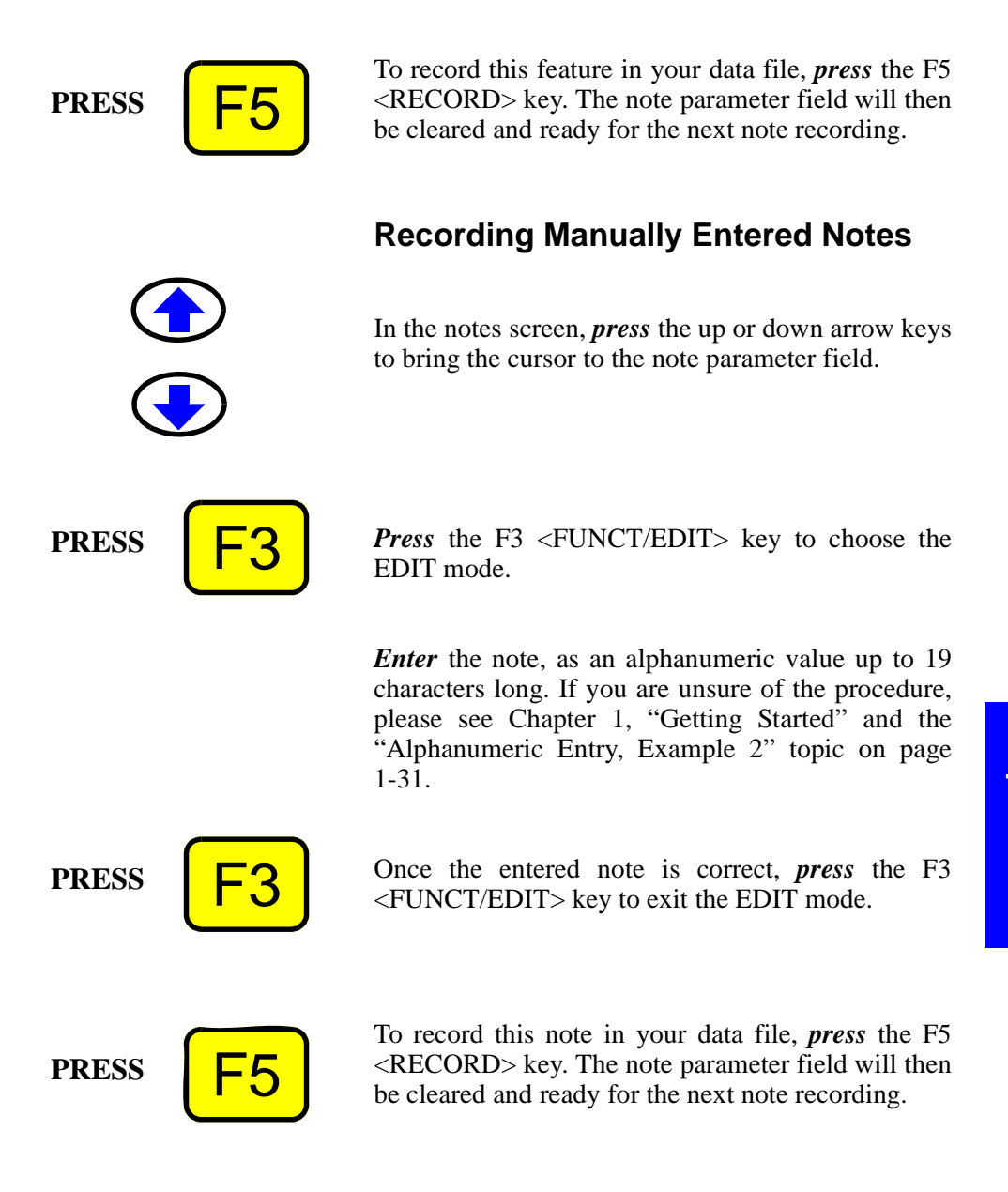

**3-39**

# **Recalling Data**

During the course of your measurements, you may want to recall any stored data, regardless of when it was stored.

# **Working with Stored Data**

When the Autograv records a measurement, all information associated with that measurement (i.e. measured data, line and station numbers, notebook information, time and date) are filed together in a single record.

The Autograv provides a variety of capabilities for accessing this stored data.

### **Recalling Stored Data**

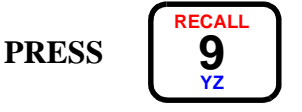

To access the recall screen, *press* the RECALL key. The following screen is displayed.

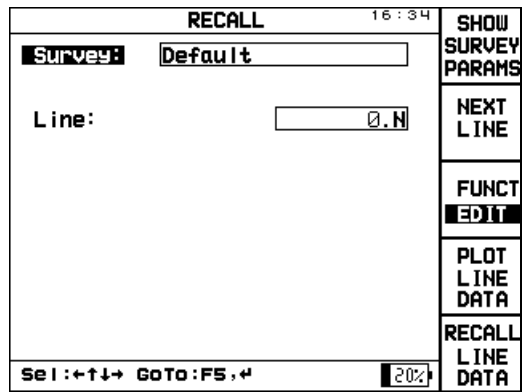

You can recall data sequentially from every file that was stored in memory.

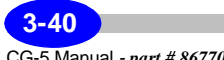

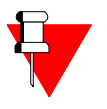

#### **Note:**

A survey can contain as many measurements as you wish. Each measurement is identified with its unique identification number (ID) within a particular survey.

## **Scrolling Through Your Surveys**

If you have more than one survey in your data file, you will be able to scroll through each survey in your data file. Each survey is stored sequentially in the order it was created.

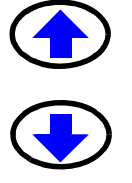

*Press* the up or down arrow keys to bring the cursor to the Survey: field.

The word survey will then be highlighted as illustrated below.

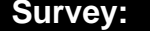

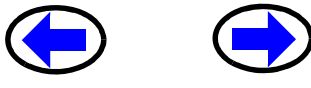

*Press* the right or left arrow key to toggle between surveys. The name of each survey is displayed in sequence.

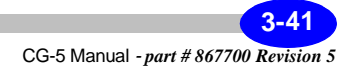

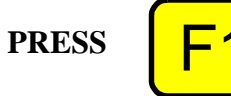

To display the survey parameters for a selected survey, *press* the F1 <SHOW SURVEY PARAMS> key. The following screen is displayed:

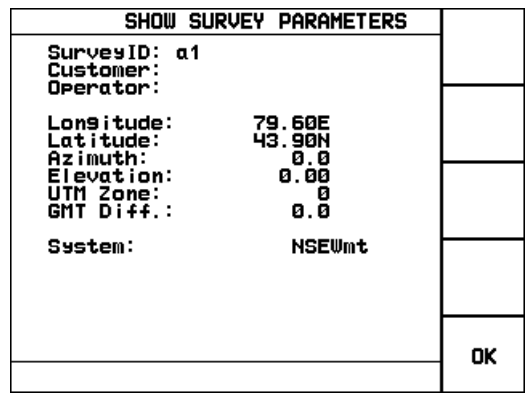

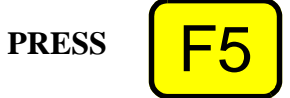

*Press* the F5 <OK> key to exit this screen. The system returns you to the RECALL screen.

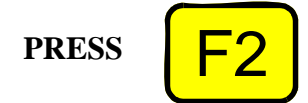

To scroll through the lines in your surveys, *press* the F2 <NEXT LINE> key.

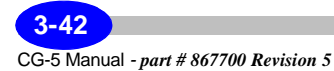

## **Plotting Line Data**

**PRESS** 

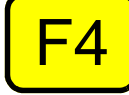

If you want to see a visual plot of your line data, *press* F4 <PLOT LINE DATA>. The following screen is displayed:

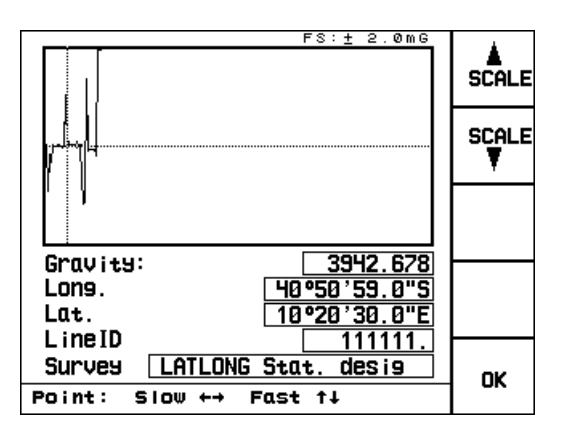

When you are finished looking at the plot, *press* the F5 <OK> key.

**Operations Operations**

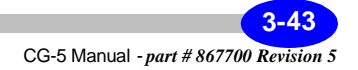

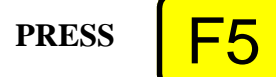

**Recalling Line Data**

If you want to see a numeric plot of your line data, *press* the F5 <RECALL LINE DATA> key. The following screen is displayed:

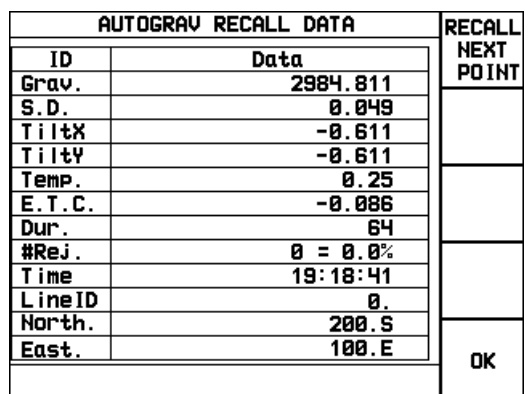

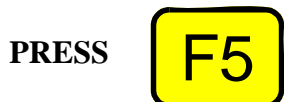

When you are finished looking at the plot, *press* the  $F5 < OK$  key.

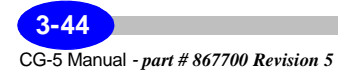

# **Dumping Data**

There are several ways to dump your data.

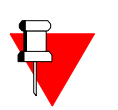

**Note:**Your hardware may impose some limitations that require you to try all three of the following options.

- SCTUTIL … via RS232 or USB (fastest)
- Direct ASCII dump to PC via Hyperterminal or RS232 Logger
- ASCII dump via RS232 to USB memory stick (via RS232 adaptor)

# **Dumping Data using the RS-232C Port via SCTUTIL**

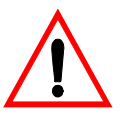

### **Important:**

You must first install the Scintrex Utilities program supplied to you with your CG-5. You will not be able to transfer data from your CG-5 to your PC without having SCTUTIL installed in your PC. If you are unsure of this procedure, please see Appendix C, "Installing SCTUTIL" and "Installing SCTUTIL" on page C-2. Please note that Norton Antivirus software may disrupt your downloading process.

**Operations Operations**

The process for dumping data via the RS-232C port is to:

- Connect the RS-232C cable from your CG-5 to your computer
- Start the SCTUTIL program
- Set communication parameters in the SCTUTIL program
- Set communications parameters on the CG-5
- Start the DUMP process on your CG-5
- Start the DUMP process in the SCTUTIL program

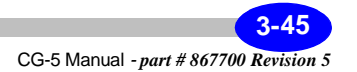

The system then transfers data from the CG-5 to your Personal Computer. You can also terminate data dumping at any time as required.

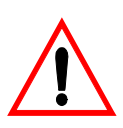

#### **Important:**

Carefully follow these steps.

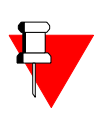

#### **Note:**

Your version of SCTUTIL may have different version numbers from the ones shown in the following examples. However, the screens will appear the same and all functionality is the same as shown here.

### **Connecting the RS-232C Cable**

This process consists of connecting your RS-232 cable to your PC and the COM1 port on the CG-5.

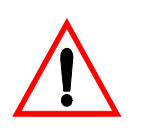

#### **Important:**

Make sure that your RS-232 cable is connected to the appropriate serial port on your PC. Most modern PCs have more than one serial port.

### **Starting the SCTUTIL Program for RS-232 Data Dumping**

**Install** the SCTUTIL program provided on CD-ROM with your CG-5.

*Double-click* on the SCTUTIL icon to start the program.

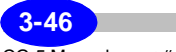
**Operations**

**Operations** 

The following screen is displayed:

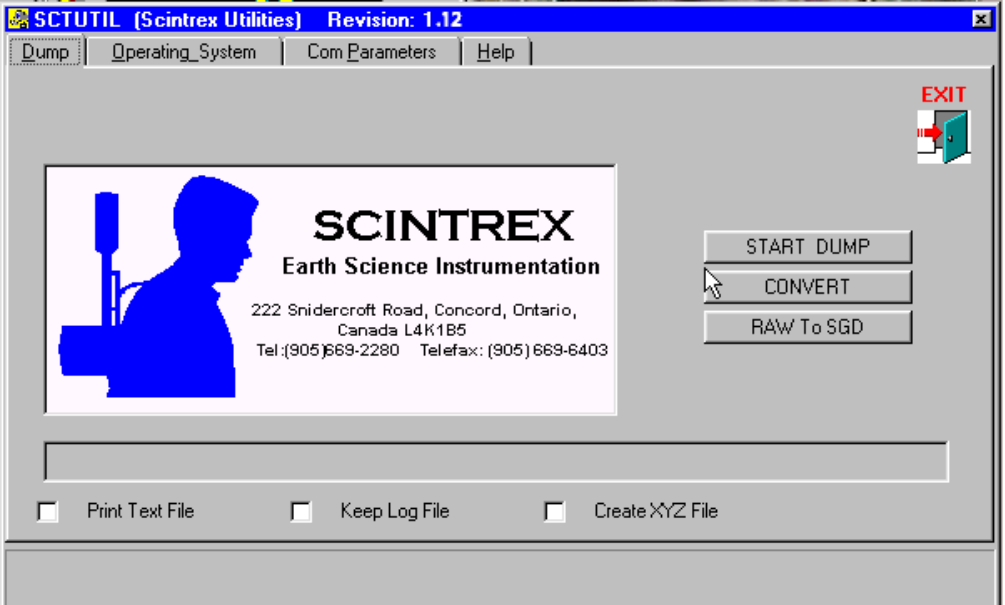

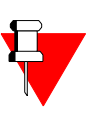

In the Dump window of the SCTUTIL program, you can enable **Keep Log File**, this will produce a complete log of all the surveys as well as assist the Customer Service personnel in helping you trouble-shoot. The log file contains all the settings of your CG-5. Other files that are produced are the following:

- \*.raw: The raw data file. This is in binary format and cannot be opened by the user.
- \*.log: The log file. This is a text file and can be opened using NOTEPAD.EXE or WORDPAD.EXE.

• \*.sgd. The Scintrex Geophysical Data Format file. This is your dump file that can be used with many applications. It is a binary file.

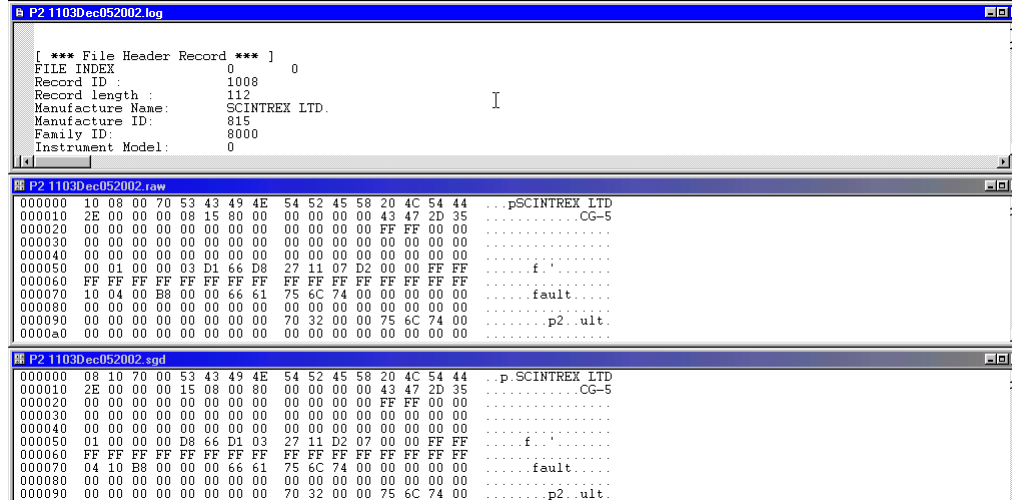

- \*.txt: The text version of your dump file. The Altitude column contains the ambient temperature values if the ambient temperature is selected in the Options Screen. The 'Decimal Time +date' column is meant for convenient plotting of time series data and should not be used if an accurate time record is required. It can viewed with either Microsoft NOTEPAD.EXE or WORDPAD.EXE application.
	- \*.xyz: same as \*.txt except the header information is removed for easier processing

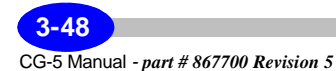

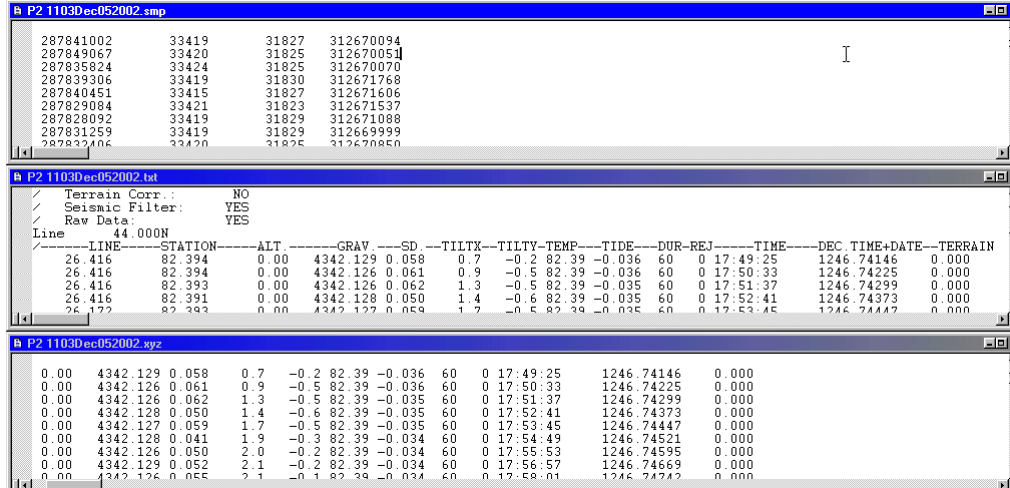

• \*.smp: contains the raw unprocessed samples recorded at 6 Hz from the gravity, TiltX, TiltY and temperature sensors.

The \*.smp data file contains the analog data output values of the gravity sensor, x tilt sensor, y tilt sensor and the temperature sensor. The following formulas can be applied to obtain, respectively, the gravity, the x tilt, the y tilt and the temperature compensation factor values.

#### **column 1 Gravity**

**Gravity=GCAL1 \* grav\_sample / 536870912**

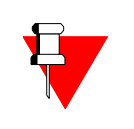

#### **Note:**

536870912 is a Full scale of the 24-bit A/D converter with 5 additional bits. The grav\_sample value is obtained from column 1 of the \*.smp data file.

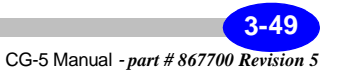

#### **column 2 Tilt X**

**TiltX=((TILTX\_Sample-TILTX\_OFFSET)\*0.000076295-2.5)\*TILTX\_SENSITIV ITY)**

> The TILTX\_OFFSET parameter is expressed in arcsecond, and the TILT\_SENSITIVITY parameter is expressed in arcsec/V. These are parameters of your CG-5. Please refer to "Specifying Instrument Parameters" on page 2-16, for the values specific to your instrument.

> The TILTX\_Sample is obtained from column 2 of the \*.smp data file.

#### **column 3 Tilt Y**

#### **TiltY=(-1)\*((TILTY\_Sample-TILTY\_OFFSET)\*0.000076295-2.5)\*TILTY\_SENSI TIVITY)**

The TILTY\_OFFSET parameter is expressed in arcsecond, and the TILTY\_SENSITIVITY parameter is expressed in arcsec/V. These are parameters of your CG-5. Please refer to "Specifying Instrument Parameters" on page 2-16, for the values specific to your instrument.

The TILTY\_Sample is obtained from column 3 of the \*.smp data file.

#### **column 4 Temperature**

**Temp= (TEMP\_Sample \* TEMP\_SF) - TBIAS - TOFFSET**

Where TBIAS= 500 millidegrees, and TEMP\_SF=1000/536870912.=(1 deg full range)

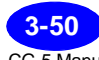

CG-5 Manual *- part # 867700 Revision 5*

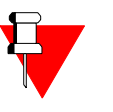

#### **Note:**

The TEOFF parameter is specific to each CG-5 unit. Please contact Scintrex for the TEOFF value for your CG-5.

The TEMP\_Sample is obtained from column 4 of the \*.smp data file.

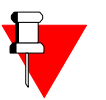

#### **Note:**

The \*.smp file is empty (size= 0 bytes) if "Save Raw Data" has been disabled. Please refer to "Specifying Corrections and Filters" on page 2-13 for an explanation of the Save Raw Data parameter.

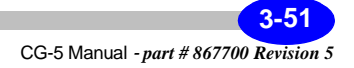

#### **Setting Communication Parameters in the SCTUTIL Program**

Before you can transfer data or upload the most recent version of CG-5 operating software, you must set the proper baud rate as well as the correct number of data bits in the SCTUTIL program.

*Click* on the Com Parameters window to set the communication parameters.

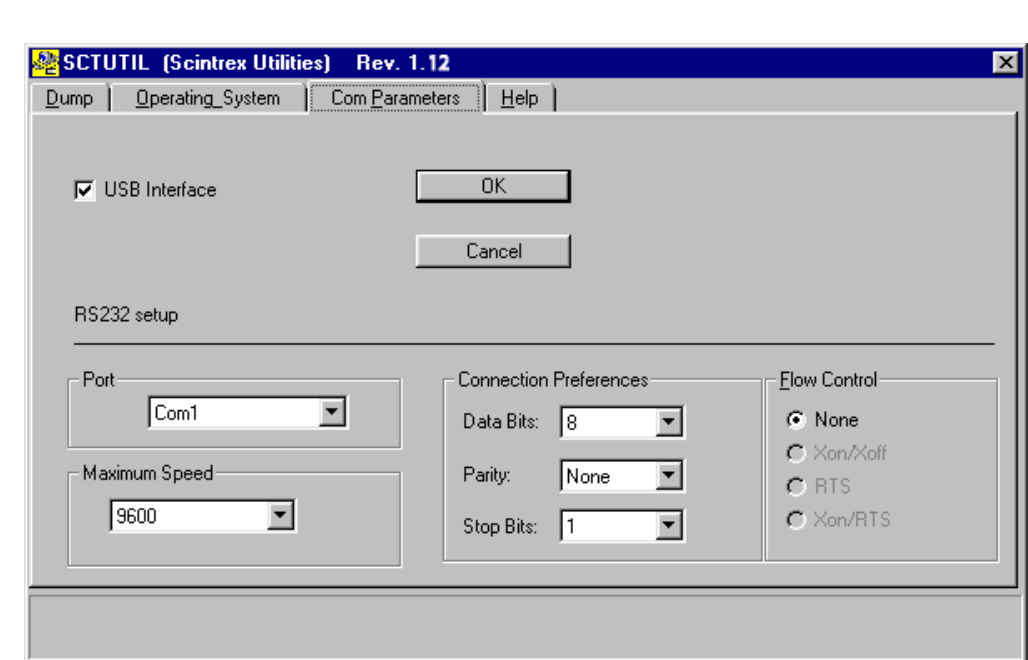

The following screen will then appear.

#### *Click* **on USB interface to disable it. The default setting for the CG-5 is USB enabled.**

*Select* the desired baud rate, number of data bits, stop bits and parity, the default values are 19200,8,1 and n.

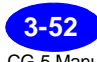

CG-5 Manual *- part # 867700 Revision 5*

**Operations**

**Operations** 

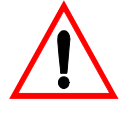

#### **Important:**

Your baud rate, data bits and stop bits have to be the same on your CG-5 and your PC. Furthermore the data bits, parity and stop bit are fixed on your CG-5, you can never change these. You need only to set the com port and the baud rate.

*Select* flow control. Chose either "none" or Xon / Xoff depending on what works for your system.

To select your com port, *click* on the down arrow located beside the com1 selection.

The following screen will then appear:

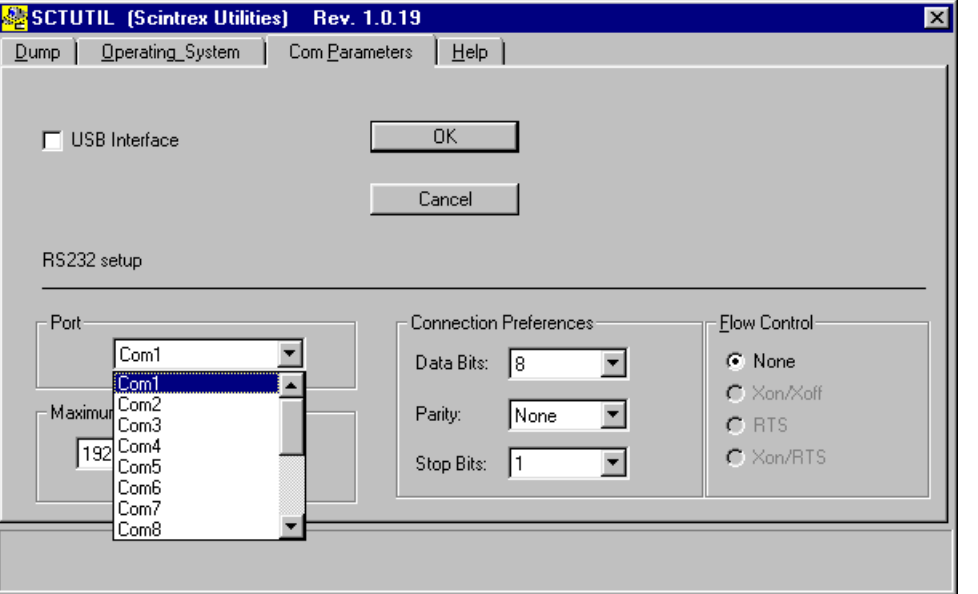

*Select* the desired com port. In most cases, this will be com1.

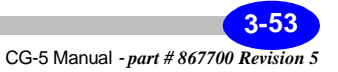

#### **Setting Communication Parameters in the CG-5**

To set these parameters, you must first access the DUMP screen on your CG-5.

*Press* the SETUP key. In the SETUP menu, select the DUMP icon. The following screen is displayed:

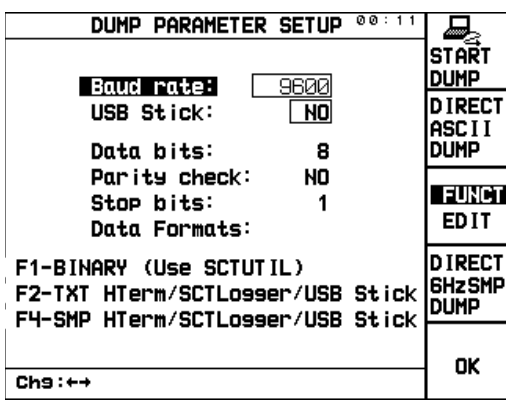

#### **Note:**

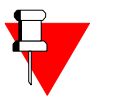

You can only modify the baud rate, the other dump parameters cannot be modified, they are illustrated only as a reference in order to set your PC serial port accordingly.

*Press* the F3 <FUNCT/EDIT> key to choose the EDIT mode.

*Press* the right or left arrow key to select the baud rate at which you want to transfer your data.

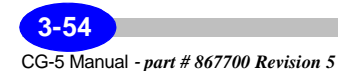

**PRESS** 

#### **Starting the CG-5 Dump Process**

**PRESS** 

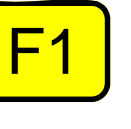

*Press* the F1 <START DUMP> key on the CG-5 to initiate a data dump; a message indicating that the data is being transferred will appear in the lower left hand corner of the console screen.

#### **Note:**

To abort the dump process while the data is being transferred, *press* the F1 <STOP DUMP> key.

#### **Starting the SCTUTIL Dump Process**

On your PC, in the Dump window of the SCTUTIL program, *click* on START DUMP. This is the last step required to start data transfer to your PC.

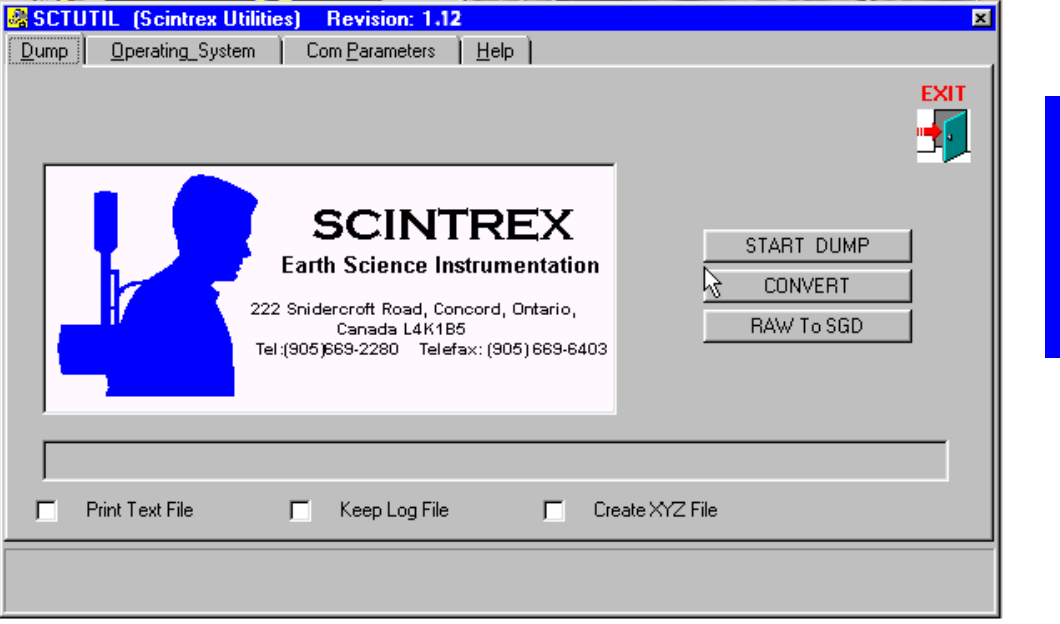

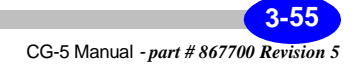

 $0<sub>pen</sub>$  $7x$ Look in: Wy Documents <u>toja kilo</u> Appel d'offres Funds Requisition **Mail** Bridget's Gravity de de de de **B** Garchy Manuels Marketing Cemetary Gravimetrie Tunisie Corel User Files **Cones**  $\blacksquare$  Memos **Review** Faxes **Executive** Lettres My Pictures  $\overline{\phantom{a}}$  Forms My Webs **Com** Logos  $\vert \cdot \vert$  $\blacktriangleright$ 1541Aug012000 File name:  $Qpen$ Cancel Files of type: Scintrex geo.. database [".sgd]  $\overline{\phantom{a}}$ 

You will then be prompted to choose a file name for your data, as per the screen illustrated below:

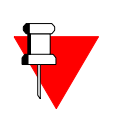

#### **Note:**

The default name of your file follows the following format: time (24 HRS) minutes month date year. The CG-5 will dump in Scintrex Geophysical Database format. Please see below for a definition of the \*.SGD format.

*Click* on the Open button. You will then notice the "ON-LINE" message appears and that the data is being transferred, and a bar graph shows the progress of the transfer process. After the data is successfully transferred, a message indicating successful data transfer will appear in the lower left-hand portion of your CG-5 screen as shown below:

CG-5 Manual *- part # 867700 Revision 5* **3-56**

**Operations**

**Operations** 

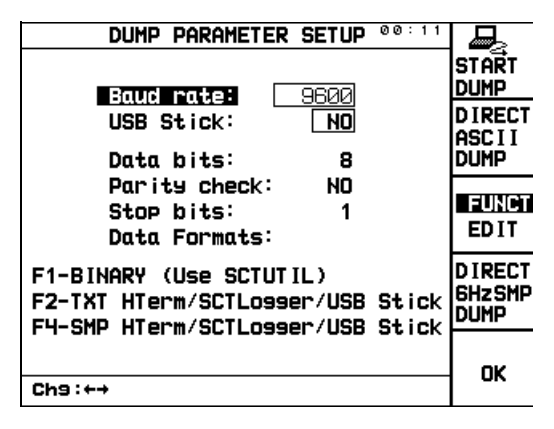

Once the data is successfully transferred, a message indicating successful upload of your data will appear on your PC as follows:

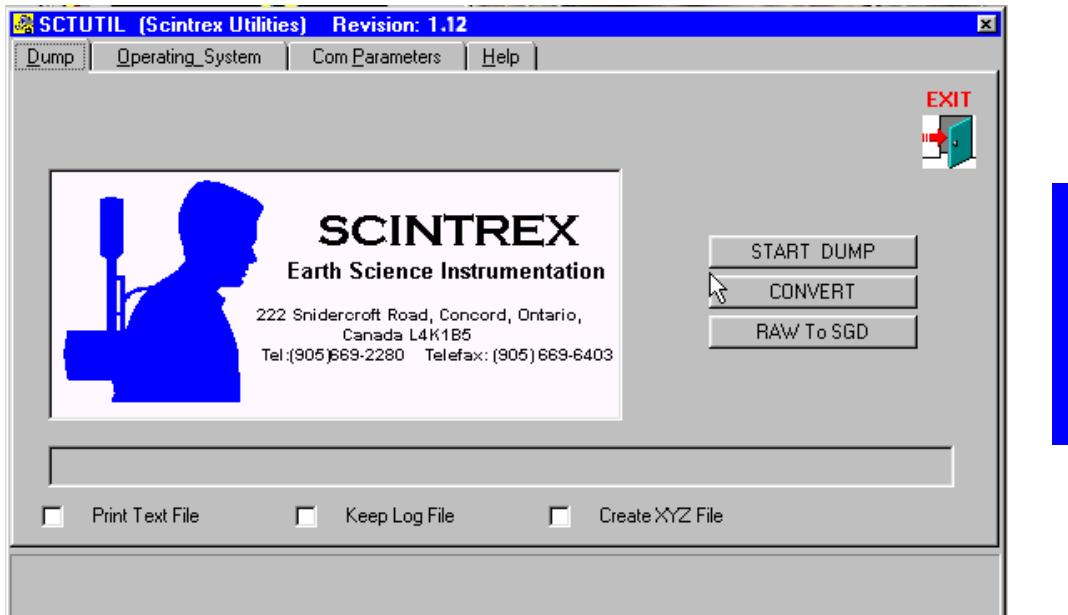

To finalize the dump process *click* on the CONVERT button. Depending on your selection of check boxes below the progress bar the CONVERT process will produce several files.

> **3-57** CG-5 Manual *- part # 867700 Revision 5*

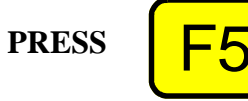

After you have transferred your data to your PC, *press* the F5 <OK> key on your CG-5 to return to the previous screen.

### **Converting Raw Data to SGD**

SGD is the Scintrex Geophysical Database format that is a standard format for all Scintrex instruments. If you are working with Geosoft, for example, you may want to use this format to import directly into your processing software.

If you want to use this process, *press* the RAW to SGD button in SCTUTIL.

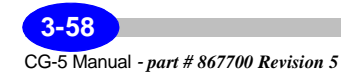

## **Dumping Data Through a USB Port via SCTUTIL**

When you dump data using the USB port, you are not required to set any parameters on your CG-5 unit. This differs from the RS-232C setup, which requires you to access the DUMP menu on the Autograv.

#### **Minimum System Requirements**

In order for you to transfer data from your CG-5 using the USB mode, you must have the following in your PC:

- USB port
- USB host driver

We strongly recommend that you install your USB host driver immediately, before attempting to dump the data from your CG-5 to your PC. For information on installing your USB driver, see "Installing your USB driver" on page C-9.

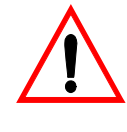

#### **Important:**

The SCTUTIL Scintrex Utilities program **will not function in a Windows 3.x or Windows 95 environment**.

The Minimum requirements for your PC are as follows:

- **WINDOWS 98 or XP Professional**
- **8 MB of RAM**
- **3 MB of Hard Disk space**

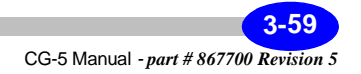

## **Dumping Data with the USB Port**

In the Com Parameters window of the SCTUTIL program, make sure that USB Interface is enabled. To enable this interface click on the USB window, as illustrated below:

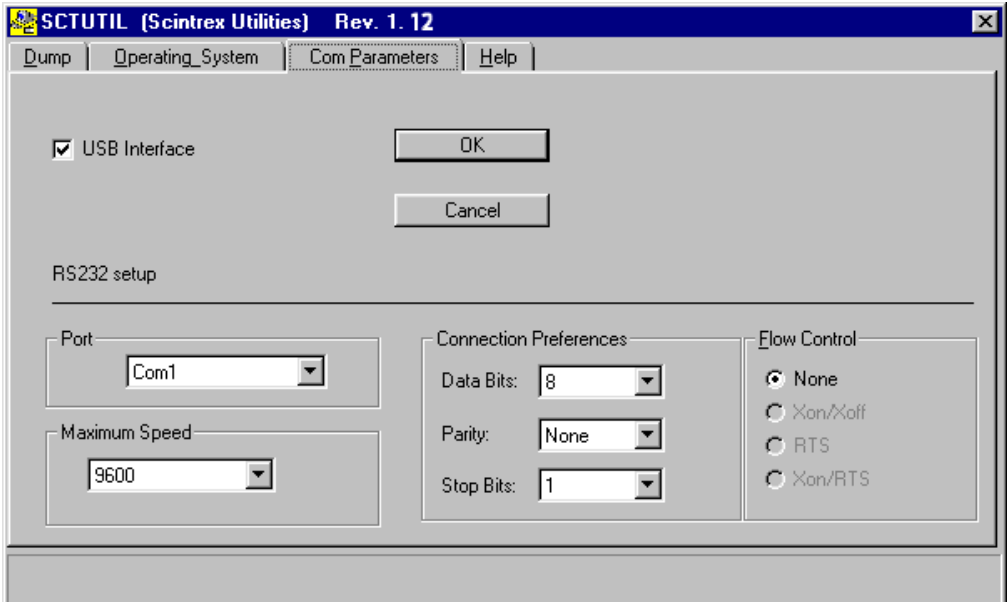

*Follow this sequence of steps:*

**Power up** your CG-5 by pressing the ON key. *Connect* your USB cable to the your PC. *Connect* your USB cable to your CG-5.

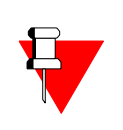

#### **Note:**

If this is the first time that you are dumping through the USB port, your PC will recognize the new hardware and prompt you through the installation of

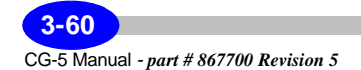

the USB driver. Your CG-5 USB driver is located on the SCTUTIL CD-ROM. If this is not the case or you are unsure of this procedure, please see "Installing your USB driver" on page C-9.

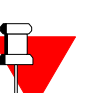

#### **Note:**

In the Dump window of the SCTUTIL program, you can enable **Keep Log File**, this will produce a complete log of all the surveys. Our Customer Service personnel may require these files to help you trouble-shoot your system.

Select the file format that you would like the utility to produce upon download. Other files that are produced are the following:

- \*.raw: The raw data file. This is in binary format that is viewable but is not in user friendly format.
- \*.log: The log file. This is a text file and can be opened using Microsfot NOTEPAD.EXE or WORDPAD.EXE applications. The log file contains all the settings of your CG-5.
- \*.sgd. The Scintrex Geophysical Data Format file. This is your dump file that can be used with many applications such as Geosoft's Oasis montaj. It is a binary file.
- \*.txt: The text version of your dump file. The Altitude column contains the ambient temperature values if the ambient temperature is selected in the Options Screen. The 'Decimal Time +date' column is meant for convenient plotting of time series data and should not be used if an accurate time record is required. It can viewed with either Microsoft NOTEPAD.EXE or WORDPAD.EXE applications.
- \*.xyz: same as \*.txt except the header information is removed for easier processing.

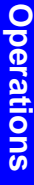

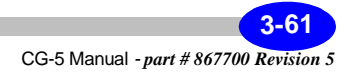

In the Dump window of the SCTUTIL program, *click* on START DUMP to initiate the data transfer to your PC.

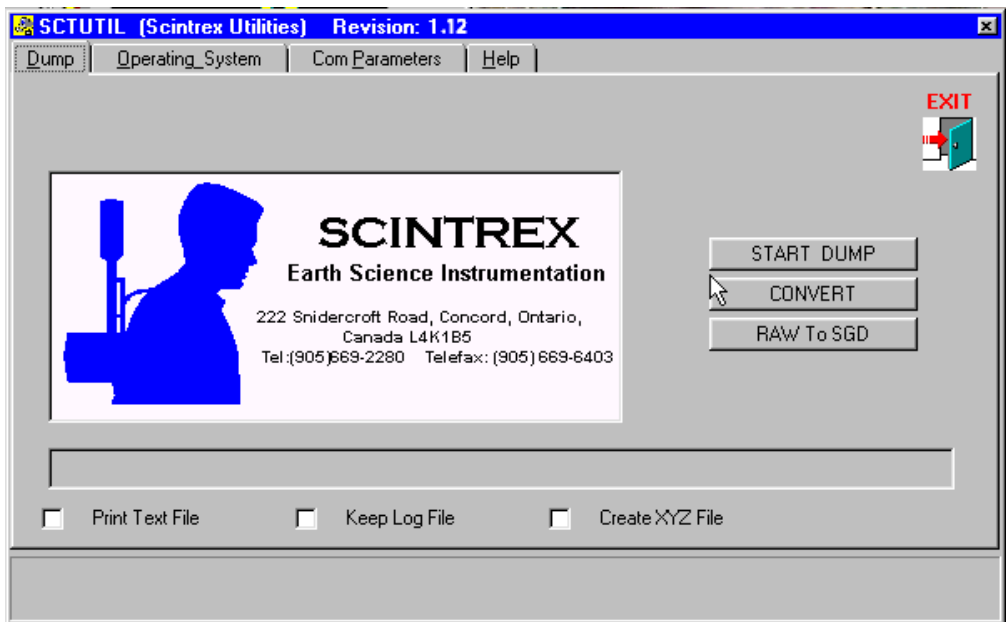

You will then be prompted to choose a file name for your data, as per the screen illustrated below:

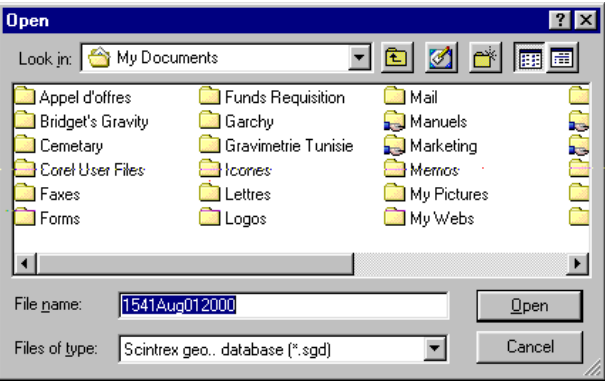

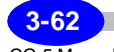

CG-5 Manual *- part # 867700 Revision 5*

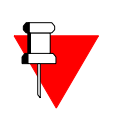

#### **Note:**

The default name of your file follows the following format: time (24 HRS) minutes month date year. The CG-5 will dump in Scintrex Geophysical Database format. This format is compatible with all modern gravity programs.

*Click* on the Open button. You will then notice the "ON-LINE" message appears and that the data is being transferred and a bar graph shows the progress of the transfer process. After the data is successfully transferred, a message indicating successful data transfer will appear in the lower left-hand portion of your CG-5 screen.

Once the data is successfully transferred, a message indicating successful upload of your data will appear. *Click* on OK to close your data file.

To finalize the dump procedure click on the convert button as described in the RS232 dumping procedure, on page 3-57.

**PRESS** 

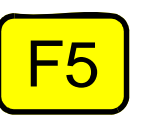

Once you have transferred your data to your PC, *press* the F5 <OK> key on your CG-5 to return to the previous screen.

**Operations Operations**

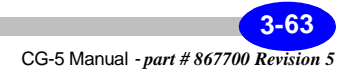

## **Direct ASCII dump via RS-232C**

Data can be dumped directly (ASCII format only) from CG-5 into PC Hyperterminal or RS232 Logger software. Please refer to "Installing the RS232 Data Logger" on page C-27.

Both 6HZ raw data and final parameter data can be dumped.

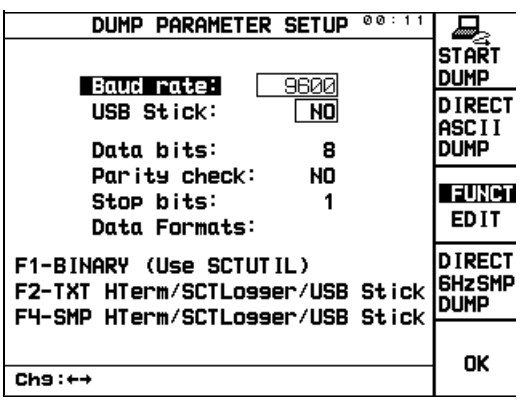

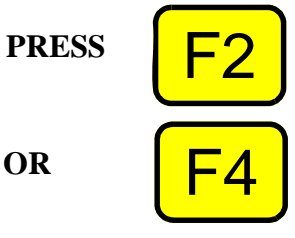

When your PC software is set up, press F2 or F4 in the CG-5 Dump Parameter Setup screen.

If you are a VISTA user, and you do not have the Hyperterminal software installed, please refer to "Installing the RS232 Data Logger" on page C-27.

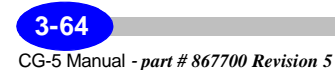

## **Direct ASCII dump via USB Memory Stick**

If equipped with an optional USB memory stick interface (as illustrated below), you can dump ASCII data directly into a USB stick.

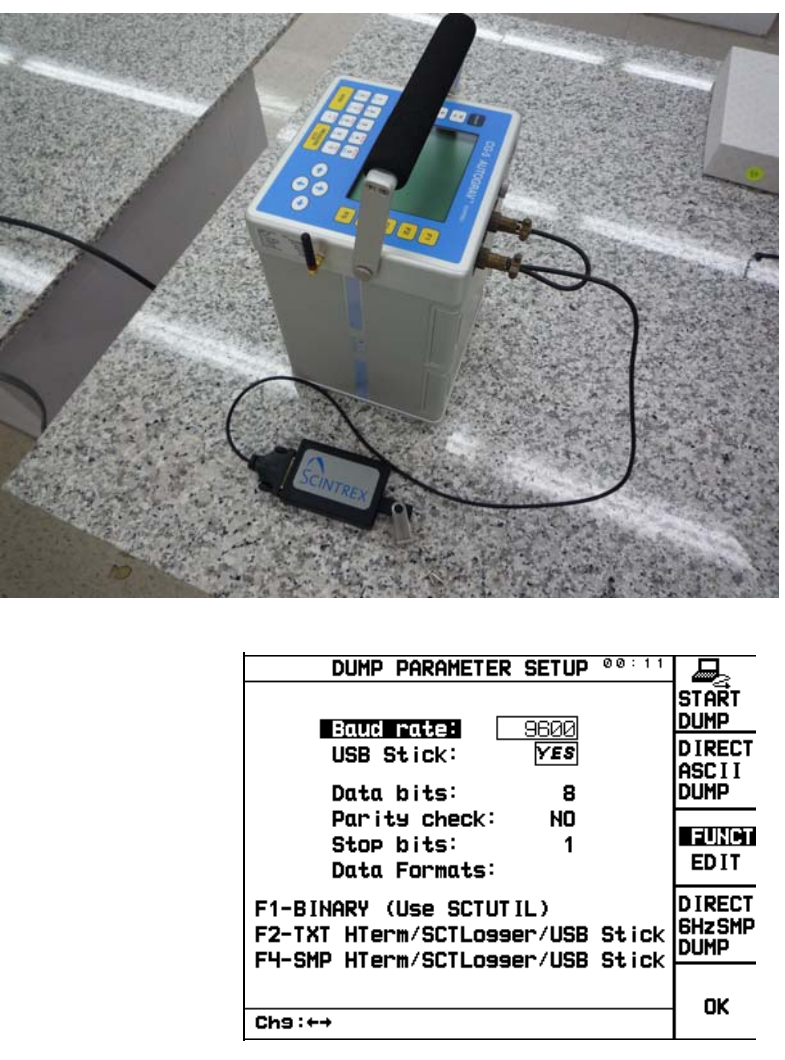

Data will be stored under file name based on time/date stamp (sequential). Both 6HZ ASCII and final data can be dumped. (Expect long dump time if dumping 6HZ raw data.).

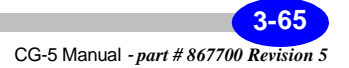

**Operations Operations**

USB stick mode must be set to YES in the Data Parameter Setup Screen.

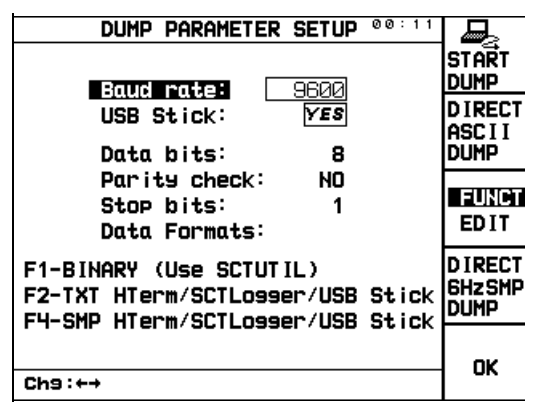

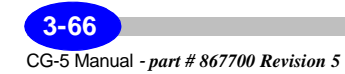

# **Reprogramming your CG-5**

From time to time a new version of the CG-5 operating software (OS) will become available. You may be receiving software upgrade notifications for your CG-5. You can easily upload the most current version of the CG-5 operating software by using SCTUTIL. The most recent version of the CG-5 OS is available on our company website.

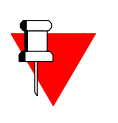

#### **Note:**

The upgrading of your software version can be done either with the RS-232 or USB ports. However, the USB port upgrade is much faster and uses less menus.

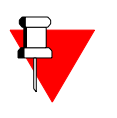

#### **Note:**

If you are unsure of the current software version, *press* the INFO/7/STU key. The software version will be indicated on the first line of this screen.

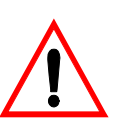

#### **Important:**

Before you upgrade your software to the newest version, you must dump all data. This data will be erased once you upgrade your software.

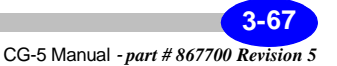

### **PRESS ON / OFF**

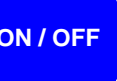

*Press* the ON / OFF key.

*Connect* your USB or RS-232 cable to your PC and your CG-5.

*Start* your SCTUTIL program and *click* on the operating system window, the following window will appear.

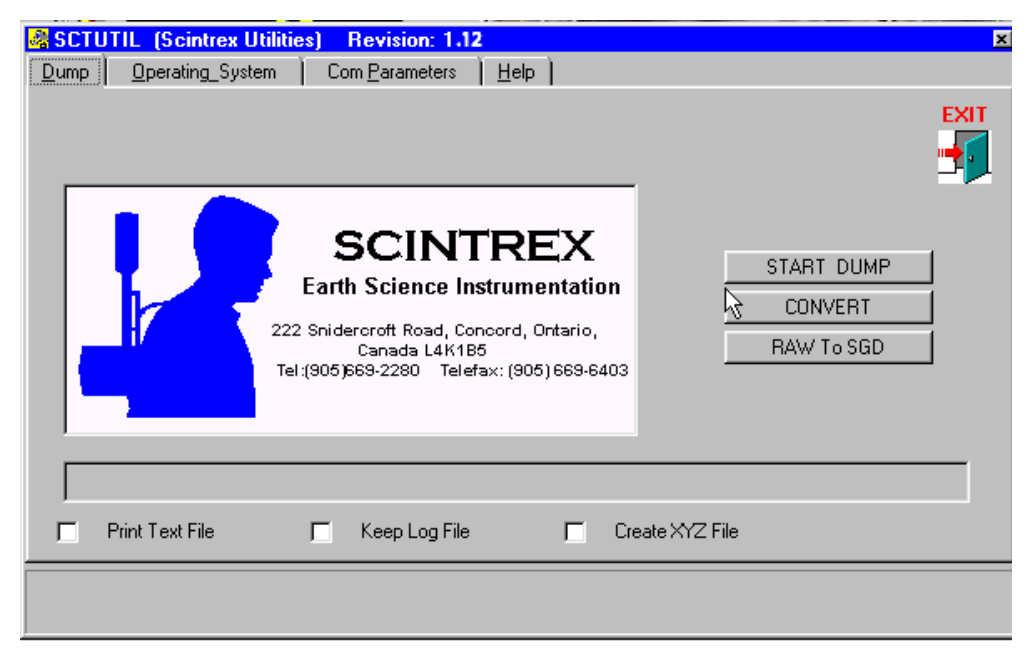

*Click* on REPROGRAM SYSTEM.

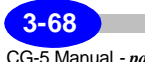

CG-5 Manual *- part # 867700 Revision 5*

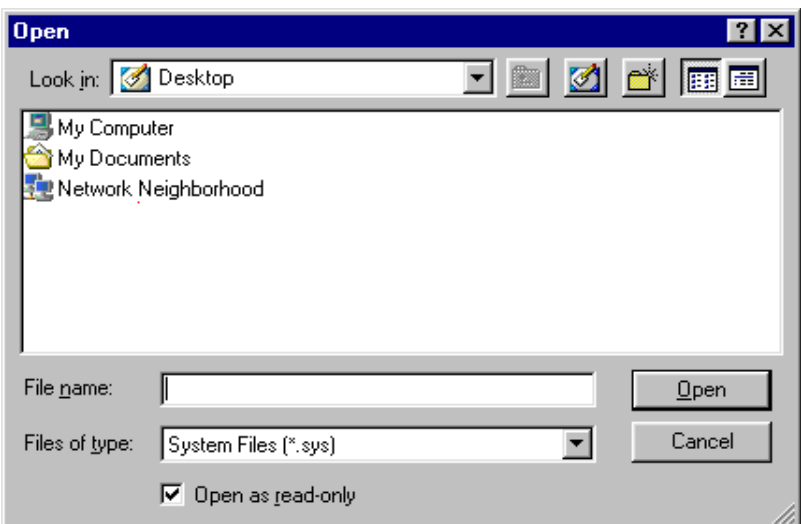

The following window will appear:

You will then **browse** for the CG-5 system (\*.sys) files sent to you by Scintrex.

Once you have found it, *click* Open.

If your are using your USB cable, the upgrade will then start and should be completed in a very short time.

If you are using an RS-232 cable instead, proceed to "Installing your USB driver" on page C-9.

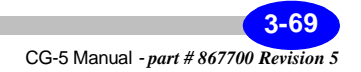

**PRESS**

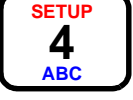

*Press* the SETUP key. The following screen is displayed.

**Using the RS-232 Cable to Upgrade**

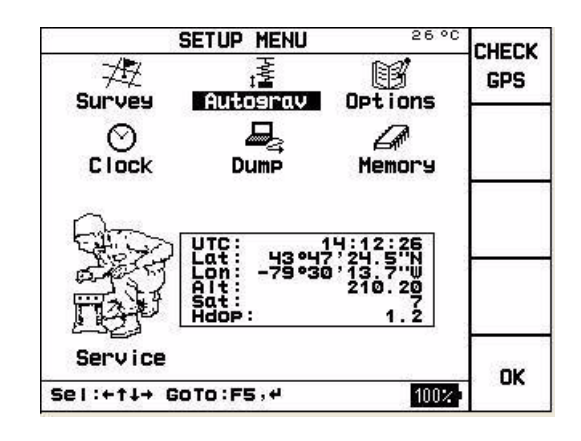

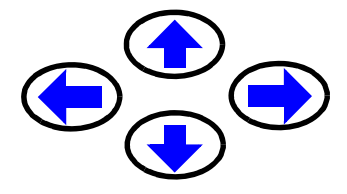

*Press* the arrow keys to bring the cursor to the service icon.

The word Service is highlighted, as illustrated below.

#### **Service**

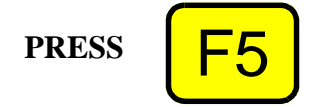

*Press* the F5 <or ENTER> key. The following screen is displayed.

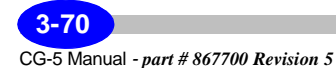

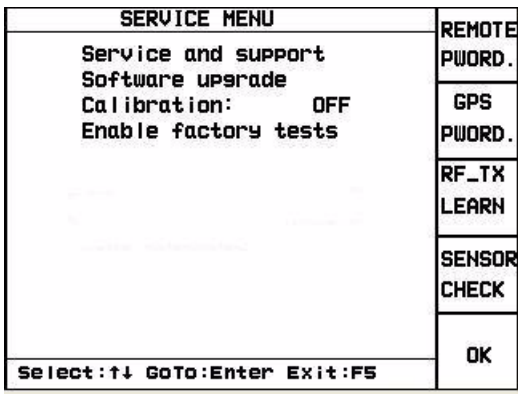

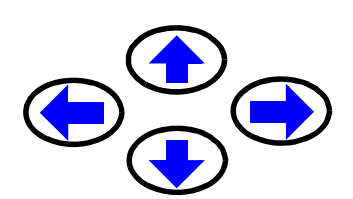

*Press* the arrow keys to bring the cursor to the software upgrade menu.

The phrase "software upgrade" will then be highlighted, as illustrated below.

#### **Software upgrade**

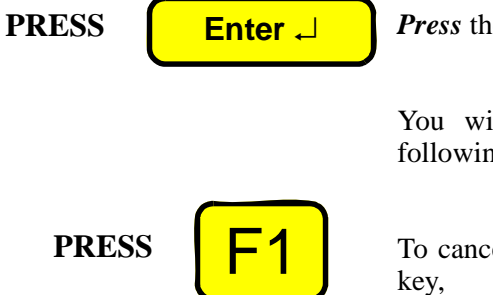

*Press* the ENTER key.

You will then be prompted to do one of the following:

To cancel this operation, *press* the F1 <CANCEL>

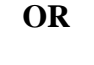

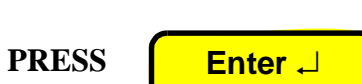

or

to continue, *press* the ENTER key.

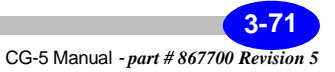

The following message will then appear on the CG-5 screen.

#### R**EPROGRAMMING OPERATING SYSTEM**

Once, the message has disappeared, the reprogramming of your CG-5 is complete.

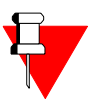

#### **Note:**

The SCTUTIL program will also indicate that the reprogramming is proceeding. Please wait that the CG-5 powers down for the reprogramming to be complete. When the CG-5 is powered up an hourglass will appear for five seconds.

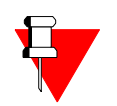

## **Note:**

Please cold boot at this point.

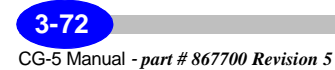

# **Clearing Memory**

You can clear the CG-5 flash memory whenever required.

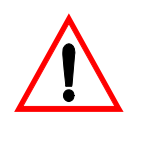

#### **Important:**

All stored data will be erased, however instrument constants will not be affected as they are stored in a separate memory.

**PRESS** 

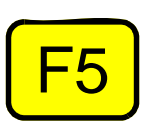

To access the Memory Clear screen, select the MEMORY option in the main Setup Screen and *press* the F5 <OK> key. The following screen will then appear:

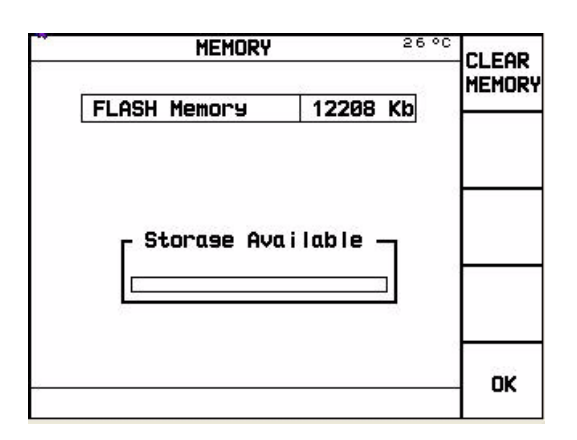

**Operations Operations**

The total amount of available memory in your flash drive is illustrated. Furthermore, the storage available shows the percentage of this space that is still available.

> **3-73** CG-5 Manual *- part # 867700 Revision 5*

To clear the memory, *press* the following hot keys in this sequence: F1, F3, F2 and F4.

**PRESS**

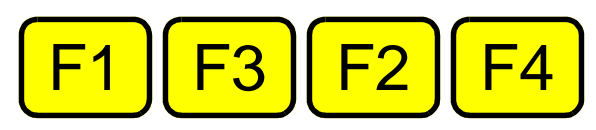

While the memory is being erased, the message "Memory clearing" will appear where the "Storage Available" message was. The unit will beep when you have cleared the memory.

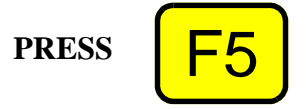

*Press* the F5 <OK> key to exit this screen.

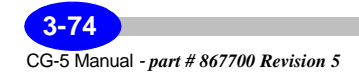

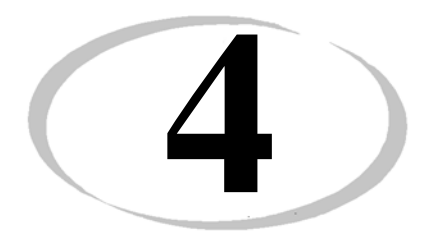

# **4 Optimizing your Field Operations**

In order to operate your CG-5 effectively, you should be aware of additional tips specifically related to:

- Operating tips
- Transporting and handling
- Minimizing motion noise
- Minimizing wind noise
- Selecting base stations
- Operating in cold weather
- Using the CG-5 before warm-up stabilization is complete

This chapter provides additional details on these topics.

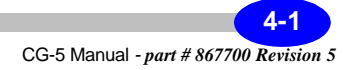

## **Tips for Better Results**

The following are some hints for better instrument results:

• Whenever the CG-5 is not being actively transported between stations by hand, vehicle or aircraft, even for 15 minutes or less, place it on its tripod and level it, within the range of the tilt meters until you are ready to make a measurement. This is especially important for microgravity.

Similarly the CG-5 should be leveled on its tripod overnight and whenever it is not on survey to minimize hysteresis effects as reviewed in Appendix B. If the Autograv has been left *off-level* at rest for some hours or more, it should be set up onto the tripod and left leveled for several hours (e.g. overnight) to stabilize before taking a measurement.

- When necessary to replace the battery during the course of a long day, then take a reading with the original battery, replace the original battery, wait 5 to 10 minutes, and then repeat the previous reading. This will help determine if there has been a level shift (however small).
- Ensure that you have recently updated the drift correction and adjustment as described in "Applying Drift Corrections" on page 5-14.
- Follow the same setup and reading routine at each station. For example, if you are transporting the Autograv by vehicle, take each reading at approximately the same interval after the vehicle has stopped.
- Where it is possible, select station locations that are on solid ground and away from trees, bridges, poles or other potential sources of vibration.

## **Transporting and Handling**

The Autograv case is waterproof and the instrument is designed to be transported between stations without the dust cover. The cover only needs to be installed when the instrument is being shipped or when there is a danger of the front panel or control console being damaged.

To get the best results from your Autograv and ensure a long working life, treat your instrument carefully. We recommend:

- Avoiding shocks and jolts caused by hitting the instrument against rocks and trees, etc. when taking the instrument out of vehicles and placing it on the tripod.
- When transporting the instrument in a vehicle, place it on a compliant surface, either a padded seat or a pad made from other shock absorbing

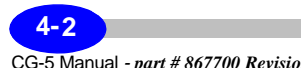

CG-5 Manual *- part # 867700 Revision 5*

material and fasten it down with a flexible binding material (e.g. seat belt or rubber-based cord).

• The CG-5 is an extremely sensitive and precise scientific instrument. It is capable of measuring gravity changes that would result in a 10-10 metres change in the proof mass vertical position. Note that the hydrogren atom has a diameter of the same size. However, it is inherently robust and well capable of providing accurate relative gravity values under relatively rough (but normal) field handling.

In a controlled shock test, one meter was dropped from various heights to a hard floor. The drops from 40mm, resulting in a 20g peak deceleration at the sensor location, resulted in level shifts of less than 0.01 mGal. The shock isolators and the stops limiting the proof mass movement reduce the effect of shocks on the sensor. Nevertheless, *the meter does have limits*, so that careful handling during measurement generally yields better results.

- To obtain the highest accuracy after unavoidable rough transport, allow the Autograv to settle for a few minutes after being leveled on its tripod before starting a reading. If rough handling has occurred, there may be a slight (but noticeable) drift for only a few minutes after leveling.
- Whereas the CG-5 may be placed in any orientation (tilted on its side) without damage, it is preferable to keep it upright in storage or during shipment. When at rest, it should be kept leveled (see above) for best results. If for some unavoidable reason, these precautions have not been followed, then allow time for the CG-5 readings to stabilize at the first station. By observing the sequential readings (e.g. 60 or 120 seconds averaging), you can tell if the unit is stable by evaluating their convergence.

## **Minimizing Motion Noise**

Motion of the base of support of the meter may induce noise and reading errors. Such motion may be caused (and minimized) by:

**Poor ground conditions -** Soft ground, tree root movement and settling of the tripod. These are improved by the *Tilt Correction* (continuous or not). For more information, see Appendix A, "Theory of Operation".

**Microseismic noise -** This is due to the motion of the continental crust as an effective wave guide for seismic surface waves of (usually) a 4 to 8 second period. These effects may be caused by long-period ocean wave striking coast lines. They are most severe in islands in the seas (e.g. Ireland) but may at times be troublesome even in the centre of large continents. These effects

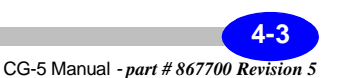

are improved by selection of the Seismic Filter. For more information, see Appendix A, "Theory of Operation".

**Earthquake shock waves -** The shock waves from an earthquake may affect measurements so much that they cannot be carried on while the shock waves last. The effect of smaller tremors could be quite effectively reduced by selection of the Seismic Filter.

**Industrial traffic noise -** Vibration due to industrial activity and/or the nearby movement of heavy vehicles generally introduces higher frequency seismic noise (e.g. 4 to 100Hz). Gravity stations that are near such sources of noise should be avoided. Where they cannot be moved to a quieter location, measure longer (e.g. 120 seconds instead of 60 seconds).

The standard deviation of 1 second measurement samples is a good indication of the seismic noise, especially longer period microseismic noise. During quiet periods, SD is in the range of 0.010 to 0.030 mGal, whereas, during storms on open seas, it could increase to 0.150 mGal (measured in Toronto) or even higher near the sea coast. It could go to 0.5 mGal and higher during remote but strong earthquakes. The shorter period industrial noise is reduced by signal averaging over 1 second so that 1 second samples are less responsive to this noise. Noise spikes are removed by auto rejection of 1 second samples.

## **Minimizing Wind Noise**

Wind striking a gravity meter can cause both vibration noise and reduction in gravity by tilting the meter out of verticality. Tilting the meter so that it is not vertical tends to reduce the apparent gravity value, despite the statistical averaging of the gravity measurements and the automatic tilt correction.

A windbreak should be devised to protect the meter from the effect of wind. A simple windbreak can be made from a sheet of canvas about 1.5m square, fastened on each of two opposing sides to two aluminum tubes or wooden rods (each, about 2m or 6.5ft long). The operator (or a helper) then holds the rods outstretched and vertical on the upwind side of the gravity meter to shield it from the wind. Alternately, a large (golf) umbrella could also be used.

The effect of wind noise may also be reduced by selecting the **Seismic Filter**. For details, see Appendix A, "Theory of Operation."

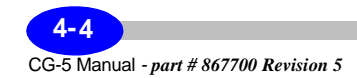

## **Selecting Base Stations**

Repeated gravity measurements at a base station can be used to determine the residual drift. In any survey area, try to select base stations that:

- are easily accessible to the other stations to be surveyed (e.g. perhaps near the centre of the survey area)
- have low vibration noise (e.g. away from industrial, vehicular or natural vibration sources such as rivers, beaches, volcanoes, etc.)
- have a hard, level surface where the precise tripod location may be repeated, and the level of the gravity meter maintained.

## **Operating in Cold Weather**

In extremely cold weather (e.g. well below  $0^{\circ}$ C), the battery life will be reduced because of:

- increased battery drain required to maintain the temperature of the sensor and to heat the display
- reduced capacity of the battery because the battery becomes cold

An external battery belt and extender cable (optional) can reduce the effect of a cold battery as the external battery is kept warm by the heat of the operator. For more information, see "Using the Battery and Power Adapter" on page 5-1.

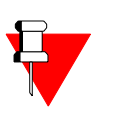

#### **Note:**

If desired, the external battery may be disconnected before measurement only so that there will be no interconnecting cable during measurement time.

## **Using the CG-5 Before Warm-Up Stabilization is Complete**

After the CG-5 has been powered down for more than 2 days, it is recommended that the unit go through a warm-up period of 48 hours followed by the drift correction period which takes another 12 hours. In some situations, it may not be possible to wait this long before a survey is started.

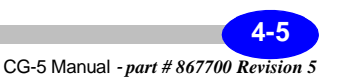

After a 12-hour period, the instrument operates properly, except that the long-term drift will not be stable. Good results can usually be obtained after the 12-hour period, if you follow these steps:

- **1.** Design the field survey such that there are frequent repeat readings at base station(s) and correct for drift in the data reduction. *Do not attempt to adjust the Drift constant in the CG-5 software yet.* For the first day of surveying, it is advisable to re-occupy base stations approximately once every two hours. On the second day, once every 4 hours is probably sufficient.
- **2.** At the end of the second day's work, adjust the Drift Correction. After this, the instrument can be operated normally.

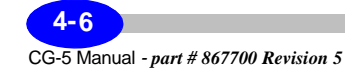

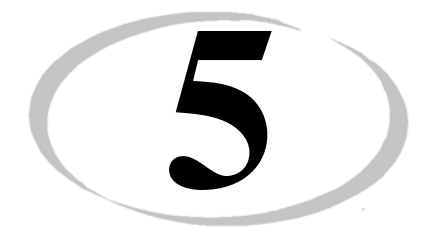

# **5 Maintaining Your CG-5 and Trouble-shooting**

# **Using the Battery and Power Adapter**

The CG-5 uses Smart battery technology. An on-board microprocessor automatically detects the charge on each of the two system batteries and software within the CG-5 converts these readings to actual time values. Therefore, you can reliably determine the amount of battery life available prior to going to the field or monitor the battery time left while working in the field.

The system provides several ways for determining the amount of battery time left:

- Battery icon on the lower right of the VGA display (i.e. CG-5 screen). This icon provides an indication of the battery capacity.
- Battery 1 time left and battery 2 time left indicators that can be accessed via the INFO key.

In the event that the combined capacity for both batteries drops below ten percent, the system also issues an alarm (i.e. buzzer signal) so that the operator can replace batteries before power is shut off.

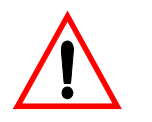

#### **Important:**

The instrument must be powered at all times (even during storage)!

> **5-1** CG-5 Manual *- part # 867700 Revision 5*

## **Powering the Instrument**

The instrument must be powered at all times (even during storage) by either the internal 10.8 V battery or by an external power adapter. If a loss of power to the instrument occurs, the thermostat loses power and the instrument begins to cool down. The consequences of the power loss depends upon the length of time that the instrument is powered down.

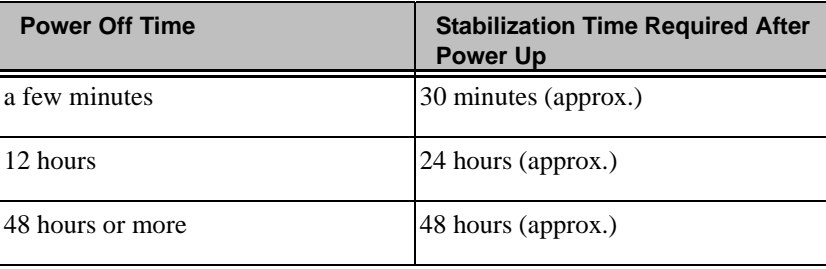

## **Using the Smart Battery**

The CG-5 is shipped with two Li202S-66 11.1V lithium ion batteries produced by Emergin Power (USA). These batteries are compliant with the Smart Battery Data Specifications (SBDS). Batteries must be charged with a power adapter that is also provided with the system.

Other batteries can also be used with the system as long as they are SBDS-compliant. Many major manufacturers provide these products and they are easy to access around the world.

The batteries provides enough power to operate the instrument throughout a normal survey day. However, battery lifetime decreases as the ambient temperature decreases. At 25°C, the newly installed batteries last for 15 to 16 hours but at -10°C, the batteries last for only seven hours.

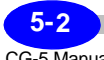

CG-5 Manual *- part # 867700 Revision 5*
### **Understanding Temperature Effects**

A typical plot of CG-5 service hours against the ambient temperature for the Smart Battery is shown in Figure 6 below. At low temperatures, the service hours decrease rapidly for two reasons:

- low temperatures reduce the inherent electrochemical capacity of the battery
- the load on the battery increases as the temperature drops, in order to maintain the CG-5 sensor at its constant operating temperature.

To circumvent the first effect and extend the battery life under cold weather conditions, an external battery belt (optional) can be provided. The battery belt is strapped to the operator's waist underneath the clothing and thereby kept warm. An extender cable to the charger plug on the Autograv provides power to the instrument.

Once the external battery supply has been connected, the internal battery if discharged, should be removed, as it should not be kept in place for very long thereafter. When the internal battery has been replaced, the external battery may be then disconnected without any interruptions of the temperature stabilization of the sensor.

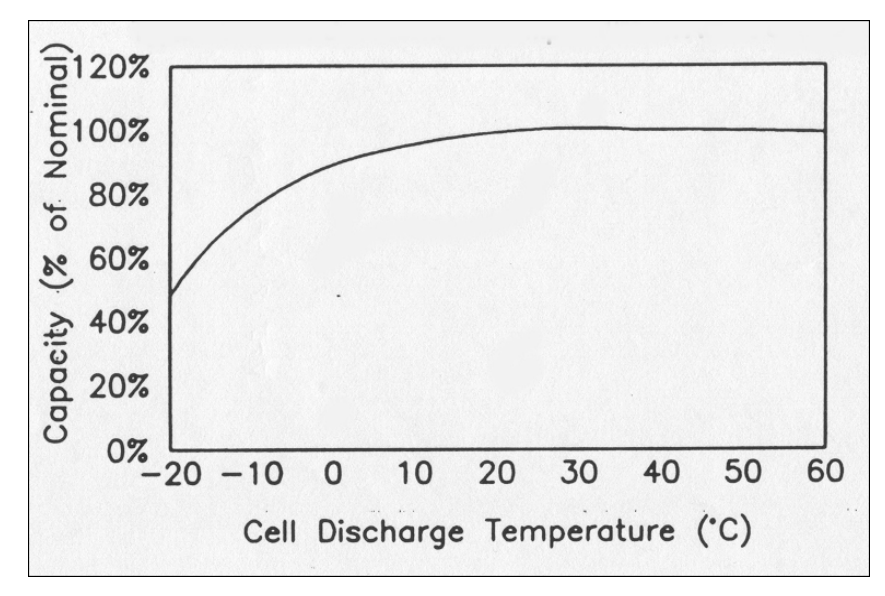

**Figure 5-1 - Typical CG-5 Capacity vs. Temperature (Moltech Smart Battery NI2020)**

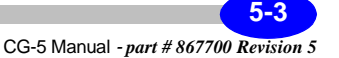

### **Monitoring Voltage**

**Low battery warning -** If the battery capacity for BOTH batteries drops below 10%, the system emits an audible low battery level alarm. The battery should then either be recharged by connecting the instrument to the charger or replaced with a charged battery

- **Checking the battery** You can check battery at any time by looking at the:
- battery icon on the lower right of the display
- battery 1 time left and battery 2 time left indicators that can be accessed via the INFO key

### **Understanding Life Expectancy**

The life expectancy of the battery is approximately 300 cycles (each cycle being a complete discharge and recharge). The battery pack should be maintained in storage at 25° to maintain its shelf life. If storage temperatures exceed 25°C over a one year period, it may be necessary to recharge the battery. In standby operation, the life expectancy is 4 to 5 years. Two batteries are supplied with each Autograv.

If the CG-5 battery has been in use in the field for 150 to 200 days, then its capacity to hold a charge may be significantly less than it was new. At this point, it is more economical to replace the battery with a new one, rather than suffer with the operational inconvenience of a reduced battery life and frequent battery changes in the field.

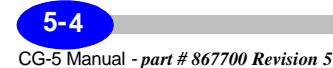

### **Replacing a Battery**

You should replace both of your batteries with new ones, approximately once a year if your CG-5 has been in relatively steady use. You should replace an individual battery even earlier, if you should find that its capacity has been reduced, even after it has been fully charged.

When replacing a CG-5 battery it is recommended that you do so only with one of a type which is compliant with the Smart Battery Data Specification (SMDS) standard.

Some additional guidelines are:

- Do not store discharged batteries in cold temperatures.
- Replace a battery after about 200 days of field use, as it will no longer provide a proper lifetime in the field.

### **Changing or Inserting a Battery**

To change or insert a battery:

- a. Position your fingers in the recessed pull slot on the battery (battery compartment plug).
- b. Pull the plug out of its slot.
- c. Pull the discharged battery out of it's bay and push the new battery into the slot.

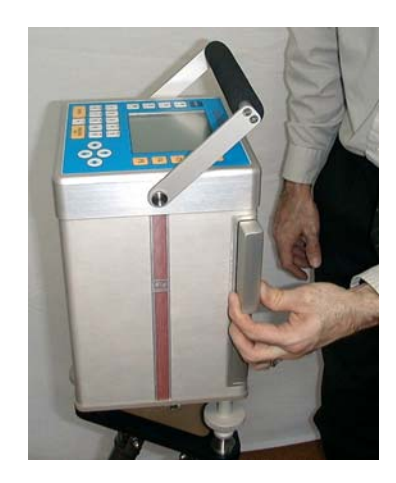

**Figure 5-2 - Battery Installation**

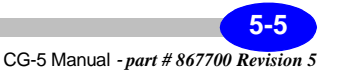

# **Using the Power Adapter**

The CG-5 has a built-in charger that is attached directly to the main powerboard in the system. Therefore, to charge the 11.1V batteries, you are only required to attach an external power adapter which supplies the required DC voltage. The DC power adapter has an input range from 90V to 264V.

The power adapter can also be used to power up the Autograv via an AC outlet. When the charger is connected to the Autograv it provides current to other internal batteries in the system, such as the clock battery. It also enables the Smart batteries to be removed without affecting the performance of the instrument.

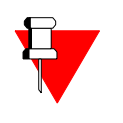

#### **Note:**

Charge batteries according to manufacturer's specifications. When charging the batteries, remove the plugs from the battery compartment, because of possible flammable gas exhaust. Replace the plugs only when charging is complete. This can be determined by looking at the INFO screen which shows time left for each of the two Smart batteries.

### **Estimating Charging Time**

Batteries are charged by applying a constant voltage. The charging current is self limiting. When the Autograv is connected to the charger, the battery in the instrument (if connected inside the battery compartment) is automatically charged. Up to two spare batteries can be recharged by plugging them into the sockets on the side of the charger.

Charging time for two batteries is approximately eight hours. The ambient temperature should be in the 0° to 45°C range.

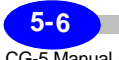

### **Charging Notes**

The following notes provide guidelines for charging the Smart batteries in the system.

- If the instrument has a discharged battery in it when the power adapter is connected, then wait for 1 to 2 hours before plugging in another discharged battery into a side socket.
- If the ambient temperature is below 0°C, then do not charge a battery.

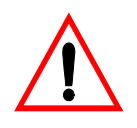

#### **Important:**

Do not connect the Autograv to any external 12V DC-supply other than a spare Autograv battery or the authorized charger supplied by Scintrex unless you are certain that it will not exceed 15V. For example, do not power the Autograv from the electrical system of a vehicle, the voltage from such sources may readily exceed the permissible input voltage to the Autograv and *cause* serious *damage* to its electronic system, thus voiding the warranty.

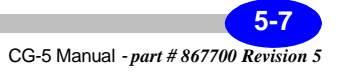

# **Using the external battery belt**

In cold weather operation, i.e. below -20°C, an external battery belt (P/N 867021) is strongly recommended.

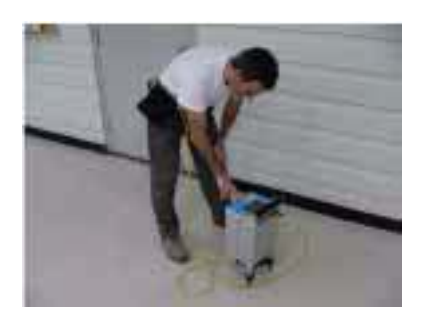

**Figure 5-3 - External Battery Belt**

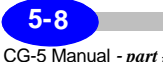

#### **Using the external battery belt**

*Connect* one to three batteries to the appropriate connectors in the battery belt.

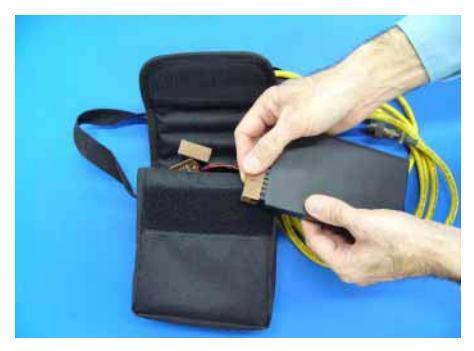

**Figure 5-4 - External Battery Belt**

*Connect* the external battery belt to the external power supply connector on your CG-5

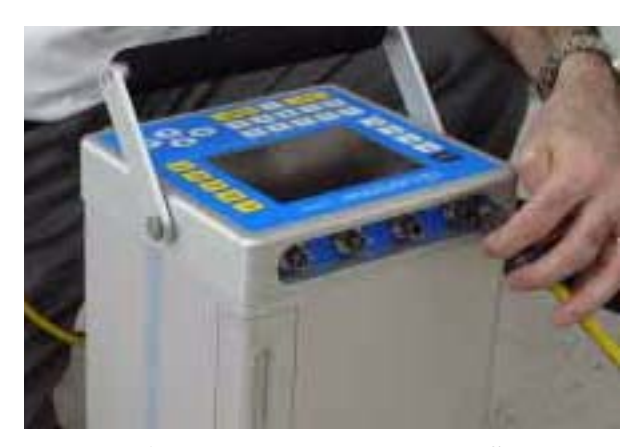

**Figure 5-5 - External Power Supply**

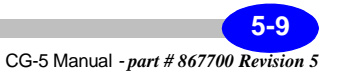

# **Calibrating the RF Remote Transmitter**

Should the RF remote transmitter be misplaced Scintrex will provide you with another transmitter. This new transmitter will have be learned (calibrated) by the CG-5 Autograv.

Access the Service menu. The system displays the SERVICE MENU screen.

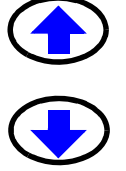

**Press** the arrows to select the User Calibration option.

*Press* the ENTER key to select the DRIFT correction. The screen should appear as shown below.

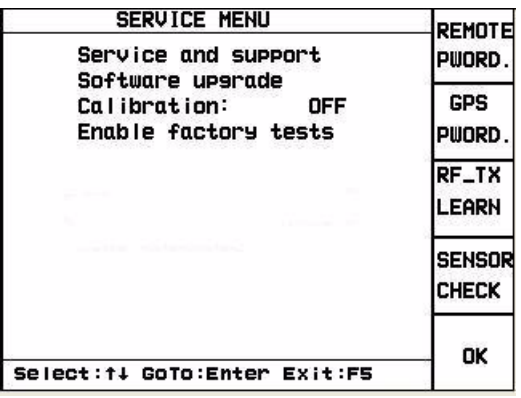

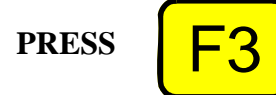

**PRESS**  $\begin{bmatrix} \begin{matrix} \begin{matrix} \begin{matrix} \end{matrix} \\ \end{matrix} \\ \begin{matrix} \end{matrix} \end{bmatrix} \end{bmatrix}$  *Press* the F3 <RF\_TX LEARN> key to initiate the calibration process.

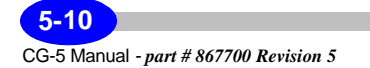

#### **Calibrating the RF Remote Transmitter**

The CG-5 Autograv will then prompt you with a message "Confirm Y(Yes) N(No)".

**PRESS 9**

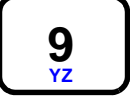

*Press* the Y key to confirm the calibration.

The CG-5 Autograv will then prompt you with a message "Configuring Receiver 15-20 s....". After 15 - 20 seconds the CG-5 Autograv will prompt you with a message "Press TX Button #1 (1s)".

Aim the RF remote transmitter towards the front of the CG-5 Autograv and *Press* the gray button on the RF remote transmitter for at least 1 second. Repeat when prompted by the CG-5 Autograv. After the second prompt, the CG-5 Autograv will return you to the Service Menu screen.

The calibration of the RF remote transmsitter is complete.

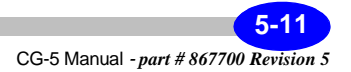

# **CG-5 Autograv Sensor Check**

A new feature, now available, allows the user to check the analog output voltage from the gravity sensor.

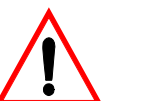

#### **Important:**

The CG-5 Autograv Sensor Check should only be carried out following a minimum 48 hour warm up period.

Access the Service menu. The system displays the SERVICE MENU screen.

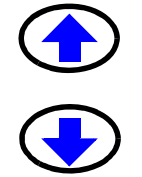

**Press** the arrows to select the User Calibration option.

*Press* the ENTER key to select the DRIFT correction. The screen should appear as shown below.

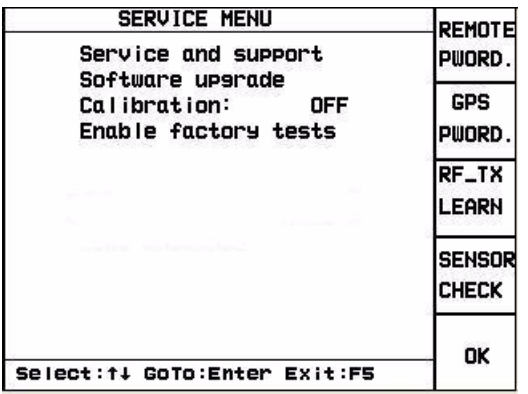

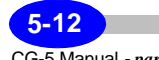

#### **CG-5 Autograv Sensor Check**

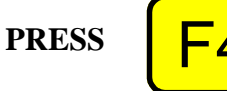

*Press* the F4 <SENSOR CHECK> key to initiate the checking of your gravity sensor.

The screen should appear as shown below:

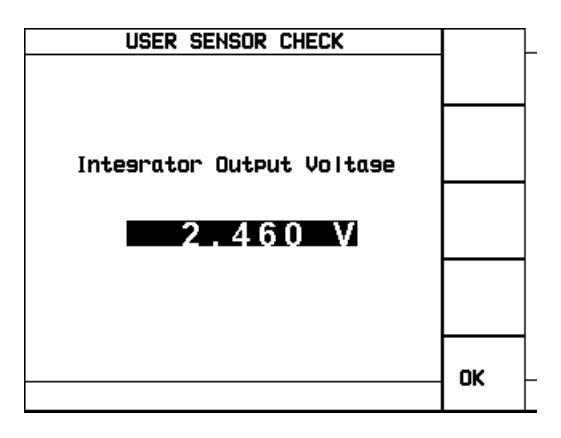

The displayed voltage should be  $2.5 \pm 0.5V$ . When you tilt the CG-5 Autograv either towards you or away from you, the voltage should go to 0.

This is the normal behaviour of the sensor in your CG-5 Autograv. Should other voltages be observed, for instance an unchanging value, between 0 and 5V, of the output voltage, please contact Scintrex Customer Service.

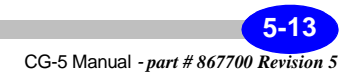

# **Adjusting Instrument Parameters**

There are several instrument parameters that you need to periodically check and adjust via the keypad, if required. As the instrument gets older, you will not have to check these parameters as often.

The parameters that require periodic checks and adjustments are:

- Drift
- Tilt offset
- Tilt sensitivity
- Calibration constant

This chapter describes these procedures, and also provides trouble-shooting tips and information on contacting Scintrex should assistance be required.

### **Applying Drift Corrections**

During the first month of operation for a new instrument, check the drift correction twice a week.

**1.** After this four week period, check the drift correction twice every month or longer depending on the individual characteristics of the instrument.

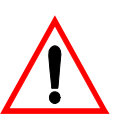

#### **Important:**

If an instrument has been turned off for several weeks or more (which should never be done unless absolutely necessary), then you should implement the setup procedures outlined in "Automated Drift Adjustment Software" on page 5-15 or "Adjusting Drift Manually" on page 5-18.

**2.** In any event, the drift correction must be checked at intervals of no more than three months apart and the drift value and start time updated accordingly.

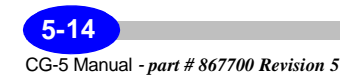

### **Obtaining Accurate Results**

The following provides a few guidelines for obtaining best results with your  $CG-5$ :

- The drift correction should not be adjusted on the basis of repeat measurements at base stations during a field survey, but rather with drift measurements obtained from a stationary instrument. The drift correction feature corrects for relatively constant long term instrument drift due to stress relaxation in the elastic system.
- There may be a small amount of additional drift induced by transportation and handling. The drift correction is not intended to eliminate drift due to transportation as it is generally not constant and depends on the conditions of transportation. This residual drift can be determined by repeated measurements at selected base stations.
- Ensure that the tide correction is selected and properly adjusted while measuring the drift correction.
- To obtain the most accurate estimate of instrument drift, dump the data and process it with an appropriate data processing package or program.

### **Automated Drift Adjustment Software**

The CG-5 provides a software-based automated method to determine the drift constant and update the internal correction information automatically. This method provides a convenient way to determine the drift constant which is accurate for most applications. For the highest accuracy dump the data and process it offline.

### **Enabling the Drift Constant Routine**

First set the instrument up on the tripod on a stable surface in a quiet location.

Access the Options menu and set the CG-5 in auto-repeat mode with a suitable read time. For example set read time  $= 60$ s, number of cycles  $=$ 88888, or some number which is sufficiently large enough to cycle for at least 12 hours (i.e. 1440

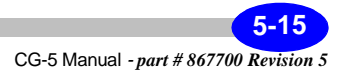

cycles represents 12h. Double this for 24h). This will repeat a 60sec reading until preset # of cycles is reached or STOP key is pressed.

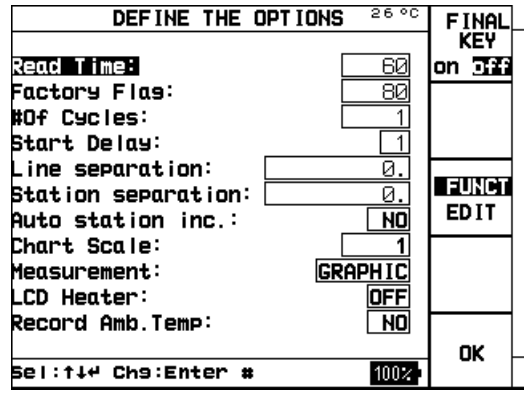

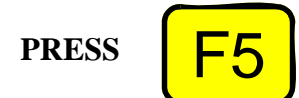

*Press* the F5 <OK> key when finished.

Access the Service menu. The system displays the SERVICE MENU screen.

*Press* the arrows to select the User Calibration option.

*Press* the ENTER key to select the DRIFT correction. The screen should appear as shown below.

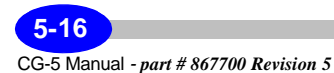

#### **Adjusting Instrument Parameters**

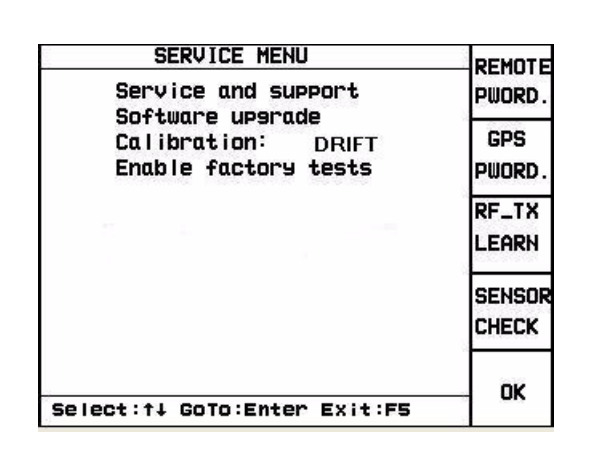

**PRESS PRESS MEASURE CLR**

*Press* the F5 < OK > key to exit.

*Press* the <MEASURE/CLR> key.

Level the instrument (using the tripod setup procedures) to within  $-10$  to  $+10$  arcseconds about both axes.

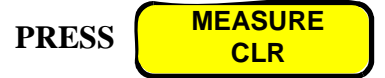

*Press* the <MEASURE/CLR> key. The Autograv now automatically takes and records a reading once every 60 seconds .

After approximately 12-24 hours, *press* the F5 <STOP> key. The system automatically displays a message box showing the old and new drift constant values and the standard deviation for the estimate of the new value.

Accept or decline the new value as directed. If you accept, the new Drift constant is automatically updated in the system.

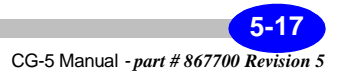

Note that the period for measuring the drift constant is arbitrary - for best results 12 to 24 hours is recommended.

### **Adjusting Drift Manually**

As an alternative to the drift correction method provided in the CG-5 software, some users may prefer to use traditional manual methods of evaluating drift.

#### **Measuring Drift**

First set the instrument up on the tripod on a stable surface in a quiet location.

Access the Options menu and set the CG-5 in auto-repeat mode with a suitable read time. For example set read time  $= 60s$ , and number of cycles  $=$ 88888. This will repeat a 60 sec reading 88888 times or until the stop key is pressed.

*Press* the F5 < OK > key when finished.

Level the instrument (using the tripod setup procedures) to within  $-10$  to  $+10$  arcseconds about both axes.

*Press* the <MEASURE/CLR> key. The Autograv now automatically takes and records a reading once every 60 seconds.

After 12 - 24 hours, *press* the F5 <STOP> key.

Output the data to a computer. For details on this procedure, please see Chapter 3, "Operating the CG-5 in the Field" and the "Dumping Data" topic that starts on page 3-20.

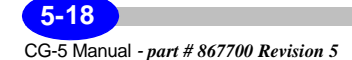

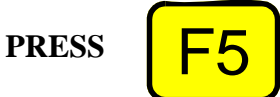

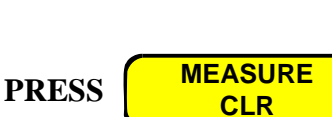

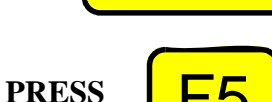

Below is a procedure for calculating the Drift constant. The data could also be processed in a spreadsheet or other processing package.

### **Reading the Data**

From the listing, take one reading (**R1**) at time **T1** close to the start of the recording period and another reading (**R2**) at time **T2** from near the end of the period.

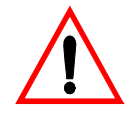

#### **Important:**

Do not use readings which are obviously noisy or disturbed.

From these values, calculate a new Drift Correction.

**DRIFT** = 
$$
DRIFT + \left[ \frac{R2 - R1}{T2 - T1} \right]
$$

where:

DRIFT is the Drift constant in the instrument during readings and (T2-T1) is in units of days.

#### **Example**

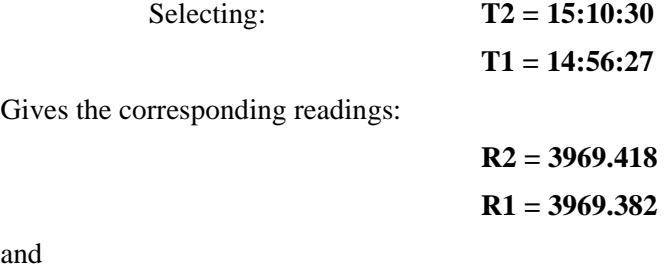

and

**DRIFT = 0.000** 

$$
R2 - R1 = 0.034 \text{ mGal}
$$

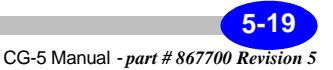

$$
T2 - T1 = 0.23383
$$
 hrs = .00974 days

Therefore,

**DRIFT' = 3.3949** 

### **Adjusting the Drift Correction**

The final step is to apply the calculated drift correction. To do this:

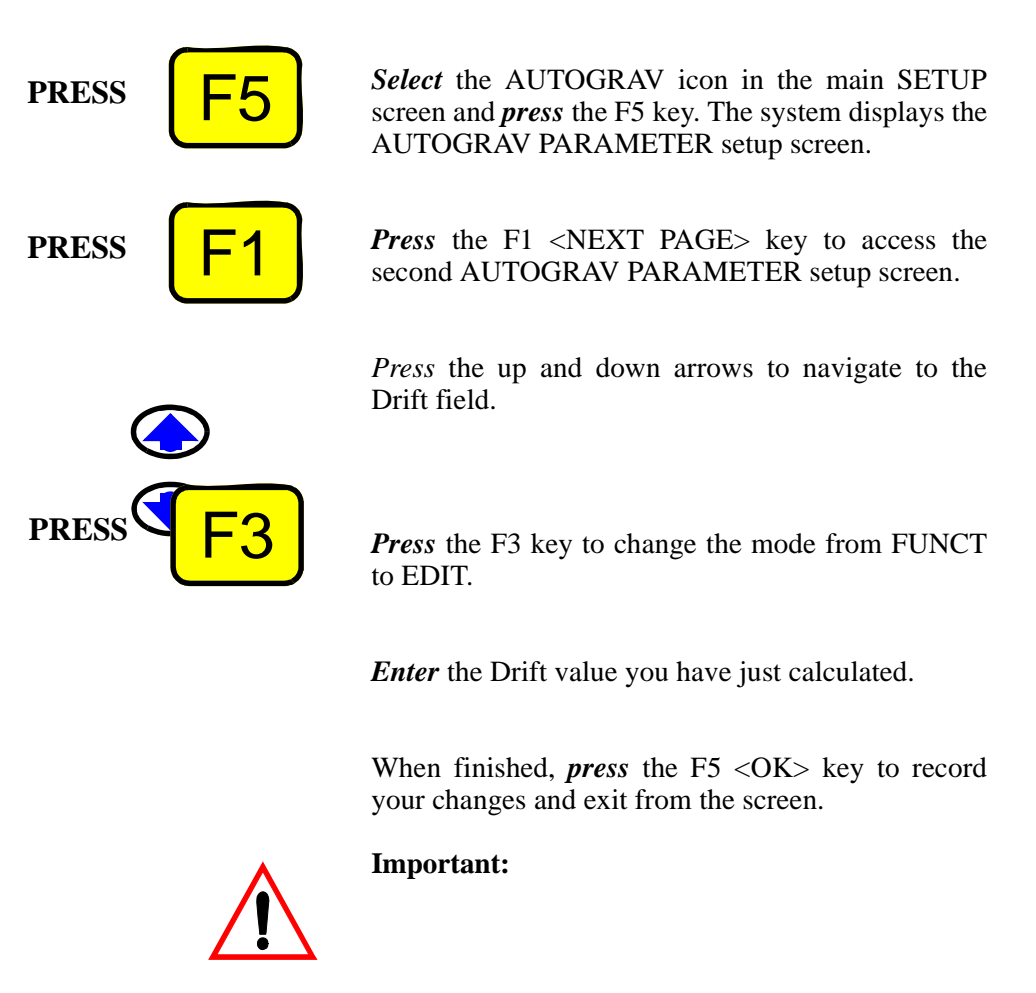

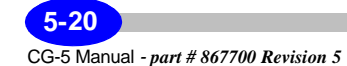

#### **Adjusting Instrument Parameters**

With a new instrument, check the Drift Correction once a week for 4 weeks. After this period, check approximately once a month. For most sensors, the drift rate will go down as they age, especially during the first couple of months.

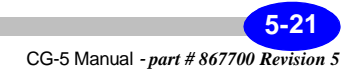

# **Applying Tilt Corrections**

The perfect tilt adjustment condition is the coincidence of instrument zero tilts as defined by the digital readout of the level bubbles and tilts referred to the horizontal as defined by the maximum gravity sensor output.

A further condition required for the tilt compensation to work properly is that the tilt sensor sensitivity is properly adjusted.

The tilt sensors are adjusted before the instrument leaves Scintrex Limited. Since the tilt sensors are very stable under normal operating conditions they only need to be checked approximately every two months.

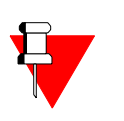

#### **Note:**

The units for the tilt sensitivity parameters are arcsec/V and the units for the tilt offset parameters are arcsec.

### **Adjusting Tilt Sensor Offsets (TiltX.Offs and TiltY.Offs)**

The Autograv provides for correction of the tilt sensor offsets or zero errors **TiltX.Offs** and **TiltY.Offs** through software. To update these constants, you must perform **TiltX.Offs** and **TiltY.Offs** adjustments.

#### **Performing TiltX.Offs Adjustment**

Ensure that the tide correction is selected and that the tide and drift correction are properly adjusted. Select the Cont. Tilt Corr. on the first page of the AUTOGRAV menu.

Place the Autograv on the tripod in a quiet location with a solid floor (concrete is preferable). A wooden floor or carpet is *not suitable.*

Access the OPTIONS screen.

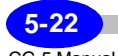

#### **Applying Tilt Corrections**

**PRESS**

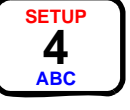

*Press* the SETUP key. The following screen is displayed:

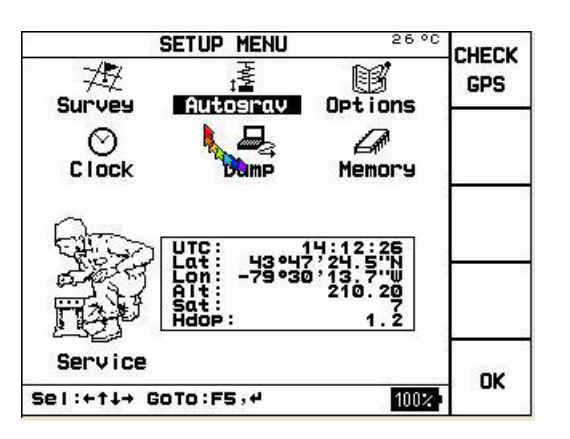

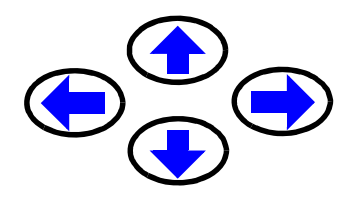

Use the arrow keys to navigate to the Options item. The word Options is highlighted as follows:

### **Options**

**PRESS** 

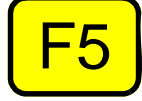

*Press* the F5 <or ENTER> key. The following screen is displayed:

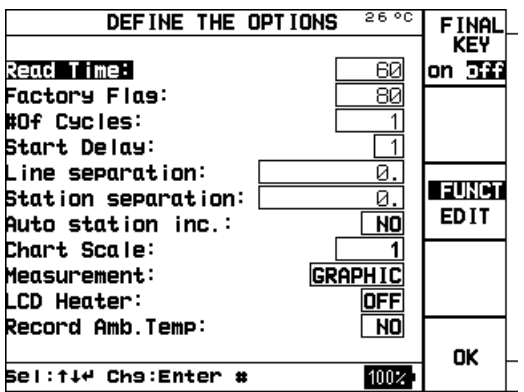

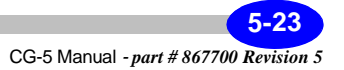

**PRESS** 

*Press* the F3 <FUNCT/EDIT> key to highlight the EDIT function as follows:

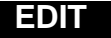

*Press* the up or down arrow keys to bring your cursor to the read time parameter. Note that the cursor is automatically positioned in the field ready for editing.

*Set* the read time to 60 sec and No. of cycles to 88888. In a quiet location the read time can be reduced to say 30 sec, while in a noisy location it should be increased - to, say, 120 sec. Before leaving the Options Screen set the start delay to 4 sec so that the instrument can stabilize, undisturbed, before the reading starts.

*Press* the F5 key. Your changes have been updated.

*Access* the Service menu.

In the set-up screen, *press* the arrow keys to bring the cursor to the service icon.

The word Service is highlighted, as illustrated below:

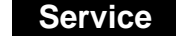

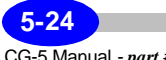

**PRESS** 

REMOTE

PWORD.

GPS

PWORD. RF<sub>-T</sub>X LEARN **SENSOR CHECK** 

OK

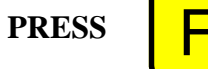

*Press* the F5 <or ENTER> key. The following screen is displayed:

OFF

SERVICE MENU

Service and support

Enable factory tests

Select: f# GoTo: Enter Exit: F5

Software uperade

Calibration:

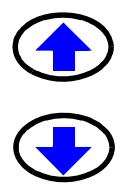

*Press* the arrows to select the User Calibration option.

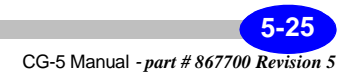

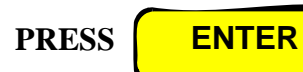

*Press* the ENTER key to select the XYOFFSET correction. The screen should appear as shown below:

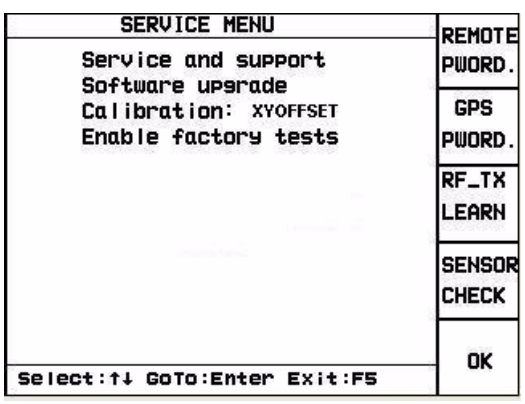

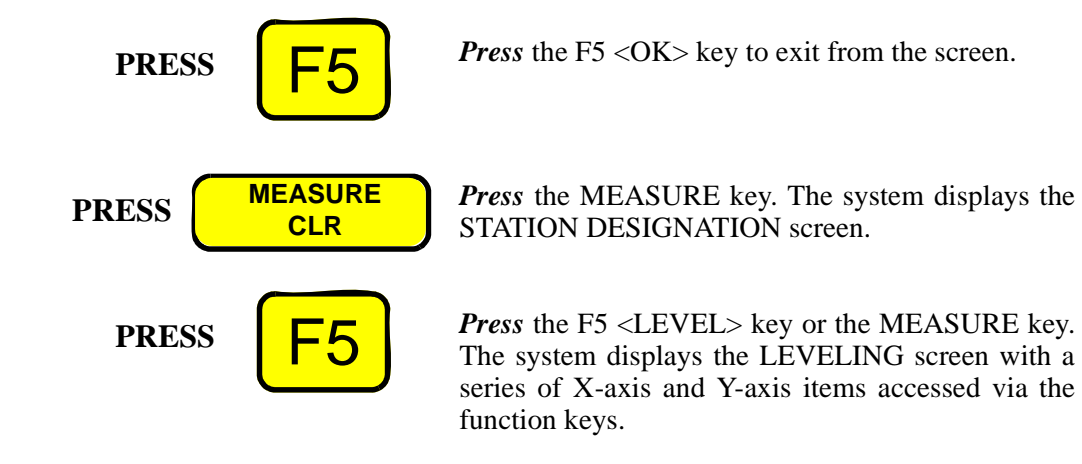

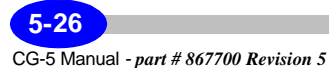

**Applying Tilt Corrections**

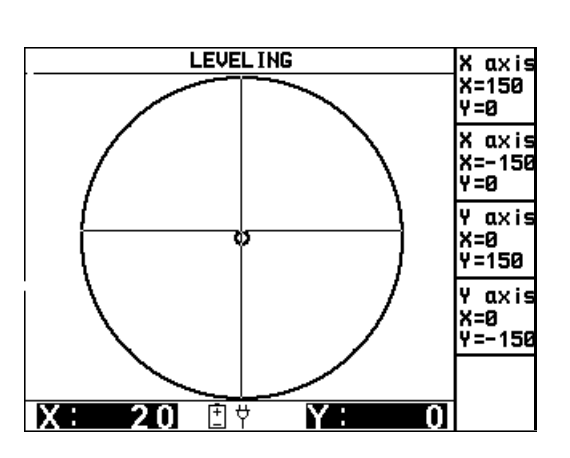

**Maintenance Maintenance**

Adjust the tripod until  $X = 150 \pm 10$  and  $Y = 0 \pm 5$  in the LEVELING screen.

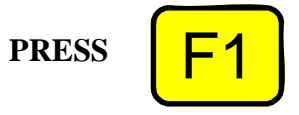

**PRESS** F5

*Press* the F1 <X=150, Y=0> key. The system measures until the reading time has elapsed or the F5 <STOP> key is pressed.

*Press* the F5 <FINAL DATA> key to view the data in the AUTOGRAV FINAL DATA screen. The system then overlays a User Calibration window with values of **X1** and **R1**.

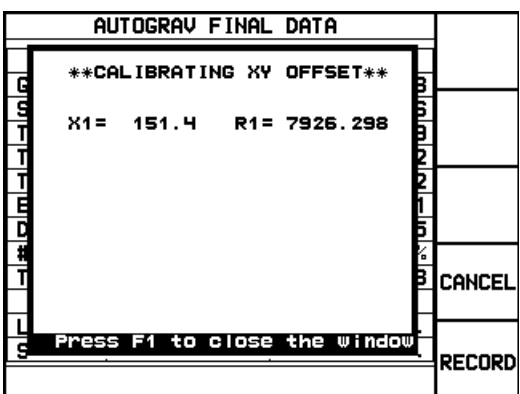

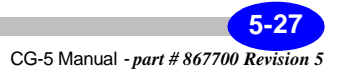

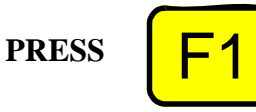

The system stores the **X1** and **R1** values for internal calculation. *Press* the F1 key to clear the overlay. Next the reading can be either stored or deleted by pressing the RECORD or CANCEL keys. Note that the choice here does not affect the internal offset calculation.

Access the LEVELING screen again:

- by pushing the MEASURE key twice if you did not record the data.
- by pushing the MEASURE key once if you did record the data.

Adjust the tripod until  $X = -150 \pm 10$  and  $Y = 0 \pm 5$  in the LEVELING screen

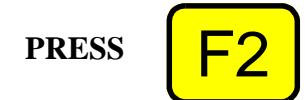

*Press* the F2 <X=-150, Y=0> key. The system measures until the reading time has elapsed or the F5 <STOP> key is pressed.

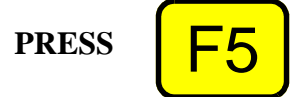

*Press* the F5 <FINAL DATA> key to view the data in the AUTOGRAV FINAL DATA screen. The system then overlays a User Calibration window with:

- values of tilt and gravity readings
- The error in the current offset value
- the existing Tilt X. Offset (Old X Offset)
- the new calculated Tilt X. Offset (New X) Offset).

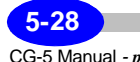

**Applying Tilt Corrections**

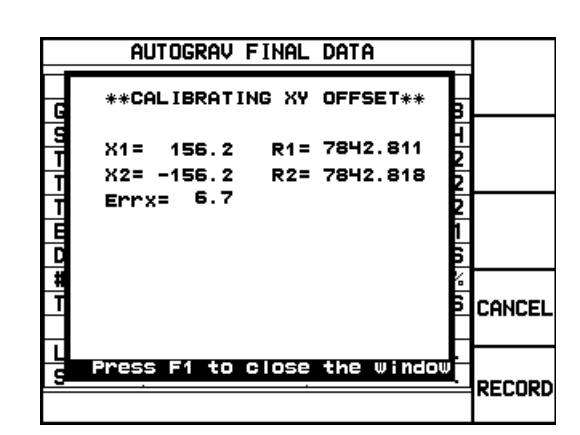

**Maintenance Maintenance**

Press F2 to accept or F3 to reject the New X Offset. If the value is accepted the instrument internal constants are automatically updated.

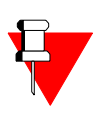

**Note:** The difference between the old and the new offsets should be relatively small in most circumstances; for example: less than 10 or 20 arcseconds. If the reported error is larger than this there has probably been a problem with the measurement.

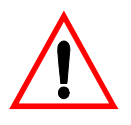

#### **Important:**

Do not accept the value and repeat the measurement. If the reported error is larger than 100 arcsec and you have repeated the measurement several times contact Scintrex before accepting the New X Offset.

Repeat the measurement of TiltX.Offs to check that the error is less than 1 arcsec.

### **Performing TiltY. Offs Adjustment**

This process is similar to the process for obtaining TiltX. Offs described above.

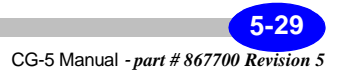

**PRESS** 

In this case, however, you will first adjust the rear footscrews until  $Y = 150 + -0$  and if necessary, adjust the front footscrews until  $X = 0 +1/5$ .

The second step is to adjust the rear footscrews until  $Y = -150 + (-10)$  and if necessary, adjust the front footscrews until  $X = 0 +1/5$ .

When both the X and Y offsets are completed,

*Press* the F5 key to return to the Service menu.

### **Adjusting Tilt Sensor Sensitivity (TILTXS, TILTYS)**

This adjustment is performed after both the tilt offset adjustments are made. In general, the tilt sensor sensitivity is more stable than the zero point, so it only needs to be checked once every four months.

### **Adjusting X-axis Sensitivity**

Set the gravimeter up in the same way as for the Tilt Offset measurements.

Access the Service menu. The system displays the SERVICE MENU screen.

**Press** the arrows to select the User Calibration option.

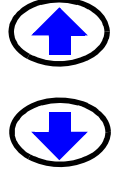

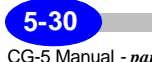

#### **Applying Tilt Corrections**

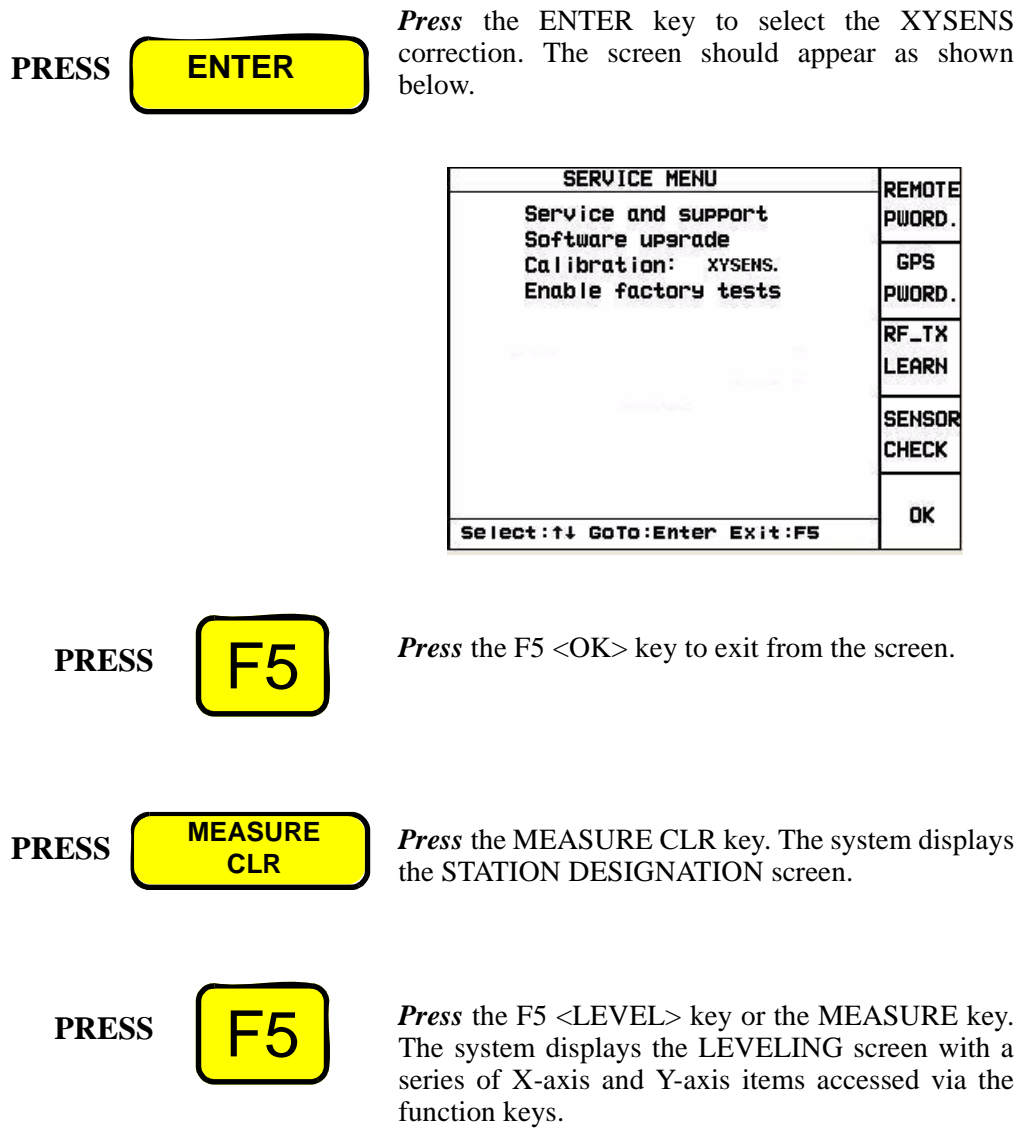

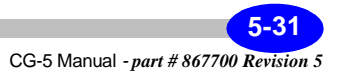

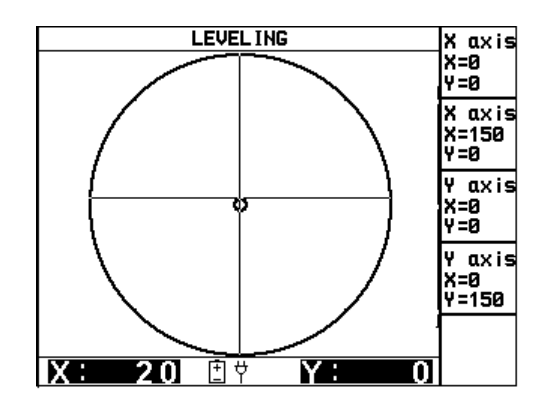

Adjust the tripod until  $X = 0 \pm 10$  and  $Y = 0 \pm 5$ .

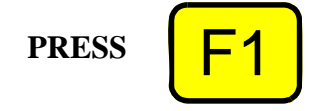

*Press* the F1 <X=0, Y=0> key. The system measures until the reading time has elapsed or the F5 <STOP> key is pressed.

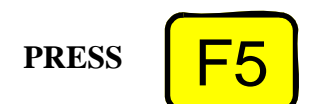

*Press* the F5 <FINAL DATA> key to view the data in the AUTOGRAV FINAL DATA screen. The system then overlays a User Calibration window with values of **X1** and **R1**.

The system stores the **X1** and **R1** values for internal calculation. Press the F1 key to clear the overlay. Next the reading can be either stored or deleted by pressing the F4 <RECORD> or F5<CANCEL> keys. Note that the choice here does not affect the internal sensitivity calculation.

Access the LEVELING screen again:

- by pushing the MEASURE key twice if you did not record the data
- by pushing the MEASURE key once if you did record the data

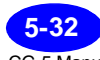

#### **Applying Tilt Corrections**

Adjust the tripod until  $X = 150 \pm 10$  and  $Y = 0 \pm 5$  in the LEVELING screen

**PRESS** 

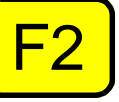

**PRESS** 

**PRESS** 

**PRESS** 

**PRESS ENTER**

*Press* the F2  $\langle X=150, Y=0 \rangle$  key. The system measures until the reading time has elapsed or the F5 <STOP> key is pressed.

*Press* the F5 <FINAL DATA> key to view the data in the AUTOGRAV FINAL DATA screen. The system then overlays a User Calibration window with:

- values of tilt and gravity readings
- the existing Tilt X Sensitivity (Old X) Sensitivity)
- the new calculated Tilt X Sensitivity (New X Sensitivity)

*Press* F2 to accept or F3 to reject the New X Sensitivity. If the value is accepted the instrument internal constants are automatically updated.

Repeat the measurement of Tilt X Sensitivity to check that the values for **R0** and **R1** are zero or close to zero.

### **Adjusting Y-axis Sensitivity**

This process is analogous to the process for obtaining X-axis sensitivity measurements.

In this case, however, you will level the instrument until  $Y = 0 +(-10)$  and  $X = 0 +(-5)$  and *press* F3.

You will then adjust the tripod until  $Y = 150 + (-10)$ and  $X = 0 +/- 5$ , and press F4.

When both the X and Y Sensitivity measurements are completed return to the Service menu and turn the User calibration off with the Enter key.

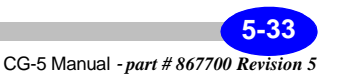

# **Maintenance Maintenance**

# **Adjusting Tilt Sensor Cross-Coupling**

This adjustment reduces cross-coupling between the tilt sensors and reduces the effect that an adjustment about the X-axis has on the output of the Y sensor. The cross-coupling should be very stable and only needs to be measured and adjusted in the event that you replace the baseplate of the instrument (sometimes required after many years of service).

#### **Measuring Cross-Coupling**

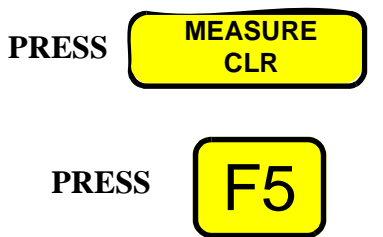

- a. Place the Autograv on the tripod in a quiet location with a solid floor (concrete is preferable). A wooden floor or carpet is not suitable.
- b. Rotate the tripod footscrews eight turns up from their bottom positions.
- c. *Press* the MEASURE CLR key. The system displays the STATION DESIGNATION screen.
- d. *Press* the F5 <LEVEL> key. The system displays the LEVELING screen.
- e. Level the instrument until  $X = 0 \pm 10$ ,  $Y = 0 \pm 10$ 1.
- f. Wait 5 minutes and observe the Y tilt. Record the value as Y0.
- g. Rotate the front footscrews *clockwise* five turns. Observe the Y tilt and record the value as Y1.
- h. Rotate the front footscrews *counter-clockwise*  five turns. Observe the Y-tilt and record the value as Y2.

The cross coupling specification is:

|Y2 - Y0| < 5

 $|Y1 - Y0| < 5$ 

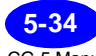

If this specification is not met, then proceed with the steps as outlined in "Adjusting the Cross-Coupling" next.

### **Adjusting Cross-Coupling**

- a. Place the Autograv on the tripod in a quiet location with a solid floor (concrete is preferable). A wooden floor or carpet is not suitable.
- b. On a piece of protective foam, lay the Autograv down on its front and view the bottom of the instrument. See the figure below:

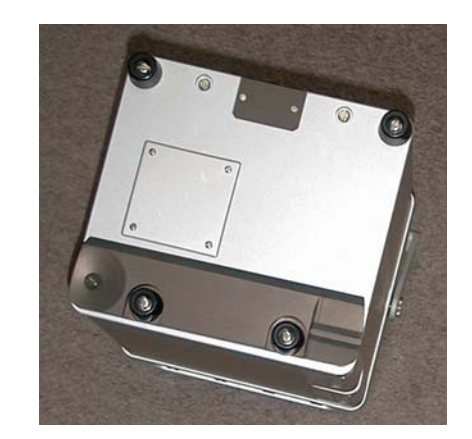

#### **Figure 5-6 - Bottom of Autograv Slider Plate. The slider plate is the horizontal grey plate with a cone and vee-groove and two screws shown above.**

- c. Loosen the two screws on the slider plate until the plate can slide freely.
- d. Raise the tripod feet eight (8) turns from their bottom positions.
- e. Place the instrument onto the tripod.
- f. *Press* the MEASURE CLR followed by the F5 <LEVEL> key to prepare for leveling.
- g. Level the instrument until  $X = \pm 10$ ,  $Y = \pm I$

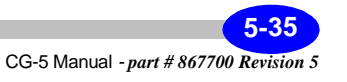

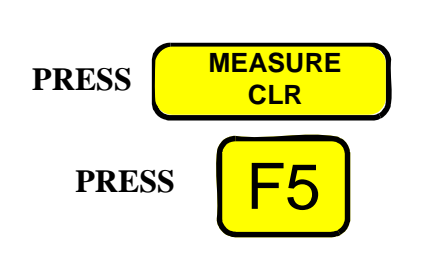

- h. Wait 5 minutes and observe the Y-tilt Record the value as Y0.
- i. Rotate the front footscrew *clockwise* five turns. Observe the Y-tilt value on the LEVELING screen.
- j. Hold the tripod in place as it must not move during this step. Rotate the instrument on the tripod until  $Y = Y0 \pm 5$  (if  $Y < 0$ , then rotate instrument *clockwise).*

#### **Note:**

The slider plate should slide relative to the case. If possible, have a second person hold the tripod.

- k. Tighten the two screws on the V-groove plate.
- l. Repeat steps h. and i. The difference in Y (i.e. Y0 - Y) should be less than 5 seconds. If it is not within this range, then repeat the adjustment procedure.

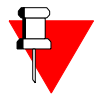

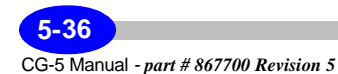

## **Re-Calibrating the CG-5**

As explained on page A-9, the calibration factors **GCAL1 and GCAL2** are applied to the gravity signal, according to Equation (B.4). The calibration factor **GCAL2,** which accounts for a small quadratic nonlinearity, is evaluated in the Scintrex gravity laboratory Since 1991, it has been reduced to zero by an electronic adjustment. The **GCAL2** need not be re-evaluated.

The main calibration constant, **GCAL1,** is determined on the Orangeville Calibration Line, 70 km north of Toronto. This line, which includes two absolute stations, was established and is maintained by the Geological Survey of Canada. The section used for the CG-5 calibration and testing consists of 5 stations spread over a distance of 70 km covering a gravity interval of 119 mGal. Instruments are transported by car, strapped onto the back seat with no special transport case or fixtures.

Readings are taken at each station on the way up the line and repeated on the way down. Readings of  $DUR = 60$  seconds are taken. Earth tide corrections are made automatically with the instrument's built-in program.

A linear residual drift correction is applied, off line, on the basis of repeat readings at station 1. The difference  $S_{ij}$ , between drift corrected readings at station 1 and station is then calculated. The measurement error for a gravity difference is defined as

$$
\mathbf{E}_{ij} = \mathbf{k} * \mathbf{S}_{ij} - \mathbf{g}_{ij}
$$

where  $g_{ii}$  are the reference gravity differences and **k** is a constant (the scale correction factor) which is varied until the standard deviation of the measurements errors is minimized. The new scale factor **GCAL1'** is then calculated from the old value **GCAL1** used during the calibration test as

#### **GCAL1'= k \* GCAL1**

The accuracy of the **GCAL1** determination is about 0.01% (0.01 mGal measurement error in 119 mGal gravity test range).

The **GCAL1** stability depends on the dimensional stability of the capacitive displacement transducer, and the stability of the internal D.C. reference voltage. After the initial period of a few months, during which the **GCAL1** may change, due to the stress relaxation effects in the newly fused quartz sensor, by up to 0.1%, the drift rate of the scale factor **GCAL1** is commonly 1 to 2 ppm (parts per million) per day. After a few years, users requiring greatest precision, in particular for regional surveys, may wish to recalibrate

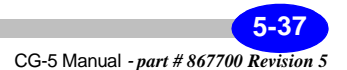

their gravimeters. This could be done in a similar way as it was done initially at Scintrex.

In order to derive the new **GCAL1** at least two locally available stations with the reliably determined gravity difference of at least 100 mGal are necessary Additional intermediate well determined gravity stations will serve to increase the precision of this determination. By looping back to the starting station the residual drift should be determined, and used for correction of readings at other stations. Beware that some older calibration ranges were established by using LaCoste-Romberg gravimeters before the existence of cyclic measurement screw errors was known and the corrections for it applied, and that therefore they may not be very accurate.

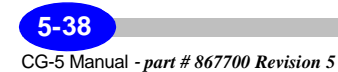
## **Other Helpful Hints**

Following are some other basic hints for maintaining your equipment to its peak operating efficiency.

## **Maintaining the Tripod**

The tripod footscrew adjustment threads are protected by a stainless steel sleeve at the tripod base and a plastic wiper in the bottom of each footscrew The stainless steel sleeve should be periodically maintained by winding the tripod footscrews to the top of their travel, and then cleaning and lightly oiling the sleeve.

## **Storing the Autograv**

There are several steps that you must follow in order to obtain the best results from your instrument:

- Level the Autograv
- Always keep the Autograv connected to the powered up battery charger when not in use.
- Store the Autograv in a dry secure place.
- During storage, remove the battery compartment door to prevent a buildup of gases which **could** vent from the **batteries.**

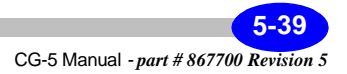

## **Trouble-shooting**

Despite the fact that your CG-5 is a very reliable instrument, there can be circumstances where problems may occur. The following table lists some of these problems and their attempted solution. However, please do not hesitate to contact your nearest Scintrex office. See "Warranty and Repair" on page 5-51 for the office nearest you.

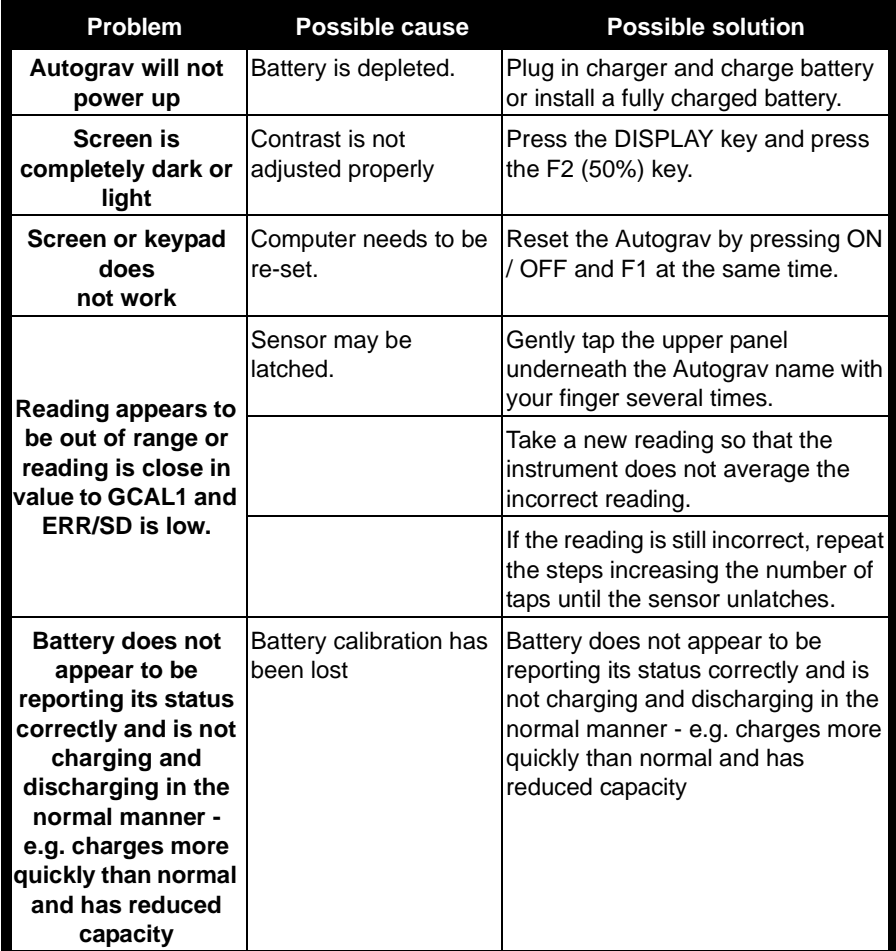

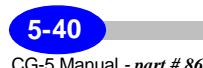

### **Trouble-shooting**

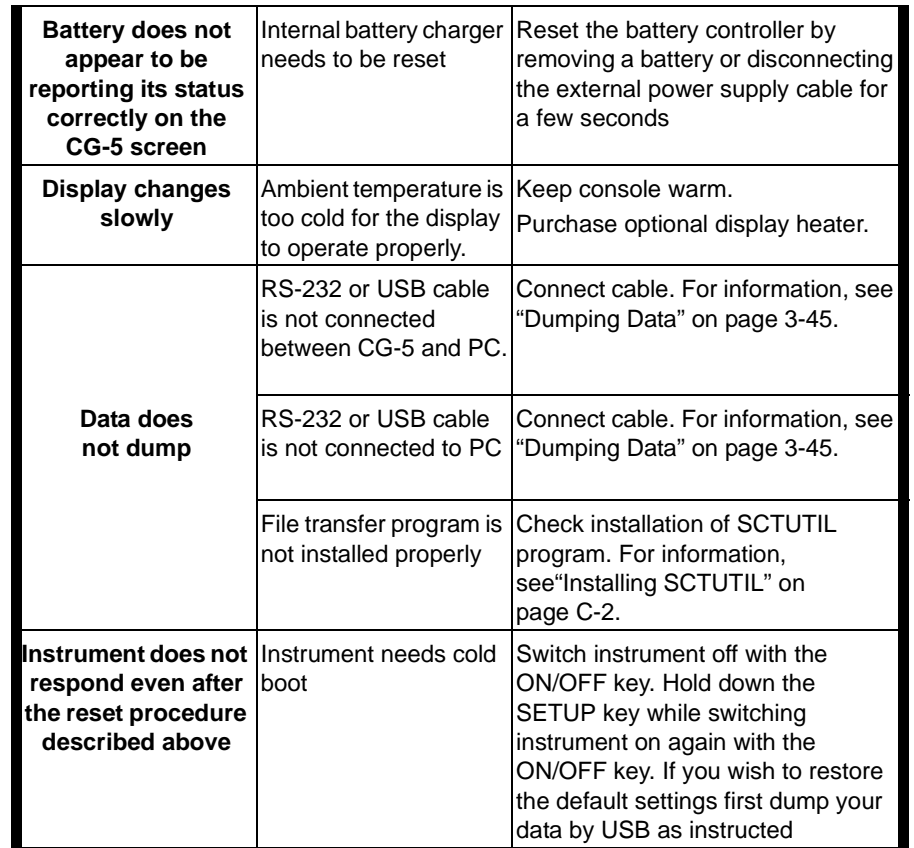

# **Maintenance Maintenance**

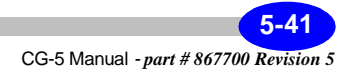

## **Trouble-shooting your USB port**

If you are unable to dump your data or upgrade your system, the USB port may not be working properly. The following is an exhaustive list of reasons and remedies for USB port problems.

### **Incompatible operating system**

Microsoft Windows 95 and NT operating systems are not compatible with CG-5 USB drivers. The following Operating Systems supports CG-5 USB drivers and have been tested to be compatible.

Windows 98

Windows XP Professional Edition

Other Operating Systems may support USB technology, but are not compatible with CG5 USB drivers:

Windows 95 or Windows 3.X

Windows 2000 Professional

Windows XP Home Edition

## **Prevent power loss from the USB port**

1. Click **Start, Control Panel**.

2. If necessary click **Switch to Category View**.

3. Click **Perfomance** and **Maintenance**.

4. Under **Control Panel** Icon, click the **System** icon. The **System Properties** window displays.

- 5. Click the **Hardware** tab.
- 6. Click **Device Manager**. The Device Manager window displays.
- 7. Select **Universal Serial Bus controllers.**
- 8. Right-click **USB Root Hub.**
- 9. Click **Properties.** The **USB Root Hub Properties** window displays.

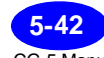

10. Click the **Power Management** tab.

11. Clear the check box next to **Allow the computer to turn off this device to save power box**. (This will prevent a power loss to the USB port)

12. Click OK to close the **USB Root Hub Properties** window.

## **CG5 device or computer hardware issue**

The CG5 saves battery power by turning off automatically if you do not use it for a certain length of time. If you still cannot turn on the CG5 when following the instructions, use a fully charged battery or connect the CG5 to the AC power with its AC power adapter. Then turn it on. After turning on your CG5 (and reconnecting if necessary), follow the software instructions in order to work with it.

## **Cable disconnected, loose or defective**

Check the cable connections on your CG5 and the computer. Make sure the connectors are firmly attached. Please check if there are defects on your cable. If the cable is broken or kinked, get a new cable.

## **Faulty USB connect on comptuer**

One of the USB connectors on your computer may be faulty. To check this, connect the USB cable of your CG5 to the other USB connector on your computer. (Most computers have two USB connectors located next to each other). It is not necessary to turn off the computer before connecting the cable to the other USB port.

## **Incorrect USB or device setup in Windows**

After checking the hardware issues, check the status of USB and your CG5 in the Windows Device Manager using the steps below.

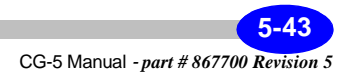

## **Checking USB and CG5 status in Device Manager**

1. Right-click **My Computer** on the Windows desktop and then click **Properties.**

2. Click the **Device Manager** tab to display the Device Manager window (for Windows 2000 systems, click the **Hardware** tab and then the Device Manager button).

3. In the Device Manager list, click the + sign next to **Universal serial bus controller.**

4. Verify that a USB host controller and a USB root hub are listed below Universal serial bus.

5. If Univeral serial bus controller, USB host controller or USB root hub are not listed, close the Device Manager and go to the USB port incorrectly configured in BIOS.

6. If Universal serial bus controller, USB host controller and USB root hub are listed but one or more display a yellow exclamation point, go to USB controller IRQ conflict.

7. If you have Windows XP, right-click the Host Controller and select Properties from the drop-down menu. If you see this status message in the Properties window the drivers for this device are not installed.

8. If Universal serial bus controller, USB host controller and USB root hub are listed but one or more display a red X, go to USB controller or root hub disabled in Windows Device Manager.

9. If your CG5 is listed in the correct location without a yellow exclamation point, go to USB chipset problem.

10. If your CG5 device does not appear in the correct device category, or if your CG5 is incorrectly listed under Other Devices you must uninstall that device and then follow the instructions to install the proper CG5 USB driver.

## **USB port incorrectly configured in BIOS**

NOTE: The procedure in this section is intended for advanced users only. Incorrect IBIOS settings could prevent your computer from starting or operating normally. If you are not experienced in making changes to your computer BIOS, consult your computer instructions or contact your computer manufacturer for assistance before attempting the steps below.

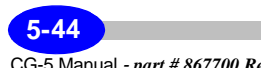

1. Follow the instructions of your computer to view the BIOS settings. These settings are sometimes called CMOS settings or system setup.

2. To view the BIOS settings, press a key, such as F2 or Delete, just after you turn on the computer. Instructions often appear on the screen briefly when you turn on your computer. Also check the instructions and manuals provided with your computer.

3. Look for USB Interface or a similar setting in the **Advanced Setup, Peripheral Configuration** or another section of your computer BIOS settings.

4. Follow the onscreen instructions or read the computer documentation to enable the USB port.

5. Follow the onscreen instructions to save the new settings and restart the computer.

6. Turn on your CG5 and follow your software instructions to start using your CG5 with the computer.

## **USB Controller or root hub disabled in Windows Device Manager**

1. Right-click **My Computer** on the Windows desktop and then click **Properties**.

2. Click the **Device Manager** tab. (On Windows 2000 and XP systems, click the **Hardware** tab and then the **Device Manager** button).

3. In the Device Manager list, click the + sign next to **Universal serial bus controller.** 

4. Click the line in the Device Manager containing the red X.

5. Click the **Properties** button. (On Windows 2000 and XP systems, click **Properties** on the **Action** menu).

6. In the **Communications Port Properties** box, click the **Resources** tab.

7. Re-enable the USB device by clicking the **Enable Device** button and follow the onscreen instructions.

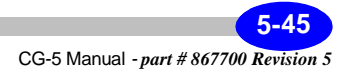

## **USB controller IRQ conflict**

If the USB universal serial bus controller, the USB host controller, or the USB root hub is displayed in the Windows device manager with a yellow exclamation mark, your computer probably has an IRQ conflict. To resolve this issue, refer to your computer instructions or contact your computer manufacturer. After you resolve the IRQ conflict (usually by disabling an infrequently used device to make it IRQ available for the USB port), turn off and follow your software instructions in order to use your CG5 with the computer.

## **CG5 driver installed incorrectly**

For a proper setup, a USB Device Driver must be installed on your computer before you can run SCTUTIL software. Follow these steps:

1. Right-click **My Computer** on the Windows desktop and then click **Properties.**

2. Click the **Device Manager** tab. (On Windows 2000 and XP systems, click the **Hardware** tab and then the **Device Manager** button).

3. Disconnect the USB cable from the computer.

4. On the Device Manager tab, click the + next to other devices. Then click the device representing your CG5 (below Other devices) to highlight it.

5. In Windows 98 and Millennium, click **Remove** and click OK - Follow the onscreen instructions to remove the device from the Device Manager.

6. On Windows 2000 and XP systems, click **Uninstall** on the Action menu and click OK to confirm your action. Follow the onscreen instructions to remove the device from the Device Manager.

7. Reconnect the USB cable.

8. Follow the software instructions to start using your CG5 with the computer.

## **USB chipset issue**

Some USB controllers (called the USB chipset) installed on computer motherboards are known to have problems communicating with some USB devices. Use the following steps to determine whether your connection

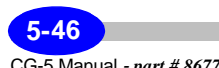

problem results from the USB chipset on your computer and to obtain a software utility or patch to solve the problem.

1. Right-click **My Computer** on the Windows desktop and then click **Properties.**

2. Click the **Device Manager** tab. (On Windows 2000 and XP systems, click the **Hardware** tab and then the **Device Manager** button).

3. Click the + sign next to **Universal serial bus controller**.

4. Write down the chipset identifying information as shown in the figure on the right.

5. Contact your computer manufacturer or go to their website to inquire about updates or patches available for your chipset.

6. If an update or patch is available, obtain and install it according to the instructions provided with it. If no USB software update or patch is available, or if one is available but you still cannot use your CG5 with your computer, contact Scintrex Customer information center.

## **Removing USB entries from the Windows Device Manager**

Cleaning up USB can only be done when your computer is in SAFE MODE.

Windows 98 - The following procedure can resolve Windows conflicts by removing old/unused device entires that are installed in virtual mode.

Windows XP and 2000 - Removing USB devices in Safe Mode will make the OS refresh the USB driver stack and may cause a shift in IRQ assignment.

Microsoft Window 98 Startup Menu

- 1. Normal
- 2. Logged (\BOOTLOG/TXT)
- 3. Safe mode
- 4. Safe mode with network support
- 5. Step-by-step confirmation
- 6. Command prompt only

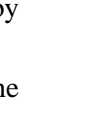

7. Safe mode command prompt only

Enter a choice: 1

Time remaining: 06

## **To start Windows in SAFE MODE**

1. Press the F8 or Ctrl key just before the Windows logo appears.

- 2. When the Start Up Menu appears, select SAFE MODE.
- 3. Windows will inform you that you are in SAFE MODE.

4. If you are using a USB mouse you may not have mouse support.

NOTE: If you remove the USB entries completely then it may create problems for the users who have both USB keyboard and mouse connected. Connect at least one PS2 device (mouse or keyboard) that will enable you to browse the device manager.

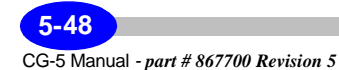

## **Removing USB completely**

If USB is sharing an IRQ with another device and you are attempting to free the IRQ, or you need to refresh the USB driver stack, you must remove ALL USB elements completely. Windows will refresh the USB driver stack when you reboot to Windows Standard mode. In Windows Standard Mode (when the computer has started normally, no Safe Mode):

Unplug all USB devices except keyboard and/or mouse.

Uninstall the software for the USB peripheral devices.

Shutdown and start Windows in Safe Mode - Device Manager.

Restart Windows in Safe Mode - go to **Control Panel - System Properties - Device Manager.** 

In the View Tab, select the Show Hidden Devices Option.

The order of removal must be followed exactly:

Delete USB peripheral devices (Scanners, Printers, Cameras, CG5, etc.)

Delete HID and/or Composite USB (Human Interface Devices)

Delete USB Root Hub(s) (Universal Host Controllers)

Delete USB Host Controller(s) (Universal Host Controllers)

Please note that you can browse in Safe Mode using the keyboard Tab by pressing Alt, Ctrl and Arrow keys. The Universal Serial Bus Controller and Human Interface Device headings should disappear completely from the Device Manager.

Before starting Windows in Standard Mode:

Insert the Windows CD into the CDROM drive and browse to Look in (for example D:/Win98, where D is the letter of the CDROM drive on your system), Win9X folder on the CDROM when/if prompted.

Unplug all the USB devices before starting Windows.

USB does NOT like to share it's URQ with another device, especially when the user is employing sophisticated USB peripherals. Even though Windows may report NO conflict, if USB is sharing its IRQ with another system peripheral (i.e. video, sound, SCSI, etc.), that is is often the source of the problem. (IRQ Holder for PCI Steering is NOT considered another device).

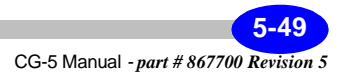

## **Windows XP USB 2.0 driver not installed**

If your computer has a USB 2.0 controller built in it may not have a Windows XP driver installed. Use this procedure to download and install the correct driver. Please keep in mind that the CG5 driver is 1.1 version of USB and as such limited to 1.5 Mbits speed of operation. The speed of communication between CG5 and PC is negotiated during plug in. (So called Enumeration process). It is important that the CG5 side of USB cable be connected to the CG5 first, then followed by PC side of the USB cable.

1. Download the USB 2.0 Windows XP driver from the Microsoft website or check for a new USB drivers on your computer manufacturer's website.

2. Follow instructions on the Windows Update site or the manufacturer's website to install the driver.

3. Reconnect the USB cable CG5 to PC.

4. Follow the software instruction in this manual to start using your CG5 with the computer.

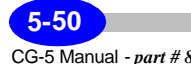

## **Warranty and Repair**

## **Warranty**

All Scintrex equipment, with the exception of consumable items, is warranted against defects in materials and workmanship for a period of one year from the date of shipment from our plant. Should any defects become evident under normal use during the warranty period, Scintrex will make the necessary repairs free of charge.

This warranty does not cover damage due to misuse or accident and may be voided if the instrument console is opened or tampered with by persons not authorized by Scintrex.

## **Repair**

### **When To Ship the Unit**

Please do not ship your instrument for repair until have communicated the nature of the problem to our Customer Service Department by e-mail, telephone, facsimile or correspondence. Our Customer Service Department may suggest certain simple tests or steps for you to do which may solve your problem without the time and expense involved in shipping the instrument back to Scintrex for repair. If the problem cannot be resolved, our personnel will request that you send the instrument to our plant for the necessary repairs and will issue a Return Material Authorization number (RMA) for this instrument.

### **Description of the Problem**

The description of the problem is required. When you describe the problem, please include the following information:

- the symptoms of the problem
- how the problem started
- if the problem is constant, intermittent or repeatable
- if constant, under what conditions does it occur
- any printouts demonstrating the problem or data files

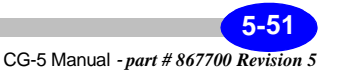

## **Shipping Instructions**

No instrument will be accepted for repair unless it is shipped *prepaid.* After repair, it will be returned *collect*, unless other arrangements have been made with Scintrex. Please mention the instrument's serial number in all communications regarding equipment leased or purchased from Scintrex.

### **Head Office**

Instruments should be shipped to:

### **SCINTREX Limited**

222 Snidercroft Road Concord, Ontario L4K 2K1 tel: (905) 669-2280 fax: (905) 669-6403 e-mail: service@scintrexltd.com

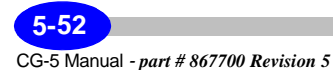

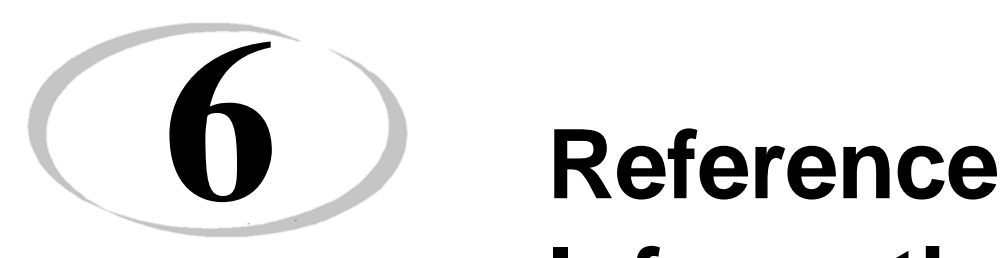

# **Information**

This section provides information on:

- General specifications
- Hardware specifications
- Software specifications
- Application software specifications

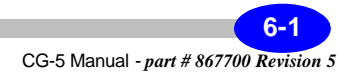

## **General Specifications**

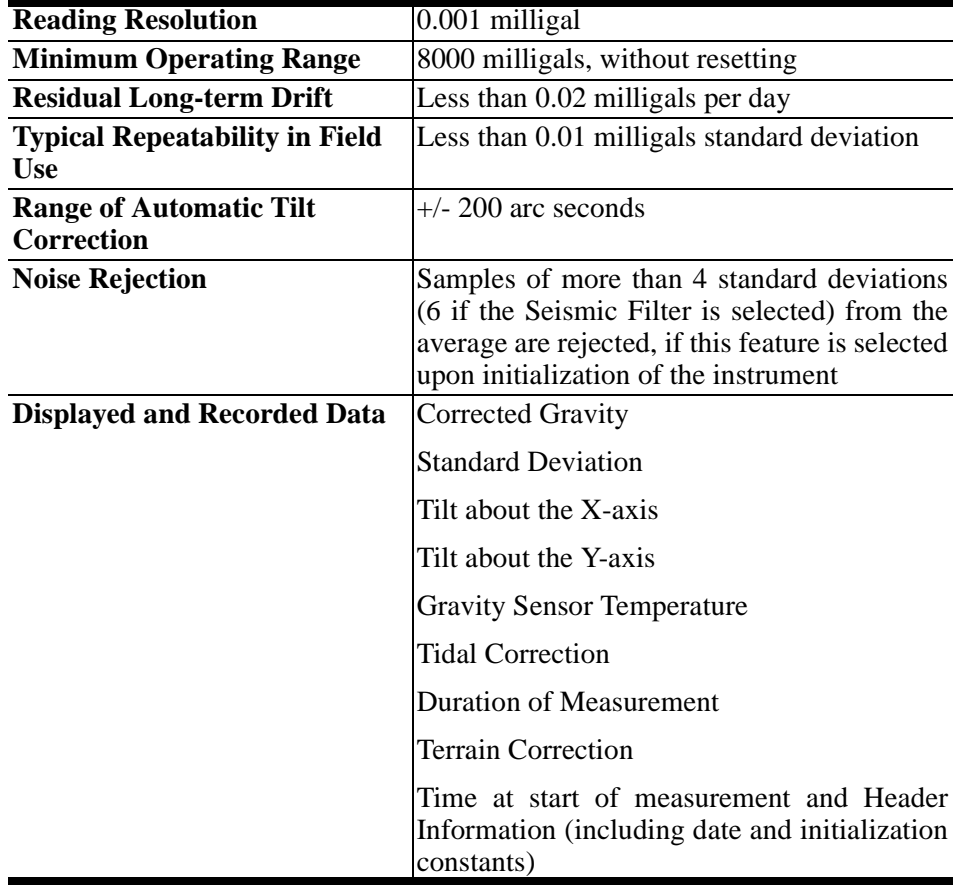

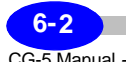

## **Hardware Specifications**

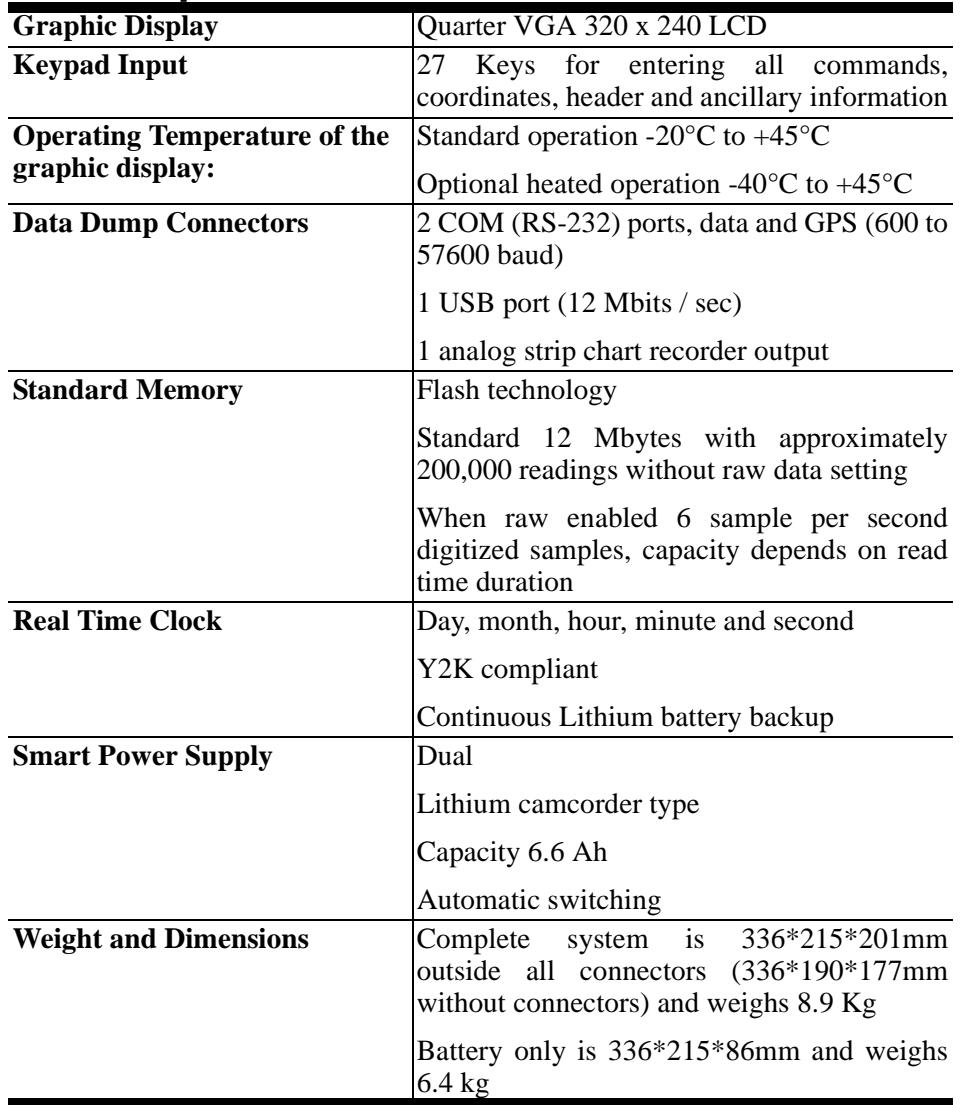

Reference **Reference**

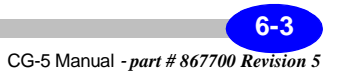

## **Software Specifications**

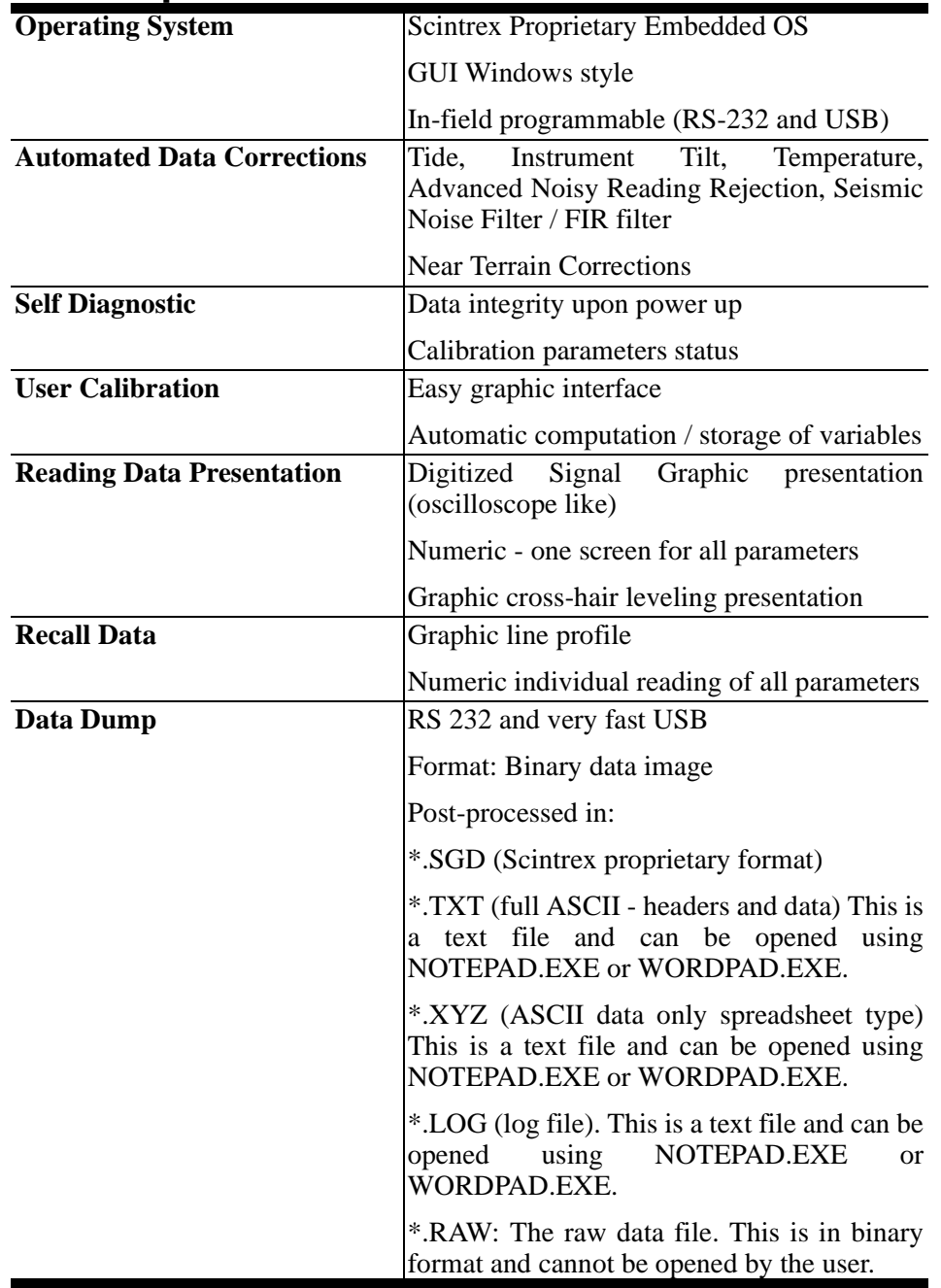

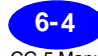

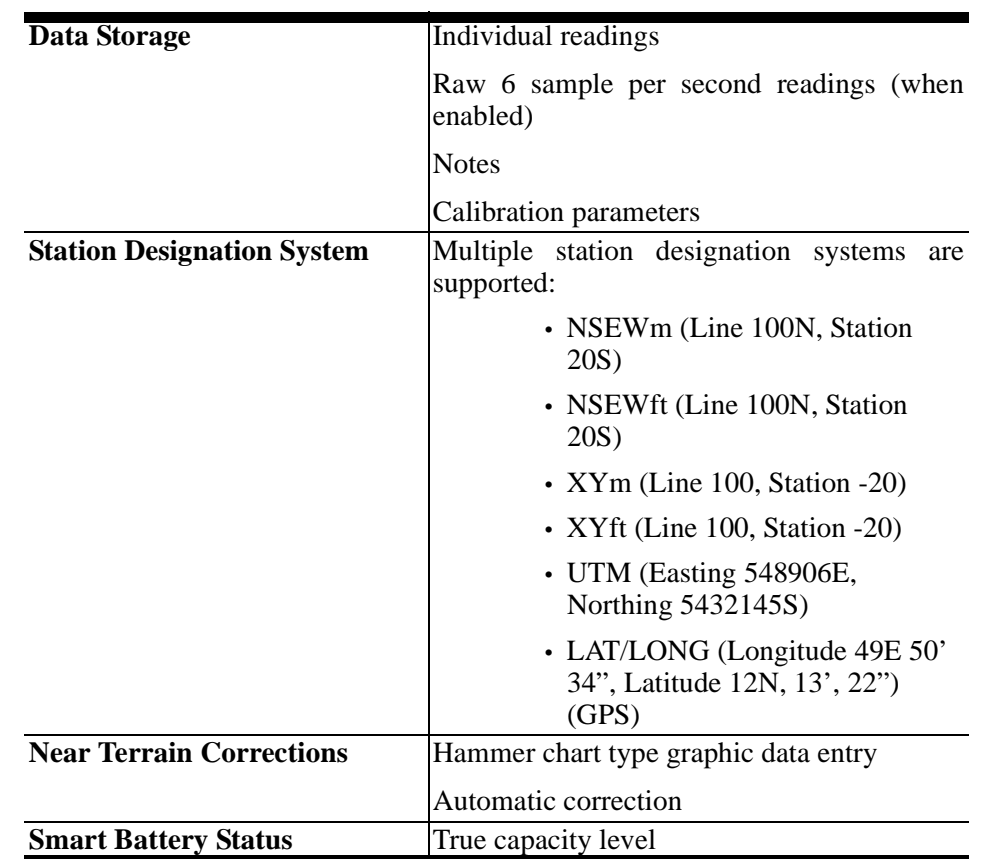

## **Software Specifications**

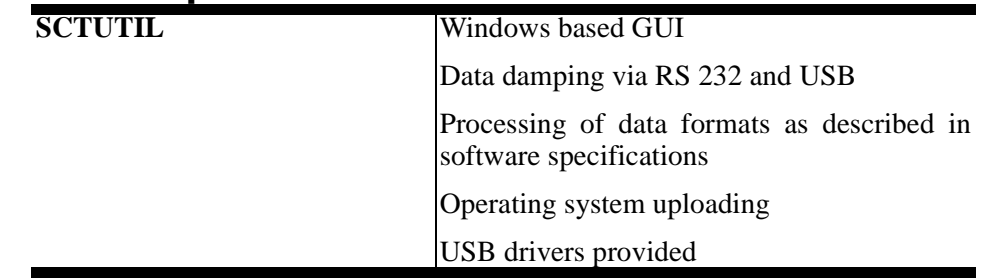

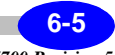

## **Standard Accessories**

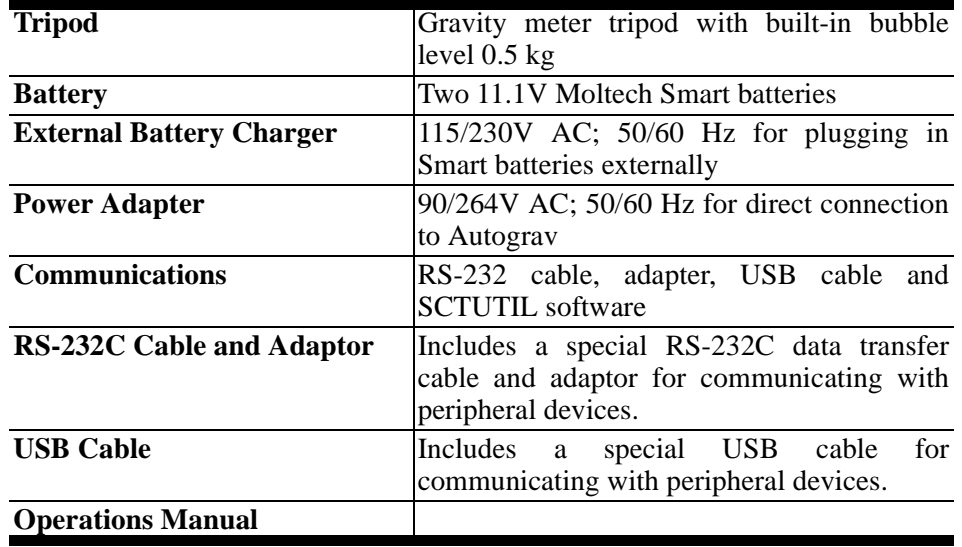

## **Optional Accessories**

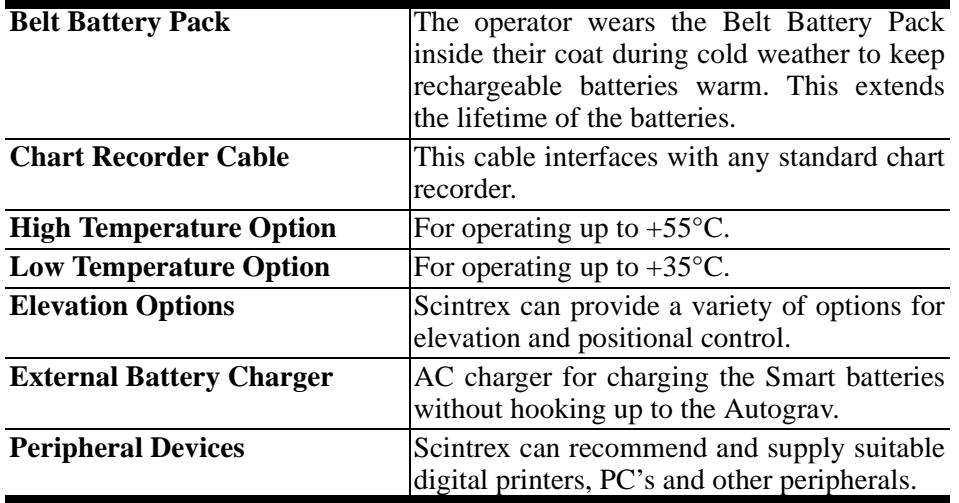

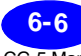

## **Application Software**

Scintrex can supply fully documented software.

This software permits:

- data reduction
- archiving of data
- processing of data
- profile and contour modeling
- modelling

## **Training**

Scintrex can provide detailed training programs for the CG-5 including operation, basic maintenance and data processing.

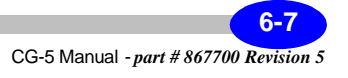

## **Instrument Parts List**

## **CG-5 Meter and Standard Accessories**

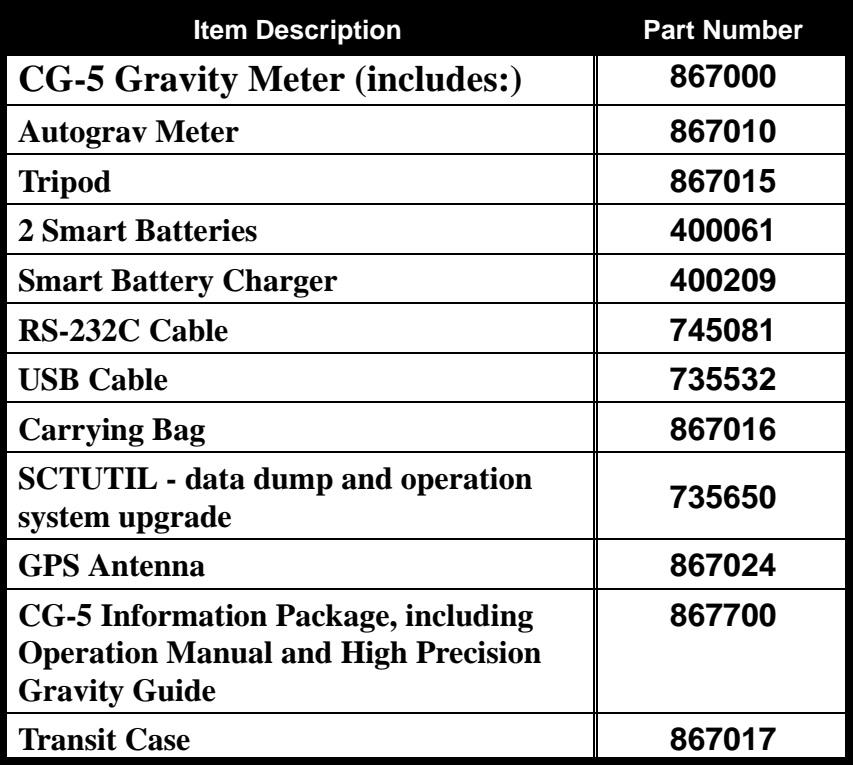

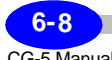

## **Options**

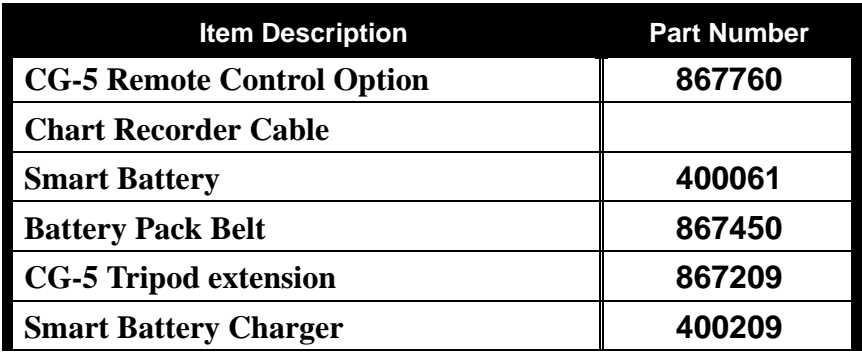

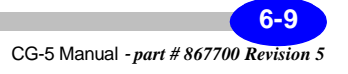

**Reference Information**

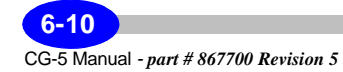

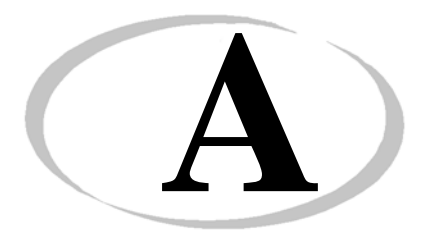

## **A Theory of Operation**

## **System Overview**

The sensing element of the Autograv is based on a fused quartz elastic system. The gravitational force on the proof mass is balanced by a spring and a relatively small electrostatic restoring force. The position of the mass, which is sensed by a capacitive displacement transducer, is altered by a change in gravity. An automatic feedback circuit applies DC voltage to the capacitor plates producing an electrostatic force on the mass which brings it back to a null position.

The feedback voltage, which is a measure of the relative value of gravity at the reading site, is converted to a digital signal and then transmitted to the instrument's data acquisition system for processing, display and storage.

The inherent strength and excellent elastic properties of fused quartz together with limit stops around the proof mass permit the instrument to be operated without clamping. Further protection is provided by a durable shock mount system which attaches the sensor to the housing.

The parameters of the gravity sensor and its electronic circuits are chosen so that the feedback voltage covers a range of over 8000 mGals without resetting. The use of a low-noise electronic design, together with a highly accurate auto-calibrating analog to digital converter, results in a resolution of 0.001 mGal, equipping the gravity meter for both detailed field investigations and large scale regional or geodetic surveys.

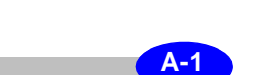

The instrument's tilt sensors are also electronic, with a resolution of 1 arc second. The outputs from the sensors are displayed on the instrument's front panel and also transmitted to the data acquisition system where they are displayed and stored. If the instrument is operated on an unstable base, real-time corrections for tilt errors can be automatically made over a range of  $\pm 200$  arc seconds.

Protection from ambient temperature changes is provided by locating the quartz elastic system, the analog to digital converter, sensitive electronic components and the tilt sensors inside a high-stability, two stage, thermostatically controlled environment. There is no mechanical temperature compensation. External temperature changes are reduced by a factor of over 1 x 10E5 and small residual effects are corrected in software using the output of a sensor located in close thermal contact with the main spring.

The operating range of the thermostat in the standard instrument is  $-40^{\circ}$ C to +45°C. However, since there is no critical operating point for the sensor, the upper operating temperature can be set at a lower or higher value (optional  $-45^{\circ}$ C).

The entire gravity sensing mechanism is enclosed in a vacuum chamber. Since there are no mechanical feed-throughs, excellent isolation from variations in atmospheric pressure is obtained. This extremely stable operating environment for the quartz elastic system allows the long-term drift of the sensor to be accurately predicted, and real-time software correction reduces it to less than 0.02 mGals/day.

The sensor design is mechanically very simple. The fine balancing required to obtain astatisation is not needed, as the displacement transducer has sufficient resolution (0.02nm) to detect the beam position of a non-astatised system, and electronic filtering reduces the effect of seismic noise.

The mechanisms, micrometer screws, gearboxes and mechanical feed-throughs associated with mechanical feedback systems have been replaced by a voltage applied to the same plates which form the displacement transducer. The temperature control is also accurate enough for the sensor to operate without mechanical compensation.

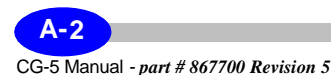

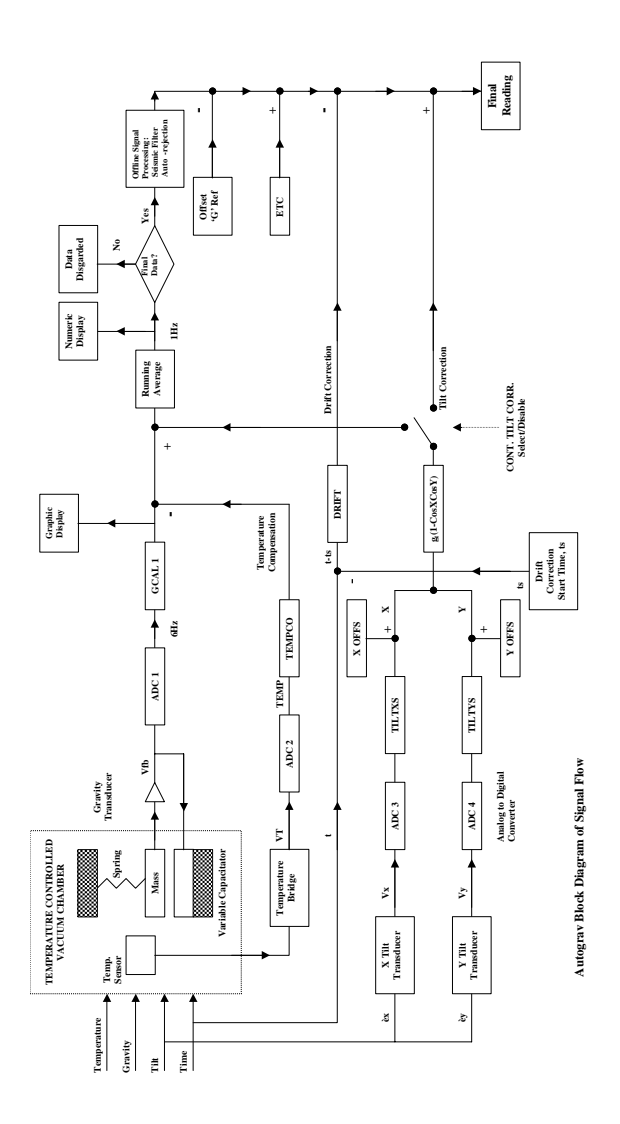

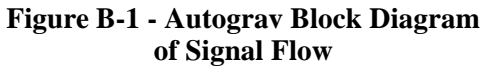

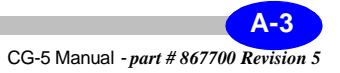

## **Control Console and Software**

The control console includes:

- 27-key dual function keypad
- 320 X 240 quarter VGA monochrome graphics scree
- microprocessor
- solid state memory

### **Console Functions: —**

It processes and applies corrections to the signals from the sensor, stores data, formats it for outputting and performs instrument control functions. A menu format with prompts is used to operate the instrument.

### **Operating Modes: —**

The gravity meter has three modes of operation:

- **Field or Reading** mode, where readings are initiated by the operator
- **Auto Repeat**, where the number of readings is preset by the user.

The software function is essentially the same in all modes.

### **Console Operation—**

The control console operation is based on a one-second gating time. Once every second:

- analog signals are sampled
- the display is updated
- keypad commands are responded to
- necessary control functions performed

During a reading:

- the gravity signal  $V_{fh}$  is sampled six times every second by ADCL (see Figure B-1 on page A-3).
- the individual samples are averaged to filter out seismic noise.
- a running mean of the samples is displayed together with its standard deviation.
- the system applies a self-calibrating ADC
- corrections for tilts and long-term drift are made every five seconds during the reading.

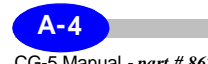

- a statistical rejection criterion is used to discard any noise spikes.
- a tide and temperature correction is applied at the end of the reading.

When a measurement is completed, the gravity reading is stored in the memory along with the following nine other variables:

1. station number

2. standard deviation of the mean of the five 5-second samples

3. tilt X

4. tilt Y

- 5. sensor temperature
- 6. tide correction applied
- 7. reading duration
- 8. number of rejected samples
- 9. time of start of reading
- 10. terrain correction applied

11. raw data if enabled.

All current and stored data can be viewed on the VGA screen by using the RECALL feature on the keypad.

Additional information can be entered by way of notes at the time of measurement for recording in memory.

The Flash memory stores approximately 200000readings as defined in Chapter 6, "Reference Information". The memory is protected against battery failure.

Other information is also generated and is accessible through the display, including time, date, setup parameters and CG-5 options.

The instrument is equipped with RS-232 and USB interfaces. This enables data from the memory to be accessed through a connector on the instrument front panel.

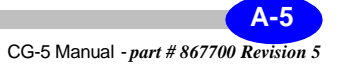

## **Spring Service Life and Reading Range**

The uncorrected gravity reading is obtained as shown from Equation (B.4) on page A-9. The gravity reading range has high and low end, the range of which is guaranteed to be 8000 mGals, but is normally much larger. The low end of the gravity measurement range of the CG-5 may be calculated by inserting value  $(SF/SC) = 0.1$  into Equation (B.4)

$$
SU_{\text{min}} = 0.1 * GCAL1 + 0.01 * GCAL2
$$
 (B.1)

**Note:**

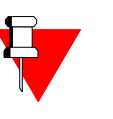

**GCAL2 has been permanently set to zero in the CG-5 instrument.**

The average value Of **SUmin** is about 600 mGal. Depending on the values **GCAL1 and GCAL2,** this value may differ somewhat for your meter It is recommended that you calculate this value for your meter, because the gravity readings of lower values than **SUmin** may not be accurate.

The high end of the gravity measurement range may be calculated by inserting value **(SF/SC) = 1.457** into Equation (B**.**4)

### $SU_{\text{max}}= 1.457 * GCAL1 + 2.123 * GCAL2$  (B.2)

The average value of **SUmax** is about 12000 mGal. Depending on the values **GCAL1 and GCAL2** this value may differ somewhat for your meter. It is recommended that you calculate this value for your meter, because the gravity readings of the higher value than SUmax may not be accurate.

The CG-5 sensor spring position is adjusted during the sensor manufacture in such a way that, on average, the gravity reading in Toronto (latitude 43.7 degrees) is about 4200 mGal. This, in conjunction with the gravity reading range of about 8000 mGals, assures that a newly produced CG-5 may measure the relative gravity anywhere on the surface of the earth, from elevations of a few thousand meters above the equator to sea levels at both poles. For your convenience, values of normal gravity at sea level, as a function of latitude, are listed in Table 1 on page A-8.

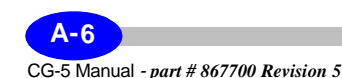

Because of the positive drift rate of the CG-5 gravity sensor, the uncorrected gravity readings at the fixed locations gradually increase in value. The linear drift of the CG-5 sensor is caused by an unavoidable creep of the quartz spring, whose length under tension increases, on the average, by 0.5 ppm/ day at the operating temperature of 60°C. A typical sensor with the drift rate of 0.5 mGal/day will reach the high end of the measurement range, at the latitude of 60 degrees, in about 20 years. If used at lower latitudes, as most gravimeters are, the typical CG-5 service life will be even longer.

You may estimate the remaining service life of your meter in the following way:

- **1.** Calculate the value **SUmax** for your meter.
- **2.** Obtain the gravity reading at your location.
- **3.** If you are planning to use your meter at higher latitudes than your present latitude, evaluate from Table 1 the gravity difference between your present latitude and the highest latitude at which you will be using your meter. Add this difference to the reading obtained in Step 2. to obtain the value **SUm**.
- **4.** The remaining service life expressed in days is calculated by dividing the difference  $({\bf SU_{max} \cdot SU_m})$  by the value of the linear drift rate of your CG-5.

### **Example:—**

- **1.** You have calculated for your meter from Equation (B.2)on page A-6: **SUmax = 8800** mGal
- **2.** The drift rate of your meter is: 0.51 mGal/day.
- **3.** Assuming that you are at latitude of 50°.
- **4.** You have measured  $SU = 5012$  mGal.
- **5.** Assuming that you will be using your meter up to latitudes of 60°.
- **6.** Giving  $SU_m = (5012 + 847)$  mGal, (see Step 3.).
- **7.** Then the number of remaining service days is:  $(8800 5012 847)/0.51 =$ 5767.

**g** =  $\mathbf{g}_e \times [1 + \mathbf{b} \times \sin^2 2\theta] - [\mathbf{b}1 \times \sin^2 2\theta]$  gravity at latitude  $\theta$  (**B.3**)

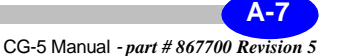

where:

**ge** = 978.03268 (Gal), gravity at the equator

 $b = 0.00503244$ 

 $$ 

 $\theta$  = latitude

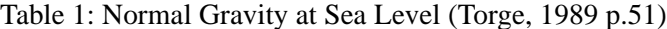

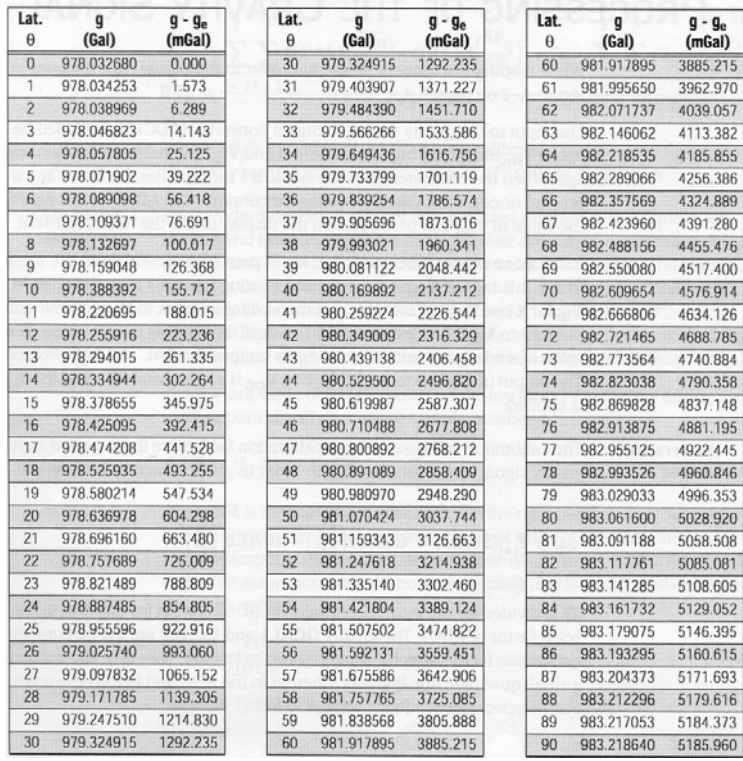

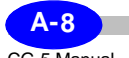

If, after many years of service, your CG-5 has drifted out of range, then the spring position may be reset by a routine procedure at the Scintrex plant.

## **Processing of the Gravity Signal**

While reading this section, please also refer to the Signal Flow diagram on page A-3.

The input to the gravity analog to digital converter (ADCL) is switched between  $V_{fb}$ , the gravity transducer output and  $V_{cal}$ , the stable calibration voltage.

\*\* When the instrument is in the SETUP mode (after the SETUP key is pressed once), the calibration voltage is connected to ADCL. In this mode, the value of  $V_{cal}$  can be viewed on the display under the heading G R AV.

\*\* In the READ mode, (after the MEASURE CLR key is pressed) the input to ADC 1 is held at Vcal for one second (during P A U S E) then switched to **Vfb** for **x** one-second samples. It is then switched back to **Vcal** for one sample then to **Vfb** for **x** samples and so on until the reading is terminated. The value of **x** is entered under the Autograv setup at the CAL AFTER prompt. The output of ADC 1 is termed SC when **Vcal** is applied and SF when the  $V_{fb}$  is applied.

### **Uncorrected sample—**

The calibration voltage and other calibration factors are then applied to the gravity signal by the function  $f_{cal}$  in order to give an uncorrected sample

$$
SU=~f_{cal}(SC, SF)=~GCAL1 \left(\frac{SF}{SC}\right)+G CAL2 \left(\frac{SF}{SC}\right)^2
$$

### **(B.4)**

**SF** is divided by the most recent value of **SC** to correct for any drift in the scale factor of ADC1. The factors **GCAL1** and **GCAL2** are the instrument calibration factors which are entered via the keypad. They take into account a small quadratic non-linearity inherent in the ADC and in the conversion from electrostatic feedback voltage to force.

The uncorrected sample has drift correction and **GREF** applied and if selected, then also the tilt correction, to give a corrected sample

$$
S = SU - DC + GREF + TIC = SU + C \tag{B.5}
$$

A running average of corrected samples (the function  $\Sigma$  in Figure B-2 on page A-3) gives the corrected reading

**(B.6)**

$$
RU_{ij} = \frac{\sum_{i=1}^{y} SCAL1 \left(\frac{SF_{ij}}{SC_{j}}\right) + GCAL2 \left(\frac{SF_{ij}}{SC_{j}}\right)^{2} + C_{ij}}{(j-1)x+i-NR} = \frac{\sum_{i=1}^{y} \sum_{j=1}^{x} (S_{ij} + C_{ij})}{DUR}
$$

Where **SCj** is the value of the **j**<sup>th</sup> voltage calibration and  $SF_{ii}$  and  $C_{ii}$  are the ith gravity sample and correction after the j<sup>th</sup> voltage calibration.

### **\*\* Standard deviation—**

The standard deviation (**SD**) of the corrected samples is calculated every second and samples which are more *than four standard deviations from* **RUij** *are rejected.* This AUTO REJECT feature can be disabled via the keypad.

The **SD** is displayed every time except when the instrument calibrates itself, e.g. every 12 seconds, if CAL AFTER value 12 is selected, then the error (**ERR**) is displayed. It is recorded and output, as well. It is the measure of signal noisiness, which includes the instrumental and ambient seismic noise.

The current value of  $RU_{ii}$  is shown on the top line of the display during the reading period and the current sample number

$$
DUR = (j - 1)x + i - NR
$$
 (B.7)

where **NR** is the number of rejections. On the right hand side of the second line the display alternates between the latest value of the **ERR** during calibration sampling and the standard deviation of the mean. **ERR** is estimated under the assumption that the noise during gravity sampling is *normally* distributed (i.e. white) from the relationship:

$$
ERR = \frac{SD}{\sqrt{DUR}}
$$

**(B.8)**

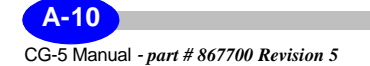

The formula given in Equation (B.8) is the one used in the CG-5. However, during periods of high seismicity (caused by microseismic noise), the standard deviation of the mean is better estimated by

$$
ERR = \frac{SD}{DUR} \tag{B.9}
$$

if the SEISMIC FILTER is disabled, and

$$
ERR = \frac{SD}{(DUR)^n}
$$
 (B.10)

where  $n=1$  to 2, if the SEISMIC FILTER is selected.

**\*\* Displayed reading—**

Sampling of the gravity signal stops when either **DUR** reaches the preset READ TIME or when the MEASURE CLR key is pressed. Up to three further corrections: the tilt correction (**TIC**), the temperature correction (**TEC**) and the earth tide correction (**ETC**) are then added to **RU** to give the reading R which is then displayed.

 $R = RU + TIC + ETC - TEC$  (B.11)

## **Seismic Filter**

Scintrex firmware versions introduced a new way of gravity signal processing, called the SEISMIC FILTER. It is an optional filter. When disabled, the gravity signal processing is a. continuous averaging of 6 Hz gravity signal samples, whereby all the samples are equally weighted.

This signal processing works fine when the seismicity is low - **SD** (standard deviation of 1 second gravity signal samples) is less than about 0.05 mGal. It offers optimal filtering of the noise from the analogue to digital converter, which is prevalent noise at these low levels of ambient seismic noise. In the Scintrex gravity lab, the **SD** seldom exceeds 0.1 mGal level. Most of the time this high seismicity is caused by wave action (microseisms) in the Atlantic Ocean (nearest distance from Toronto is about 800 km). The frequency of microseismic signals recorded in Toronto is in the range of 1/4 to 1/7 Hz. Highest **SD**s in the Scintrex lab were recorded during earthquakes (about 1.5)

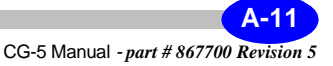

mGal). However, we were notified by our clients of much higher microseismic noise levels: **SD** in the range of 1.5 mGal during a typhoon in Tokyo, 0.3 mGal in Northern Italy, up to 0.5 mGal during cyclone in Australia.

On a past survey a CG-3M meter (equivalent to the CG-5 sensor) recorded **SD** in the range of 2.5 mGal on the 1.5 in thick ice in the shallow Prudhoe Bay, North Slope Alaska. To reduce the measurement noise in situations like these we devised a different way of gravity signal processing which we named the SEISMIC FILTER.

In short, the difference between processing of 1 second gravity signal samples of the seismic filter and the standard filter is as follows:

- **1.** The sampling of the gravity signal is not interleaved with sampling of the calibration signal (voltage reference). In stead, a group of calibration samples is taken before and after the gravity signal measurement,
- **2.** Gravity samples are not equally weighted as in the standard filter- a special weighting function is used to suppress the edge effects.
- **3.** The rejection threshold has been increased from 4 x **SD** to 6 x **SD**. The lead time of 5 seconds, before the rejection is enabled, has remained unmodified. The value of a rejected sample is replaced by the value of the previous sample. The reason for increasing the rejection threshold is that, during microseisms, the seismic noise level varies greatly. If the measurement starts during occasional low noise intervals the rejection threshold is set too low, and subsequent higher level seismic noise is rejected, resulting in numerous rejections. This defeats the benefits of the SEISMIC FILTER.

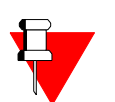

#### **Note:**

The rejection is designed to eliminate noise spikes and not the microseismic noise. In addition, it is worth noting that the seismic filter very effectively reduces measurement errors due to noise spikes which occur during the first 5 seconds after the start of a measurement, as weighting factors of early samples are relatively small.

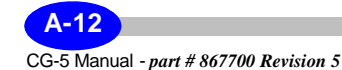
During the periods of low seismicity (**SD**<0.05 mGal) the performance of this filter is slightly inferior to the standard, interleaved measure/calibrate processing. During time intervals when the seismic noise containing waves with periods of 4-30 seconds increase, causing the **SD** to go above approximately 0. 1 mGal, selecting the seismic filter could decrease the measurement errors considerably.

The factor by which the measurement errors are reduced depends on seismic noise amplitude level, the seismic waves period and the gravity measurement duration. Reduction of measurement errors was observed, during earthquakes, hurricanes and cyclones, by comparing cyclic gravity measurements of 60 sec. in duration recorded by two meters, running next to each other on the solid ground. One meter was using the seismic filter while the other was using a standard filter. Two such records are presented:

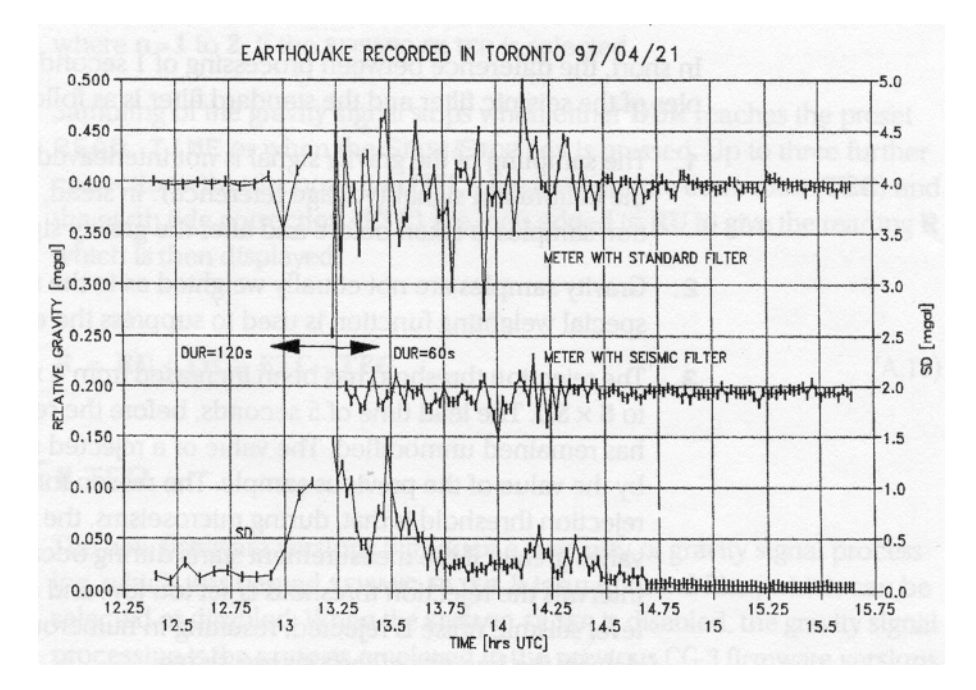

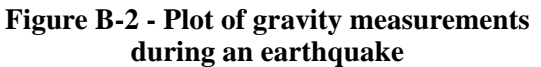

Figure B-2 shows plots of gravity measurements in the Scintrex Toronto lab during an earthquake (sequence of earthquakes near the Santa Cruz Islands, South Pacific, surface wave magnitude of 7.9, body wave magnitude up to 6.

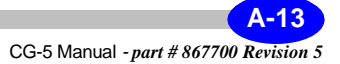

**Theory**

1). At about 13:15 two meters were set to measure gravity using  $DUR = 60$ s and  $Tcycle = 75$  s settings. Just before, the analogue gravity signal of one meter was observed on a digital oscilloscope. The signal was nearly perfect sine wave with the amplitude of 2.2 mGal peak and the frequency of 1/16 Hz. During the duration of the earthquake, both the amplitude and the frequency were changing.

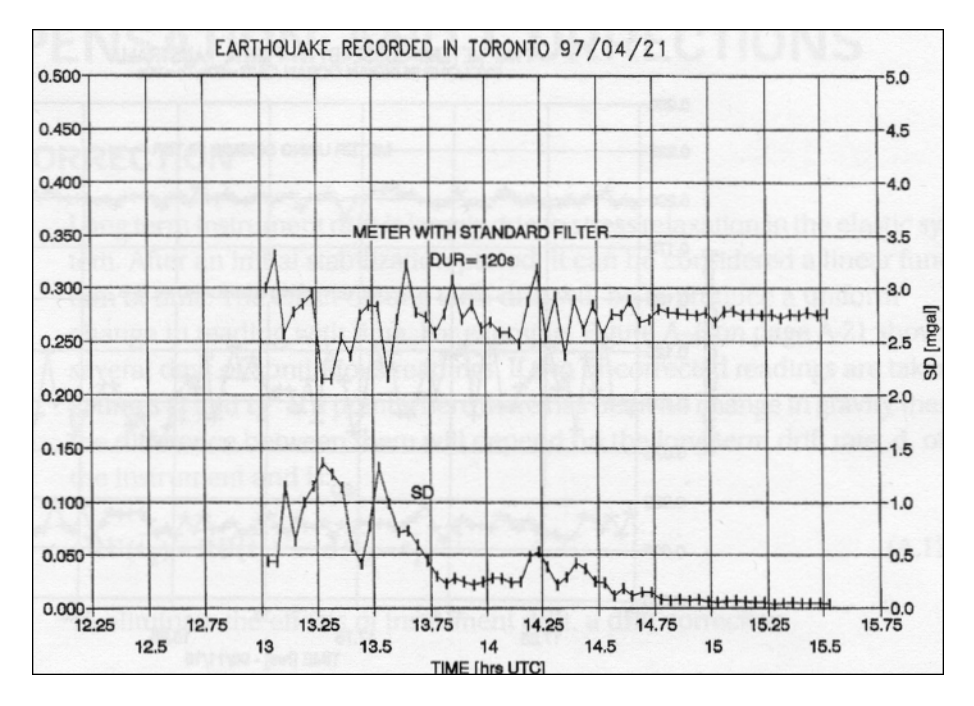

#### **Figure B-3 - Gravity data during an earthquake. Measured using standard filters and longer measuring time. Compare with Figure B-2.**

The top trace, shows the gravity measurements recorded with the meter using the standard filter (SEISMIC FILTER < DISABLED). The noise envelope is over 0.2 mGal. At the same time, see middle trace, the gravity measurements were recorded with the meter using the seismic filter (SEISMIC FILTER < ENABLED). The noise envelope is about 0.7 mGal.

The bottom trace shows the **SD** of 1 second samples of the meter with the standard filter. The **SD** of the other meter is not much different, as both meters see the same disturbing seismic event. Figure B-3 depicts the measurements taken with a meter using the standard filter, but measuring two

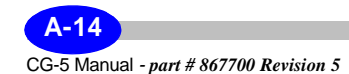

times longer - DUR =  $120$  s and Tcycle =  $150$  s. In spite of that the noise envelope (over 0. 1 mGal) is larger than the one of the meter using seismic filter, and measuring two times faster.

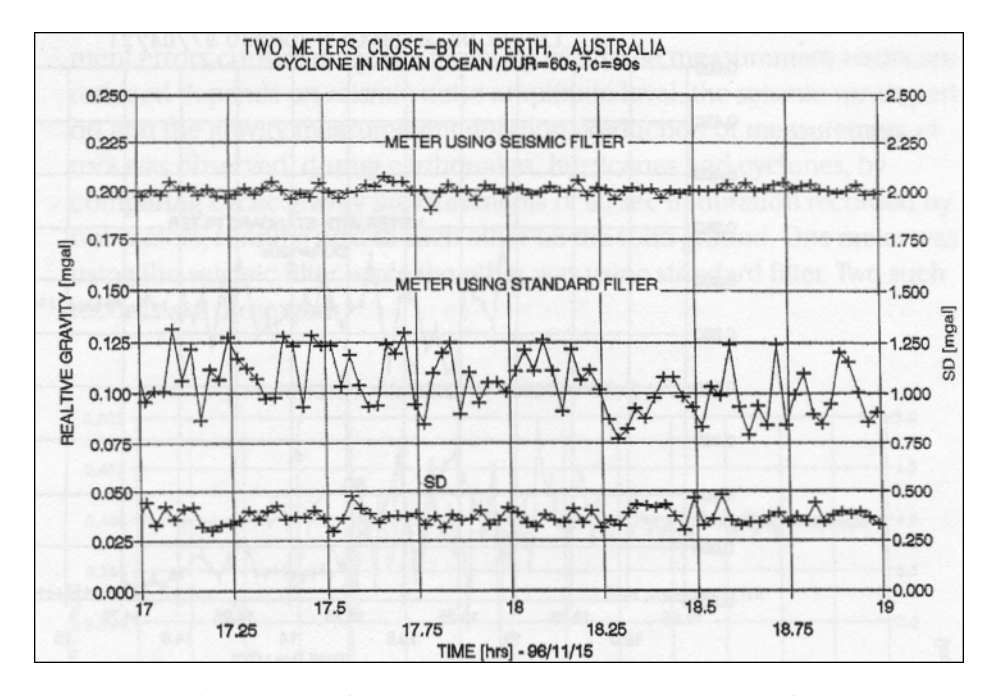

#### **Figure B-4 - Comparative data showing the benefits of the seismic filter.**

This example shows the superiority of new signal processing. Still, you will not be able to conduct microgravity survey during such large seismic disturbances. But there are smaller tremors and ocean storm induced microseismic noise, during which you could obtain good gravity measurements, if you select the seismic filter, see Figure B-4. This data was recorded in Perth, Australia during a cyclone in the Indian Ocean.

The **SD** was in the range of 0.4 mGal for at least one day (our record, out of which only one tenth is shown, is only 21 hours long due to the memory capacity restrictions while cycling at relatively fast rate). During the period of two hours depicted on Figure B-4, the standard deviation of gravity measurements (the measurement error) of the meter using the seismic filter was 0.003 mGal (just a bit higher than when the seismic noise is low), while the standard deviation of gravity measurements of the meter using the standard filter was 0.0 13 mGal.

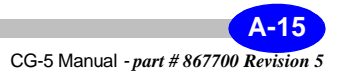

## **Compensation and Corrections**

The following are the types of corrections considered in this section:

- Drift correction
- Tilt correction
- Temperature compensation
- Earth tide correction
- Gravity offset

Some corrections, such as temperature compensation, are performed automatically in the system. However, the theory is provided here for completeness.

### **Drift Correction**

Long term instrument drift is largely due to stress relaxation in the elastic system. After an initial stabilization period, it can be considered a linear function of time. The effect of long term drift will be to produce a uniform change in reading with time. For example, the figure on page A-21 shows several days of continuous readings. If two uncorrected readings are taken at times  $t_i$  and  $t_2$ <sup>1</sup> at a point where there has been no change in gravity, then the difference between them will depend on the long term drift rate, **d**, of the instrument and is:

$$
RU(\overline{t_2}) = RU(\overline{t_1}) = d(\overline{t_2} - \overline{t_1})
$$
 (B.12)

To eliminate the effects of instrument drift, a drift correction

$$
DC(t) = (t - ts)DRIFT
$$
 (B.13)

is subtracted from each uncorrected sample **SU**.

<sup>2.</sup> calculation precision limits the maximum of (t-ts) to 4 months (128 days)

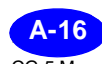

CG-5 Manual *- part # 867700 Revision 5*

<sup>1.</sup> tn is the midpoint between the start and finish of a reading.

**DRIFT** is the drift constant with units of mGal/24hrs,  $t_s$ , is the drift correction start time and **t** is the time at which the samples are taken. Both **DRIFT** and **ts** are entered via the keypad.

With the drift correction applied, Equation (B. 12) becomes:

$$
R(\overline{t_2}) - R(\overline{t_1}) = RU(\overline{t_2}) - DC(\overline{t_2}) - RU(\overline{t_2}) + DC(\overline{t_1})
$$
  
=  $(d(t_2 - t_1) - DRIFT(t_2 - t_1))$  (B.14)

If the drift correction is properly adjusted:

**DRIFT** = 
$$
\mathbf{d}
$$
  
\n $\mathbf{R}(\overline{\mathbf{t}_2}) - \mathbf{R}(\overline{\mathbf{t}_1}) = \mathbf{0}$  (B.15)

The procedure for adjusting the drift correction is given in the Maintenance section starting on page 5-20.

### **Tilt Correction (TIC)**

The uncompensated gravity reading changes in response to tilt according to the following expression:

$$
RU(\theta_x, \theta_y) = RU(0, 0) - g(1 - \cos \theta_x \cdot \cos \theta_y)
$$
 (B.16)

g is the value of gravity at the reading site and  $\theta_x$  and  $\theta_y$  are the tilts of the gravity sensor about two horizontal axes (**x** and **y**) with  $\hat{\theta}_x$  and  $\theta_y = 0$  being defined as the orientation in which the uncompensated gravity meter is maximized.

The tilt correction operates over a range of  $+/- 200$  arcsec and is:

$$
TIC = g_t (1 - \cos \theta_x \cdot \cos \theta_y) \tag{B.17}
$$

where  $g_t$  is an average sea level gravity of 980.6 Gal and **X** and **Y** are the indicated gravity meter tilts.

Assuming  $\mathbf{g}_t = \mathbf{g}$  (this assumption leads to an error of 0.002 mGal in the worst case), the corrected reading value will be:

$$
RU(\theta_x, \theta_y) = RU(0, 0) - g_t(\cos \theta_x \cdot \cos \theta_y - \cos x \cdot \cos y)
$$
 (B.18)

If  

$$
\mathbf{x} = \theta_{\mathbf{x}}
$$
  
 $\mathbf{y} = \theta_{\mathbf{y}}$   
then  
 $\mathbf{y} = \mathbf{y}$ 

$$
RU(\theta_x, \theta_y) = RU(0, 0) = 0
$$
 (B.20)

and errors due to instrument tilt are eliminated. The method used to adjust X and Y so that equation (B.19) is satisfied is given in the Maintenance section starting on page 5-22.There are two selectable modes of operating the tilt correction:

- **1.** (CONT. TILT CORR SELECTED), a correction is applied to each one second sample.
- **2.** (CONT. TILT CORR DISABLED), a correction is only applied at the end of the reading based on the X and Y values of the last one second sample of the reading.

The reason for two modes of operation is that the tilt sensors have a relatively fast response (typically a few seconds) up to within approximately 5 arcsec of the final value and then it takes up to a minute to come to within one arcsec of the final value.

If the Autograv is on a solid base and it does not move during the reading, then the OFF mode will give the most accurate result as the tilt sensors will have more time to settle before a compensation is applied.

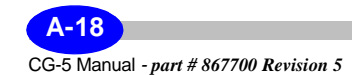

If the instrument is on a soft base and moves during a reading, then it is preferable to select the continuous correction mode.

It should be noted that over a period of several hours, some tilt changes may arise from movement of the elastomer in the shock isolators (used to protect the sensor from severe shocks). This not relevant for the Reading mode. In the Base Station mode, however, these changes are corrected by the tilt correction function, regardless of whether or not the tilt correction function is enabled or disabled.

### **Temperature Compensation (TEC)**

The fused quartz mainspring is the most temperature sensitive component in the gravity meter with a coefficient of approximately - 130 mGal/°K (spring becomes stronger as the temperature increases). This spring is protected from ambient temperature changes by a two stage thermostat which maintains the spring temperature Ts constant to within 0.5mK under normal operating conditions.

The changes in Ts are measured using a temperature sensor in good thermal contact with the mainspring. The output of the temperature bridge is converted to a digital signal, **TEMP** shown in the figure on page A-3 and this is converted to the temperature compensation signal.

#### $\text{TEC} = \text{TEMPCO} \times \text{TEMP}$  (B.21)

**TEMPCO** is the instrument temperature coefficient in mGal/mK. It is measured during the production of each instrument and is entered through the keypad. A new value of TEC is computed and applied after the last sample has been taken.

The spring temperature **TEMP** in units of mK can be displayed on the liquid crystal display. The last **TEMP** value for each reading is also stored in memory together with other measurement variables. The range of **TEMP** is  $\pm 500.0$  mK, and it is adjusted with a zero offset to within  $\pm 10.0$  mK for normal operation.

The chamber temperature is measured by a set of two thermistors, which themselves exhibit a long-term drift due to their aging. However, the effect of this drift *is indistinguishable* from the gravity sensor drift, and is corrected by the linear drift correction.

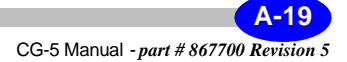

#### **Note:**

With the electronics used in the CG-5, there is no requirement for the user to adjust the temperature compensation as with previous meters. The system has enough dynamic range to accommodate any temperature variations experienced with the system.

## **Earth Tide Correction (ETC)**

The ETC is generated in the software via the Longman<sup>1</sup> formula (gravimetric factor  $= 1.16$ ) by entering in the latitude, longitude and difference between the gravimeter clock time and GMT from the keypad. It is applied after the last sample has been taken and it may also be disabled via the keypad. The time used in the tidal calculation is the midpoint between the start and the end of a reading.

It is critical that the UTCDIFF (see page 2-9) is properly input into the CG-5. If the sign is entered incorrectly or the value is wrong because the local daylight savings time shifts (summer time) are not properly accounted for, then the resulting corrections will be poor.

#### **Residuals**

The ETC will compensate for the gravity effects of the Sun and Moon to within (usually)  $\pm 3$  ugals. Tidal accelerations cause elastic deformations to the Earth's body *(earth body tides).* The average effect of this deformation is taken into account by the gravimetric factor 1. 16 in the Longman formula (16% increase over the amplitude of gravimetric tides of the rigid Earth). Slight variances of gravimetric factor exist. The gravimetric factor is *latitude* dependent and different tidal waves have slightly different factors. This may result in minor residuals of a semi-diurnal and diurnal nature having amplitudes of about  $\pm 3$  uGals.

In addition, the ocean tides, besides their direct gravitation, cause additional deformation by their loading. These deformations lead to additional changes of the gravity values observed on the surface of the Earth. The residuals from both effects could be effectively removed from field measurements by using another gravity meter as a base-station (Figure B-5).

<sup>1.</sup> Longman, I.M., Journal of Geophysical Research, Volume 64, No. 12, Formulas for Computing the Tidal Accelerations Due to the Moon and the Sun, December 1959.

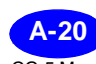

## **Gravity Offset (GREF)**

This value is in mGal and entered from the keypad. It is added to each reading sample.

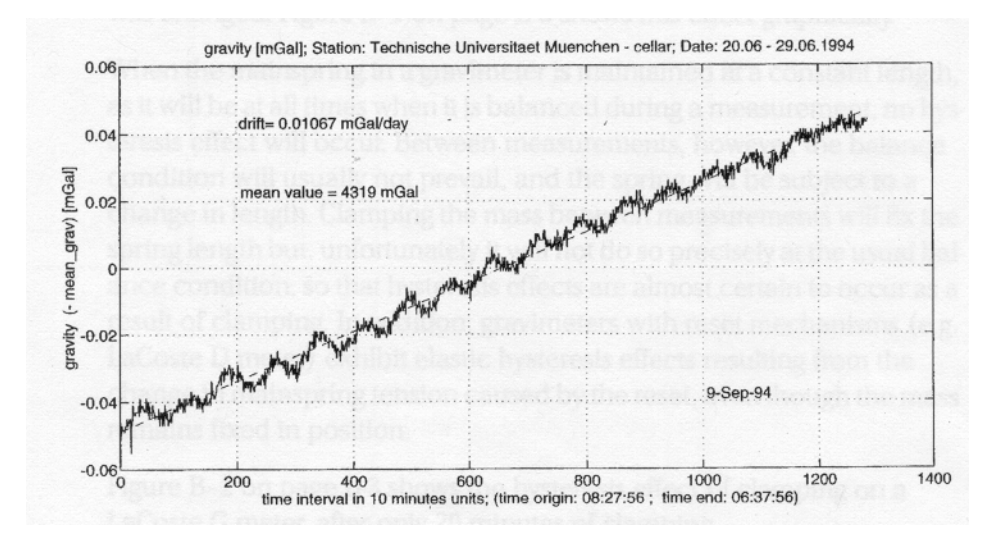

**Figure B-5 - Continuous measurement over ten days showing the linear nature of drift together with other phenomena, such as ocean loading tide.**

**Theory**

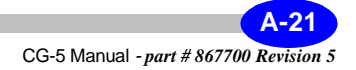

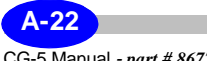

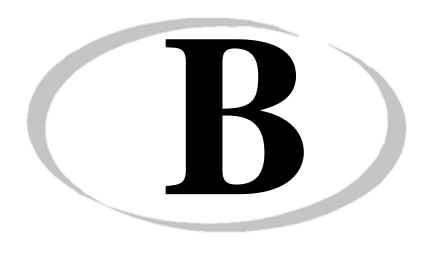

# **B Elastic Hysteresis Effects**

All springs, however elastic, exhibit what is known as elastic hysteresis or stress relaxation effects. This occurs, for example, when the spring length is changed for a time (by a change in tension on the spring) and then returned to its original tension. When this happens, the spring does not instantaneously return to its original length, but has a small memory effect, which slowly relaxes with time and eventually disappears. The relaxation time may be of the same order as the length of time over which its tension was changed. The figure on page B-2 shows this effect graphically.

When the mainspring in a gravimeter is maintained at a constant length, as it will be at all times when it is balanced during a measurement, no hysteresis effect will occur. Between measurements, however, the balance condition will usually not prevail, and the spring will be subject to a change in length.

Clamping the mass between measurements will fix the spring length but, unfortunately it will not do so precisely at the usual balance condition, so that hysteresis effects are almost certain to occur as a result of clamping. In addition, gravimeters with reset mechanisms (e.g. LaCoste & Romberg D meter) exhibit elastic hysteresis effects resulting from the change in mainspring tension caused by the reset, even though the mass remains fixed in position.

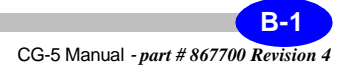

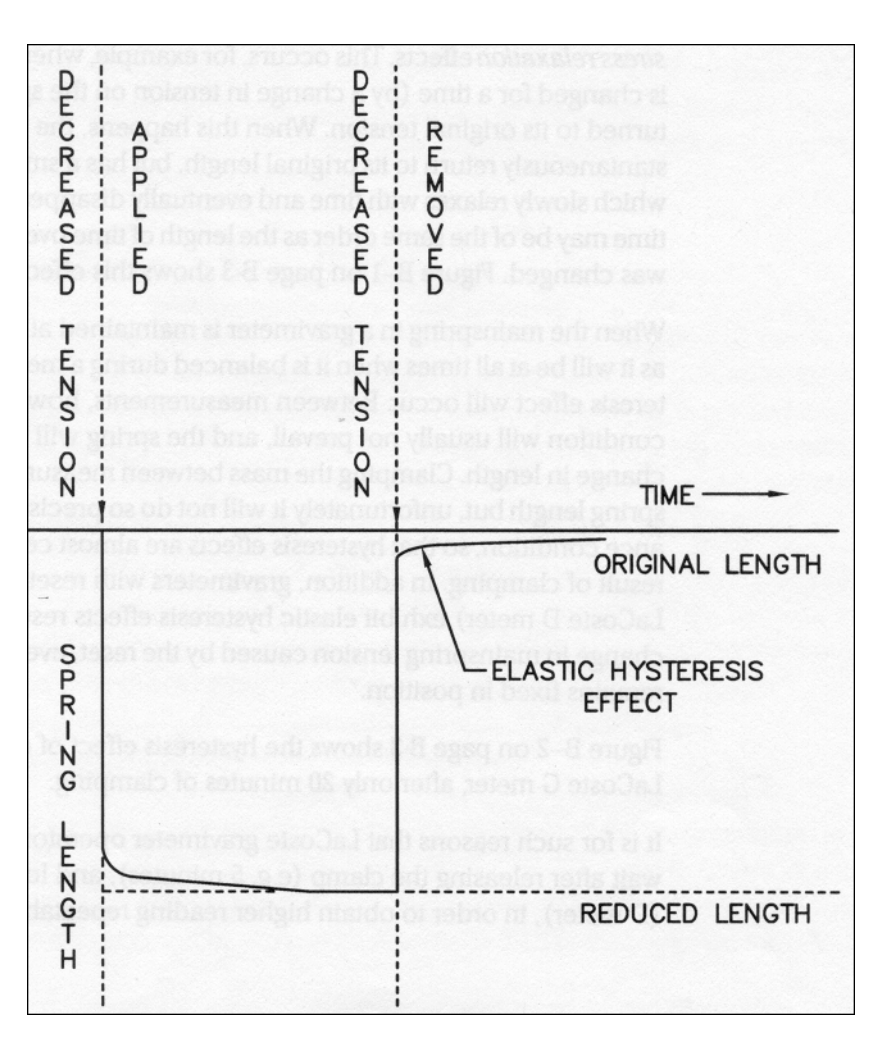

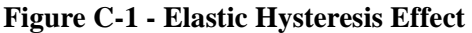

Hysteresis effects are possible if the Autograv is left stationary off level, i.e. out of its measuring range, for significant lengths of time.

For this reason, it is recommened that whenever the Autograv is not being transported between stations, it should be leveled on its tripod so that the mas and spring are in their normal configuration. When in transit , hysteresis

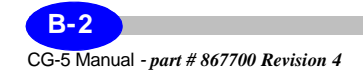

effects do not building up to any extent because the bipolar, high frequency changes in tension on the spring effectively cancel out any tendancy for such effect to build up.

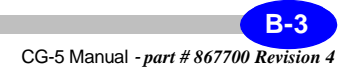

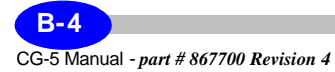

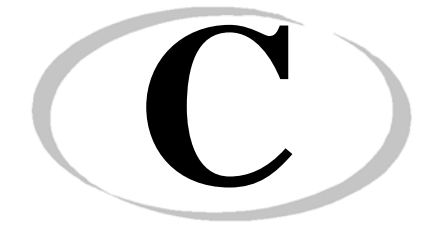

# **C Scintrex Utilities Program**

The SCTUTIL Scintrex utilities program is an application software that allows the user to download data from the CG-5 as well as upload the most current version of the CG-5 operating software supplied to you by Scintrex.

The SCTUTIL program is located on the CD-ROM disk provided with every CG-5.

You will find this CD-ROM is one of the compartments of your CG-5 transit case.

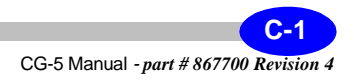

# **Installing SCTUTIL**

Before you can use the SCTUTIL utilities program, you must first install it on your PC.

> *Insert* the SCTUTIL CD-ROM in the proper drive on your PC.

> The installation program is self-executable, therefore you should see the following screen appear.

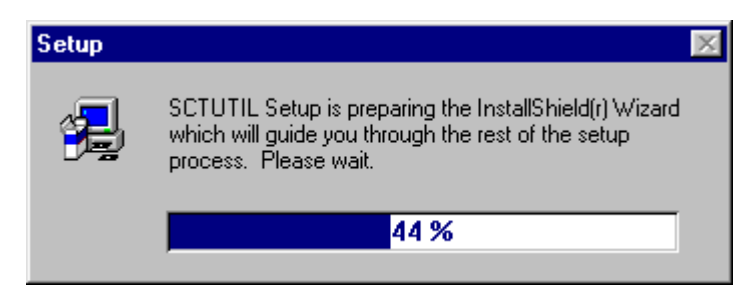

If it does not appear, *go* to your CD-ROM drive and *run* the Setup.exe program.

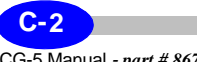

#### **Installing SCTUTIL**

After the Install Shield Wizard is prepared, the following screen will then appear.

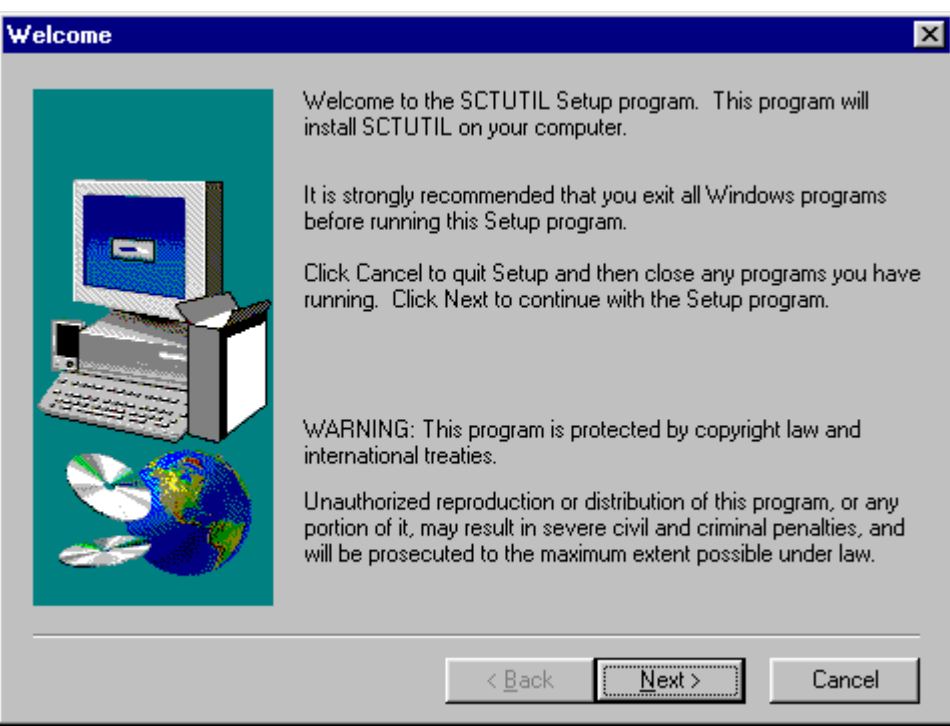

*Click* on Next>.

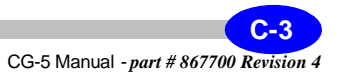

The following screen will then appear.

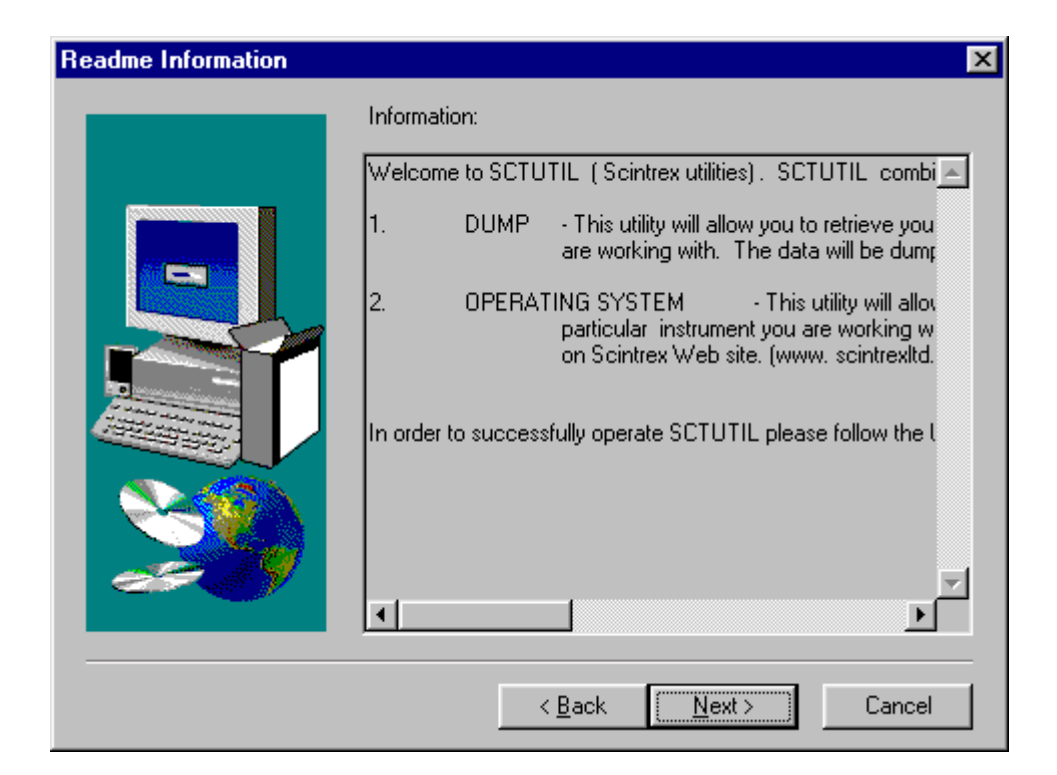

*Click* on Next>.

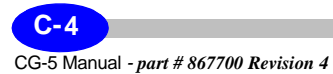

#### **Installing SCTUTIL**

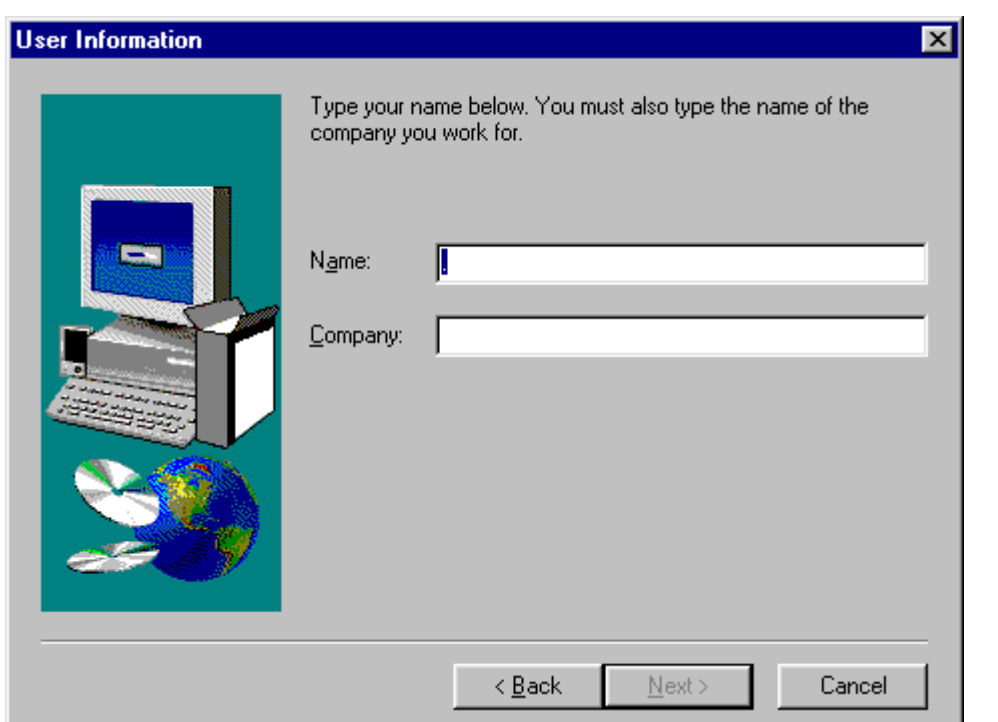

The following screen will then appear.

If you wish, *type* your name and company. *Click* on Next>.

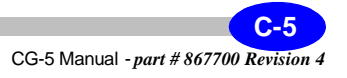

# **UTILITIES UTILITIES**

The following screen will then appear.

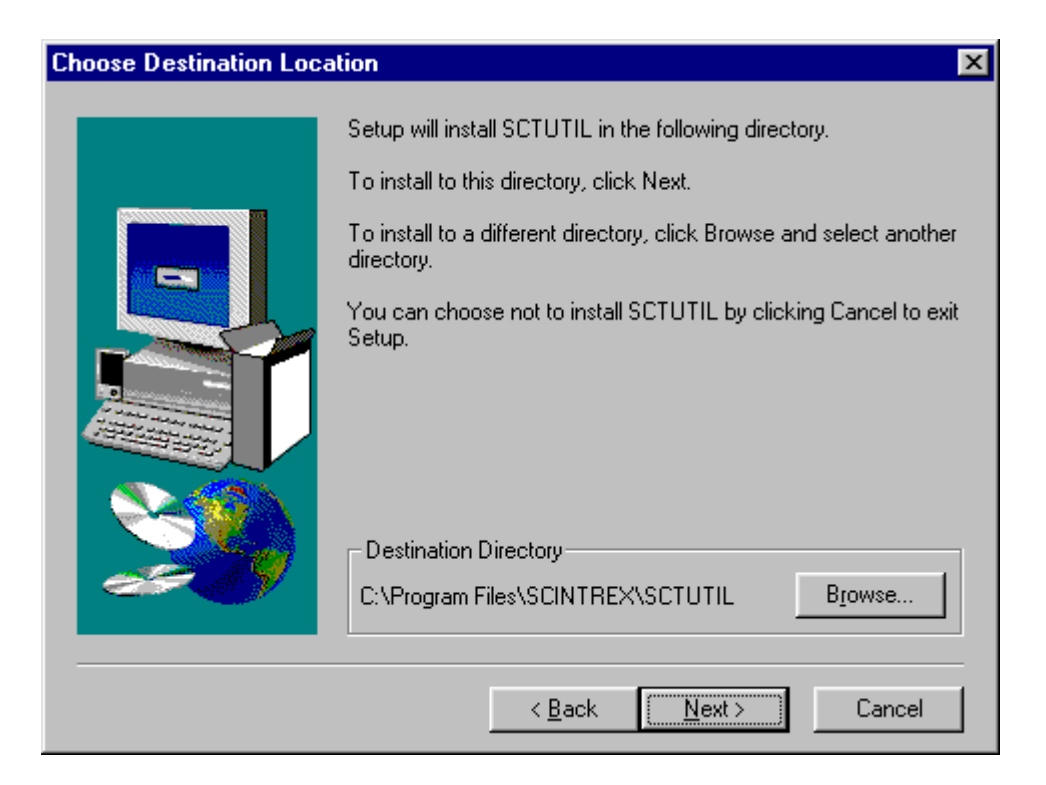

If you do not want the program to be installed in the default directory, *click* on Browse to choose another directory and then *click* on Next>, otherwise just *click* on Next>.

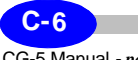

#### **Installing SCTUTIL**

#### The following screen will then appear.

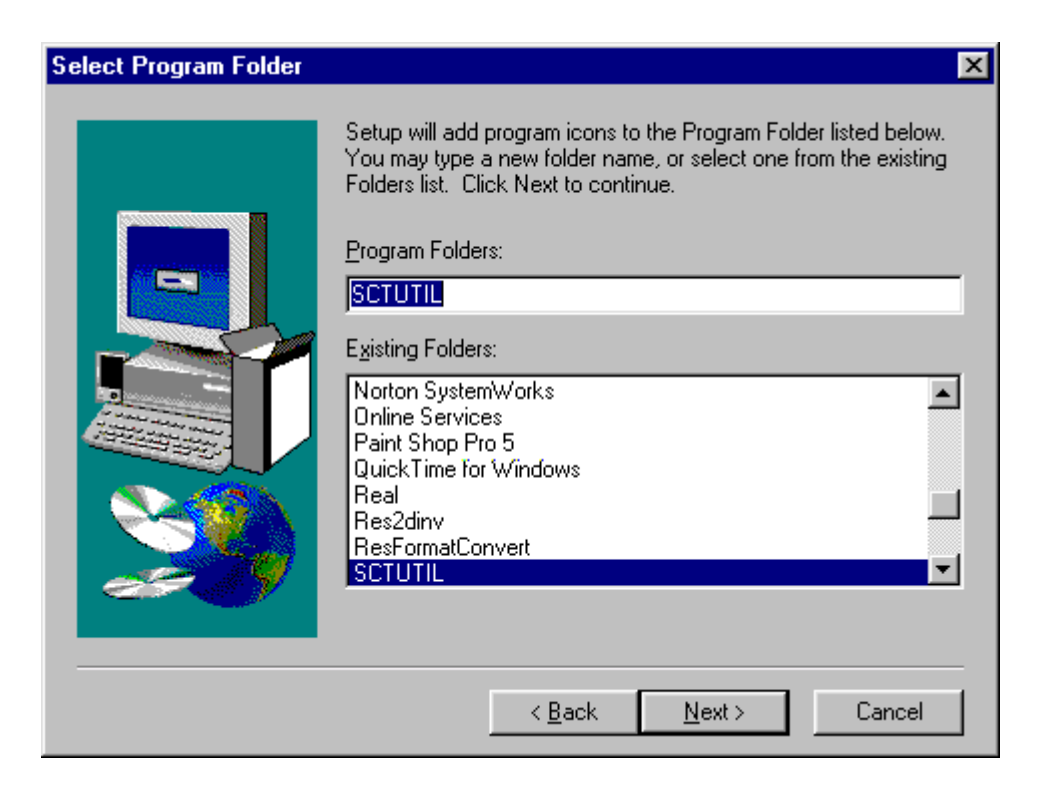

*Click* on Next>.

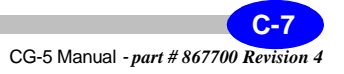

# UTILITIES **UTILITIES**

The following screen will then appear.

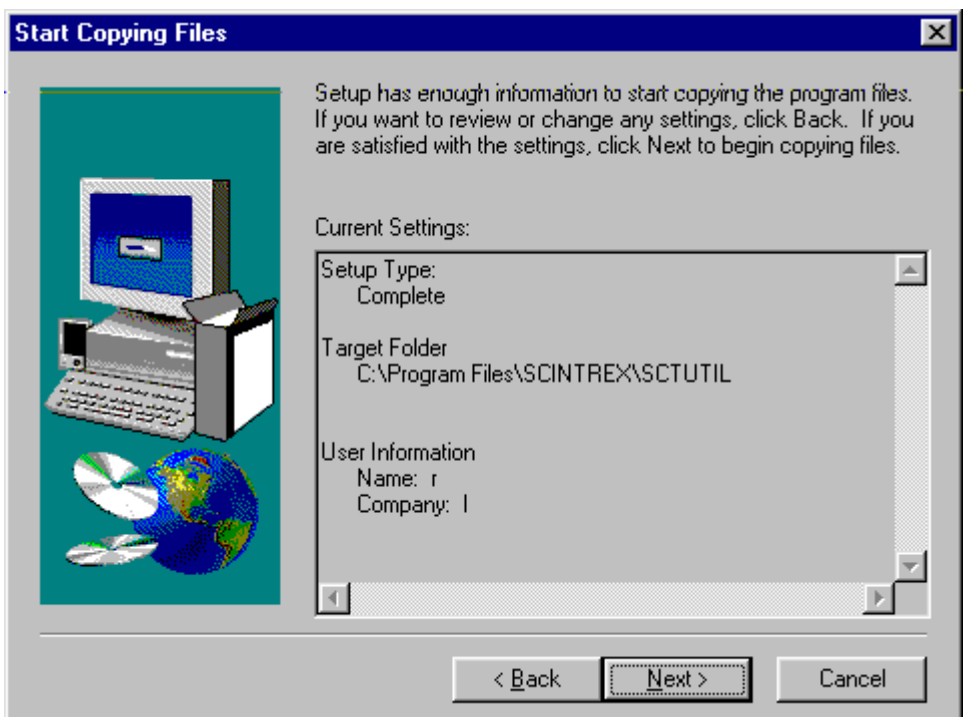

*Click* on Next>.

The installation program will then load the appropriate files onto your PC.

When the installation is complete, you can run the program by clicking on the SCTUTIL icon.

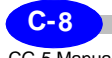

# **Installing your USB driver**

The USB driver is located on your SCTUTIL CD-ROM. Before transferring data in USB mode from your CG-5 to your PC, you must first install this driver on your PC.

*Close* all applications on your PC.

*Insert* the SCTUTIL CD-ROM in the proper drive on your PC.

#### **Installing your CG-5 USB Driver in Windows 98**

1. Turn on the CG-5 and the computer. Connect one end of the USB cable to the USB port on the CG-5. Connect the other end of the USB cable to the USB port on the computer. If the connection is successful and the CG-5 USB device has never been installed on your PC, Figure 1 will be shown immediately. Then click the "Next" button to continue with the installation.

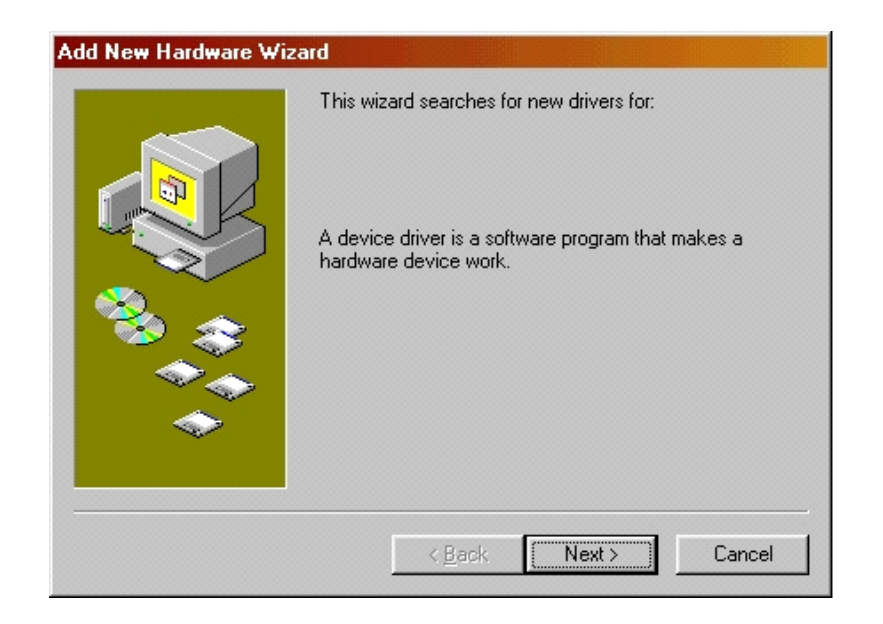

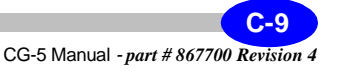

2. Select "Search for the best driver for your device (Recommended)". Then click the "Next" button to continue the installation.

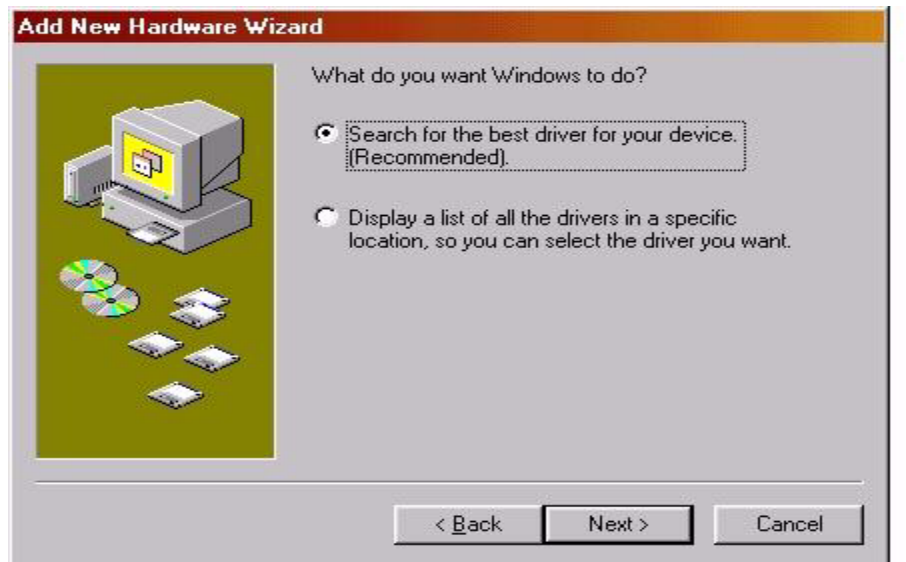

3. Insert the included SCTUTIL CD into the CD-ROM drive, then select "Specify a location", click on the "Browse" button, select the

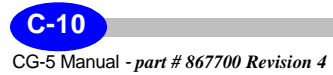

#### **Installing your USB driver**

appropriate CD-ROM drive letter and the USBDRV folder (D"\USBDRV) then click the "Next" button.

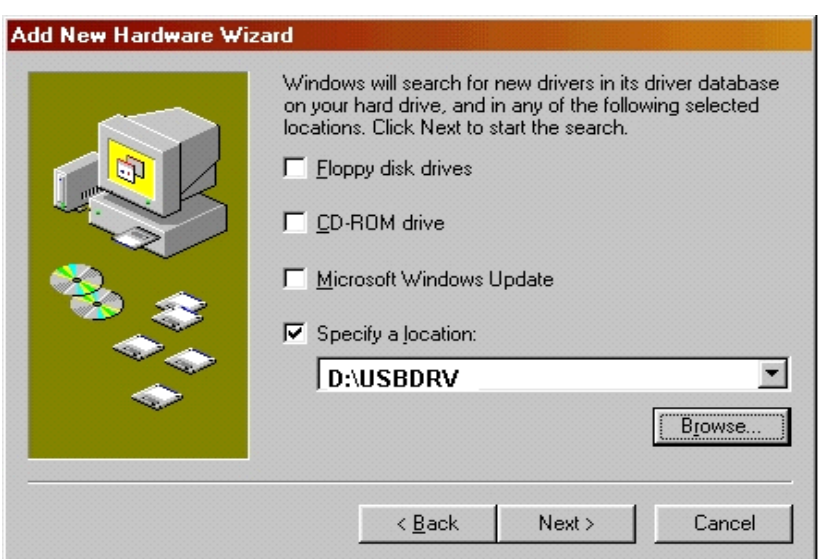

# UTILITIES **UTILITIES**

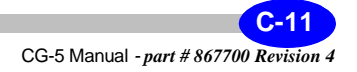

4. The Windows operating system has found the best driver for the device. Select "the updated driver (Recommended)", and then press the "Next" button to continue.

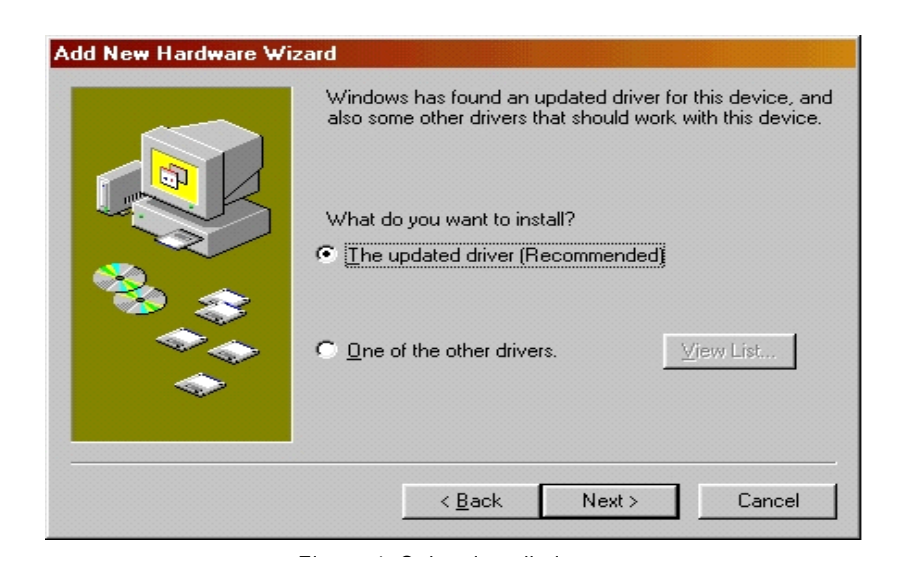

#### **Installing your USB driver**

5.Press the "Next" button to continue the installation procedure. The location of the driver is shown (Example: :\USBDRV\SCINTREX.INF).

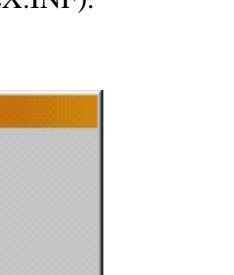

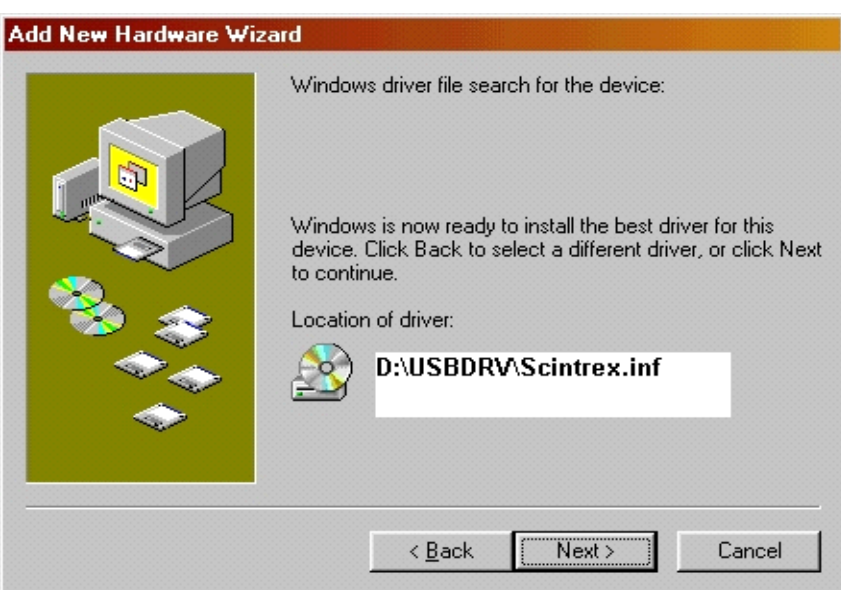

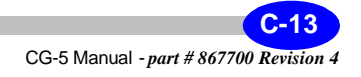

6. The Windows Operation System has installed the software for the device. Then press the "FINISH" button to compolete the installation.

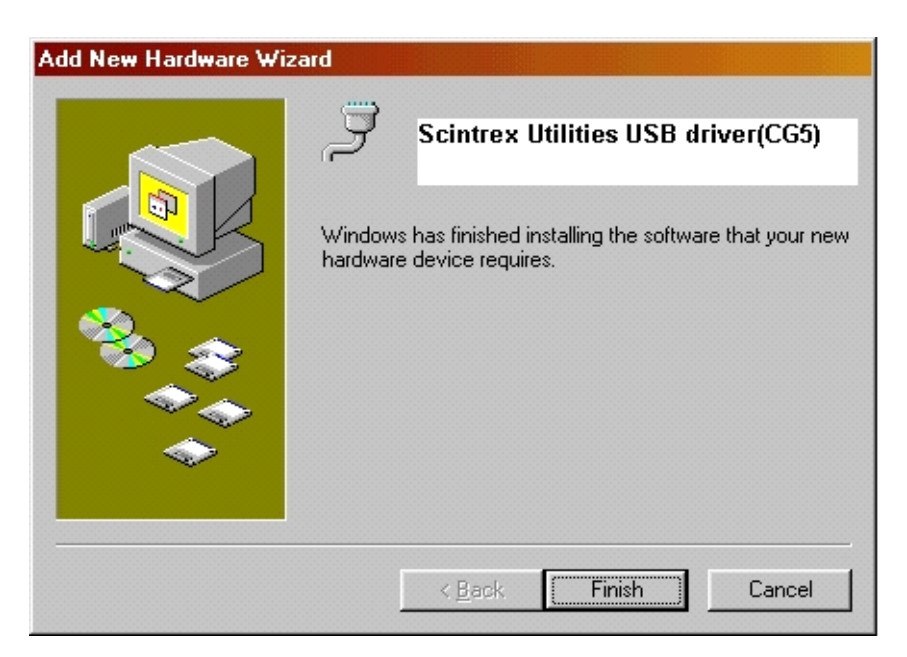

7. Then the hardware information of USB CG% driver will be shown in the PC's Device Manager. (From the desktop right-mouse click on the "My Computer" icon, select "Properties" and click on the "Device Manager" tab).

*Re-boot* your PC to acknowledge the changes.

Your USB driver is now installed.

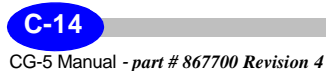

### **Installing your CG-5 USB driver in Windows 2000**

1. Turn on the CG-5 and the computer. Connect one end of the USB cable to the USB port on the CG-5. Connect the other end of the USB cable to the USB port on the computer. If the connection is successful and the CG-5 USB device has never been installed on your PC to following will be shown immediately. Then click the "Next" button to continue with the installation.

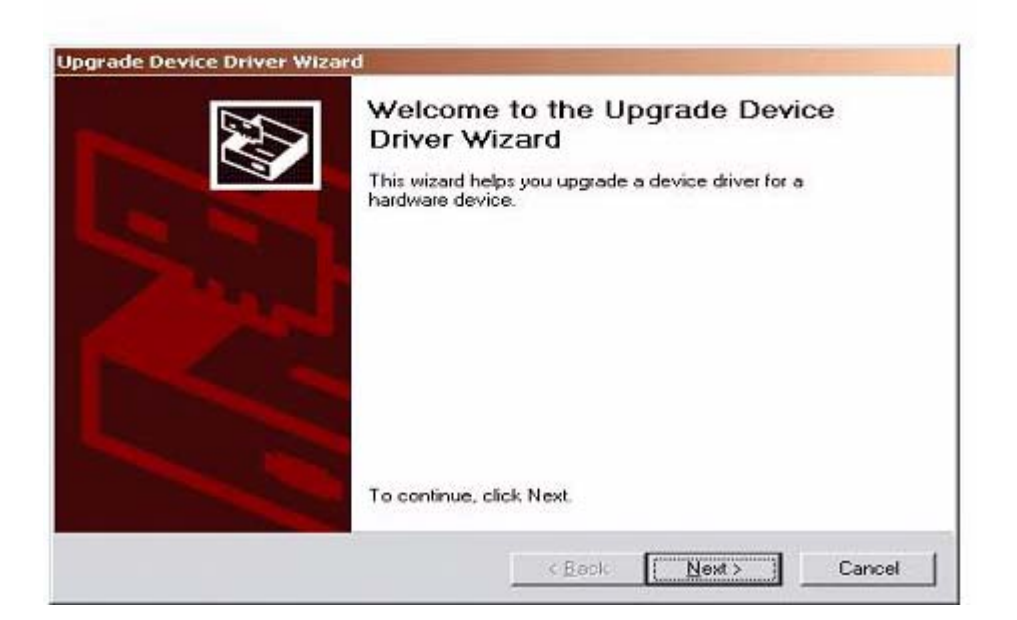

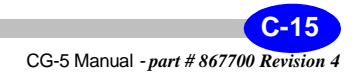

2. Select "Search for a suitable driver for my device"

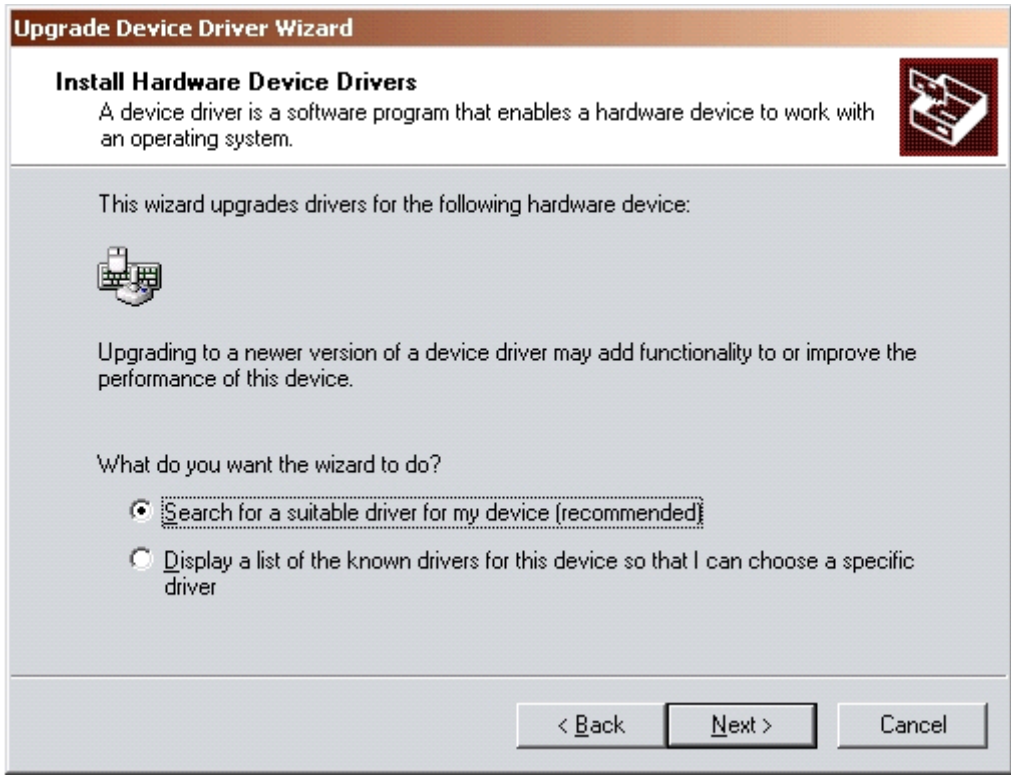

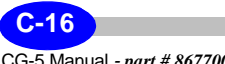

#### **Installing your USB driver**

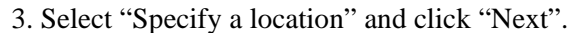

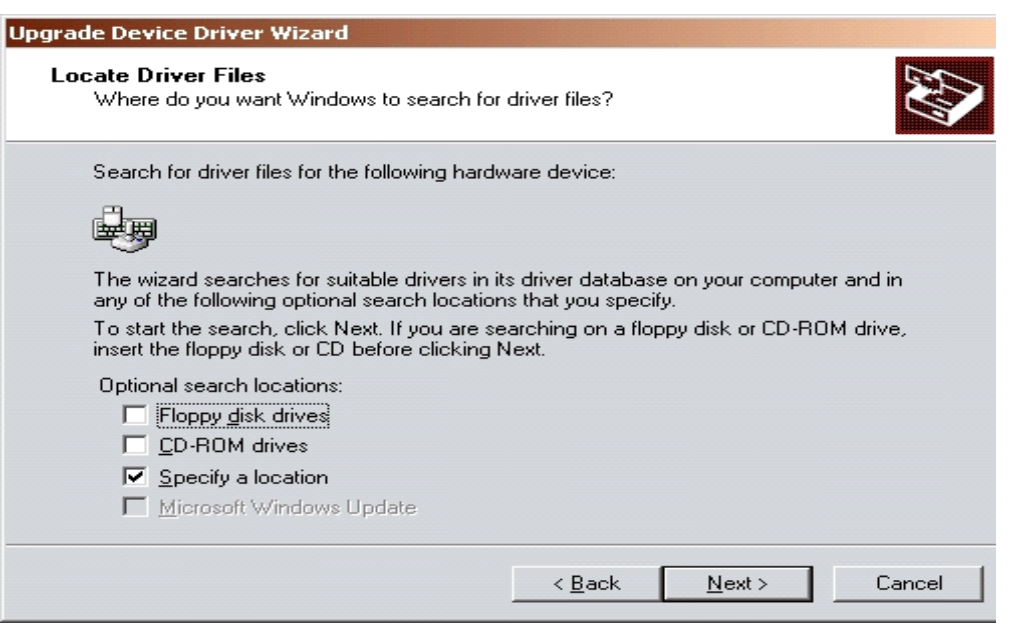

4. Click "Browse" and select your CD-ROM drive.

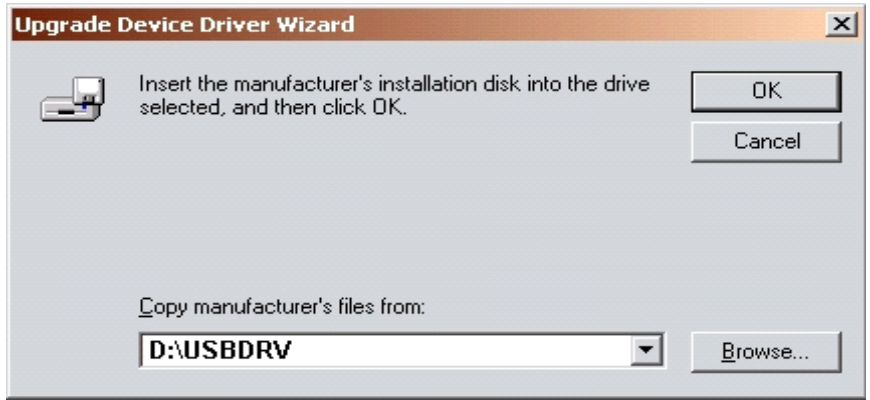

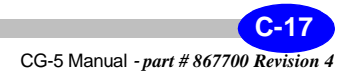

5. Then select "Scintrex.INF" from the CD-ROM in the USBDRV Driver folder.

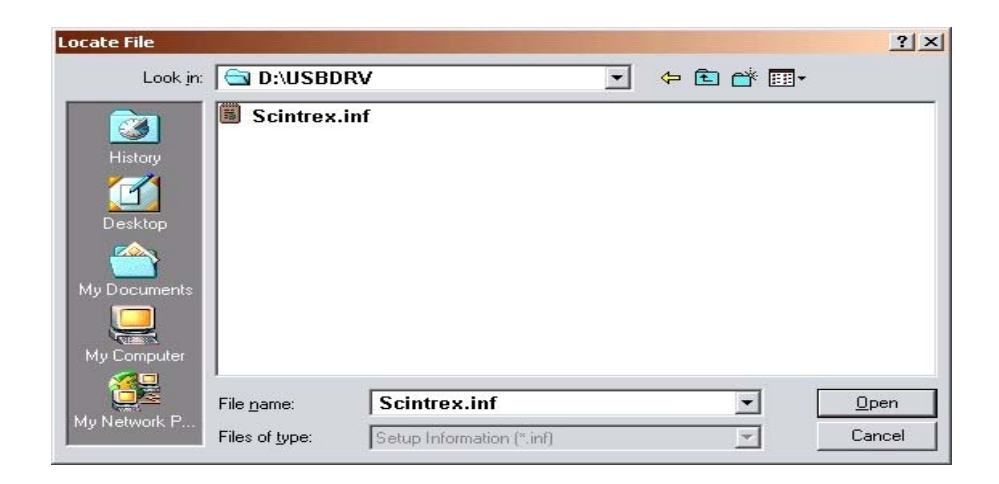

6. Click "Next".

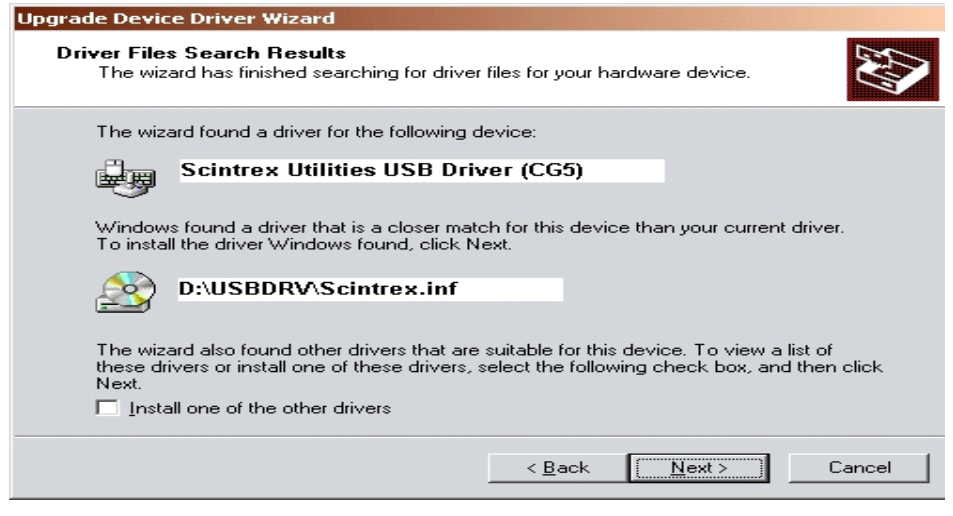

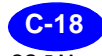

7. Click "Finish" to complete the installation. *Re-boot* your PC to acknowledge the changes. Your USB driver is now installed

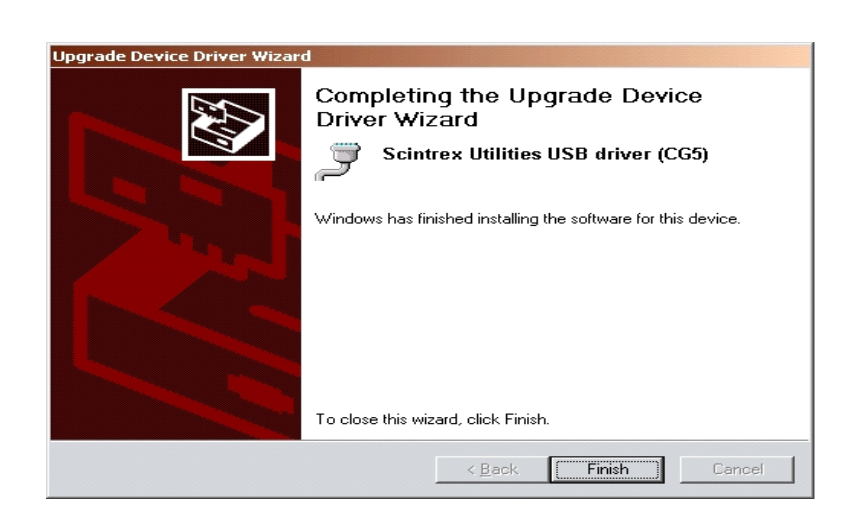

### **Installing your CG-5 USB Driver in Windows XP**

1. Turn on the CG-5 and the computer. Connect one end of the USB cable to the USB port on the CG-5. Connect the other end of the USB cable to the USB port on the computer. If the connection is successful and the CG-5 USB device has never been installed on your PC the following will be shown immediately. Then click the "Next" button to continue with the installation.

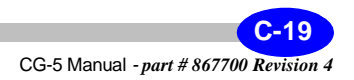

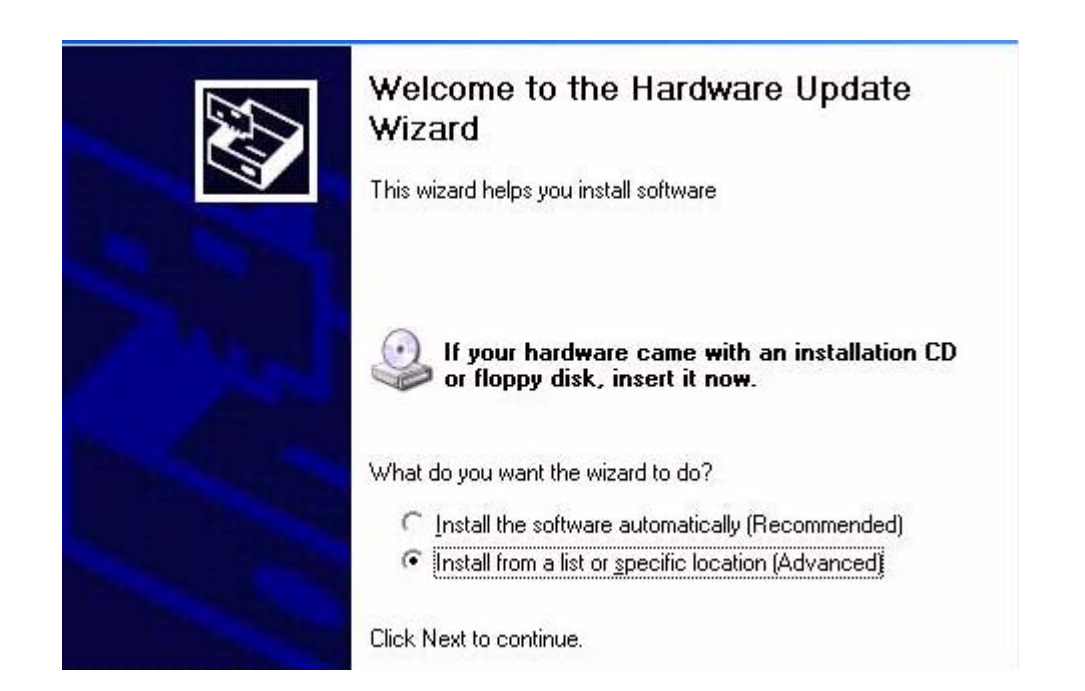

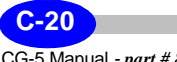

#### **Installing your USB driver**

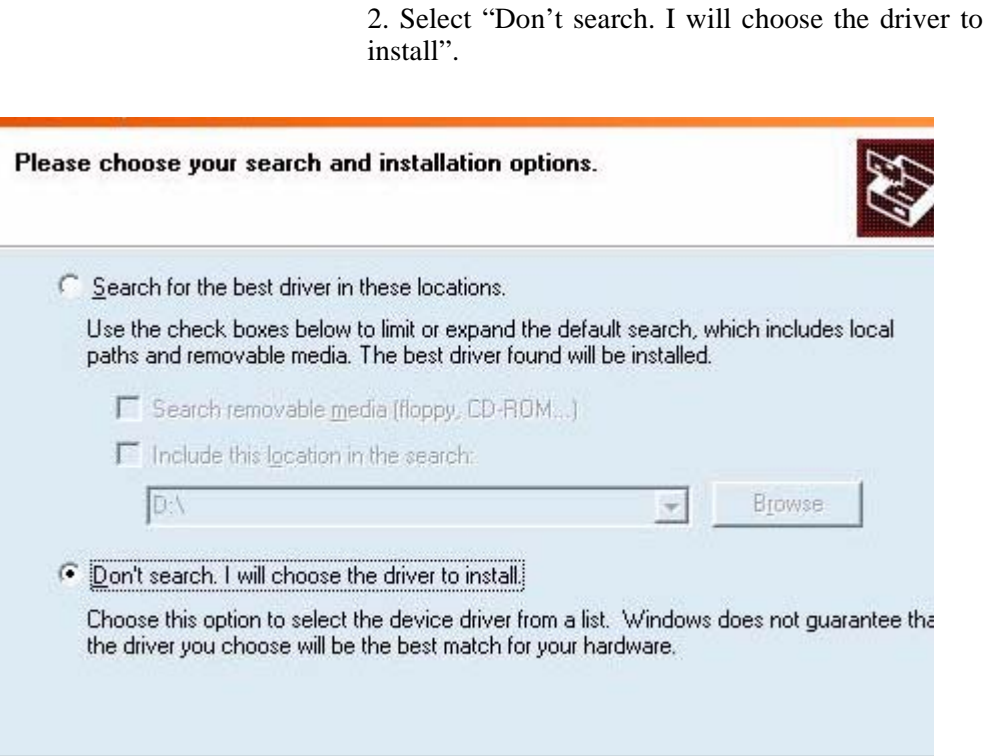

3. Click "Browse" and select your CD-ROM drive.

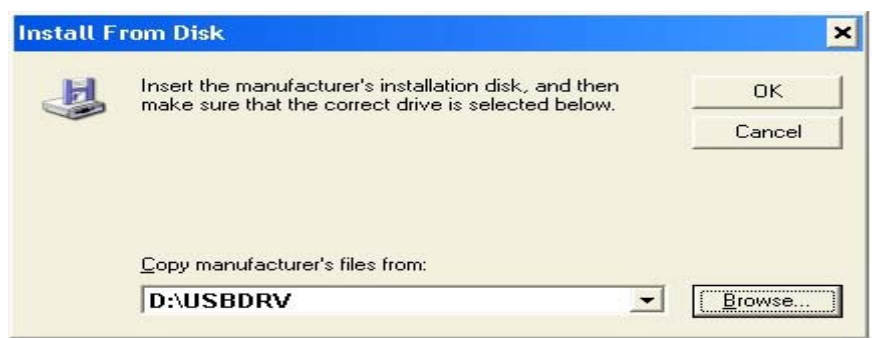

4. Then select 'SCINTREX.INF' from the CD in the USB DRV folder.

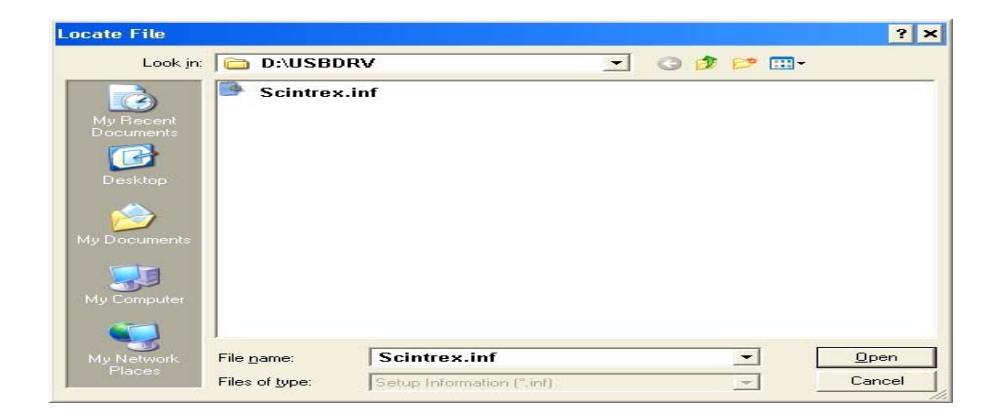

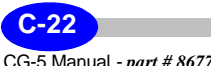
#### **Installing your USB driver**

**UTILITIES**

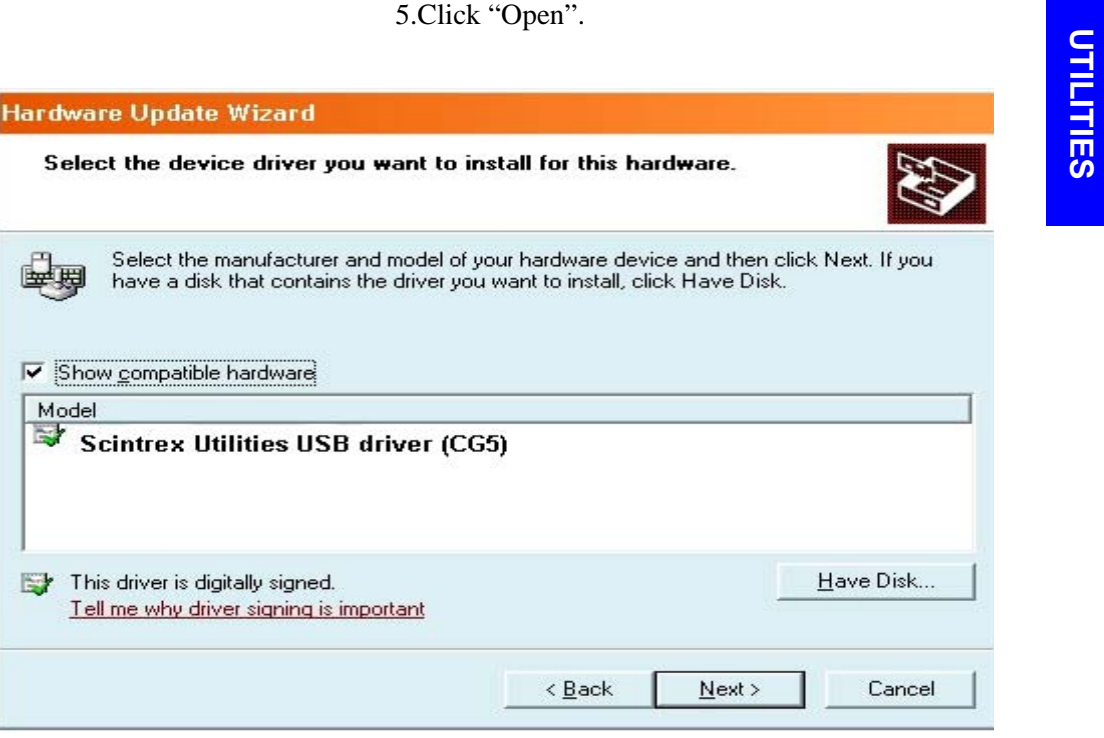

6. Click "Next".

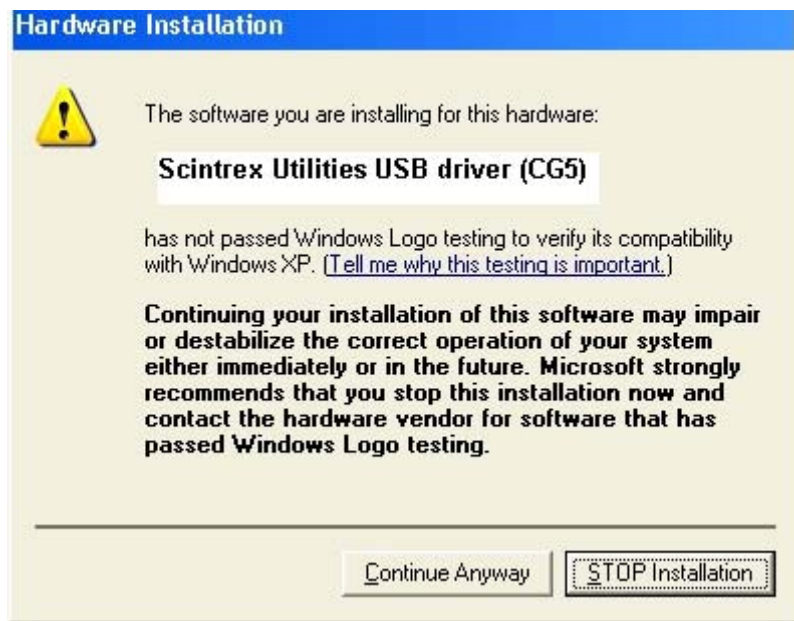

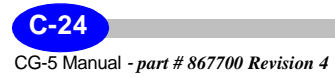

#### **Installing your USB driver**

7. Click "Continue Anyway". Wait for Windows XP to set a restore point and install the device driver, then click "Next" to continue.

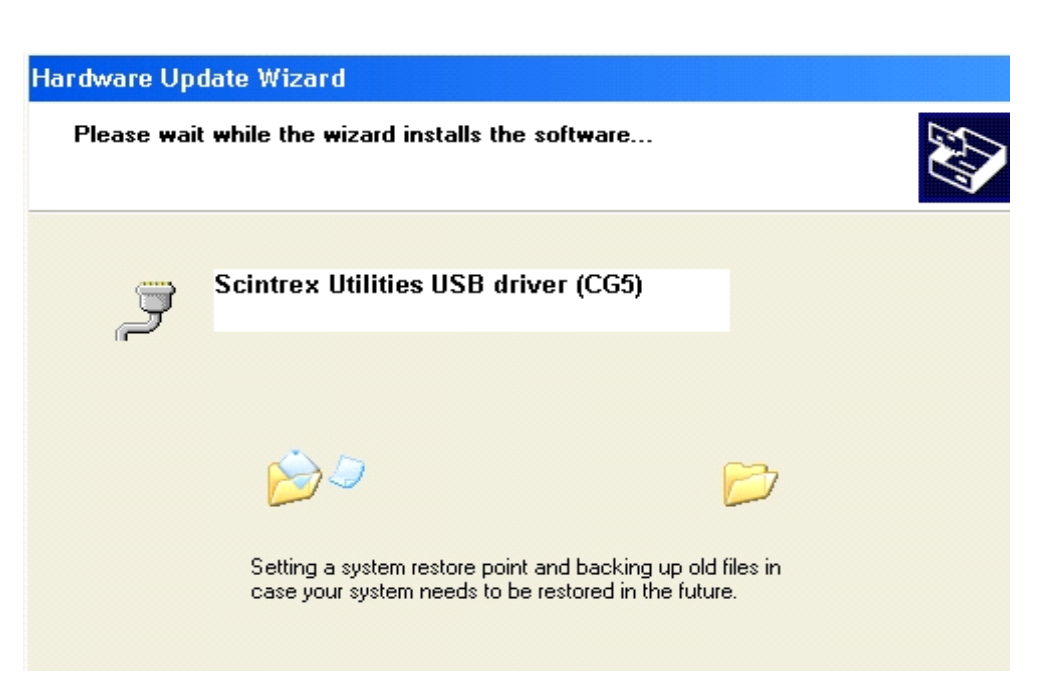

8. Click "Finish" to complete the driver installation and close the update wizard.

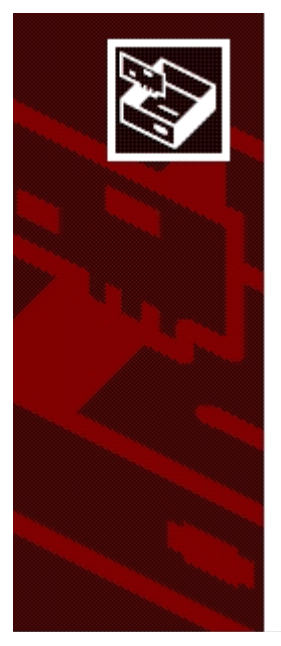

#### Completing the Hardware Update Wizard

The wizard has finished installing the software for:

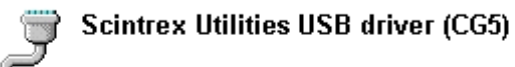

The hardware you installed will not work until you restart your computer.

Click Finish to close the wizard.

*Re-boot* your PC to acknowledge the changes. Your USB driver is now installed.

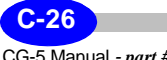

## **Installing the RS232 Data Logger**

The RS232 data capture software allows the end-user to dump data from Scintrex instruments to your PC.

The program supports RS232 communication, as well as through an USB-RS232 adaptor. The program is supported by Microsoft Vista as well as previous version Microsoft operating systems.

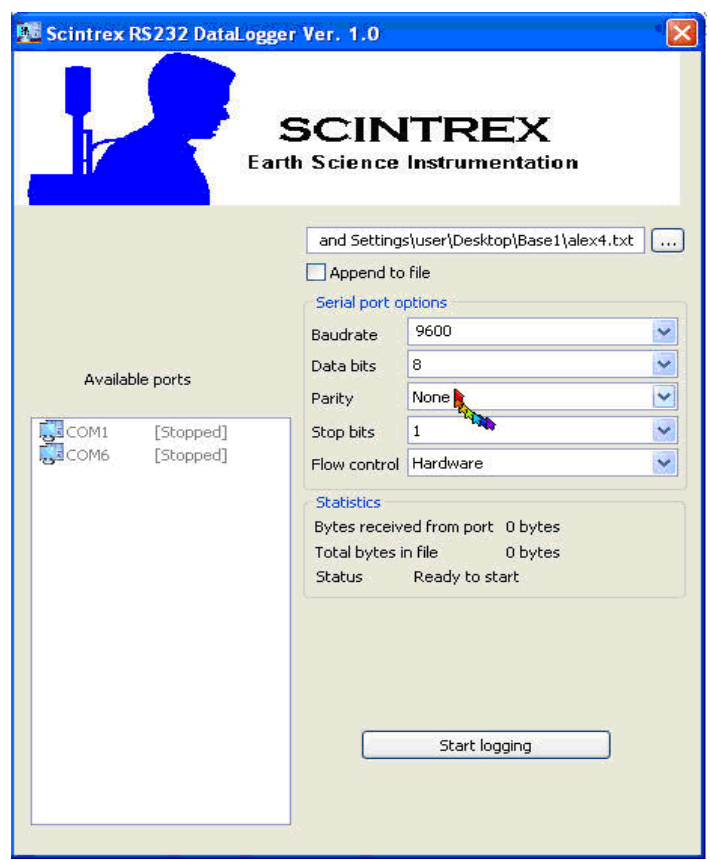

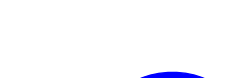

**C-27**

Available Ports: Automatic detection of available COM ports on the PC. Select one by clicking on your choice. Connect Rs232 cable between that COM port and Scintrex instrument.

-Serial Port Options: Select the baud rate,data bits,Parity , Stop bits ,Flow control … according to Scintrex instrument used ( check instrument user manual)

-Logging File: Press dialog button and select or enter the name of destination data file.

-Append To File: Select to add data to existing file . New data appended .

-Start Logging Button: When ready to log press this button ( the same used to stop logging… toggle) Activate Scintrex instrument data dump ( user manual)

-Statistics: Reports received data bytes in real time . When data transferred bytes received and total bytes will stop updating . At this point press Stop logging button.

Text file will be created . (???.txt) Open using Microsoft Word application.

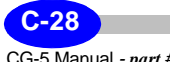

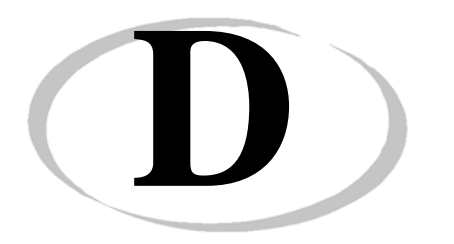

# **D CG-5 Menu Maps**

This chapter provides an overview of all menus in the CG-5 system and can be used as a tool in learning and navigating the system.

Menus are organized in three components:

- Setup. This mapping comprises all menus related to the SETUP/4/JKL key. This includes Survey, Autograv, Options, Clock, Dump and Service menus. In some cases, two menus are shown in the same menu map to conserve space.
- Measurement. There are three measurement processes in the system as shown below. The normal measurement process is simply to level and take a reading. However, the measurement process can change depending on whether you enable the terrain correction or tilt sensitivity correction.

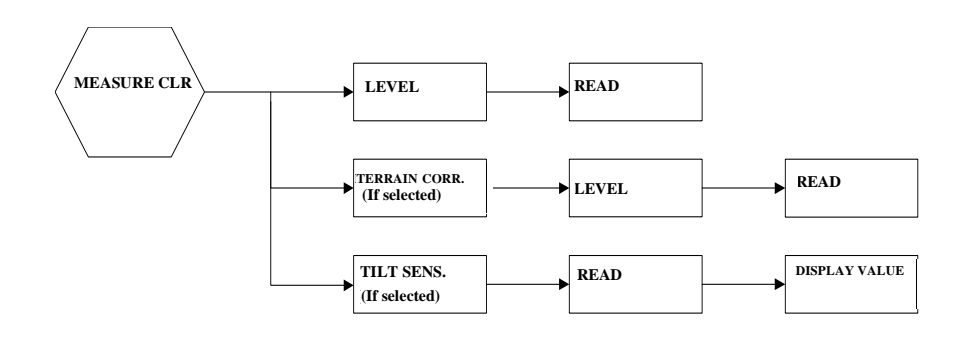

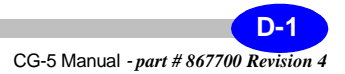

• Other menus. This mapping comprises other system menus activated via the RECALL/5/MNO, DISPLAY/6/PQR, INFO/7/STU and NOTE/8/VWX keys.

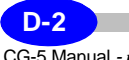

## **Setup Menu Maps**

**Survey Menu**

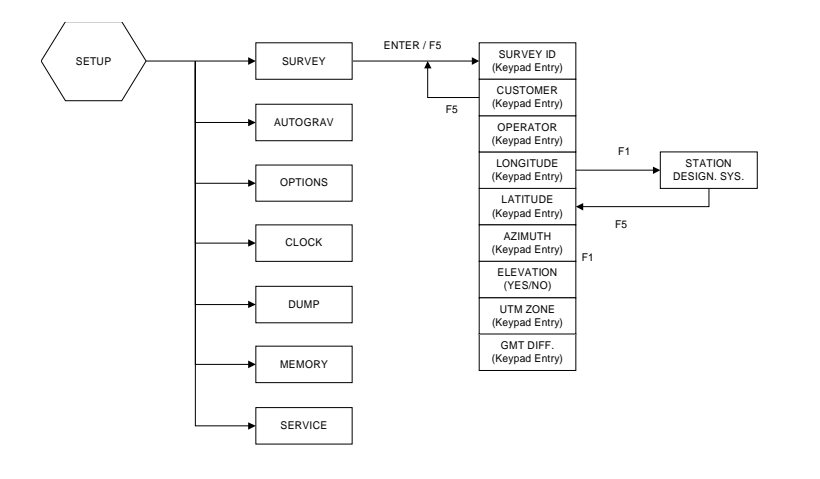

**Autograv Menu**

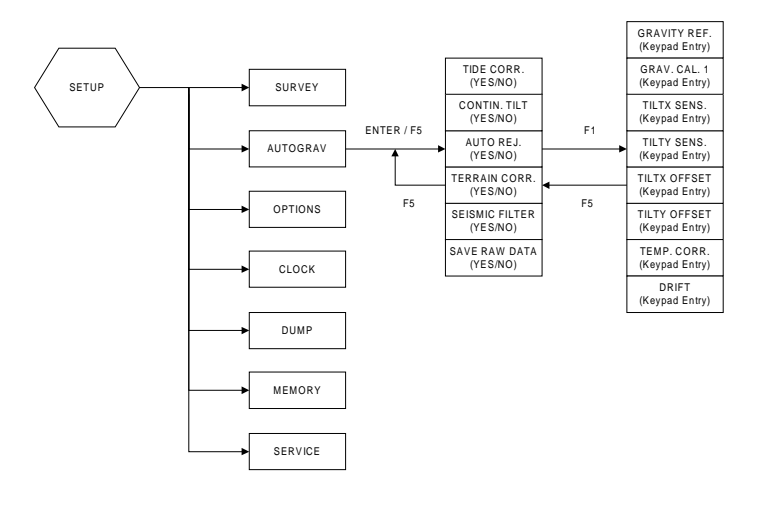

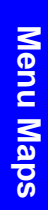

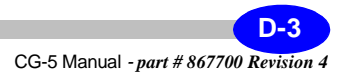

## **Options Menu**

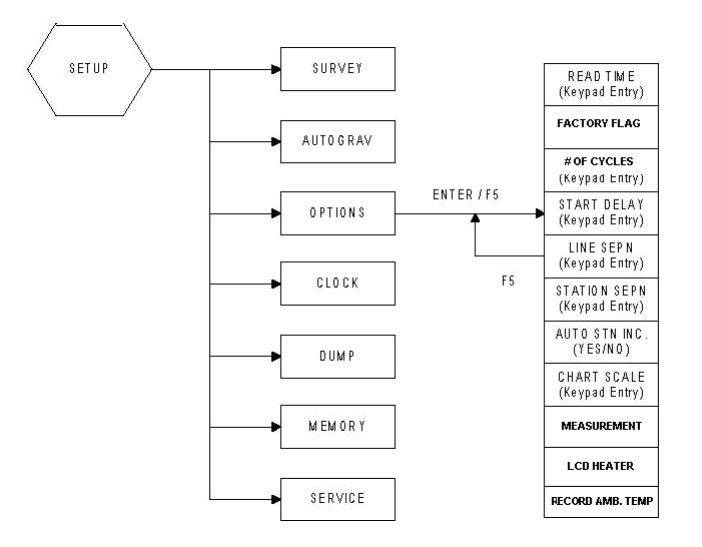

## **Clock and Memory Menus**

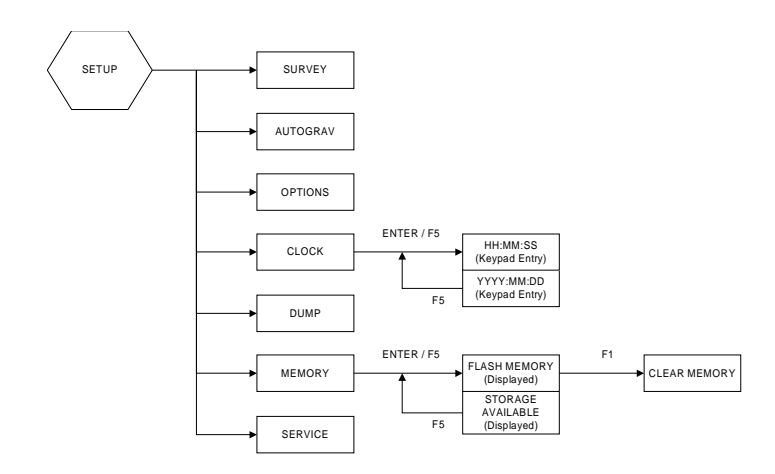

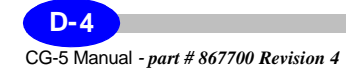

## **Dump and Service Menus**

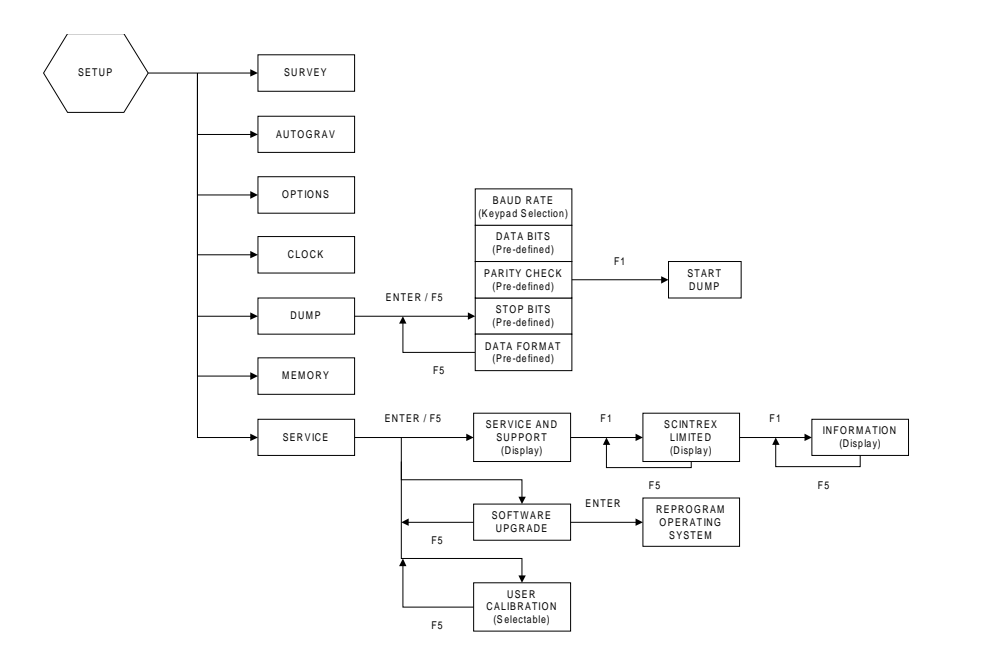

Menu Maps **Menu Maps**

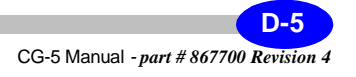

# **Measurement Menu Maps**

### **Main Measurement Process Flow**

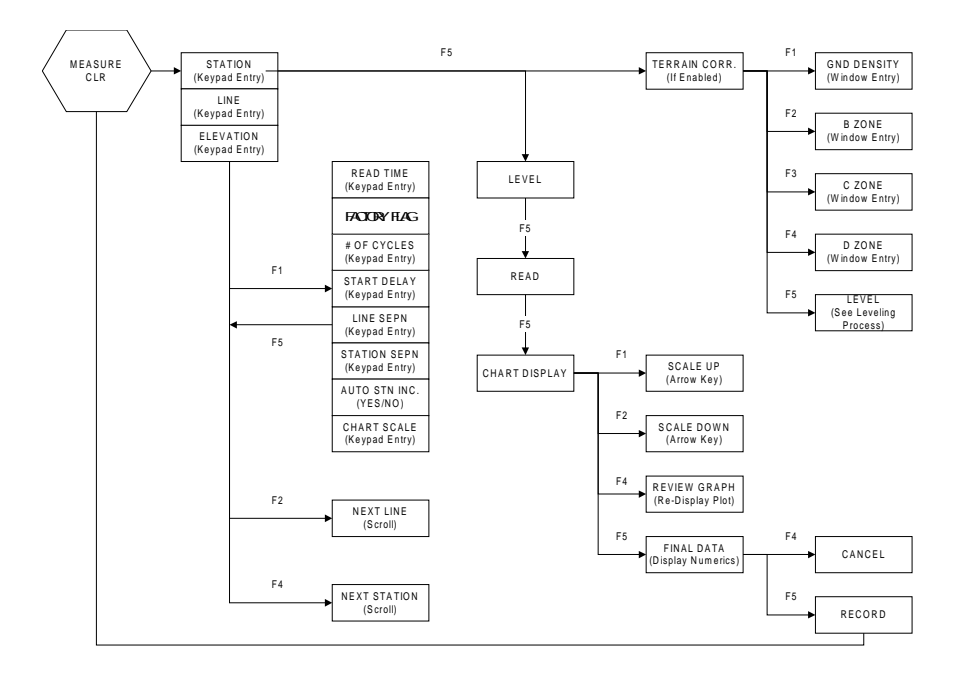

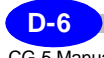

## **Tilt Sensitivity Corrections**

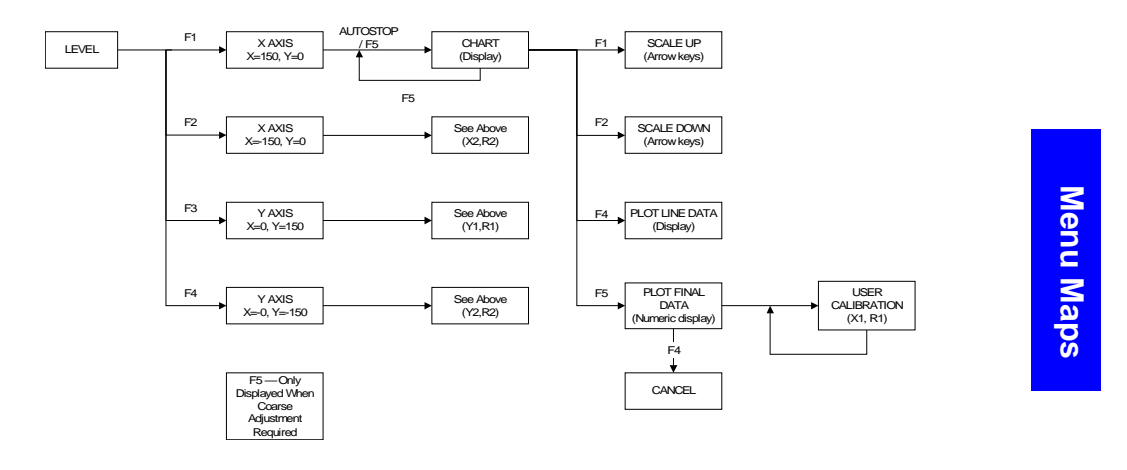

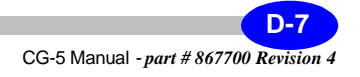

## **Other Menu Maps**

#### **Recall Menu**

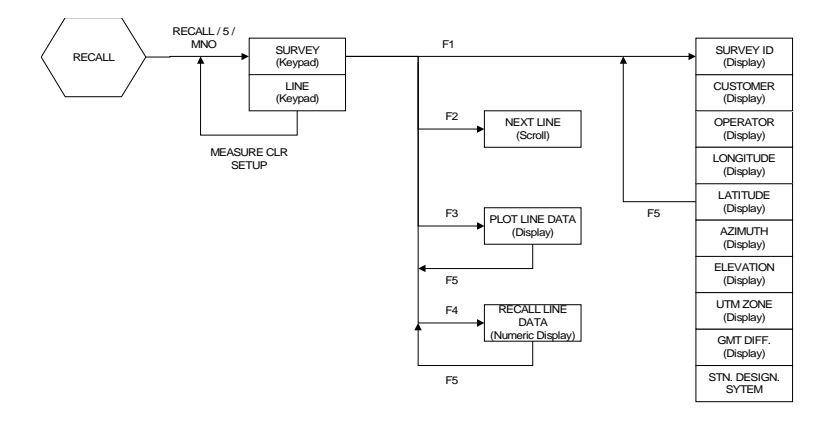

### **Display Menu**

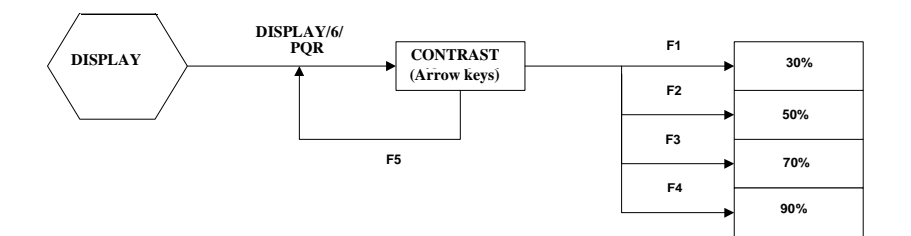

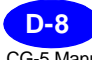

#### **Info Menu**

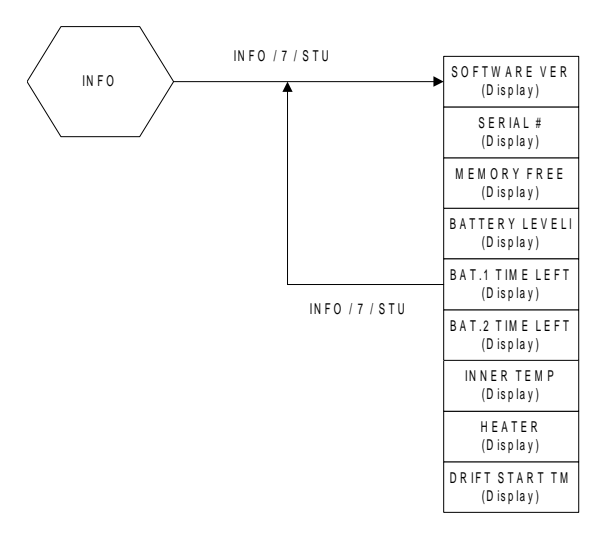

# Menu Maps **Menu Maps**

### **Note Menu**

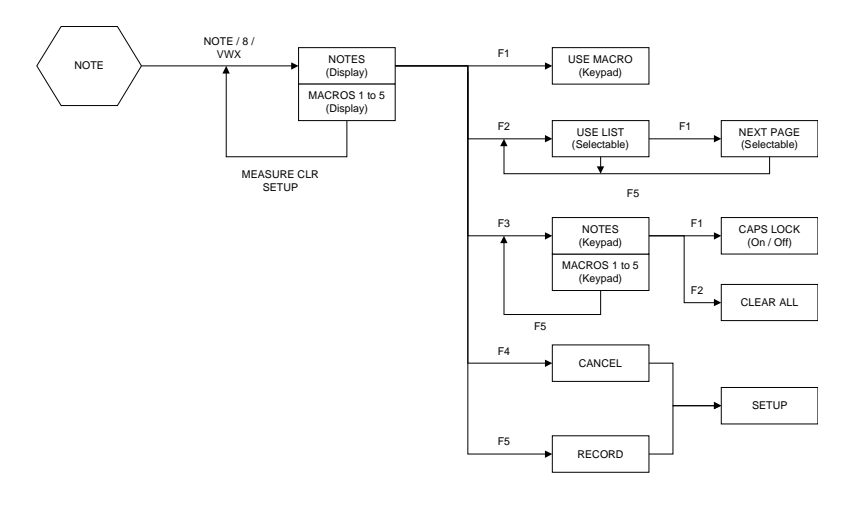

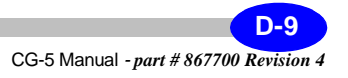

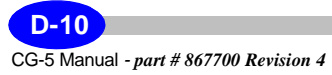

## **Index**

#### **Numerics**

1/ABC Key 1-21 2/DEF Key 1-21 3/GHI Key 1-21 9/YZ Key 1-21

#### **A**

**2nd Draft** Arrow keys 1-20

#### **B**

changing 5-5 Base station selecting 4-5 Battery charging notes 5-7 checking 5-4 determining the amount of time left 5-1 life expectancy 5-4 low battery warning 5-4 operating guidelines 5-5 replacing with new ones 5-5 specifications 1-14 temperature effects 5-3 using SBDS compliant batteries 5-2

#### **C**

Calibrating the CG-5 GCAL1 calibration constant 5-37 Calibration 2-37

Calibration factors A-9  $CG-5$ data, numeric 1-39 data, profile 1-38 detailed system overview A-4 determining battery time left 5-1 display 1-24 displayed reading 6-1 entering and editing information 1-28 estimating remaining service life A-7 instrument parameters 2-16 main measurement screen 1-24 minimizing noise motion 4-3 wind 4-4 operating before stabilization is complete 4-5 for first time 1-12 in cold weather 4-5 overview of keys 1-20 Powering up the CG-5 1-12 reading process A-4 reading range A-6 re-calibrating main calibration constant 5-37 re-calibrating, deriving new GCAL1 5-38 resetting 1-18 setting up 2-1 smart battery technology 5-1 specifications general 6-2 hardware 6-3

# **Index**

software 6-4, 6-5 stabilization period 1-12 station designation systems 2-10 storing 5-39 survey parameters 2-13 system overview A-1 transporting tips 4-2 turning on 1-23 Chapter layout scheme 1-3 Charger operating 1-15 Clock adjusting the 2-24 Cold Boot 1-17 Console overview 1-19 reading process A-4 **Contrast** adjusting 1-23 **Corrections** calibration factor 2-18, A-9 continuous tilt 3-2 drift 2-19, A-16 gravity offset 2-18, A-21 temperature 2-18 temperature compensation A-19 terrain 3-2, 3-14 to 3-16 tide 3-2, A-20 tide correction 2-15 tilt A-17 tilt offset 2-18 tilt sensitivity 2-18 user calibration 2-37

#### **D**

Data

canceling a reading 3-23, 3-26, 3-30 continuous readings 2-20 Converting \*raw to \*.sgd 3-58 displayed reading 6-1 downloading with SCTUTIL program C-1 dumping 1-41, 2-27, 3-45 to 3-58 formats log 3-47 raw 3-47 SGD 3-47 smp 3-47 txt 3-47 xyz 3-47 line data plotting 3-43 recalling 3-44 reading 3-20, 3-24 recalling 3-40 to 3-44 recording 3-23, 3-26, 3-30 reviewing final data 3-22, 3-25, 3-29 single station readings 2-20 variables stored during readings  $A-5$ Direction/Sign Keys 1-22 Display heater 1-24 DISPLAY/6/PQR Key 1-21 Drift correction checking 1-36, 5-14 formula 5-19 overview A-16 residual 5-15 using manual method 5-18

software method 5-15 Dumping data 1-41, 2-27, 3-45 to 3-58 RS-232 mode 3-45 to 3-58 USB 3-59 USB mode 3-60 to 3-63

#### **E**

Estimating remaining service life A-7 **2** 1-31 to 1-32 Entering values in fields 1-28 to 1-32 East/+ Key 1-22 Elastic hysteresis definition B-1 ENTER Key 1-20 alphanumeric entry, example 1 1-29 to 1-31 alphanumeric entry, example 2 ESC/0 Key 1-21

#### **F**

F1 to F5 keys 1-20 Factory tests 2-38 Filters seismic 3-2 Flash memory 3-70 Function keys description 1-20 Function/Alphanumeric Keys 1-21

#### **G**

Gravity offset overview A-21

#### **H**

Help on-line 1-34 HELP/Decimal Key 1-22

## **I**

INFO/7/STU Key 1-21

#### **K**

Keyboard description 1-20 Keypad overview 1-19 Keys 1/ABC 1-21 2/DEF 1-21 3/GHI 1-21 9/YZ 1-21 Arrow 1-20 Direction/Sign 1-22 DISPLAY/6/PQR 1-21 East/+ 1-22 ENTER 1-20 ESC/0 1-21 F1 to F5 1-20 Function/Alphanumeric 1-21 HELP/Decimal 1-22 INFO/7/STU 1-21 MEASURE / CLR 1-20 North/+ 1-22 NOTE/8/VWX 1-21 ON / OFF 1-20 RECALL/5/MNO 1-21 SETUP/4/JKL 1-21 South/- 1-22 West/- 1-22

#### **L**

Levelling the CG-5 3-17

Line separation 2-23

#### **M**

Macros defining 3-36 to 3-37 using 3-38 to 3-39 Manual symbols 1-4 MEASURE / CLR Key 1-20 Memory clearing the 3-70 to 3-71 Flash 3-70 Menus moving between 1-25 to 1-27

#### **N**

North/+ Key 1-22 NOTE/8/VWX Key 1-21 Notes entering 3-32 to 3-39 recording 3-32 to 3-39 manually entered notes 3-39 using available macros 3-36 to 3-39 using pre-defined list of features 3-33 to 3-35 Numeric 1-39 Numeric parameters entering 1-20

#### **O**

ON / OFF Key 1-20 On-line screens HELP 1-34 system information 1-35

#### **P**

Page numbering 1-1 Parameter # of Cycles 2-22 Altitude of grid reference point 2-9 Auto station increment 2-23 Azimuth of grid system 2-9 calibration factor 2-18 Drift 2-19 Drift Start TM/DT 2-19 Easting 2-9, 3-9 Factory Flag 2-22 GMT difference 2-9 Gref 2-18 Line separation 2-23 Longitude 3-7 Northing 2-9 Numeric parameters entering 1-20 Optional parameters grid reference point 2-9 header 2-8 Read Time 2-22 Start Delay 2-23 Station separation 2-23 Survey 2-6 to 2-8, 2-14 to 2-16 Temperature correction 2-18 Tide correction 2-15 TiltX Offset 2-18 TiltX Sensitivity 2-18 TiltY Offset 2-18 TiltY sensitivity 2-18 UTM Zone 2-9

#### **R**

RECALL/5/MNO Key 1-21

Recalling data 3-40 to 3-44 Reprogramming your CG-5 3-64 to 3-69 Resetting the CG-5 1-18

#### **S**

installing USB driver C-9 to C-26 **2** SCTUTIL program Options 2-20 to 2-24 Scintrex offices addresses 2-35 to 2-37 Screens Clock 2-24 to 2-26 Memory 2-30 to 2-32 Service 2-33 to 2-38 Setup 2-2, 3-67, 5-23 Survey 2-5 to 2-12 installing C-2 to C-8 minimum system requirements 3-59 running C-8 Seismic filter advantages of using A-15 description A-11 Sensor design A-2 SETUP/4/JKL Key 1-21 Shipping instructions 5-52 to ?? Smart battery capabilities 5-1 Software data processing 6-7 installing USB driver C-9 to C-26 **SCTUTIL** installing C-2 to C-8 SCTUTIL, minimum requirements

3-59 upgrading your software version 2-37, 3-64 to 3-69 South/- Key 1-22 Standard deviation calculation A-10 Station Designation System formats 2-10 LAT/LONG stations and lines 3-7 NSEW stations and lines 3-5 setting up 3-3 UTM stations and lines 3-8 XY stations and lines 3-4 Station separation 2-23 Surveys scrolling through 3-41

#### **T**

Temperature compensation overview A-19 Terrain corrections 3-14 to 3-16 Text entering and editing 1-28 UPPER CASE and lower case 1-32 Tide correction overview A-20 Tilt correction adjusting sensor offsets 5-22 checking 5-22 definition 5-22 overview A-17 performing fine XE adjustment 5-22 performing fine YE adjustment 5-29

Tilt sensor correction adjusting cross coupling 5-34 adjusting Y-axis sensitivity 5-33 adusting X-axis sensitivity 5-30 Tilt sensor cross-coupling correction adjusting 5-35 definition 5-34 measuring 5-34 Tilt sensors description A-2 Tripod 3-11 maintaining 5-39 setting up 3-10 Trouble-shooting 5-40 to 5-41, 5-42 to 5-50 Turning the CG-5 On 1-23 Type styles scheme 1-2

### **U**

Upgrading software version 2-37, 3-64 to 3-69 USB Dumping data 3-60 to 3-63 Important notice 3-59 installing USB driver C-9 to C-26 USB port 5-42 to 5-50

#### **W**

Warning USB requirements 3-59 Warranty and repair 5-51 to ?? West/- Key 1-22

222 Snidercroft Road Concord, Ontario Canada, L4K 2K1 tel: +1-905-669-2280 fax: +1-905-669-6403 service@scintrexltd.com SCINTREX A DIVISION OF LRS